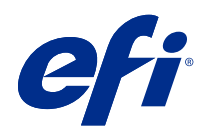

# Fiery Command WorkStation

© 2018 Electronics For Imaging, Inc. Per questo prodotto, il trattamento delle informazioni contenute nella presente pubblicazione è regolato da quanto previsto in Avvisi legali.

## Indice

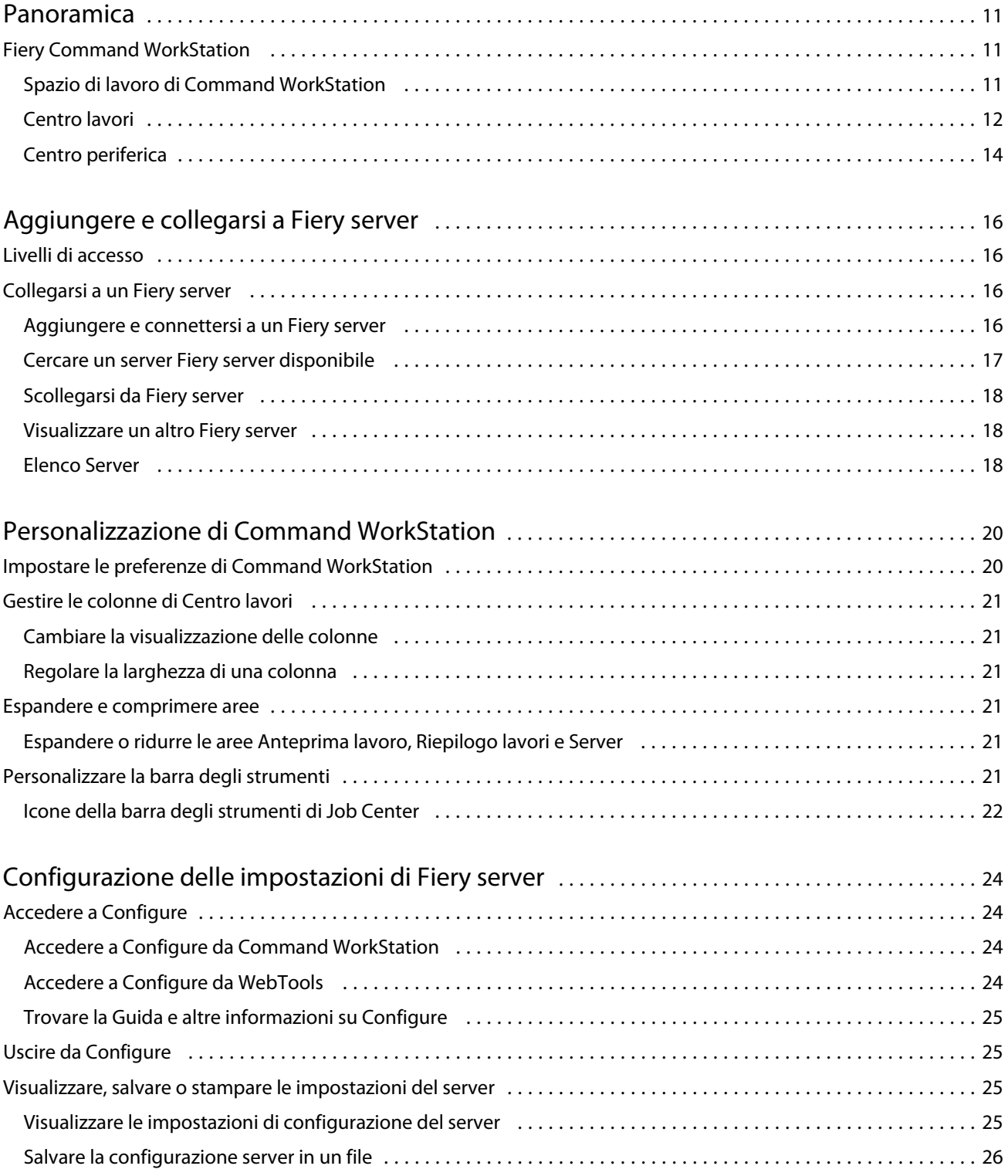

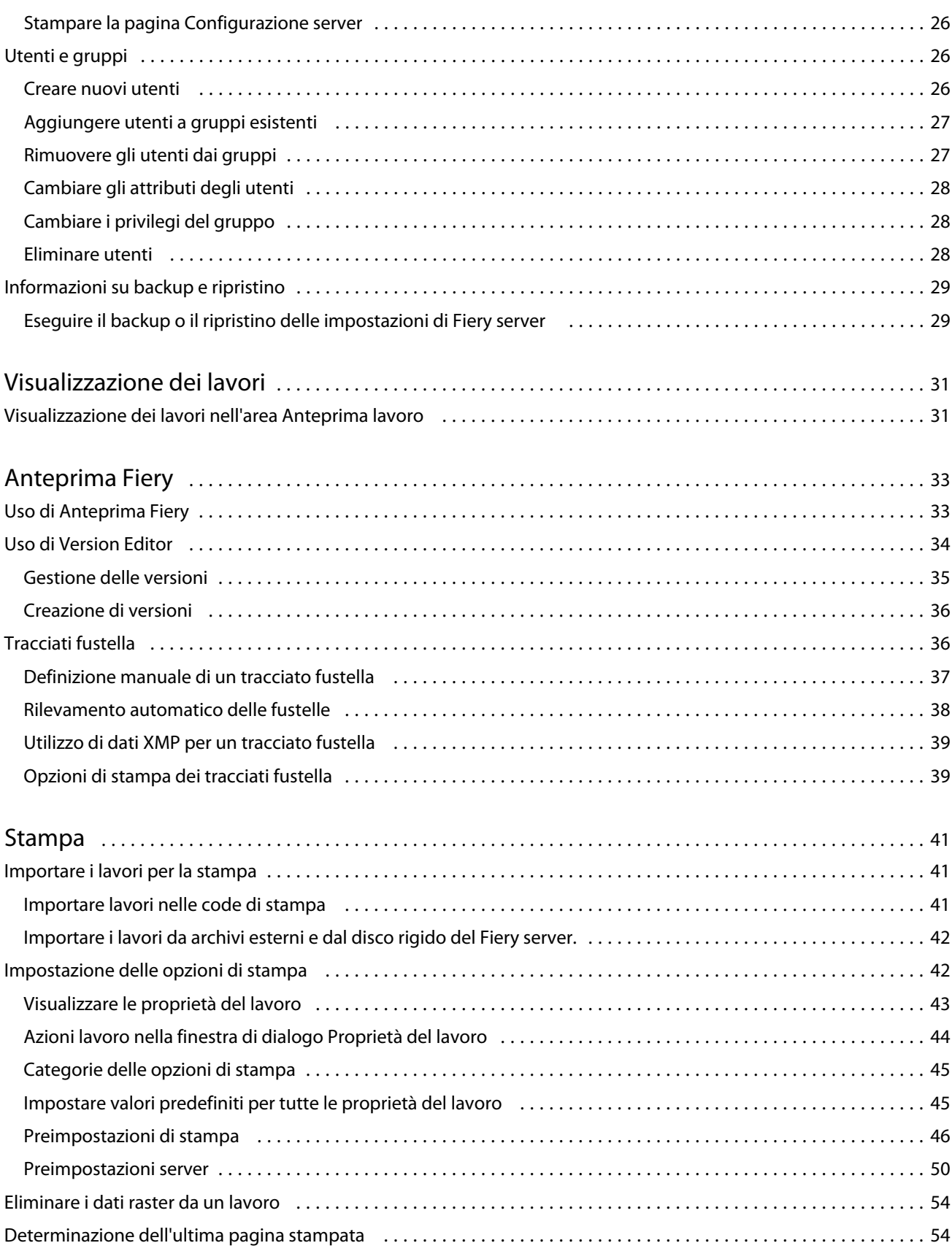

4

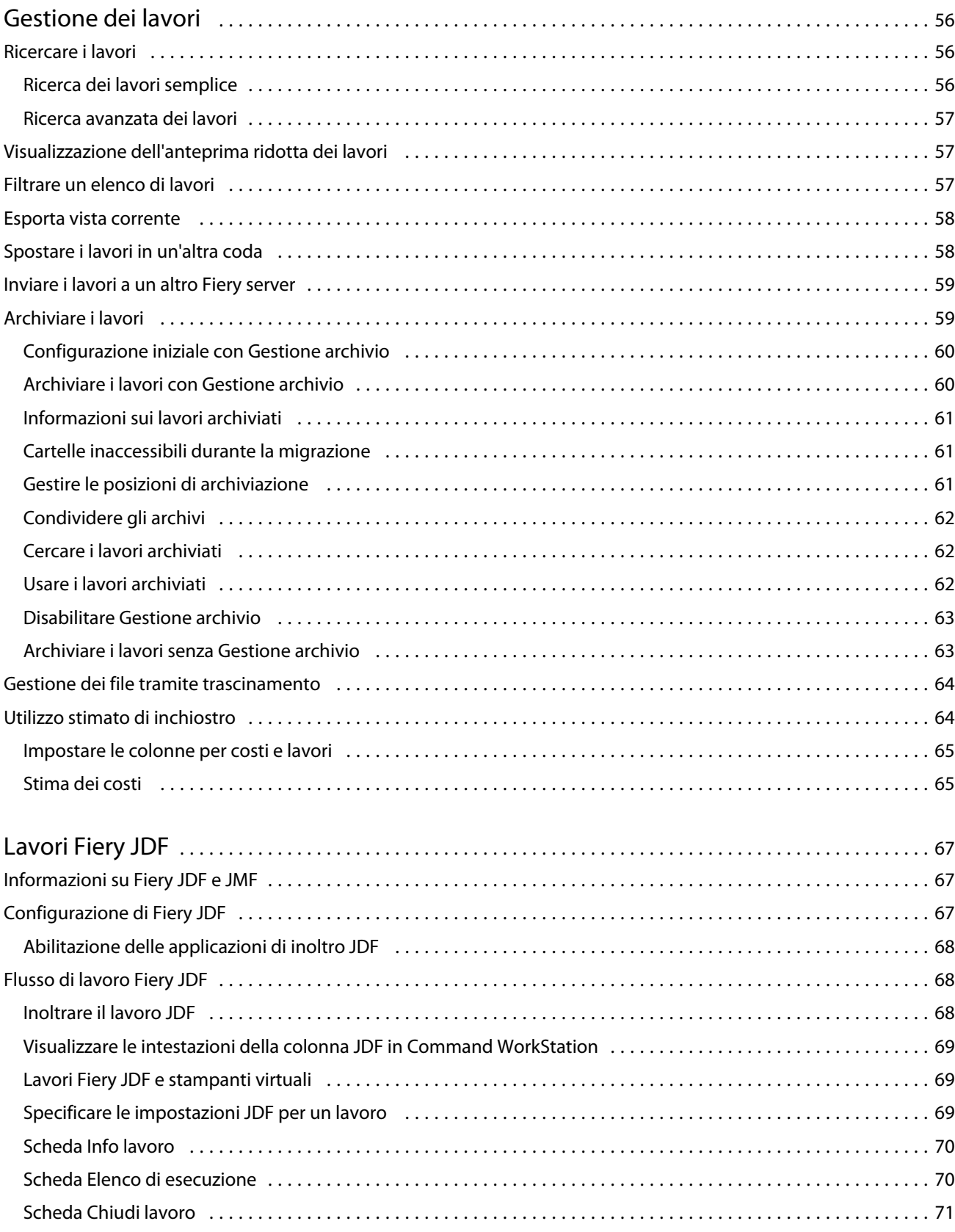

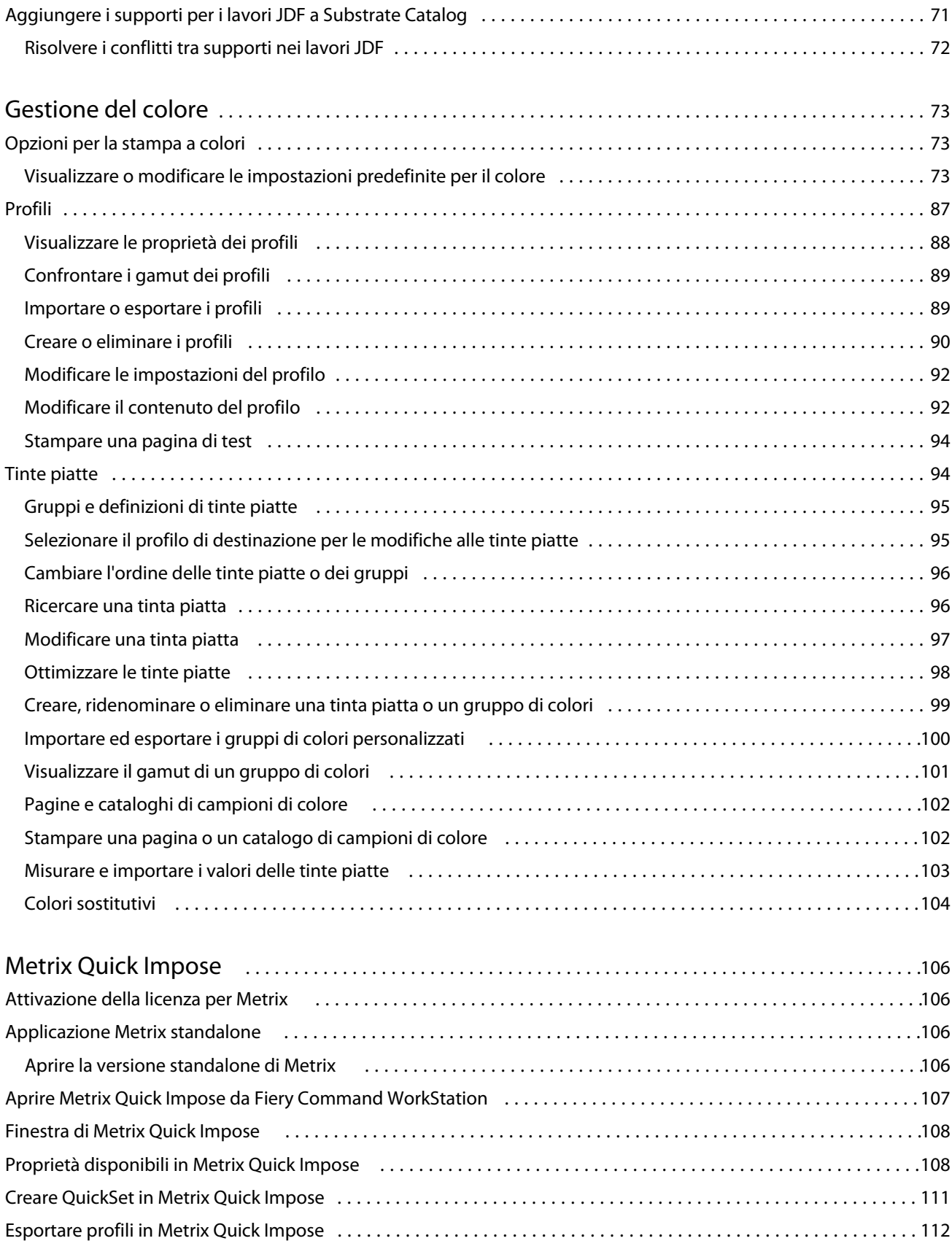

6

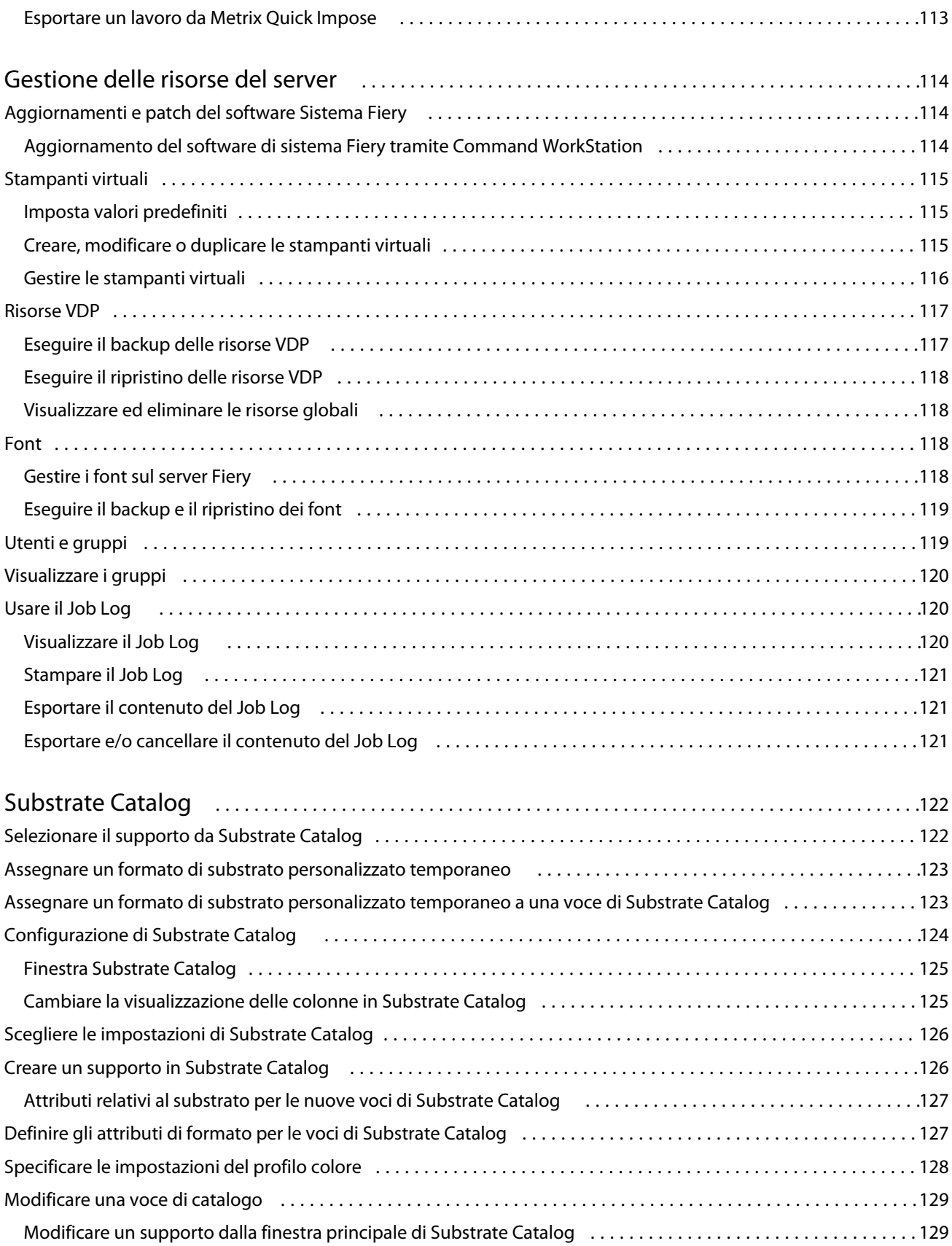

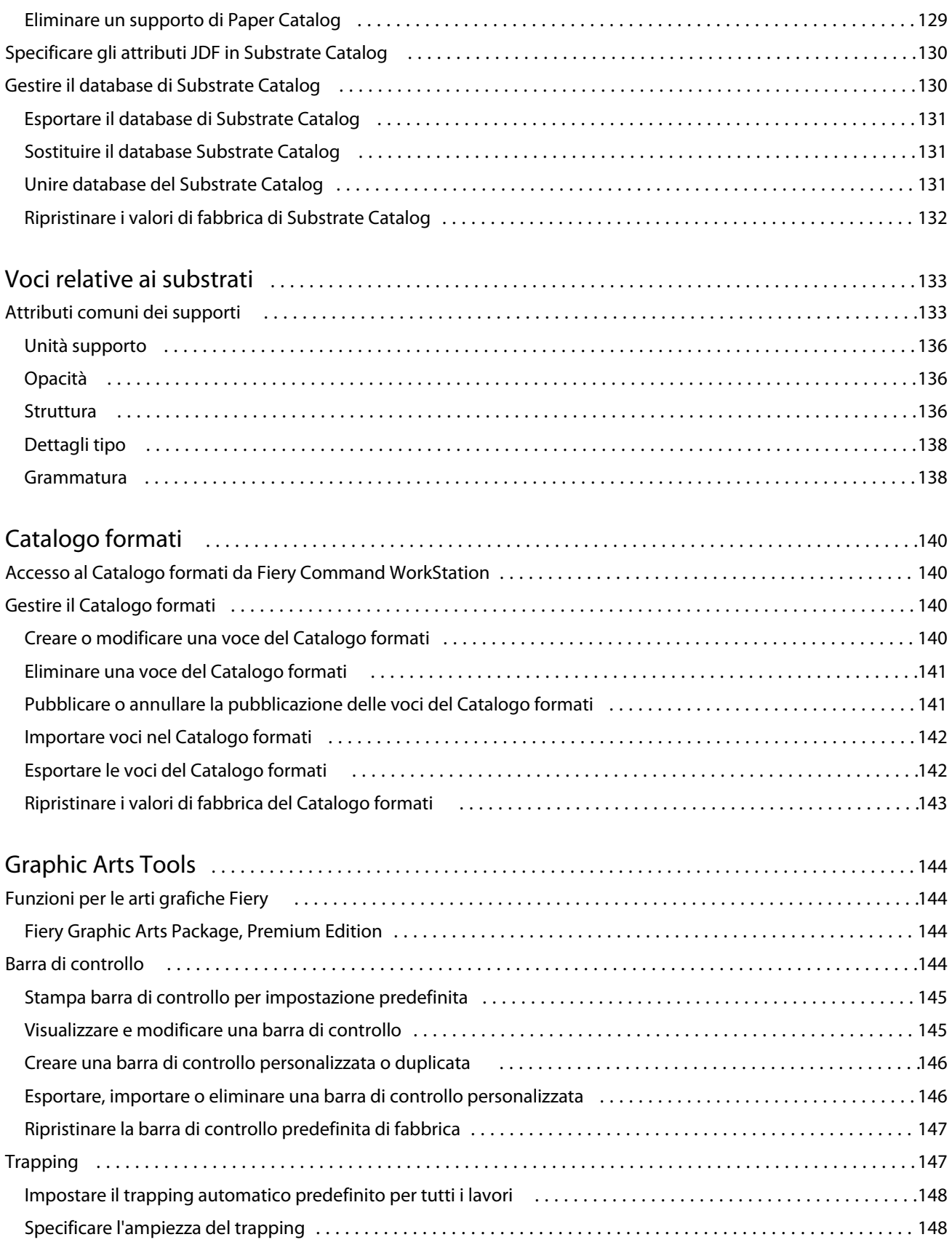

8

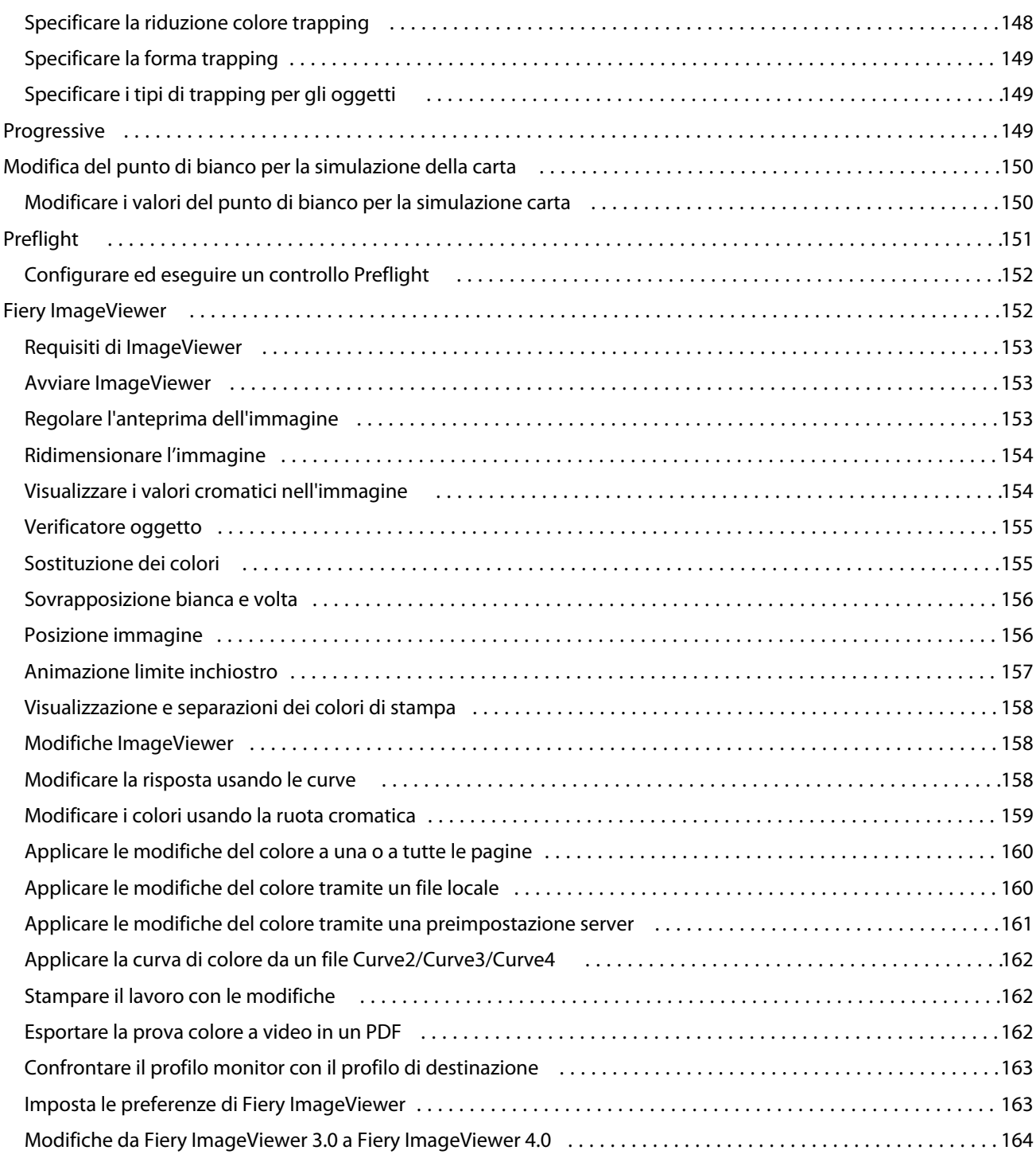

## <span id="page-10-0"></span>Panoramica

## Fiery Command WorkStation

Command WorkStation è l'interfaccia di gestione dei lavori di stampa per i server Fiery servers.

Con Command WorkStation è possibile collegarsi a più Fiery servers e gestire i lavori da un'unica postazione. L'interfaccia estremamente intuitiva semplifica l'esecuzione di attività anche complesse da parte di operatori e amministratori, indipendentemente dal numero o dal tipo di lavori elaborati.

Job Center e Centro periferica sono funzionalità integrate di Command WorkStation che forniscono strumenti per cercare i lavori, visualizzarli in anteprima, assegnare i flussi di lavoro e gestire la stampa.

È possibile usare gli strumenti di Command WorkStation per eseguire le attività seguenti:

- **•** Importare i lavori e visualizzarne l'anteprima
- **•** Visualizzare informazioni su Fiery servers
- **•** Specificare le opzioni di stampa
- **•** Visualizzare e modificare i flussi di lavoro personalizzati
- **•** Gestire i flussi di lavoro di prestampa
- **•** Usare le applicazioni Fiery quale il software di imposizione e le applicazioni di preparazione per preparare e assemblare i lavori

Sui Fiery servers sono disponibili diverse funzioni opzionali che sono documentate nella presente Guida. Tuttavia, le funzioni opzionali vengono visualizzate solo in Command WorkStation se sono supportate dal Fiery server collegato, ad esempio, la modalità HyperRIP.

È possibile visualizzare la versione del sistema Fiery installata su Fiery server in Centro periferica > Info generali. Vedere Spazio di lavoro di Command WorkStation alla pagina 11.

Per ulteriori informazioni sulle funzioni di Command WorkStation, vedere *Utilità*, che fa parte della documentazione per l'utente.

#### **Spazio di lavoro di Command WorkStation**

La finestra principale offre un riepilogo delle attività in corso su tutti i server Fiery servers collegati o su un server selezionato, e consente di accedere alle funzioni.

Per iniziare aggiungendo un server Fiery server a Command WorkStation, vedere [Aggiungere e collegarsi a Fiery](#page-15-0) [server](#page-15-0) alla pagina 16.

<span id="page-11-0"></span>**Nota:** Il contenuto visualizzato varia per ogni server Fiery server. L'elenco riportato di seguito offre una descrizione generale. Per informazioni specifiche, vedere la Guida di Command WorkStation per il server Fiery server in uso, accessibile dal menu della Guida di Centro lavori.

La finestra principale di Command WorkStation comprende i seguenti componenti:

- **•** Menu principali: consentono di accedere ai comandi.
- **•** Barra laterale: consente di navigare tra le seguenti schermate (dall'alto, sotto il logo Fiery): Pagina iniziale, Centro lavori e App e risorse.
	- **•** Pagina iniziale: consente di visualizzare una panoramica di stato di alto livello dei server Fiery servers collegati e una panoramica generale delle statistiche di produzione di stampa dell'ultima settimana.
	- **•** Centro lavori: consente di visualizzare e gestire i lavori inviati al server Fiery server collegato.
		- **•** Server: visualizza un elenco di code dei lavori o di stato dei lavori. Per alcuni server Fiery servers sono visualizzati i supporti e i materiali di consumo disponibili. La visualizzazione di ogni server Fiery server può essere compressa per visualizzare altri server.
		- **•** Stato lavori: visualizza lo stato dei lavori in fase di elaborazione e stampa. Per gestire questi lavori, fare clic sulla coda In elaborazione o In stampa nell'elenco dei server.
		- **•** Anteprima lavoro: visualizza il contenuto del lavoro (anteprima ridotta) di un lavoro elaborato. Su Fiery server FS300 Pro o versioni successive, le anteprime ridotte vengono visualizzate per i lavori inviati in spool e i lavori elaborati.
		- **•** Riepilogo lavori: offre informazioni sul lavoro selezionato, inclusi il nome o il titolo del lavoro, il numero di pagine o fogli e il numero di copie. Altre informazioni quali l'ora di spool o elaborazione, il supporto utilizzato, il preflight o la verifica del lavoro sono visualizzate in base al server Fiery server selezionato. È possibile modificare alcuni campi delle proprietà di un lavoro facendo clic sull'icona con la matita.
		- **•** Elenco lavori: visualizza l'elenco dei lavori e una barra degli strumenti con le azioni lavoro disponibili. Fare clic con il pulsante destro del mouse su un lavoro per ottenere un elenco completo delle azioni lavoro.
	- **•** App e risorse: consente di accedere a tutte le applicazioni Fiery installate con un singolo clic del mouse e visualizza le altre applicazioni e risorse di Fiery server. È anche possibile accedere a download e versioni di prova gratuite di software, eventualmente supportati per Fiery server selezionato.

**Nota:** È necessaria una connessione Internet per visualizzare l'elenco di app e risorse disponibili.

#### **Centro lavori**

Il Centro lavori di Command WorkStation è una postazione centralizzata da cui è possibile verificare e gestire i lavori inviati al Fiery server collegato. Job Center comprende le code In stampa, In elaborazione e Pronti per la stampa, oltre agli elenchi In attesa, Stampati e Archiviati.

In Job Center è possibile eseguire le operazioni seguenti:

- **•** Cercare i lavori, visualizzare le proprietà dei lavori e visualizzare i lavori in anteprima su tutti i server Fiery servers. La barra degli strumenti consente di accedere a diverse funzioni.
- **•** Assegnare i flussi di lavoro e gestire i lavori
- **•** Usare le viste personalizzate dell'elenco lavori per gestire i lavori in modo efficiente
- **•** Visualizzare lo stato di tutti i server Fiery servers
- **•** Visualizzare informazioni relative al sistema di stampa
- **•** Visualizzare l'anteprima dei lavori
- **•** Visualizzare le icone delle anteprime ridotte dei lavori
- **•** Modificare le proprietà nell'area Riepilogo lavori
- **•** Trascinare i lavori dal desktop a Command WorkStation
- **•** Accedere alla *Guida* per Fiery server

#### **Stato elaborazione e stampa dei lavori**

Nella parte superiore di Centro lavori, l'area In elaborazione e l'area In stampa (rettangoli blu) mostrano, rispettivamente, l'avanzamento dei lavori in fase di elaborazione e di stampa.

È possibile trascinare i lavori nell'area In elaborazione.

Se Fiery server supporta la modalità HyperRIP, è disponibile uno stato aggiuntivo. Quando un lavoro è in fase di elaborazione in modalità parallela della pagina (modalità lavoro singolo), la barra di avanzamento nell'area In elaborazione di Centro lavori è suddivisa in sezioni che rappresentano l'avanzamento di ogni processore attualmente in uso. Per la modalità parallela dei lavori (modalità lavori multipli), la coda In elaborazione nella colonna relativa allo stato del lavoro visualizza inoltre le barre di avanzamento in linea per ciascun lavoro in fase di elaborazione.

#### **Comandi per la gestione dei lavori in una coda**

È possibile accedere ai comandi per un lavoro visualizzato nell'elenco In coda di stampa, Stampato o Archiviati in Centro lavori. Fare clic con il pulsante destro del mouse su un lavoro in una coda per visualizzare l'elenco dei comandi disponibili oppure selezionarne uno dal menu Azioni.

Le funzioni opzionali vengono visualizzate solo se supportate dal Fiery server collegato.

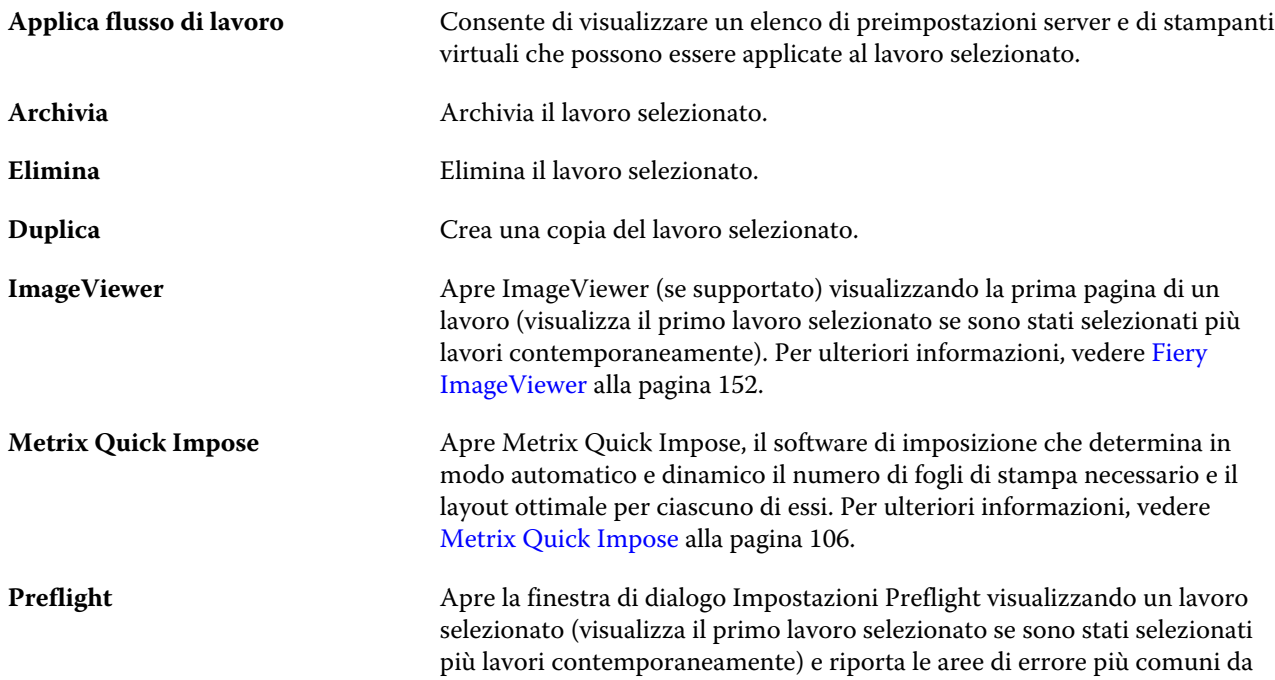

<span id="page-13-0"></span>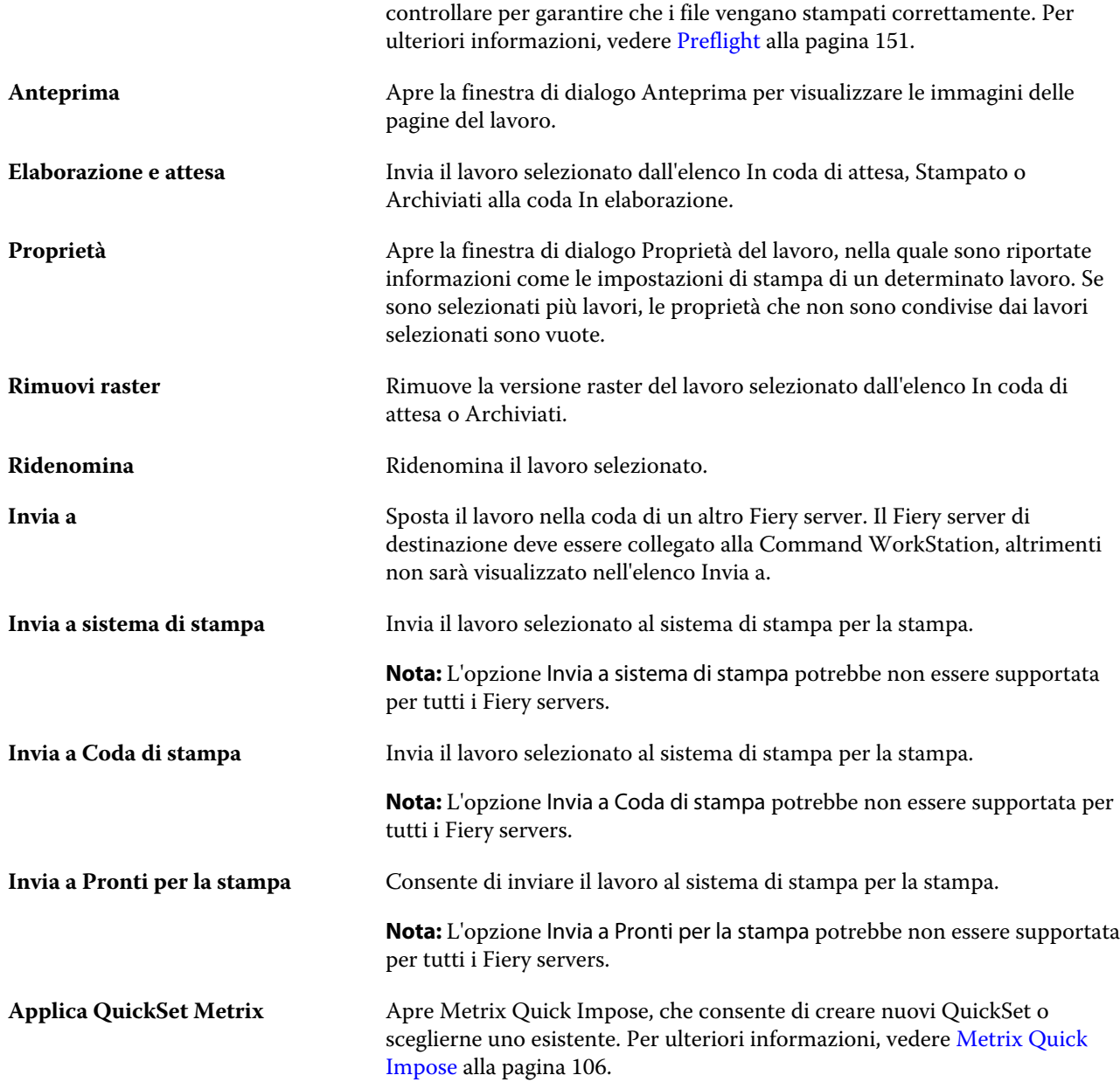

### **Centro periferica**

Command WorkStation mostra le informazioni di sistema in un unico spazio di lavoro. È possibile utilizzare Centro periferica per configurare il Fiery server collegato e accedere ai vari strumenti di gestione della stampa.

Per accedere a Centro periferica, fare clic su Altro (tre puntini) e selezionare Centro periferica, oppure fare doppio clic sul nome del server Fiery server nell'elenco Server.

Centro periferica consente di effettuare le operazioni seguenti:

- **•** Visualizzare informazioni relative a Fiery server collegato.
- **•** Impostare i valori predefiniti per le proprietà del lavoro, inclusi quelli relativi ai colori.
- **•** Visualizzare e modificare le impostazioni per Substrate Catalog, la stampa di dati variabili (VDP), i profili colore, le tabelle delle tinte piatte e il font.
- **•** Visualizzare e creare preimpostazioni server e stampanti virtuali disponibili.
- **•** Visualizzare un log dettagliato di tutti i lavori elaborati e stampati.

Centro periferica comprende le seguenti impostazioni:

- **•** Generale consente di visualizzare le informazioni sul Fiery server collegato, inclusi indirizzo IP, capacità (quantità di spazio disponibile sull'unità disco fisso) e un elenco delle opzioni e dei pacchetti software installati. La sezione Generale include le funzionalità seguenti: Informazioni generali, Configurazione server e Strumenti.
- **•** Configurazione colore La sezione Configurazione colore include Gestione del colore e talvolta Barra di controllo, Trapping e Simulazione mezzitoni, se tali funzionalità sono supportate dal Fiery server connesso.
- **•** Risorse consente di visualizzare e modificare le impostazioni per Substrate Catalog, la stampa di dati variabili (VDP), i profili colore, le tabelle delle tinte piatte e il font. La sezione Risorse include gli elementi seguenti: Catalogo formati, Risorse VDP, Profili e Font. Può includere anche Substrate Catalog, Tinte piatte e Colori speciali, se tali funzionalità sono supportate da Fiery server collegato.
- **•** Flussi di lavoro Visualizza un elenco delle preimpostazioni server e delle stampanti virtuali disponibili. La scheda Flussi di lavoro comprende gli elementi seguenti: Preimpostazioni lavoro e Stampanti virtuali.
- **•** Log Consente di visualizzare un log dettagliato di tutti i lavori elaborati e stampati. La scheda Log comprende la scheda Job Log.

## <span id="page-15-0"></span>Aggiungere e collegarsi a Fiery server

## Livelli di accesso

È possibile accedere come amministratore, operatore o utente qualsiasi che ha ricevuto l'autorizzazione da parte dell'amministratore. L'amministratore può impostare le password per ciascun tipo di utente.

- **• Amministratore** Ha accesso completo a tutte le funzioni del pannello di controllo di Command WorkStation e Fiery server. È necessaria la password di amministratore.
- **• Operatore** Ha accesso a tutte le funzioni di Centro lavori. In Centro periferica, non ha accesso a Configure, Backup e ripristino, alla modifica delle password e all'eliminazione del Job Log. Può visualizzare Substrate Catalog, le stampanti virtuali e le funzioni di gestione del colore, ma non può modificarle. È necessaria la password di operatore.
- **•** Nome utente L'amministratore crea gli utenti e li assegna ai gruppi; inoltre, assegna i privilegi (ad esempio, quelli ospite oppure la creazione delle preimpostazioni server) ai gruppi.

Per ulteriori informazioni sulla configurazione dei livelli di accesso, vedere la *Guida di Configure* e il manuale *Configurazione e impostazione*, che fa parte della documentazione per l'utente.

## Collegarsi a un Fiery server

Per usare Command WorkStation, è necessario connettersi al Fiery server.

L'elenco Server di Command WorkStation gestisce l'accesso a qualsiasi Fiery server disponibile. È possibile scegliere di aggiungere (e connettersi), rimuovere e disconnettersi da un Fiery server.

È possibile cercare un Fiery server immettendone il nome o l'indirizzo IP nella finestra di dialogo. Dopo aver effettuato e autenticato il collegamento del server, l'indirizzo IP viene convertito nel nome del Fiery server nell'elenco Server. È possibile connettere Command WorkStation a più di un Fiery server alla volta.

#### **Aggiungere e connettersi a un Fiery server**

È possibile aggiungere, connettersi e riconnettersi a un Fiery server.

Per aggiungere un Fiery server, è necessario disporre del nome server o dell'indirizzo IP.

Se non si dispone del nome server o dell'indirizzo IP, è possibile usare la funzione di ricerca per trovare il Fiery server disponibile sulla rete. Vedere [Cercare un server Fiery server disponibile](#page-16-0) alla pagina 17.

- <span id="page-16-0"></span>**1** Fare clic sul segno + nell'elenco Server oppure nella schermata Pagina iniziale. Immettere l'indirizzo IP o il nome del server Fiery server, quindi fare clic su Aggiungi.
- **2** Selezionare l'utente dall'elenco Utente, quindi digitare la password corretta.

Oltre ai nomi utente predefiniti Amministratore e Operatore, gli utenti possono accedere utilizzando i propri nomi utente se l'amministratore della rete li ha impostati come membri di uno dei gruppi.

- **3** Fare clic su Login.
- **4** Se ci si è connessi in precedenza a un server Fiery server nell'elenco Server, selezionare il server Fiery server e fare clic su Collega.

#### **Cercare un server Fiery server disponibile**

Se non si conosce il nome o l'indirizzo IP di un server Fiery server, è possibile cercare il server Fiery server sulla rete locale (LAN). È possibile cercare nella sottorete contenente il computer locale o in una sottorete o un intervallo di indirizzi IP specifici.

- **1** Fare clic sul segno + nell'elenco Server.
- **2** Se nella finestra di dialogo Aggiungi server Fiery non sono visualizzati i risultati di una ricerca automatica nella sottorete locale, oppure non si dispone del nome del server o dell'indirizzo IP, fare clic su Ricerca avanzata.
- **3** Procedere in uno dei modi seguenti:
	- **•** Per cercare i server Fiery servers in un intervallo di indirizzi IP specifici, selezionare Indirizzi IP dal menu a discesa Ricerca.
		- **•** Immettere l'inizio dell'intervallo di indirizzi IP in Da. Per aggiungere l'inizio di un ottetto, immettere 0. Ad esempio, 10.100.10.0.
		- **•** Immettere la fine dell'intervallo di indirizzi IP in A. Per includere fino alla fine di un ottetto, immettere 255. Ad esempio, 10.100.10.255.
	- **•** Per cercare i server Fiery servers in un intervallo di sottorete specifico, selezionare Sottorete dal menu a discesa Ricerca.
		- **•** Immettere l'Indirizzo sottorete per indicare l'intervallo di sottorete da includere. Immettere 0 negli ottetti in cui un numero è accettabile. Ad esempio, 10.100.10.0 trova da 10.100.10.1 a 10.100.10.255.
		- **•** Immettere la Maschera di sottorete per indicare l'intervallo di sottorete da escludere. Immettere 0 negli ottetti in cui non viene escluso nulla. Ad esempio, 255.255.255.0 escluderà tutto tranne l'indirizzo di sottorete indicato nei primi tre ottetti e consentirà qualsiasi numero nel quarto ottetto (come 10.100.10.30).
- **4** Fare clic su Vai.

Vengono visualizzati i server Fiery server che corrispondono ai criteri di ricerca. I risultati della ricerca possono essere filtrati digitando una parola chiave nel campo Filtra per parola chiave.

**5** Selezionare il server Fiery server dall'elenco dei risultati, fare clic su OK e quindi su Aggiungi per aggiungerlo all'elenco Server.

#### <span id="page-17-0"></span>**Scollegarsi da Fiery server**

Quando ci si scollega da Fiery server si interrompe la connessione tra Fiery server e Command WorkStation.

- **1** Selezionare un server Fiery server dall'elenco Server.
- **2** Fare clic sull'icona Altro accanto al nome del server Fiery server e selezionare una delle seguenti opzioni:
	- **•** Se è stato effettuato l'accesso come amministratore, fare clic su Scollega "amministratore".
	- **•** Se è stato effettuato l'accesso come operatore, fare clic su Scollega "operatore".

#### **Visualizzare un altro Fiery server**

È possibile visualizzare alternativamente i diversi Fiery server in Command WorkStation.

**•** Fare clic su un server Fiery server nell'elenco Server per visualizzare alternativamente i diversi server Fiery server collegati.

#### **Elenco Server**

L'elenco Server contiene le informazioni sui server Fiery servers collegati attualmente, o che erano collegati in precedenza e ora sono scollegati.

L'elenco Server è una "zona di lancio", ovvero è possibile trascinare i file nelle code dell'elenco. È stato progettato in modo tale che le informazioni relative alle stampanti collegate appaiano immediatamente sotto il nome del server Fiery server. È possibile espandere una singola voce Fiery server facendo clic sul segno più a sinistra del nome del server Fiery server. Se si esce da Command WorkStation, l'elenco Server viene conservato.

#### **Materiali di consumo**

I materiali di consumo sono risorse limitate, come i substrati o l'inchiostro, che vengono utilizzate (o "consumate") dal sistema di stampa per stampare i lavori.

Le informazioni sui materiali di consumo sono disponibili in:

**Nota:** questa funzionalità è disponibile solo se il sistema di stampa collegato la supporta.

- **•** Elenco Server, sotto i nomi delle code per Fiery server.
- **•** Centro periferica > Generale > Informazioni generali > Materiali di consumo.

#### **Informazioni sul server**

Per visualizzare l'elenco completo e dettagliato delle informazioni sul Fiery server, fare clic su Centro periferica > Generale > Informazioni generali.

#### **Errori e avvisi**

L'elenco Server fornisce informazioni sullo stato di Fiery server e i messaggi di errore relativi al sistema di stampa.

#### **Messaggi di stato**

I messaggi di stato possono riguardare Fiery server o il sistema di stampa. I messaggi sono i seguenti:

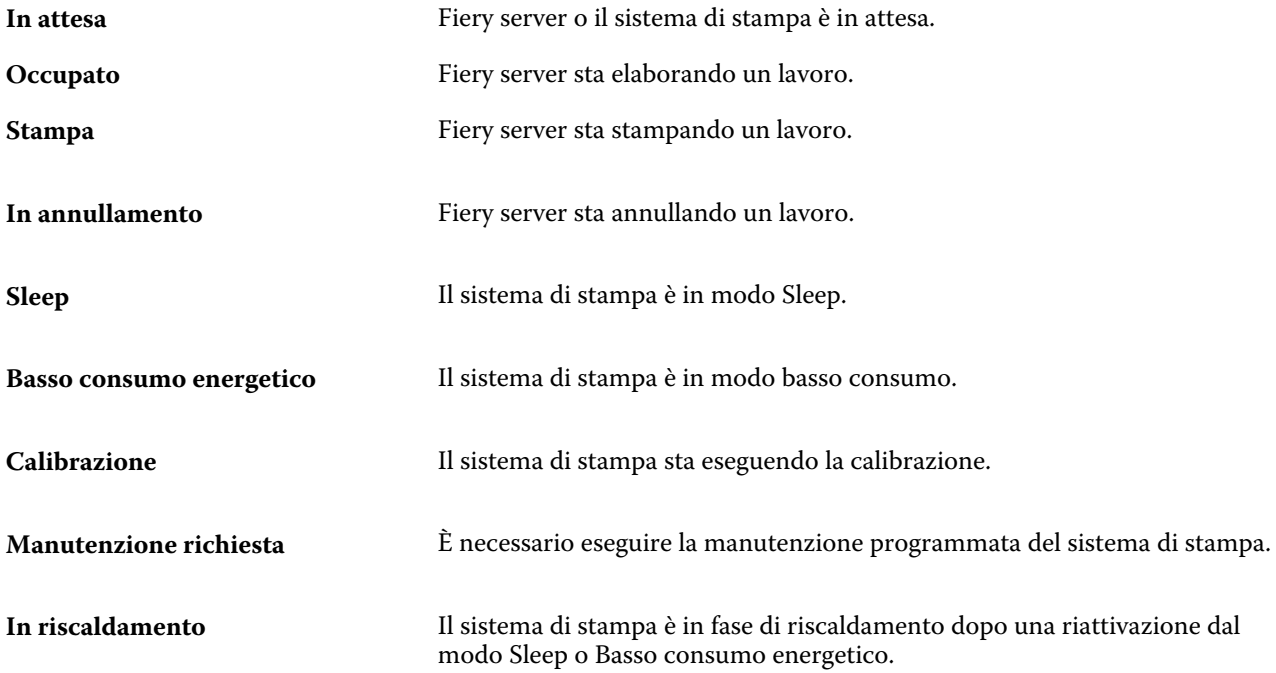

#### **Messaggi di errore**

I messaggi di errore sono notifiche molto importanti su problemi relativi a Fiery server e al sistema di stampa, che impediscono la stampa dei lavori (ad esempio, un inceppamento carta). Se si verificano più errori contemporaneamente, viene visualizzato per primo l'errore più critico. Dopo la correzione del primo errore, viene visualizzato quello successivo.

Di seguito sono riportati alcuni messaggi di esempio che potrebbero essere visualizzati:

- **•** Controllare cavo e alimentazione del sistema di stampa
- **•** Comunicazione seriale del sistema di stampa interrotta
- **•** Stampa sospesa

## <span id="page-19-0"></span>Personalizzazione di Command WorkStation

## Impostare le preferenze di Command WorkStation

È possibile impostare globalmente le preferenze di Command WorkStation, ad esempio, per ripristinare le impostazioni dell'applicazione ai loro valori originali.

- **1** Per aprire la finestra Preferenze:
	- **•** Su un computer Windows, fare clic su Modifica > Preferenze.
	- **•** Su un computer Mac OS, fare clic su Command WorkStation > Preferenze.
- **2** In Generale, specificare una delle seguenti preferenze di impostazioni generali:
	- **•** Aggiornamenti Fare clic su Verifica ora… per aprire Fiery Software Manager per controllare la disponibilità di una versione più recente del software di Command WorkStation e delle applicazioni Fiery online.
	- **•** Ripristina impostazioni fare clic su Ripristina per ripristinare le impostazioni dell'applicazione ai loro valori originali.

**Nota:** I server Fiery servers aggiunti verranno conservati nell'elenco Server, insieme alle relative password.

- **•** Azzera dati Azzera dati per cancellare le password salvate, per tutti gli utenti e tutti i server per cui Command WorkStation ha salvato password.
- **•** Programma per il miglioramento per consentire a EFI di migliorare qualità, affidabilità e prestazioni del software inviando in modo anonimo i dati di utilizzo ma non il proprio nome, indirizzo o altri dati personali, selezionare la casella di controllo corrispondente.
- **3** In Regione specificare una delle seguenti preferenze di impostazioni internazionali:
	- **•** Lingua selezionare la lingua in cui si desidera visualizzare Command WorkStation. Per impostazione predefinita, Command WorkStation utilizza la lingua del sistema operativo locale, se supportata. Se la lingua non è supportata, Command WorkStation utilizza automaticamente la lingua inglese.

**Nota:** La modifica della lingua di Command WorkStation viene applicata anche a Fiery Hot Folders e viceversa, se installati sullo stesso client.

**•** Unità di misura - specificare le unità di misura usate per visualizzare gli attributi, ad esempio i formati pagina e i formati personalizzati. Questa impostazione non ha effetto sui valori dei formati pagina predefiniti.

**Nota:** Se nel sistema è installato Metrix Quick Impose, l'impostazione Unità di misura si applica anche ai valori immessi manualmente nella finestra di imposizione.

**4** Fare clic su OK per salvare e chiudere la finestra Preferenze.

## <span id="page-20-0"></span>Gestire le colonne di Centro lavori

È possibile personalizzare le intestazioni delle colonne per le code. Cambiare l'ordine di queste colonne oppure aggiungerle o eliminarle in modo da visualizzare informazioni specifiche per il particolare ambiente di stampa.

#### **Cambiare la visualizzazione delle colonne**

È possibile specificare set di colonne in Centro lavori, aggiungere colonne o rimuoverle.

- **1** Fare clic con il pulsante destro del mouse su una colonna qualsiasi sotto la barra del titolo della finestra.
- **2** Selezionare Set standard, Set VDP o Set JDF.
- **3** Selezionare una voce dal menu per aggiungerla o rimuoverla dalle colonne.

#### **Regolare la larghezza di una colonna**

È possibile modificare la larghezza di una colonna di Centro lavori.

**•** Trascinare il bordo di una colonna a sinistra o a destra.

#### Espandere e comprimere aree

È possibile espandere o comprimere Anteprima lavoro, Riepilogo lavoro e server singoli nelle aree Server in base alle esigenze specifiche della stazione di lavoro.

#### **Espandere o ridurre le aree Anteprima lavoro, Riepilogo lavori e Server**

È possibile comprimere o espandere le aree.

- **•** Procedere in uno dei modi seguenti:
	- **•** Fare clic sull'icona a freccia nella barra del titolo dell'area per espandere o comprimere la finestra.
	- **•** Fare clic sul segno più o meno accanto a un server nell'elenco Server.

### Personalizzare la barra degli strumenti

È possibile personalizzare la barra degli strumenti in Centro lavori. È anche possibile ripristinare le icone predefinite della barra degli strumenti.

<span id="page-21-0"></span>Alcune icone della barra degli strumenti sono disponibili solo se il server Fiery server le supporta.

- **1** Fare clic con il pulsante destro del mouse in un punto qualsiasi della barra degli strumenti e selezionare Personalizza dal sottomenu visualizzato. Set standard è il set predefinito di icone della barra degli strumenti.
- **2** Nella finestra Personalizza barra degli strumenti è possibile aggiungere o rimuovere icone della barra degli strumenti selezionando uno strumento e facendo clic su Aggiungi o Rimuovi per spostarlo tra l'elenco Strumenti disponibili e l'elenco Strumenti selezionati.

È possibile aggiungere le seguenti icone al set standard:

- **•** Elaborazione e attesa: elabora il lavoro selezionato e lo conserva nell'elenco In coda di attesa.
- **•** Archivia: archivia il lavoro selezionato.
- **•** Metrix Quick Impose Apre la finestra di Metrix Quick Impose per il lavoro selezionato.

Per un elenco delle icone del set standard, vedere Icone della barra degli strumenti di Job Center alla pagina 22.

- **3** Specificare l'ordine in cui devono essere visualizzate le icone, selezionando uno strumento e facendo clic su Su o Giù.
- **4** Fare clic su Set standard per ripristinare le icone predefinite della barra degli strumenti.

#### **Icone della barra degli strumenti di Job Center**

La barra degli strumenti di Job Center contiene un set di icone standard.

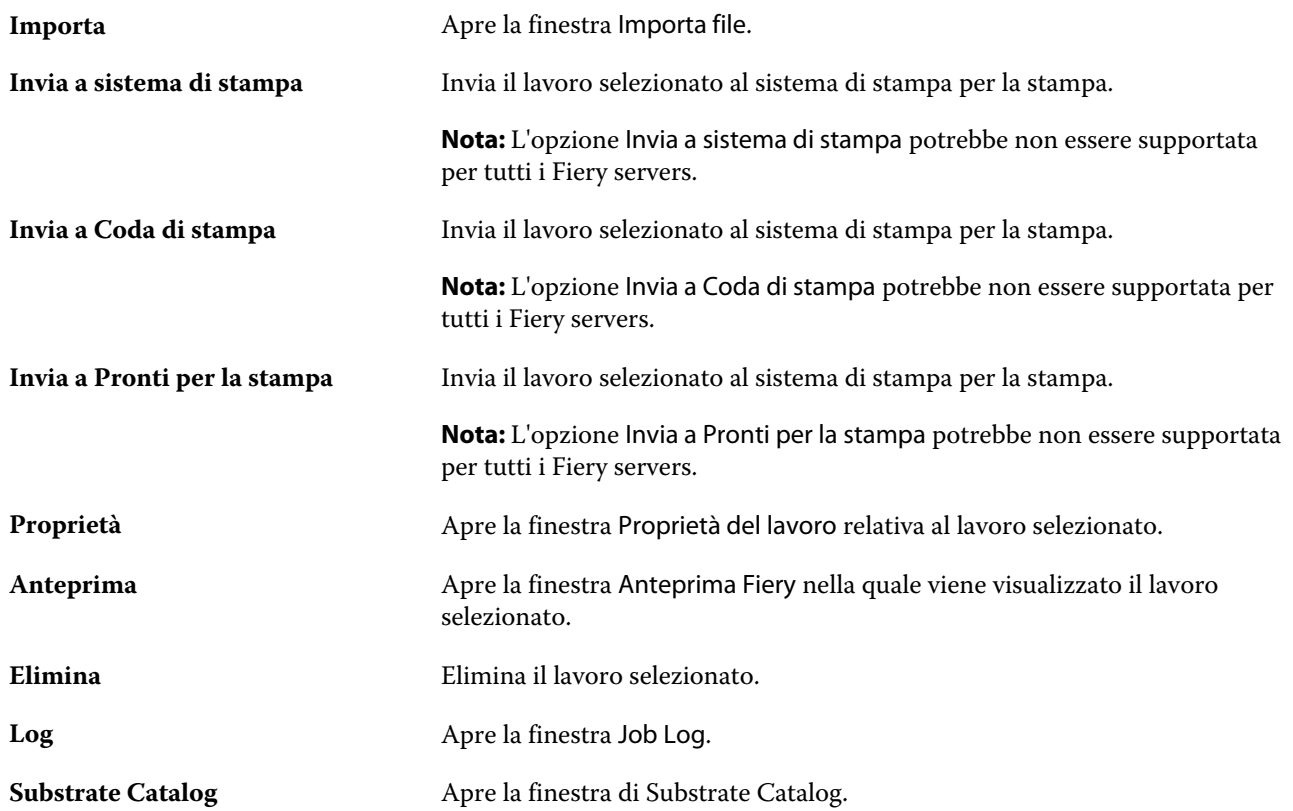

**Nota:** Alcuni strumenti sono disponibili solo se il Fiery server li supporta.

## <span id="page-23-0"></span>Configurazione delle impostazioni di Fiery server

## Accedere a Configure

Dopo il primo avvio di Fiery server o la prima installazione del software di sistema, è necessario configurare Fiery server. In caso contrario, vengono utilizzate le impostazioni predefinite. Controllare che le impostazioni siano appropriate per l'ambiente di stampa. Se la rete o l'ambiente di stampa cambia, potrebbe essere necessario regolare le impostazioni.

È possibile configurare Fiery server dal computer client con Configure, accessibile dalle seguenti applicazioni:

- **•** Command WorkStation
- **•** WebTools (con un browser per Internet supportato)

#### **Accedere a Configure da Command WorkStation**

- **1** Da Command WorkStation, collegarsi al Fiery server desiderato e accedere come Amministratore.
- **2** Procedere in uno dei seguenti modi per avviare Configure:
	- **•** In Centro periferica, selezionare Generale, quindi fare clic su Configure nell'angolo in basso a destra.
	- **•** Nel menu Server, fare clic su Configure.
- **3** Da Configure, modificare le opzioni di configurazione correnti del Fiery server.

#### **Accedere a Configure da WebTools**

Configure consente di configurare Fiery server. La configurazione è necessaria la prima volta che Fiery server viene acceso oppure dopo che il software di sistema è stato installato. È anche possibile usare Configure per specificare le informazioni relative all'ambiente di rete e le preferenze di stampa per i lavori da inviare a Fiery server.

- **1** Avviare il browser per Internet e immettere l'indirizzo IP di Fiery server.
- **2** In WebTools, fare clic sulla scheda Configure.

**Nota:** Se viene visualizzato un messaggio su una connessione non attendibile, è possibile ignorarlo e procedere.

**3** Effettuare il login come amministratore.

#### <span id="page-24-0"></span>**Trovare la Guida e altre informazioni su Configure**

In Configure, fare clic sull'icona ? a destra dello schermo.

Per informazioni sulle opzioni di Configure non descritte nella presente Guida o nella *Guida di Configure*, vedere il manuale *Configurazione e impostazione*, che fa parte della documentazione per l'utente.

**Nota:** Alcune opzioni di Configure potrebbero non essere supportate dal modello del Fiery server utilizzato.

## Uscire da Configure

Alcune modifiche non verranno applicate finché non si reinizializzerà il Fiery server. Se la modifica di un'impostazione richiede un riavvio, una reinizializzazione o un'altra azione, nel banner in alto nella pagina verrà visualizzato un messaggio.

**1** Effettuare le modifiche necessarie.

Se si devono modificare più impostazioni che richiedono una reinizializzazione, è possibile reinizializzare il sistema dopo aver apportato tutte le modifiche.

**2** Riavviare il Fiery server per applicare le modifiche.

## Visualizzare, salvare o stampare le impostazioni del server

La scheda Configurazione server in Command WorkStation contiene l'elenco delle impostazioni correnti di Fiery server.

#### **Visualizzare le impostazioni di configurazione del server**

Nella scheda Configurazione server, è possibile visualizzare le categorie di impostazioni del Fiery server o modificare le opzioni di configurazione.

- **1** Da Command WorkStation, collegarsi al Fiery server desiderato e fare clic su Centro periferica > Generale > Configurazione server.
- **2** Procedere in uno dei modi seguenti:
	- **•** Per visualizzare le impostazioni disponibili per una determinata categoria, fare clic sui collegamenti sul lato sinistro della pagina.
	- **•** Fare clic su Configure nell'angolo in basso a destra della finestra per modificare le opzioni correnti del Fiery server.

#### <span id="page-25-0"></span>**Salvare la configurazione server in un file**

È possibile salvare la configurazione server in un file per ciascun Fiery server a cui si è collegati. Questa possibilità è molto utile se si gestiscono più Fiery servers e si desidera tenere traccia di tutte le modifiche apportate alla Configurazione del Fiery server.

- **1** Da Command WorkStation, collegarsi al Fiery server desiderato.
- **2** Fare clic su Centro periferica > Generale > Configurazione server.
- **3** Fare clic su Salva con nome.
- **4** Specificare un nome e un percorso per il file.
- **5** Fare clic su PDF o Testo per esportare il tipo di file.
- **6** Fare clic su Salva.

#### **Stampare la pagina Configurazione server**

Dopo aver eseguito la configurazione, stampare la configurazione del server per verificare le impostazioni e tenere la pagina in prossimità del Fiery server per un riferimento rapido. Alcune delle informazioni riportate su questa pagina devono essere comunicate agli utenti; ad esempio, gli utenti devono conoscere le impostazioni predefinite correnti.

- **1** Salvare il file di configurazione.
- **2** Stampare il file salvato con una stampante da ufficio.

### Utenti e gruppi

È possibile definire i privilegi per gli utenti che accedono a Fiery server assegnandoli ai gruppi. Per impostazione predefinita, sono disponibili diversi gruppi. Tutti gli utenti in un gruppo dispongono degli stessi privilegi.

È possibile visualizzare informazioni dettagliate sugli utenti e sui gruppi in Configure > Account utenti.

Oltre ad assegnare gli utenti creati a un gruppo, è possibile aggiungere gli utenti dalla lista indirizzi globale dell'azienda. A tale scopo, è necessario innanzitutto abilitare i servizi LDAP su Fiery server.

#### **Creare nuovi utenti**

Se gli utenti non sono presenti nella lista indirizzi globale o nella lista contatti, è possibile crearli manualmente. Tutti i nomi che appaiono nella lista contatti possono diventare utenti da assegnare a un gruppo.

I gruppi Amministratori e Operatori hanno un utente predefinito denominato rispettivamente "Amministratore" e "Operatore".

- **1** Da Configure, selezionare Account utenti.
- **2** Fare clic sul pulsante Lista contatti Fiery.
- <span id="page-26-0"></span>**3** Nella finestra di dialogo Lista contatti Fiery, fare clic sul pulsante Aggiungi utente.
- **4** Nella finestra di dialogo Crea utente, specificare le informazioni richieste. Fare clic su Crea.
- **5** Fare clic su Chiudi.

#### **Aggiungere utenti a gruppi esistenti**

È possibile aggiungere utenti esistenti a un gruppo esistente oppure creare utenti nuovi e aggiungerli a un gruppo esistente. È possibile aggiungere utenti a tutti i gruppi desiderati.

Quando si crea un account utente, tale utente non riceve alcun privilegio finché il nuovo account non viene aggiunto a un gruppo.

- **1** In Configure selezionare Account utenti.
- **2** Selezionare il gruppo a cui si desidera aggiungere gli utenti.
- **3** Fare clic su Assegna utenti.
- **4** Assegnare l'utente ai gruppi come desiderato, tramite uno dei metodi seguenti:
	- **•** Per creare un nuovo utente e assegnarlo a un gruppo, selezionare Crea nuovo utente e assegna nell'elenco a discesa, digitare le informazioni appropriate nella finestra di dialogo Crea utente, quindi fare clic su Salva.
	- **•** Per assegnare un account utente esistente a un gruppo, selezionare Aggiungi da Lista contatti. Nella finestra di dialogo Assegna utenti immettere il nome account sotto Utenti di Lista contatti Fiery e premere Invio, oppure selezionare l'account se elencato e fare clic su Aggiungi utenti.
	- **•** Per assegnare un utente dalla Lista indirizzi globale, selezionare Aggiungi da Lista indirizzi globale. Se il protocollo LDAP è configurato e abilitato, questo elenco contiene i nomi provenienti dal database aziendale. Se è visualizzato il pulsante Configura impostazioni LDAP, fare clic sul pulsante per configurare le impostazioni LDAP in modo da utilizzare Command WorkStation.
- **5** Terminata l'aggiunta tutti gli account utente ai gruppi, fare clic su Chiudi.

#### **Rimuovere gli utenti dai gruppi**

È possibile rimuovere un utente da un gruppo. Tutti i lavori che l'utente ha già inviato al Fiery server vengono comunque elaborati e il Registro lavoro mantiene il nome dell'utente con le informazioni rilevanti sul lavoro.

Anche se un utente viene rimosso da un gruppo, rimane comunque presente nella Lista contatti Fiery.

**Nota:** Non è possibile rimuovere gli utenti predefiniti denominati "Amministratore" o "Operatore".

- **1** Da Configure, selezionare Account utenti.
- **2** Selezionare il gruppo in cui è presente l'utente.
- **3** Spostare il cursore sul nome dell'utente che si desidera rimuovere dal gruppo. Si noti che vengono visualizzate le icone Modifica ed Elimina.
- **4** Fare clic sull'icona Elimina. L'utente viene eliminato dal gruppo, ma non dalla Lista contatti Fiery.

#### <span id="page-27-0"></span>**Cambiare gli attributi degli utenti**

È possibile cambiare gli attributi degli utenti, come la password e l'indirizzo e-mail. Se l'utente ha già effettuato il login, le modifiche apportate avranno effetto quando l'utente effettuerà il logout e poi di nuovo il login.

Per cambiare le password predefinite dell'amministratore e dell'operatore, è possibile usare la procedura seguente oppure configurare una nuova password.

- **1** Da Configure, selezionare Account utenti.
- **2** Fare clic sul pulsante Lista contatti Fiery.
- **3** Spostare il cursore sul nome di un utente. Viene visualizzata l'icona Modifica.
- **4** Fare clic sull'icona Modifica. Nella finestra di dialogo Modifica utente, modificare gli attributi dell'utente e fare clic su Salva.

#### **Cambiare i privilegi del gruppo**

- **1** In Configure selezionare Account utenti.
- **2** Spostare il cursore sul nome di un gruppo. Viene visualizzata l'icona Modifica.
- **3** Fare clic sull'icona Modifica. Nella finestra di dialogo Modifica gruppo selezionare o deselezionare i privilegi e fare clic su Salva.

**Nota:** Questi privilegi potrebbero non essere supportati da tutti i server Fiery servers.

- **•** Calibrazione: consente ai membri di questo gruppo di calibrare Fiery server. Per i gruppi predefiniti, solo i gruppi Amministratore e Operatore hanno questo privilegio.
- **•** Crea preimpostazioni server: consente ai membri di questo gruppo di salvare un set di opzioni di stampa selezionabili per un lavoro.
- **•** Gestione flussi di lavoro: consente ai membri di questo gruppo di creare, modificare ed eliminare le preimpostazioni server e le stampanti virtuali.
- **•** Modifica lavori: consente ai membri di modificare i lavori nelle code In attesa e Stampato.

#### **Eliminare utenti**

È possibile eliminare definitivamente un utente da Fiery server. Tutti i lavori che l'utente ha già inviato a Fiery server vengono comunque elaborati e nel Job Log rimane il nome dell'utente con le informazioni rilevanti sul lavoro.

**Nota:** Non è possibile eliminare gli utenti predefiniti denominati Amministratore e Operatore, né i gruppi Amministratori e Operatori.

**1** In Configure selezionare Account utenti.

- <span id="page-28-0"></span>**2** Per eliminare definitivamente un utente da Fiery server, eseguire le operazioni seguenti:
	- a) Fare clic sul pulsante Lista contatti Fiery.
	- b) Nella finestra di dialogo Lista contatti Fiery spostare il cursore sul nome dell'utente che si desidera eliminare. Si noti che vengono visualizzate le icone Modifica ed Elimina.

**Nota:** L'icona Elimina appare solo se si ha l'autorizzazione a eliminare l'utente.

- c) Fare clic sull'icona Elimina. L'utente viene definitivamente eliminato da Fiery server.
- d) Fare clic su Chiudi.

### Informazioni su backup e ripristino

È possibile eseguire il backup e il ripristino di svariate categorie di impostazioni.

Si consiglia di salvare il file di backup su un server di rete, non sul server Fiery server stesso. Altrimenti, quando si reinstalla il software, il file di backup verrà eliminato.

Informazioni importanti da considerare quando si esegue il backup e il ripristino:

- **•** Le impostazioni salvate di Backup e ripristino possono essere usate sia da Configure che da Command WorkStation.
- **•** Se si aggiorna il Fiery server a una nuova versione del software di sistema, è possibile ripristinare il file di backup creato con la versione precedente. Tutte le nuove impostazioni non disponibili nel software di sistema precedente verranno comunque impostate sui valori predefiniti del sistema.
- **•** Le impostazioni di backup e ripristino possono essere ripristinate su un altro server Fiery server dello stesso modello e versione, ma in questo caso le impostazioni quali il nome del server, l'indirizzo IP e le impostazioni di rete non vengono ripristinate; le impostazioni esistenti rimangono invariate. In questo modo, si evitano eventuali problemi di coesistenza di entrambi i server Fiery servers nella stessa rete.

#### **Eseguire il backup o il ripristino delle impostazioni di Fiery server**

È possibile eseguire il backup o il ripristino delle impostazioni di Fiery server da Configure o da Command WorkStation.

**Nota:** Le opzioni Ripristino impostazioni Fiery e Ripristina impostazioni Fiery predefinite non sono disponibili per tutti i Fiery server.

#### **Eseguire il backup delle impostazioni di Fiery server da Configure**

In Configure, è possibile scegliere di quali impostazioni di Fiery server eseguire il backup.

- **1** Da Configure, selezionare Server Fiery > Esegui backup.
- **2** Seguire le istruzioni visualizzate sullo schermo per eseguire il backup delle impostazioni.

#### **Eseguire il backup delle impostazioni di Fiery server da Command WorkStation**

In Command WorkStation è possibile scegliere le impostazioni del server Fiery server di cui si vuole eseguire il backup.

- **1** Collegarsi al server Fiery server desiderato ed effettuare una delle seguenti operazioni:
	- **•** Fare clic su Centro periferica > Generale > Strumenti > Backup e ripristino.
	- **•** Selezionare Server > Backup e ripristino.
- **2** Fare clic su Eseguire backup.
- **3** Selezionare gli elementi di cui si desidera eseguire il backup.
- **4** Nella finestra di dialogo visualizzata selezionare un percorso in cui salvare il file di backup e specificarne il nome.
- **5** (Opzionale) Selezionare Aggiungi la data al nome file.
- **6** Fare clic su Avanti, quindi fare clic su Fine.

#### **Eseguire il ripristino delle impostazioni di Fiery server da Configure**

Se è stato eseguito il backup delle impostazioni di Fiery server, è possibile eseguirne il ripristino da Configure.

- **1** Da Configure, selezionare Server Fiery > Ripristina.
- **2** Seguire le istruzioni visualizzate sullo schermo per eseguire il ripristino delle impostazioni.

#### **Ripristinare le impostazioni del Fiery server da Command WorkStation**

Se è stato eseguito il backup delle impostazioni del Fiery server, è possibile ripristinarle da Command WorkStation.

- **1** Collegarsi al Fiery server desiderato ed effettuare una delle seguenti operazioni:
	- **•** Fare clic su Centro periferica > Generale > Strumenti > Backup e ripristino.
	- **•** Selezionare Server > Backup e ripristino.
- **2** Fare clic su Eseguire ripristino.
- **3** Nella finestra di dialogo che appare, selezionare il percorso in cui si trovano le impostazioni di configurazione da ripristinare e fare clic su Apri o selezionare un backup recente.
- **4** Fare clic su Avanti e selezionare le voci da ripristinare.
- **5** Fare clic su Avanti, quindi fare clic su Fine.
- **6** Al termine dell'operazione di ripristino, se richiesto reinizializzare il Fiery server.

## <span id="page-30-0"></span>Visualizzazione dei lavori

È possibile visualizzare il contenuto dei lavori in diversi modi.

Il contenuto dei lavori inviati in spool non elaborati può essere visualizzato in:

- **•** Anteprima Fiery Vedere [Anteprima Fiery](#page-32-0) alla pagina 33.
- **•** Area Anteprima lavoro nella finestra Command WorkStation. Vedere Visualizzazione dei lavori nell'area Anteprima lavoro alla pagina 31.

**Nota:** Per i lavori inviati in spool, la prima pagina del lavoro viene visualizzata nell'anteprima. Per visualizzare tutte le pagine di un lavoro inviato in spool, aprire il lavoro in Anteprima Fiery.

Il contenuto dei lavori elaborati può essere visualizzato come segue:

- **•** Area Anteprima lavoro Si trova nella finestra principale di Command WorkStation. Vedere Visualizzazione dei lavori nell'area Anteprima lavoro alla pagina 31.
- **•** Fiery ImageViewer Disponibile se supportato da Fiery server. Vedere [Fiery ImageViewer](#page-151-0) alla pagina 152.

### Visualizzazione dei lavori nell'area Anteprima lavoro

L'area Anteprima lavoro elenca informazioni specifiche sul lavoro selezionato. Se il lavoro è stato elaborato, vengono visualizzate le anteprime ridotte di tutte le facciate del lavoro. Le anteprime ridotte vengono visualizzate per i lavori inviati in spool e i lavori elaborati.

Se un lavoro è stato elaborato, è possibile visualizzare le anteprime ridotte nell'area Anteprima lavoro in Centro lavori. Un lavoro inviato in spool/non elaborato può essere aperto nella finestra Anteprima Fiery. Un lavoro elaborato viene aperto nella finestra di Fiery ImageViewer.

Avviare Command WorkStation e selezionare un lavoro elaborato o inviato in spool nell'elenco In coda di attesa per visualizzarlo nell'area Anteprima lavoro. Vengono visualizzate le informazioni sul lavoro. Alcune categorie di informazioni sono modificabili.

L'area Anteprima lavoro si trova a destra della finestra di Command WorkStation. La seguente illustrazione mostra un lavoro elaborato. Se il lavoro è stato elaborato, vengono forniti gli strumenti per navigare nel documento.

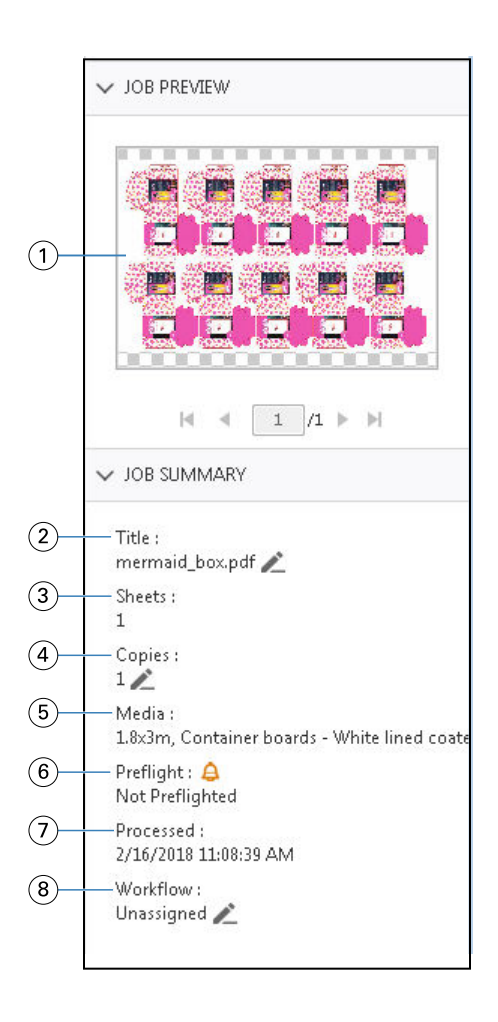

*Nota: I campi con l'icona della matita possono essere modificati.*

- *1 Anteprima ridotta*
- *2 Nome del lavoro*
- *3 Numero di fogli nel lavoro dopo che è stato elaborato*
- *4 Numero di copie da stampare*
- *5 Informazioni sul supporto, come formato, tipo di supporto e grammatura*
- *<sup>6</sup> Informazioni Preflight*

*Un'icona indica lo stato.*

- *7 L'ultima azione eseguita sul lavoro, come invio in spool, elaborazione o stampa, insieme alla data e all'ora*
- *8 Flusso di lavoro mostra la stampante virtuale, se utilizzata. In caso contrario, visualizza Non assegnato.*

**Nota:** Le categorie di informazioni visualizzate dipendono dalle capacità di Fiery server in uso e dallo stato del lavoro selezionato.

## <span id="page-32-0"></span>Anteprima Fiery

Nel flusso di lavoro di pre-elaborazione, Anteprima Fiery consente di visualizzare in anteprima e definire più output di stampa dell'imballaggio. Anteprima Fiery fornisce un metodo per visualizzare in anteprima i lavori inviati in spool. Se supportato, è possibile visualizzare le tinte piatte o i livelli in un file e salvare diverse versioni.

**Nota:** Le funzionalità di Anteprima Fiery possono variare in base al supporto disponibile in Fiery server.

Anteprima Fiery consente di effettuare le operazioni seguenti:

- **•** Visualizzare in anteprima un lavoro JDF o PDF prima dell'elaborazione.
- **•** Creare versioni del lavoro diverse, basate su tinte piatte o livelli, tramite Version Editor.
- **•** Definire una tinta piatta o un livello come tracciato fustella tramite Version Editor.

Una volta elaborato, il lavoro può essere visualizzato in ImageViewer.

Un lavoro può essere visualizzato in Anteprima Fiery anche se non include tinte piatte o livelli. Tuttavia, è possibile creare, modificare o eliminare le versioni solo se il file è stato creato con tinte piatte o livelli.

I lavori inviati in spool che sono stati esportati in Metrix Quick Impose vengono elencati nella coda In attesa Fiery Command WorkStation come layout esportati. È possibile importare in Anteprima Fiery sia lavori inviati in spool, sia layout esportati da Fiery Command WorkStation.

## Uso di Anteprima Fiery

È possibile visualizzare in anteprima un lavoro in Anteprima Fiery. Se supportato, è anche possibile creare versioni diverse se il lavoro ha tinte piatte o livelli.

Qualsiasi lavoro PDF o JDF inviato in spool può essere visualizzato in Anteprima Fiery.

- **1** Per aprire un lavoro in Anteprima Fiery, è possibile utilizzare uno dei metodi seguenti:
	- **•** Fare clic con il pulsante destro del mouse sul lavoro e selezionare Anteprima.
	- **•** Selezionare il lavoro e scegliere Anteprima dal menu Azioni.
	- **•** Selezionare il lavoro e fare clic sull'icona Anteprima nella barra degli strumenti.

Il lavoro viene visualizzato nella finestra Anteprima Fiery. Le anteprime ridotte del lavoro vengono visualizzate nel riquadro sinistro, mentre la pagina selezionata viene mostrata nel riquadro principale. Il pulsante Version Editor si trova nell'angolo superiore destro della finestra Anteprima Fiery.

- **2** Nella finestra Anteprima Fiery sono disponibili i menu seguenti:
	- **•** File: Preferenze ed Esci.
	- **•** Preferenze: consente di impostare le preferenze di Anteprima Fiery sui valori di fabbrica.
- <span id="page-33-0"></span>**•** Esci: esce dalla finestra e chiude il lavoro senza apportare alcuna modifica.
- **•** Visualizza: fornisce controlli per la regolazione dello zoom e la navigazione tra le pagine del lavoro. Nella parte inferiore della finestra sono disponibili le icone corrispondenti alle opzioni Adatta alla finestra, Adatta alla larghezza e Adatta ad altezza.

È possibile utilizzare i controlli seguenti:

- **•** Barra di scorrimento lungo il lato della finestra.
- **•** Numero di pagina nella parte inferiore della finestra.
- **•** Dispositivo di controllo dello zoom nella parte inferiore della finestra.

Nell'angolo superiore sinistro della finestra Anteprima Fiery sono disponibili le icone seguenti:

- **•** Puntatore (freccia): consente di selezionare una pagina.
- **•** Strumento Panoramica (mano): consente di spostare il lavoro all'interno della finestra.
- **•** Strumento Zoom (lente di ingrandimento): consente di eseguire lo zoom avanti e indietro.
- **3** Per visualizzare le tinte piatte, i livelli e le versioni di un lavoro, fare clic sul pulsante Version Editor.

**Nota:** La disponibilità di Version Editor dipende dal fatto che sia supportato da Fiery server.

### Uso di Version Editor

Version Editor consente di visualizzare livelli, tinte piatte e fustelle, oltre che di creare più versioni del lavoro. Version Editor estrae dal lavoro le impostazioni relative alle tinte piatte o ai livelli, quindi apre il lavoro per consentire all'utente di aggiungere, modificare, salvare o eliminare le versioni. È inoltre possibile selezionare tinte piatte o livelli diversi e salvarli come tracciati fustella.

**Nota:** La disponibilità di Version Editor dipende dal fatto che sia supportato da Fiery server.

Le icone e i comandi riportati di seguito sono identici a quelli disponibili nella finestra Anteprima Fiery:

- **•** Puntatore (freccia): consente di selezionare una pagina.
- **•** Strumento Panoramica (mano): consente di spostare il lavoro all'interno della finestra.
- **•** Strumento Zoom (lente di ingrandimento): consente di eseguire lo zoom avanti e indietro.
- **•** Barra di scorrimento lungo il lato della finestra.
- **•** Numero di pagina nella parte inferiore della finestra.
- **•** Opzioni di visualizzazione Adatta ad altezza, Adatta alla larghezza e Adatta alla finestra nella parte inferiore della finestra.
- **•** Dispositivo di scorrimento dello zoom nella parte inferiore della finestra.

I controlli seguenti sono specifici di Version Editor:

- **•** Scheda Tinte piatte: mostra tutte le tinte piatte nel lavoro originale.
- **•** Scheda Livelli: mostra tutti i livelli nel lavoro originale.
- <span id="page-34-0"></span>**•** Seleziona tracciato fustella (punta di matita): consente di selezionare il tracciato fustella del lavoro. Come tracciato fustella è possibile utilizzare dati XMP (se disponibili nel lavoro), tinte piatte o livelli.
- **•** Aggiungi a libreria fustelle (freccia con segno più): aggiunge il tracciato fustella alla libreria fustelle. Questa icona viene visualizzata solo se i tracciati fustella sono costituiti da tinte piatte.

**Nota:** Solo le tinte piatte possono essere aggiunte alla libreria fustelle. I livelli non possono essere aggiunti alla libreria fustelle.

- **•** Icona dell'occhio nell'area Tracciato fustella: Mostra o nasconde l'anteprima del tracciato fustella. Fare clic per modificare.
- **•** Icona Rimuovi (segno meno): elimina il tracciato fustella.
- **•** Icona Salva: salva la versione corrente.
- **•** Icona Aggiungi (segno più): Consente di salvare una versione. È possibile scegliere di sovrascrivere la versione corrente o creare una nuova versione.
- **•** Icona Elimina: elimina le versioni visualizzate nel campo Versioni.

Dopo la manipolazione di un lavoro in Version Editor, nella finestra Anteprima Fiery vengono visualizzati i seguenti controlli di Version Editor:

- **•** Tracciato fustella: mostra o nasconde l'anteprima del tracciato fustella del lavoro. Il tracciato fustella può includere anche dati XMP (Extensible Metadata Platform).
- **•** Versione: menu a discesa delle versioni salvate.
- **•** Esporta: esporta le versioni selezionate come lavori nella coda In attesa di Fiery Command WorkStation. Se sono state salvate più versioni, è possibile selezionarle tutte nella finestra di dialogo Esporta versioni nella coda In attesa. Le versioni vengono esportate nella coda In attesa come lavori separati.

#### **Gestione delle versioni**

Per creare più versioni di un lavoro, occorre partire da un file creato con livelli o tinte piatte.

I livelli o le tinte piatte possono includere fustelle. È possibile creare fustelle a partire dai livelli o dalle tinte piatte.

Se il file è un lavoro piano, come un imballaggio o un'etichetta, è necessario eseguirne l'imposizione prima di salvare le versioni. In questo modo, quando il layout step-and-repeat viene aperto per la gestione delle versioni risulta già pronto per la stampa.

È possibile inoltrare a Fiery server versioni diverse di uno stesso lavoro. Le versioni possono essere create anche su Fiery server a partire da un singolo lavoro. L'operatore del sistema di stampa identifica e gestisce ogni versione come lavoro separato.

Dopo che il lavoro è stato elaborato e stampato, è possibile utilizzare lo stesso metodo di finitura per versioni diverse dello stesso lavoro. In questo tipo di flusso di lavoro di pre-elaborazione, l'operatore di prestampa deve identificare le diverse versioni presenti in ciascun file, assicurarsi che ogni versione disponga del ticket appropriato e includerle come lavori diversi nell'elenco dei lavori.

#### <span id="page-35-0"></span>**Creazione di versioni**

È possibile creare più versioni di un lavoro se il file originale è stato realizzato con livelli di colore o tinte piatte. Nel caso di un lavoro piano o di un opuscolo, è necessario eseguire prima l'imposizione. Il lavoro viene quindi importato nella coda In attesa di Fiery Command WorkStation.

**Nota:** Per creare più versioni di un lavoro preparato in Metrix Quick Impose, è necessario esportarlo come JDF da Metrix Quick Impose.

Per creare più versioni di un lavoro:

- **1** Aprire in Anteprima Fiery il lavoro inviato in spool, utilizzando uno dei metodi seguenti:
	- **•** Fare clic con il pulsante destro del mouse sul lavoro e selezionare Anteprima.
	- **•** Selezionare il lavoro e scegliere Anteprima dal menu Azioni.
	- **•** Selezionare il lavoro e fare clic sull'icona Anteprima nella barra degli strumenti.

Il lavoro viene visualizzato nella finestra Anteprima Fiery. Le anteprime ridotte del lavoro vengono visualizzate nel riquadro sinistro, mentre la pagina selezionata viene mostrata nel riquadro principale.

- **2** Fare clic sull'icona di Version Editor nell'angolo superiore destro della finestra Anteprima Fiery. Il lavoro viene aperto nella finestra di Version Editor.
- **3** Fare clic sulla scheda Tinte piatte o sulla scheda Livelli.
- **4** Selezionare o deselezionare le caselle di controllo per visualizzare in anteprima le tinte piatte o i livelli.
- **5** Per creare una versione, selezionare la tinta piatta o il livello e fare clic sull'icona Aggiungi (segno più).
- **6** Immettere il nome della versione nella finestra di dialogo Immetti nome versione e fare clic su OK. Se per il file era già stata creata una versione precedente in Version Editor, viene visualizzata una finestra di dialogo che chiede se si desidera salvare la nuova versione come versione corrente. Scegliere Sì, sovrascrivi la versione corrente o No, crea una nuova versione.
- **7** Per stampare le versioni create, fare clic sull'icona Esporta.
- **8** Nella finestra di dialogo Esporta versioni nella coda In attesa, selezionare le versioni che si desidera stampare e fare clic su OK. Se sono state salvate più versioni, è possibile selezionarle nella finestra di dialogo Esporta versioni nella coda In attesa. Le versioni vengono esportate nella coda In attesa come lavori separati.

**Nota:** Le versioni esportate possono essere elaborate e visualizzate in anteprima tramite ImageViewer.

- **9** In Fiery Command WorkStation è possibile selezionare il lavoro e specificarne le proprietà.
- **10** Se non si desidera stampare subito le versioni, chiudere la finestra di Version Editor.

Le versioni vengono salvate come parte del lavoro. L'utente può scegliere di esportare e stampare il lavoro in un momento successivo.

**Nota:** Se la versione non viene esportata come nuovo lavoro, viene stampato il file importato originale senza applicare le modifiche di versioning.
# <span id="page-36-0"></span>Tracciati fustella

Un tracciato fustella rappresenta il contorno o il layout del materiale da imballaggio utilizzato per creare il prodotto da imballaggio finale. Il contenuto viene creato in base al tracciato fustella e quindi inviato a un operatore di prestampa sotto forma di lavoro.

I tracciati fustella vengono utilizzati in molti mercati diversi, soprattutto in quello degli imballaggi ondulati.

## **Definizione manuale di un tracciato fustella**

I lavori possono includere tinte piatte e livelli che possono essere definiti come tracciato fustella. Per definire manualmente un tracciato fustella, procedere come segue:

- **1** Aprire in Anteprima Fiery il lavoro inviato in spool, utilizzando uno dei metodi seguenti:
	- **•** Fare clic con il pulsante destro del mouse sul lavoro e selezionare Anteprima.
	- **•** Selezionare il lavoro e scegliere Anteprima dal menu Azioni.
	- **•** Selezionare il lavoro e fare clic sull'icona Anteprima nella barra degli strumenti.
- **2** Nella finestra Anteprima Fiery fare clic sull'icona di Version Editor nell'angolo superiore destro.
- **3** Nella finestra di Version Editor fare clic sulla scheda Tinte piatte o sulla scheda Livelli. In ciascuna scheda sono elencati i livelli e le tinte piatte disponibili nell'immagine.
- **4** Selezionare le tinte piatte o i livelli da definire come tracciato fustella.

**Nota:** Come tracciato fustella è possibile selezionare una tinta piatta o un livello, ma non entrambi.

- **5** Nella sezione Tracciato fustella fare clic su Seleziona tracciato fustella (icona con la punta della matita).
- **6** Selezionare le tinte piatte o i livelli da utilizzare come tracciato fustella. Fare clic su OK. Le tinte piatte o i livelli selezionati vengono elencati nella sezione Tracciato fustella.
- **7** Con i tracciati fustella elencati nella sezione Tracciato fustella è possibile effettuare le operazioni seguenti:
	- **•** Fare clic sull'icona Rimuovi (segno meno) per eliminare il tracciato fustella.
	- **•** Fare clic sull'icona dell'occhio per mostrare o nascondere l'anteprima del tracciato fustella. Fare clic per modificare.
	- **•** Se sono presenti tinte piatte definite come tracciato fustella, fare clic sull'icona Aggiungi a libreria fustelle (segno più) per aggiungere il tracciato fustella alla libreria fustelle. Nella libreria fustelle possono essere disponibili tracciati fustella predefiniti pronti per l'utilizzo.

**Nota:** Non è possibile aggiungere alla libreria fustelle i livelli definiti come tracciati fustella.

**8** Selezionare il lavoro nella coda In attesa. Fare clic con il pulsante destro del mouse e scegliere Elaborazione e attesa.

Terminata l'elaborazione del lavoro, è possibile aprirlo in ImageViewer per visualizzare le tre superfici generate, ovvero Contenuto, Fustella + Contenuto e Fustella.

### **Rilevamento automatico delle fustelle**

Fiery server supporta tre tipi di rilevamento automatico delle fustelle, ovvero:

- **1** Libreria fustelle tinte piatte: l'utente può salvare come tracciato fustella la tinta piatta che utilizza maggiormente e aggiungere tale tracciato fustella alla libreria fustelle. Fiery server rileva automaticamente il tracciato fustella nella libreria fustelle e, quando il lavoro viene elaborato, è già pronto per la stampa. Per abilitare tale rilevamento automatico, è necessario selezionare l'opzione Sostituisci utilizzando la libreria fustelle del server in Proprietà del lavoro > Informazioni sul lavoro.
- **2** Supporto per gli inchiostri tecnici XMP ESKO: è stato sviluppato un flusso di lavoro con ESKO (un prodotto di terzi). Il software ESKO utilizza XMP come metadati per i propri flussi di lavoro. Le informazioni relative agli inchiostri utilizzati sono definite nell'applicazione Ink Manager. L'utente può definire come inchiostro tecnico una fustella in un flusso di lavoro ESKO, anziché utilizzare una tinta piatta comune. Per ulteriori informazioni sull'utilizzo dell'applicazione Ink Manager, vedere la *documentazione del prodotto ESKO*.
- **3** Inoltro tramite ESKO Automation Engine: il rilevamento delle fustelle avviene all'interno di ESKO Automation Engine prima di inoltrare i lavori a Fiery server. Il flusso di lavoro ESKO supporta attualmente due superfici durante la stampa, ovvero Fustella (solo) e Contenuto (solo). La superficie Fustella + contenuto non è supportata.

Quando ESKO Automation Engine riceve un PDF, le superfici Fustella e Contenuto vengono separate automaticamente per creare due PDF. L'impostazione di layout N pagine viene creata e mappata alla configurazione della fustella. L'imposizione N pagine viene eseguita all'interno di ESKO Automation Engine. L'output JDF.zip viene inviato a Fiery server. Fiery server riconosce il lavoro come archivio JDF con due PDF, ovvero fustella e contenuto. Le impostazioni di Proprietà del lavoro per la stampa del tracciato fustella vengono attivate automaticamente e non possono essere modificate dall'utente. Durante l'elaborazione del lavoro, l'utente può aprirlo in ImageViewer per visualizzare le superfici generate.

Le informazioni relative al lavoro, quali stato, completamento, eliminazione o interruzione, vengono restituite a ESKO Automation Engine.

#### **Rilevamento automatico di un tracciato fustella**

È possibile definire una tinta piatta da riconoscere automaticamente come tracciato fustella. A tale scopo, occorre aggiungere il tracciato fustella alla libreria fustelle. Per informazioni sull'aggiunta di un tracciato fustella a una libreria fustelle, vedere [Definizione manuale di un tracciato fustella](#page-36-0) alla pagina 37.

Dopo che un tracciato fustella è stato aggiunto a una libreria fustelle, Fiery server lo rileva automaticamente e il lavoro è pronto per essere elaborato e stampato. Il rilevamento automatico evita di aprire Version Editor e definire manualmente il tracciato fustella per ciascun lavoro.

- **1** Selezionare un lavoro ed effettuare una delle operazioni seguenti:
	- **•** Fare doppio clic sul lavoro.
	- **•** Fare clic con il pulsante destro del mouse sul lavoro e selezionare Proprietà.
	- **•** Fare clic sull'icona Proprietà nella barra degli strumenti di Job Center.
	- **•** Fare clic su Proprietà dal menu Azioni.
- **2** Nella finestra di dialogo Proprietà del lavoro, fare clic sulla scheda Informazioni sul lavoro.
- **3** Nella sezione Stampa fustelle selezionare la casella di controllo Sostituisci utilizzando la libreria fustelle del server.
- **4** Definire le altre impostazioni, in base alle esigenze.
- **5** Fare clic su Elaborazione e attesa. Il lavoro viene elaborato e le tre superfici (Contenuto, Fustella + contenuto e Fustella) vengono generate automaticamente.

È possibile aprire il lavoro in ImageViewer per visualizzare ciascuna di queste tre superfici.

### **Utilizzo di dati XMP per un tracciato fustella**

I lavori possono incorporare dati XMP (Extensible Metadata Platform). Quando si importano in Fiery server lavori che incorporano dati XMP, i dati XMP vengono mantenuti come parte del lavoro.

- **1** Aprire in Anteprima Fiery il lavoro inviato in spool, utilizzando uno dei metodi seguenti:
	- **•** Fare clic con il pulsante destro del mouse sul lavoro e selezionare Anteprima.
	- **•** Selezionare il lavoro e scegliere Anteprima dal menu Azioni.
	- **•** Selezionare il lavoro e fare clic sull'icona Anteprima nella barra degli strumenti.
- **2** Nella finestra Anteprima Fiery fare clic sull'icona di Version Editor nell'angolo superiore destro.
- **3** Nella finestra di Version Editor fare clic sulla scheda Tinte piatte. Nella scheda sono elencate le tinte piatte disponibili nell'immagine.
- **4** Nella sezione Tracciato fustella fare clic su Seleziona tracciato fustella (icona con la punta della matita).
- **5** Nella finestra di dialogo Seleziona tracciato fustella selezionare Usa dati XMP per tracciato fustella. Fare clic su OK.

Il tracciato fustella che utilizza i dati XMP incorporati viene visualizzato nella sezione Tracciato fustella.

**6** Selezionare il lavoro nella coda In attesa. Fare clic con il pulsante destro del mouse e scegliere Elaborazione e attesa.

Terminata l'elaborazione del lavoro, è possibile aprirlo in ImageViewer per visualizzare le tre superfici generate, ovvero Contenuto, Fustella + Contenuto e Fustella. Le superfici Fustella + Contenuto vengono generate utilizzando i dati XMP.

#### **Opzioni di stampa dei tracciati fustella**

È possibile visualizzare e applicare le impostazioni relative al tracciato fustella per il lavoro in Proprietà del lavoro > Informazioni sul lavoro.

Sono disponibili le impostazioni seguenti.

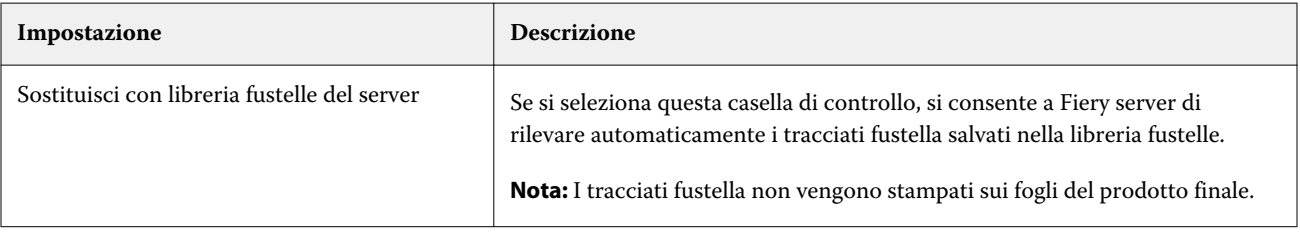

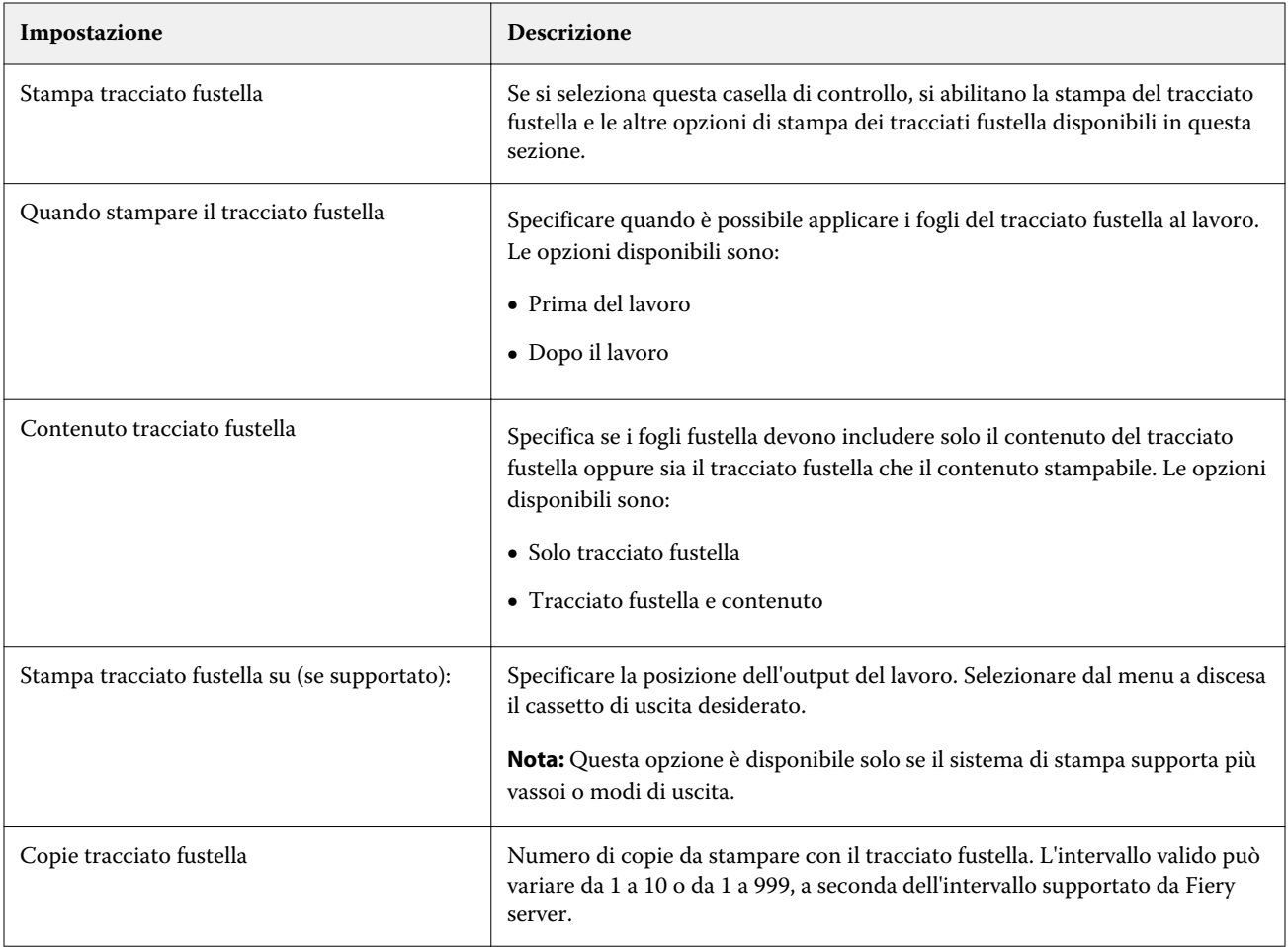

# Stampa

# Importare i lavori per la stampa

I lavori possono essere stampati importandoli direttamente nelle code del Fiery server o importando i lavori che sonon stati archiviati in percorsi esterni (non sul disco fisso del Fiery server).

### **Importare lavori nelle code di stampa**

Stampare i file importandoli direttamente su Fiery server. È possibile importare più lavori alla volta e mantenerne il formato file.

È possibile importare più lavori alla volta. L'importazione dei file in una coda è simile alla stampa tramite un'applicazione, ma in questo caso i file mantengono il proprio formato e il lavoro non viene convertito in PostScript. I file possono essere importati trascinandoli sui

- **•** Fiery servers connessi nell'elenco Server
- **•** Coda In elaborazione
- **•** Coda In attesa

Tuttavia, per controllare meglio l'importazione dei file, utilizzare l'icona Importa sulla barra degli strumenti in Centro lavori, oppure l'opzione Importa lavoro nel menu File. Sul computer viene immediatamente visualizzata la finestra di dialogo Sfoglia. Una volta selezionati, i file vengono visualizzati nella finestra di dialogo Importa file. In questa finestra di dialogo è possibile applicare facilmente un flusso di lavoro (preimpostazione server o stampante virtuale) ai file al momento dell'importazione. In genere, non è possibile farlo quando si importano i file trascinandoli (l'elenco Server è l'unica eccezione).

**1** Trascinare i file o le cartelle dal computer nelle code In stampa o In elaborazione, o nell'elenco In coda di attesa.

Sono supportati i file di tipo PS, PDF, EPS, TIFF, PDF/VT, PPML, ZIP e VPS.

**Nota:** I file di tipo PPML, ZIP e VPS potrebbero non essere supportati per tutti i Fiery servers.

La finestra di dialogo Importa file non è visualizzata quando si trascinano i file o le cartelle nelle suddette destinazioni. Viene importato l'intero contenuto delle cartelle.

- **2** Trascinare i file in Fiery server collegato nell'elenco Server, nella coda In elaborazione o nell'elenco In attesa. Viene visualizzata la finestra di dialogo Importa file. Vedere il passaggio [5.](#page-41-0)
- **3** Per importare i file direttamente dal computer, eseguire una delle operazioni seguenti:
	- **•** Fare clic su File > Importa lavoro.
	- **•** Fare clic sull'icona della barra degli strumenti Importa in Job Center.
- <span id="page-41-0"></span>**4** Nella finestra di dialogo Sfoglia sul computer selezionare i file da caricare. Viene visualizzata la finestra di dialogo Importa file.
- **5** Procedere in uno dei modi seguenti:
	- **•** Selezionare Applica impostazioni predefinite per importare file con attributi definiti all'interno degli stessi. Se un'impostazione non è definita, si usa l'impostazione predefinita sul Fiery server.
	- **•** Selezionare Usa preimpostazione server e scegliere dall'elenco di preimpostazioni predefinite di fabbrica oppure dalle preimpostazioni server che sono attualmente pubblicate sul Fiery server.
	- **•** Selezionare Usa stampante virtuale e scegliere da un elenco di stampanti virtuali che sono attualmente pubblicate sul Fiery server.

Le opzioni Usa preimpostazione server e Usa stampante virtuale precedenti vengono visualizzate soltanto se le preimpostazioni server o le stampanti virtuali sono state configurate sul Fiery server.

- **6** Selezionare un'azione lavoro. Ad esempio:
	- **•** Attesa (predefinita)
	- **•** Elaborazione e attesa (predefinita)
	- **•** Invia a sistema di stampa/Invia a Coda di stampa/Invia a Pronti per la stampa

Potrebbero apparire altre opzioni, in base alla funzionalità di Fiery server.

**Nota:** Viene visualizzata l'ultima azione scelta.

## **Importare i lavori da archivi esterni e dal disco rigido del Fiery server.**

È possibile importare i lavori archiviati in ubicazioni esterne, incluso il disco fisso di Fiery server.

- **1** Procedere in uno dei seguenti modi:
	- **•** Selezionare il file sul desktop del computer e trascinarlo nella coda desiderata in Command WorkStation.
	- **•** Fare clic su File > Importa lavoro archiviato.
- **2** Selezionare la directory contenente il lavoro archiviato.

Se la directory desiderata non appare nell'elenco, fare clic su Gestione, individuare la directory ed aggiungerla all'elenco facendo clic su OK.

**3** Selezionare il lavoro e fare clic su OK.

Il lavoro viene visualizzato sia nella coda In attesa sia nella coda Stampati.

# Impostazione delle opzioni di stampa

Le opzioni di stampa per un lavoro sono accessibili dalla finestra Proprietà del processo.

Una volta che un lavoro di stampa raggiunge Fiery server, un operatore può visualizzare o cambiare le opzioni di stampa nella finestra Proprietà del lavoro di Command WorkStation. Ad esempio, un operatore può:

- **•** Visualizzare le impostazioni di stampa del lavoro, comprese le istruzioni per l'operatore
- **•** Modificare le impostazioni
- **•** Stampare un elenco delle proprietà del processo su un'unità di stampa locale

### **Visualizzare le proprietà del lavoro**

È possibile visualizzare o sostituire le opzioni di stampa per un lavoro selezionato nella coda In attesa, Stampato o Archiviati.

Se l'utente è un operatore e non ha modificato alcuna impostazione né opzione di stampa per un lavoro in Command WorkStation, nella finestra Proprietà del lavoro vengono visualizzate tutte le impostazioni presenti nel lavoro importato.

I lavori che sono stati importati in Command WorkStation mostreranno le impostazioni incluse con il lavoro (lavori PostScript e alcuni lavori JDF) o le impostazioni predefinite per il Fiery server (per i file PDF o i lavori importati senza informazioni).

#### **Visualizzare o modificare le proprietà del lavoro**

È possibile visualizzare o modificare le opzioni di stampa per un lavoro.

**Nota:** È possibile usare la modifica in linea nell'area Proprietà del lavoro per modificare le proprietà del lavoro in un altro modo.

- **1** Fare doppio clic su un lavoro nella coda dei lavori in attesa o stampati oppure selezionare il lavoro ed effettuare una delle seguenti operazioni:
	- **•** Fare clic con il pulsante destro del mouse per selezionare Proprietà.
	- **•** Fare clic sull'icona Proprietà.
	- **•** Fare clic su Azioni > Proprietà.

Per selezionare più lavori su un unico Fiery server, fare clic tenendo premuto il tasto delle maiuscole o Ctrl (su Windows) oppure Cmd (su Mac OS X), quindi fare clic su Proprietà. Dopo aver aperto più lavori contemporaneamente, se si specifica un valore nella finestra Proprietà del lavoro, per impostazione predefinita questo verrà applicato a tutti i lavori aperti. La scheda Riepilogo consente di confrontare le proprietà di più lavori.

**2** Fare clic su ciascuna icona per visualizzare le opzioni di stampa per il gruppo di proprietà del lavoro.

Per alcune opzioni, se si modifica l'impostazione è necessario rielaborare (RIP) il lavoro.

**3** Se si desidera modificare le opzioni di stampa, apportare le modifiche e fare clic su OK per salvare le nuove impostazioni oppure selezionare Elaborazione e attesa, Invia a Pronto per la stampa, Invia a sistema di stampa o Invia a coda di stampa per salvare e inviare alla stampa il lavoro con le nuove impostazioni.

**Nota:** Le code o l'azione di stampa elencata potrebbe non essere supportata per tutti i Fiery servers.

Alcune impostazioni non possono essere applicate subito ai lavori elaborati e messi in attesa, in quanto i lavori devono essere rielaborati per poter applicare le impostazioni. In questo caso, in Proprietà del lavoro verrà visualizzato il messaggio "Il lavoro verrà elaborato di nuovo prima della stampa".

#### **Visualizzare il riepilogo delle esistenti proprietà di stampa di un lavoro**

La finestra Proprietà del lavoro consente di stampare un riepilogo delle proprietà correnti del lavoro.

- **1** Nella finestra di dialogo Proprietà del lavoro, fare clic sull'icona Riepilogo.
- **2** Per stampare l'elenco delle proprietà del lavoro, fare clic su Stampa riepilogo.

**Nota:** Per informazioni su opzioni e impostazioni di stampa specifiche e in quali finestre o menu possono essere impostate, vedere la documentazione di Fiery server.

## **Azioni lavoro nella finestra di dialogo Proprietà del lavoro**

È possibile specificare azioni di uso comune sul lavoro, come Stampa e Elaborazione e attesa nella finestra Proprietà del lavoro. L'azione lavoro predefinita è Stampa.

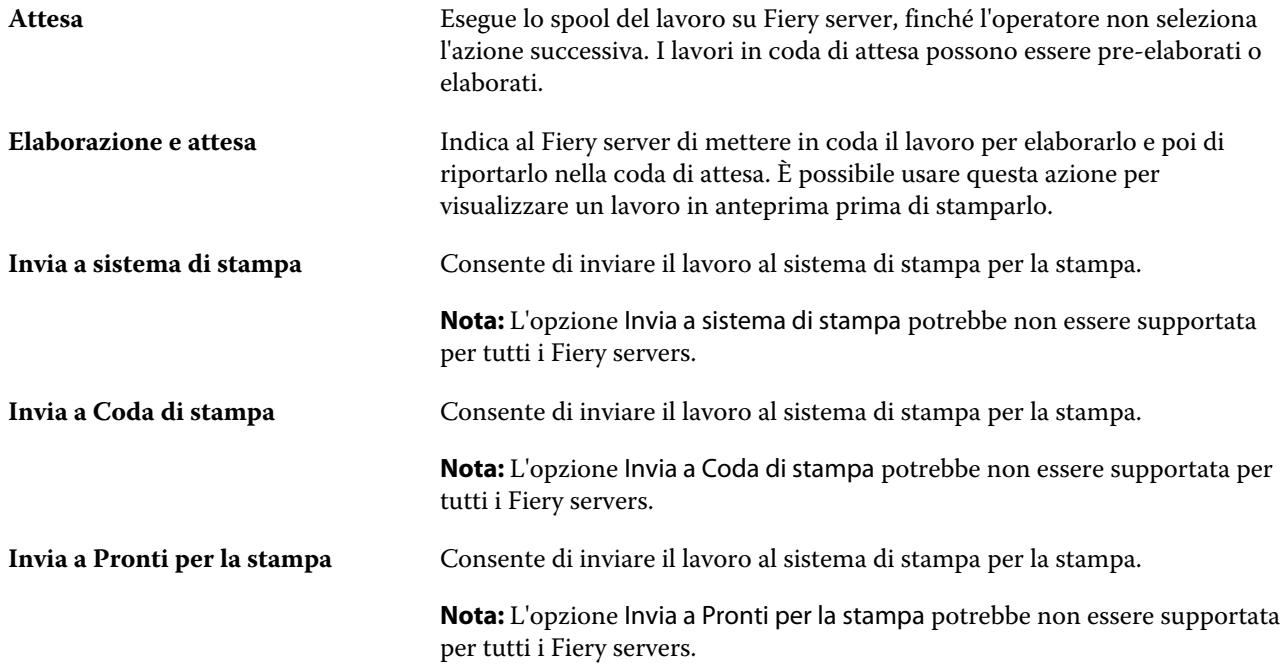

## <span id="page-44-0"></span>**Categorie delle opzioni di stampa**

Le opzioni di stampa in Proprietà del lavoro sono raggruppate per categorie per accedervi rapidamente.

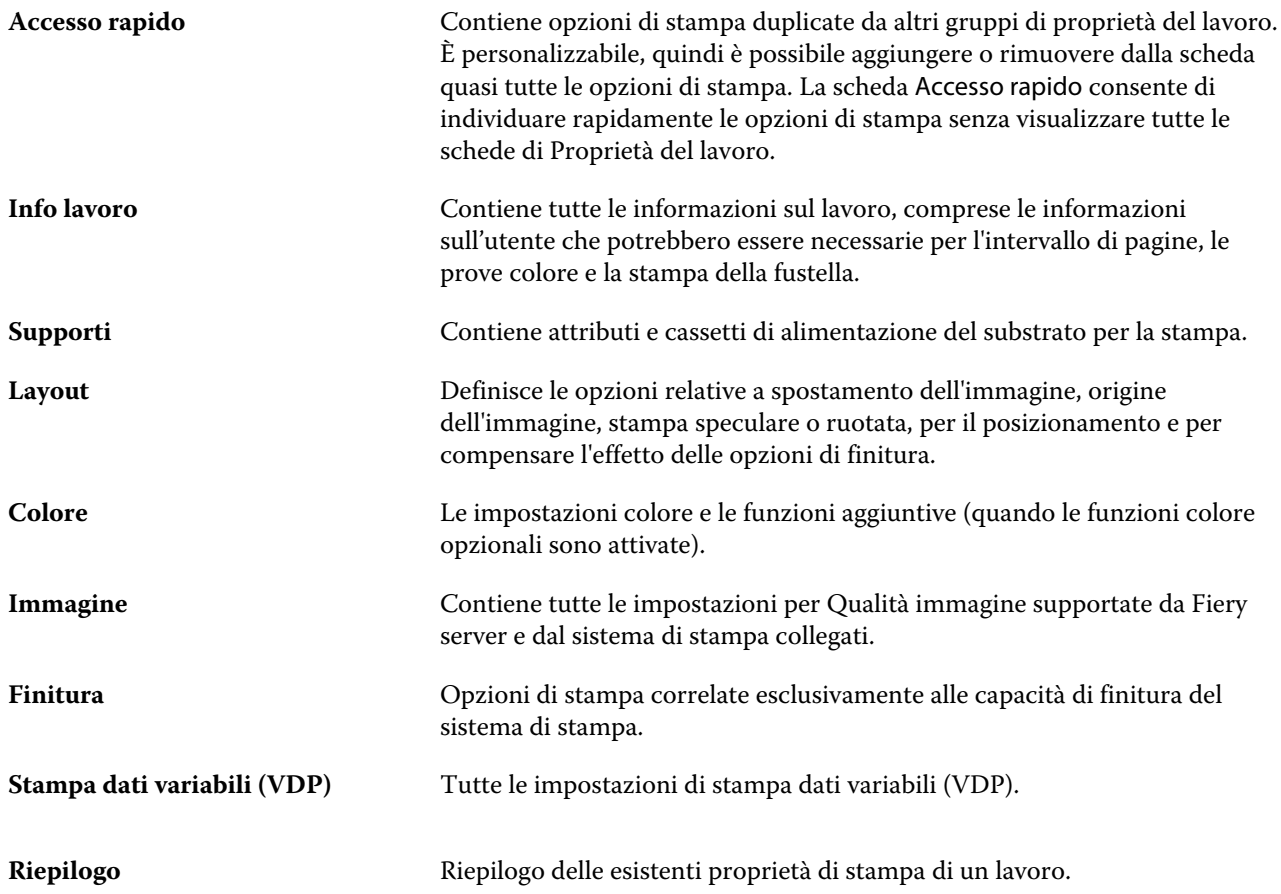

## **Impostare valori predefiniti per tutte le proprietà del lavoro**

La funzione Imposta valori predefiniti... consente di personalizzare il Fiery server modificando le impostazioni delle proprietà del lavoro predefinite. Dopo che Fiery server è stato configurato mediante Imposta valori predefiniti, vengono determinate le impostazioni iniziali ogni volta che si creano Fiery Hot Folders, stampanti virtuali e preimpostazioni server.

Anche i lavori importati in Fiery server con l'opzione Applica impostazioni predefinite selezionata nella finestra di dialogo Importa file o trascinati nel Job Center erediteranno le impostazioni predefinite correnti configurate con la funzione Imposta valori predefiniti. Una volta che i lavori sono nelle code del Fiery server, le proprietà del lavoro possono essere modificate.

È possibile visualizzare o modificare le impostazioni predefinite per tutte le proprietà del lavoro. Per modificare le impostazioni predefinite del lavoro, comprese le impostazioni colore, selezionare Imposta valori predefiniti.... La funzione Imposta valori predefiniti... è accessibile dalle seguenti aree:

- **•** Centro periferica > Stampanti virtuali
- **•** Centro periferica > Preimpostazioni server
- **•** Centro periferica > Gestione del colore
- **•** Server > Imposta valori predefiniti

Imposta valori predefiniti apre la finestra Impostazioni predefinite, che consente di selezionare le impostazioni predefinite desiderate per Fiery server. Tali impostazioni vengono applicate alla coda di stampa e coda di attesa e fungono da standard per le preimpostazioni server future o le stampanti virtuali.

- **1** Fare clic sull'icona Altro (tre punti verticali) accanto al nome di Fiery server, quindi selezionare Imposta valori predefiniti oppure selezionare Server > Imposta valori predefiniti.
- **2** Nella finestra Impostazioni predefinite, impostare singolarmente le opzioni e scegliere se bloccare l'opzione oppure lasciarla sbloccata.

È inoltre possibile scegliere tra Blocca tutto o Sblocca tutto.

**Nota:** Per reimpostare le proprietà del lavoro sui valori precedenti la modifica, fare clic su Ripristina.

**3** Fare clic su OK.

**Nota:** Per eseguire il backup delle impostazioni predefinite, comprese le impostazioni predefinite del colore, elencate in Imposta valori predefiniti..., assicurarsi di selezionare Stampanti virtuali in Ripristino sistema Fiery. Per ulteriori informazioni, vedere [Eseguire il backup delle impostazioni di Fiery server da Command](#page-29-0) [WorkStation](#page-29-0) alla pagina 30.

## **Preimpostazioni di stampa**

Una preimpostazione è una raccolta di impostazioni di stampa nella finestra Proprietà del lavoro a cui è possibile accedere in un secondo momento.

Le Preimpostazioni server sono accessibili da Proprietà del lavoro e possono essere applicate a flussi di lavoro quali Fiery Hot Folders e stampanti virtuali.

Le preimpostazioni del lavoro sono elencate nel menu a discesa Preimpostazioni della finestra Proprietà del lavoro. È possibile selezionare una delle preimpostazioni dall'elenco oppure crearne una nuova basata sulle opzioni selezionate nella finestra Proprietà del lavoro. Se un lavoro non è associato a una preimpostazione, il campo della preimpostazione sarà vuoto e non verrà visualizzato alcun testo nel campo Preimpostazioni. Tutte le proprietà visualizzano le impostazioni predefinite iniziali. Quando si seleziona una preimpostazione lavoro, tutte le impostazioni vengono aggiornate in base alla preimpostazione salvata. Se si cambia un'impostazione di stampa, l'elenco Preimpostazioni appare vuoto.

Le preimpostazioni sono di tre tipi:

**• Preimpostazioni locali** – Vengono salvate sul computer locale dell'utente.

Le Preimpostazioni locali sono disponibili nell'elenco Preimpostazioni ogni volta che si accede a Fiery server. Restano memorizzate sul disco fisso locale fino a quando non vengono eliminate.

**• Preimpostazioni server** – Vengono salvate su Fiery server e condivise con gli altri utenti di Fiery server.

Quando si applica una preimpostazione server a un lavoro, le relative impostazioni diventano parte integrante del lavoro e restano associate a quest'ultimo finché non vengono modificate.

Se la preimpostazione server contiene impostazioni di stampa protette, queste possono essere sostituite nella finestra Proprietà del lavoro dopo averla selezionata per il lavoro. Quando viene sostituita, il campo Preimpostazioni diventa vuoto.

**• Preimpostazioni server predefinite** – Preimpostazioni di fabbrica installate in Fiery server e condivise con gli altri utenti di Fiery server.

#### **Applicazione delle preimpostazioni**

Le preimpostazioni lavoro possono essere applicate con uno dei seguenti metodi:

- **•** Importare un lavoro in Command WorkStation usando File > Importa lavoro oppure l'icona Importa della barra degli strumenti in Job Center. È possibile selezionare Usa preimpostazione server quindi selezionare una preimpostazione dall'elenco nella finestra Importa file.
- **•** Selezionare un lavoro nella coda In attesa, Stampato o Archiviato in Centro lavori, quindi fare clic sull'icona della barra degli strumenti Proprietà. Selezionare una **Preimpostazione locale** o **Preimpostazione server** dall'elenco Preimpostazioni.
- **•** Fare clic con il pulsante destro del mouse nella coda In attesa, Stampati o Archiviati in Job Center, selezionare Applica flusso di lavoro, quindi selezionare una preimpostazione dall'elenco.
- **•** Selezionare o fare clic con il pulsante destro del mouse su un lavoro nella coda In attesa, Stampato o Archiviato in Centro lavori. Nell'area Riepilogo lavori, selezionare una preimpostazione server dall'elenco Flusso di lavoro.

#### **Modifica di una preimpostazione**

È possibile usare la modifica in linea nell'area Riepilogo lavoro come metodo alternativo per modificare una preimpostazione

#### **Creare una preimpostazione locale o server**

L'amministratore può creare, modificare, rinominare, annullare la pubblicazione, pubblicare ed eliminare le preimpostazioni server in Server > Centro periferica > Flussi di lavoro > Preimpostazioni lavoro. Una preimpostazione locale può essere salvata solo nella finestra Proprietà del lavoro.

Per creare una preimpostazione locale o una preimpostazione server, selezionare le impostazioni nella finestra Proprietà del lavoro, quindi salvarle nell'elenco Preimpostazioni.

Gli amministratori possono salvare una preimpostazione locale o una preimpostazione server. Gli operatori possono salvarla solo come preimpostazione locale.

#### **Creare una preimpostazione locale**

Gli amministratori e gli operatori possono salvare le impostazioni nella finestra Proprietà del lavoro come preimpostazioni locali.

- **1** Fare doppio clic su un lavoro nella coda In coda di attesa o Stampati oppure selezionare il lavoro ed effettuare una delle seguenti operazioni:
	- **•** Fare clic con il pulsante destro del mouse per selezionare Proprietà.
	- **•** Fare clic sull'icona della barra degli strumenti Proprietà nel Centro lavori.
	- **•** Fare clic su Azioni > Proprietà.
- **2** Specificare le impostazioni di stampa per ogni scheda in base alle necessità.
- **3** In Preimpostazioni, selezionare Salva preimpostazione.
- **4** Immettere un nome descrittivo per la preimpostazione e selezionare Preimpostazioni locali.
- **5** Fare clic su Salva.

Le preimpostazioni locali sono disponibili ogni volta che si accede alla finestra Proprietà del lavoro. Restano memorizzate sul disco fisso locale fino a quando non vengono eliminate.

#### **Creare una preimpostazione server**

Gli amministratori possono salvare le impostazioni nella finestra Proprietà del lavoro come preimpostazioni server. Queste preimpostazioni vengono salvate sul Fiery server e condivise con gli utenti.

- **1** Fare clic su Server > Centro periferica > Flussi di lavoro > Preimpostazioni lavoro.
- **2** Fare clic su Nuovo.
- **3** Immettere un nome descrittivo per la preimpostazione.

Gli spazi non sono permessi nei nomi delle preimpostazioni.

- **4** Immettere una descrizione per la preimpostazione (opzionale).
- **5** Fare clic su Definisci per specificare le proprietà del lavoro, quindi fare clic su Salva.

Le preimpostazioni server sono disponibili ogni volta che si accede a Server > Centro periferica > Flussi di lavoro > Preimpostazioni server o alla finestra Proprietà del lavoro. Restano su Fiery server finché non vengono eliminate da un amministratore.

Dopo aver creato una preimpostazione server, l'area Impostazioni (che si trova a destra) mostra le impostazioni modificate rispetto a quelle predefinite e le impostazioni protette. La preimpostazione server viene pubblicata automaticamente in modo che possa essere condivisa con altri utenti collegati a Fiery server.

#### **Modificare le preimpostazioni per i lavori di stampa**

È possibile scegliere una preimpostazione da applicare a tutti i lavori. È anche possibile modificare o rinominare una preimpostazione, eliminare una preimpostazione locale o ripristinare la preimpostazione predefinita.

Le preimpostazioni vengono gestite dalla finestra Proprietà del lavoro. Per visualizzarla, fare doppio clic su un lavoro nella coda In coda di attesa o Stampati oppure selezionare la barra degli strumenti Proprietà in Centro lavori.

#### **Selezionare una diversa preimpostazione**

È possibile sostituire le opzioni di stampa correnti con un'altra preimpostazione.

- **•** Selezionare un lavoro nella coda In attesa e procedere in uno dei seguenti modi:
	- **•** Fare clic con il pulsante destro del mouse per selezionare Proprietà. Nella finestra Proprietà del lavoro, sotto Preimpostazioni, selezionare una diversa preimpostazione.

La preimpostazione viene utilizzata finché non se ne seleziona un'altra o finché non si apportano ulteriori modifiche a Proprietà del lavoro.

#### **Modificare una preimpostazione**

Una preimpostazione comprende la maggior parte delle opzioni di stampa impostate nella scheda Proprietà del lavoro. Dopo aver selezionato una preimpostazione, è possibile cambiare un'impostazione nella finestra Proprietà del lavoro.

- **•** Per modificare una preimpostazione, usare uno dei metodi seguenti:
	- **•** Applicare una preimpostazione al lavoro, quindi modificare le impostazioni secondo le necessità e fare clic su Salva come preimpostazione. Digitare lo stesso nome della preimpostazione come in precedenza, quindi selezionare se si tratta di una preimpostazione locale o server.
	- **•** In Server > Centro periferica > Flussi di lavoro > Preimpostazioni lavoro, selezionare la preimpostazione dall'elenco e fare clic su Modifica. Apportare le modifiche necessarie nella finestra Proprietà del lavoro, quindi chiudere per salvare le modifiche.

#### **Eliminare una preimpostazione locale**

È possibile eliminare una preimpostazione locale con la funzione Gestione preimpostazioni locali nella finestra Proprietà del lavoro.

- **1** Nella finestra Proprietà del lavoro, sotto Preimpostazioni, selezionare Gestione preimpostazioni locali.
- **2** Selezionare una preimpostazione e fare clic su Elimina.

#### **Ridenominare una preimpostazione**

È possibile ridenominare una preimpostazione locale con la funzione Gestione preimpostazioni locali nella finestra Proprietà del lavoro.

- **1** Nella finestra Proprietà del lavoro, sotto Preimpostazioni, selezionare Gestione preimpostazioni locali.
- **2** Selezionare una preimpostazione e fare clic su Ridenomina.

**3** Immettere un nome descrittivo per la preimpostazione e fare clic su Salva.

#### **Ripristinare la preimpostazione predefinita**

È possibile applicare la preimpostazione predefinita a un lavoro per riportare le opzioni di stampa ai corrispondenti valori predefiniti del Fiery server. È possibile applicare i valori predefiniti correnti come configurati dall'amministratore con Imposta valori predefiniti... o Valore predefinito (nota in precedenza come Valore predefinito della stampante).

- **•** Per accedere alle impostazioni predefinite, effettuare una delle seguenti operazioni:
	- **•** Per applicare le impostazioni predefinite del server nella finestra Proprietà del lavoro, in Preimpostazioni, selezionare Valore predefinito.
	- **•** Per applicare le impostazioni predefinite nella finestra Proprietà del lavoro, in Preimpostazioni, selezionare Valore predefinito.

Per informazioni sulle impostazioni delle proprietà predefinite del lavoro, vedere [Impostare valori predefiniti](#page-44-0) [per tutte le proprietà del lavoro](#page-44-0) alla pagina 45.

#### **Preimpostazioni server**

Le preimpostazioni server offrono una serie di opzioni di stampa coerenti utilizzabili da tutti gli utenti. Gli utenti possono salvare le preimpostazioni locali sul computer locale, ma solo un amministratore può salvare, modificare, pubblicare ed eliminare le preimpostazioni server.

Le preimpostazioni server sono accessibili da:

- **•** Command WorkStation (selezionare Server > Centro periferica > Flussi di lavoro > Preimpostazioni lavoro dalla barra degli strumenti Proprietà in Job Center)
- **•** Proprietà del lavoro di Command WorkStation (fare clic sull'icona della barra degli strumenti Proprietà in Job Center)
- **•** Fiery Hot Folders (vedere la Guida di *Fiery Hot Folders*)
- **•** Stampanti virtuali (vedere [Stampanti virtuali](#page-114-0) alla pagina 115)

Un amministratore può creare Fiery Hot Folders e stampanti virtuali basate su una preimpostazione server. Se si modifica la preimpostazione server, si cambiano anche le impostazioni per le Fiery Hot Folders e le stampanti virtuali corrispondenti.

#### **Lavori archiviati con le preimpostazioni server**

I lavori archiviati conservano le informazioni sul lavoro e il nome della preimpostazione. Quando un lavoro archiviato viene ripristinato sullo stesso Fiery server su cui è stato creato, la preimpostazione server appare nell'intestazione della colonna Preimpostazione per qualsiasi coda di Centro lavori, come le code In elaborazione e In stampa.

#### **Monitoraggio delle preimpostazioni modificate**

Se una preimpostazione server è stata modificata dopo essere stata applicata a un lavoro messo in attesa, stampato o archiviato, il nome della preimpostazione sarà contrassegnato con un asterisco (\*). In altre parole, significa che la

preimpostazione è stata modificata da un amministratore dopo che il lavoro è stato inoltrato. Per usare le impostazioni più recenti, è necessario riapplicare la preimpostazione al lavoro.

Se l'intestazione della colonna Preimpostazione è stata aggiunta a una delle code di Centro lavori (In stampa, In elaborazione, In coda di attesa, Stampato o Archiviato), nella colonna Preimpostazione apparirà l'asterisco e il nome del lavoro.

#### **Modificare, eliminare o annullare la pubblicazione delle preimpostazioni server**

È possibile modificare, eliminare o annullare la pubblicazione di una preimpostazione server in Server > Centro periferica > Flussi di lavoro > Preimpostazioni lavoro.

È necessario collegarsi al Fiery server come amministratore per eseguire queste operazioni.

Se si modifica o si elimina una preimpostazione lavoro utilizzata al momento, le modifiche avranno effetto solo su lavori futuri. Le impostazioni modificate della preimpostazione vengono applicate subito alle Fiery Hot Folders o alle stampanti virtuali che utilizzano la preimpostazione server specificata.

È possibile sovrascrivere una preimpostazione server nello stesso modo in cui si sovrascrivono i file su un computer. Una preimpostazione server può essere sovrascritta da Proprietà del lavoro.

I lavori già presenti nella coda In coda di attesa o Stampato del Fiery server non assumono automaticamente le modifiche apportare alla preimpostazione. Se si desidera aggiornare eventuali lavori presenti nelle code del Fiery server con una preimpostazione modificata di recente, è necessario riapplicare la preimpostazione al lavoro da Proprietà del lavoro.

#### **Modificare le preimpostazioni server**

Gli amministratori possono modificare le preimpostazioni server. È possibile modificare le preimpostazioni server da Command WorkStation (Server > Centro periferica > Flussi di lavoro) o da Proprietà del lavoro.

- **1** Per modificare una preimpostazione da Centro periferica, selezionare la preimpostazione che si desidera modificare e fare clic su Modifica dalla barra degli strumenti in Centro periferica > Flussi di lavoro > Preimpostazioni lavoro.
	- a) Immettere una descrizione per la modifica (opzionale).
	- b) Fare clic su Definisci per cambiare le impostazioni di stampa.
	- c) Fare clic su OK.
- **2** Per modificare una preimpostazione da Proprietà del lavoro, fare clic con il pulsante destro del mouse su un lavoro nella coda In coda di attesa o Stampati e selezionare Proprietà del lavoro.
	- a) Selezionare una preimpostazione server dall'elenco Preimpostazioni del lavoro.
	- b) In Proprietà del lavoro, apportare le modifiche che si desidera applicare alla preimpostazione.
	- c) Dall'elenco Preimpostazioni, selezionare Salva preimpostazione, selezionare Preimpostazione server e digitare il nome esatto della preimpostazione.
	- d) Fare clic su Salva, quindi fare clic su OK per sovrascrivere la preimpostazione.

#### **Eliminare le preimpostazioni server**

Gli amministratori possono eliminare le preimpostazioni server.

- **1** Selezionare una preimpostazione (pubblicata o non pubblicata) dall'elenco e fare clic su Elimina sulla barra degli strumenti.
- **2** Fare clic su Sì.

Eventuali Fiery Hot Folders o stampanti virtuali collegate alla preimpostazione eliminata verranno scollegate. Conserveranno comunque le impostazioni della preimpostazione eliminata.

#### **Annullare la pubblicazione delle preimpostazioni server**

Le preimpostazioni non pubblicate non sono disponibili nella finestra Proprietà del lavoro. Dopo aver annullato la pubblicazione di una preimpostazione server, è possibile ripubblicarla.

- **1** Selezionare una preimpostazione server con l'icona pubblicata dall'elenco.
- **2** Fare clic su Annulla pubblicazione nella barra degli strumenti.

La preimpostazione viene mostrata con l'icona non pubblicata.

**3** Fare clic su Sì.

Eventuali Fiery Hot Folders e stampanti virtuali collegate alla preimpostazione non più pubblicata verranno scollegate. Conserveranno comunque le impostazioni della preimpostazione non più pubblicata.

#### **Informazioni sulle preimpostazioni server bloccate**

È possibile bloccare o sbloccare le impostazioni di stampa di una preimpostazione server in Server > Centro periferica > Flussi di lavoro > Preimpostazioni lavoro.

È necessario collegarsi a Fiery server come amministratore per eseguire queste operazioni.

Il blocco di una impostazione in una preimpostazione server assicura che:

- **•** Venga applicata a tutti i file importati in Command WorkStation con la preimpostazione.
- **•** Anche i lavori Fiery Hot Folders ereditino le stesse impostazioni protette (purché Fiery Hot Folders utilizzi la preimpostazione server).
- **•** Le stampanti virtuali mostrino le impostazioni come protette. I driver di stampa client collegati a una stampante virtuale non possono modificare l'impostazione.

Il blocco è valido solo nel momento in cui si inoltra il lavoro. Quando i lavori si trovano nel Fiery server, è possibile modificare eventuali impostazioni bloccate nella finestra Proprietà del lavoro di Command WorkStation.

#### **Bloccare o sbloccare le impostazioni nelle preimpostazioni server**

È necessario essere collegati al Fiery server come amministratore per bloccare o sbloccare le impostazioni di stampa in Server > Centro periferica > Flussi di lavoro > Preimpostazioni lavoro.

**1** Selezionare la preimpostazione che si desidera modificare e fare clic su Modifica dalla barra degli strumenti.

- **2** Immettere una descrizione per la modifica (opzionale).
- **3** Fare clic su Definisci per cambiare le impostazioni di stampa.
- **4** Procedere in uno dei modi seguenti:
	- **•** Fare clic su Blocca tutto per bloccare tutte le impostazioni di stampa.
	- **•** Fare clic sull'icona lucchetto per bloccare una specifica impostazione di stampa.
	- **•** Fare clic su Sblocca tutto per sbloccare tutte le impostazioni di stampa.
	- **•** Fare clic sull'icona lucchetto chiuso per cambiarla nell'icona lucchetto aperto per sbloccare una specifica impostazione di stampa.
- **5** Fare clic su OK.

#### **Esportare e importare le preimpostazioni server**

È possibile esportare le preimpostazioni server in un file (Exported Presets.fjp) da un Fiery server; in seguito, è possibile importare il file su un altro Fiery server con stesso modello e stessa versione in Server > Centro periferica > Flussi di lavoro > Preimpostazioni lavoro.

Le preimpostazioni server possono essere esportate con lo strumento Backup e ripristino (Server > Centro periferica > Generale > Strumenti). I file di backup della preimpostazione possono essere ripristinati su un Fiery server di diverso modello.

Quando si importa un file di preimpostazioni, le nuove preimpostazioni possono essere unite a quelle esistenti oppure possono sostituirsi ad esse.

È necessario collegarsi al Fiery server come amministratore per esportare e importare le preimpostazioni server.

#### **Esportare le preimpostazioni server**

Gli amministratori possono esportare le preimpostazioni server per usarle con un altro Fiery server.

- **1** Fare clic su Esporta dalla barra degli strumenti.
- **2** Selezionare un percorso in cui salvare il file Exported Presets.fjp.
- **3** Fare clic su Salva.

#### **Importare le preimpostazioni server**

Dopo aver esportato le preimpostazioni server da un Fiery server, gli amministratori possono importarle e usarle su un altro Fiery server simile.

**1** Fare clic su Importa dalla barra degli strumenti.

**2** Selezionare Unisci a esistente o Sostituisci esistente.

Se si uniscono le preimpostazioni server, le preimpostazioni contenute nel file importato vengono aggiunte alle preimpostazioni esistenti presenti sul Fiery server. Se vi sono nomi duplicati, le preimpostazioni importate saranno indicate da un suffisso numerico alla fine del nome, ad esempio, PrimoTest-1.

Se si sceglie di sostituire le preimpostazioni server esistenti, queste verranno tutte eliminate e sostituite con le preimpostazioni server contenute nel nuovo file di preimpostazioni importate.

- **3** Accedere al percorso in cui si trova il file Exported Presets.fjp.
- **4** Fare clic su Apri.

#### **Imposta valori predefiniti**

La funzione Imposta valori predefiniti consente di personalizzare il Fiery server modificando le proprietà predefinite del lavoro.

## Eliminare i dati raster da un lavoro

I dati raster vengono automaticamente rimossi da un lavoro se si sceglie un'azione per cui è necessario (ad esempio, per cambiare una proprietà di un lavoro che deve essere rielaborato).

I dati raster vengono generati e collegati a un lavoro elaborato o elaborato e messo in coda di attesa.

Quando si seleziona un lavoro elaborato e si sceglie Elaborazione e attesa, i dati raster vengono automaticamente rimossi in modo che il lavoro venga aperto come lavoro inviato in spool. Non è necessario scegliere Rimuovi Raster, a meno che non si voglia risparmiare spazio su disco.

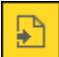

Questa icona indica un lavoro elaborato con dati raster.

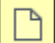

Questa icona indica un lavoro inviato in spool senza dati raster.

Se è necessario rimuovere i dati raster manualmente, eseguire le operazioni riportate di seguito.

- **1** Selezionare il lavoro elaborato o messo in attesa nell'elenco In coda di attesa.
- **2** Procedere in uno dei seguenti modi:
	- **•** Fare clic con il pulsante destro per selezionare Rimuovi Raster.
	- **•** Fare clic su Azioni > Rimuovi Raster.

# Determinazione dell'ultima pagina stampata

Se un lavoro viene annullato o non viene stampato correttamente, è possibile determinare l'ultima pagina stampata in modo da riprendere immediatamente la stampa.

- **1** In Command WorkStation, fare clic con il pulsante destro del mouse su un'intestazione di colonna.
- **2** Selezionare Aggiungi nuovo > Altro > Numero di pagine stampate. Tale informazione viene visualizzata anche nel job log.

# Gestione dei lavori

# Ricercare i lavori

È possibile cercare ed individuare i lavori su un Fiery server collegato utilizzando dei parametri di ricerca, come il titolo del lavoro, l'utente o la data di creazione.

La funzione Ricerca consente di individuare rapidamente i lavori nel Fiery server selezionato. Fa parte della barra degli strumenti di Centro lavori e si applica ai lavori nella visualizzazione corrente. Cercare lavori nelle code In attesa, Stampato, Archiviato, In elaborazione o In stampa.

È possibile cercare i lavori tramite uno dei seguenti modi:

- **• Ricerca dei lavori semplice** Per eseguire una ricerca di base del contenuto per tutte le colonne nella visualizzazione corrente, anche se le colonne non sono visibili sullo schermo (a causa della barra di scorrimento), usare il campo Ricerca. Ad esempio, se si immette "Lettera", è possibile ricercare i lavori che contengono la parola "Lettera" nel titolo e anche i lavori che contengono "Lettera" come parte del nome del supporto nella colonna Formato carta di destinazione.
- **• Ricerca avanzata dei lavori** Per eseguire la ricerca per più criteri (colonne) contemporaneamente, fare clic sulla freccia accanto all'icona della lente di ingrandimento e selezionare Ricerca avanzata. Nella finestra Ricerca avanzata viene visualizzato il set corrente di colonne e la ricerca è consentita solo in queste colonne.

## **Ricerca dei lavori semplice**

È possibile utilizzare il campo Ricerca in ogni visualizzazione per trovare lavori. Quando si passa da una visualizzazione all'altra, i criteri di ricerca precedenti vengono annullati.

- **1** Digitare i criteri di ricerca nel campo Ricerca che si trova sopra le icone della barra degli strumenti di Centro lavori.
- **2** Premere Invio o fare clic sull'icona della lente di ingrandimento (icona Ricerca) per individuare i lavori che corrispondono ai criteri di ricerca specificati.

Il testo immesso non rileva la distinzione tra maiuscole e minuscole.

La ricerca del valore specificato viene condotta in tutte le colonne della visualizzazione corrente, anche se le colonne non sono visibili sullo schermo (a causa della barra di scorrimento).

**3** Dopo aver eseguito una ricerca, è possibile annullare i criteri di ricerca correnti facendo clic su Cancella o passando a un'altra visualizzazione. Questo consente di effettuare la ricerca con criteri diversi.

## **Ricerca avanzata dei lavori**

È possibile utilizzare la funzione Ricerca avanzata per effettuare ricerche in base a più criteri (colonne) contemporaneamente nella vista corrente.

- **1** Per cercare lavori, effettuare una delle procedure seguenti: Fare clic sulla freccia accanto all'icona a forma di lente d'ingrandimento e selezionare Ricerca avanzata.
- **2** Selezionare i criteri di ricerca e fare clic su OK per individuare i lavori che corrispondono ai parametri di ricerca specificati.

Per salvare una vista in cui siano presenti tutti i lavori di tutte le code nel Fiery server selezionato, non scegliere criteri di ricerca, ma limitarsi a fare clic su OK.

- **3** Fare clic su Salva ricerca per salvare i risultati di ricerca come filtro o vista.
- **4** Selezionare una delle seguenti opzioni:
	- **•** Filtro (vista corrente) per salvare i criteri di ricerca come un filtro per la vista corrente (vedere [Filtrare un](#page-57-0) [elenco di lavori](#page-57-0) alla pagina 58).
	- **•** Vista (tutti i lavori) per salvare i criteri di ricerca come vista e assegnarle un nome descrittivo.

**Nota:** La vista sarà elencata nelle code predefinite per il Fiery server selezionato, all'interno dell'elenco Server.

Se viene salvata una vista per tutti i lavori presenti sul Fiery server selezionato, inserire un nome descrittivo come "Tutti i lavori".

**5** Fare clic su OK per salvare il filtro di ricerca o la vista.

È possibile creare un massimo di 10 viste personalizzate.

# Visualizzazione dell'anteprima ridotta dei lavori

Nella visualizzazione in anteprima viene visualizzata la prima pagina di ogni lavoro elaborato per facilitarne l'identificazione.

- <sup>Fare</sup> clic sull'icona nell'angolo in alto a destra della barra degli strumenti Centro lavori<sup>[</sup> **... ... ...**
- **•** Per ordinare i lavori, fare clic con il pulsante destro del mouse in un punto vuoto qualsiasi sullo sfondo (ovvero non sul lavoro) e selezionare i criteri di ordinamento e l'ordine di disposizione (crescente o decrescente).
- **•** È possibile usare i comuni tasti di scelta rapida da tastiera per selezionare più lavori o per eseguire le operazioni copia e incolla.
- **•** Per visualizzare informazioni aggiuntive sul lavoro, spostare il puntatore del mouse sull'icona dell'anteprima ridotta del lavoro.

# <span id="page-57-0"></span>Filtrare un elenco di lavori

È possibile filtrare le viste correnti al fine di visualizzare soltanto i lavori che corrispondono ad attributi specifici.

Nelle code predefinite e nelle viste personalizzate, nonché nel Job Log, tutte le colonne mostrano un attributo del lavoro. È possibile filtrare l'elenco lavori al fine di visualizzare soltanto quelli che corrispondono a valori specificati per uno o più attributi.

È possibile specificare filtri differenti per diversi elenchi e server dei lavori. I filtri permangono finché non vengono modificati o eliminati.

- **1** Fare clic su  $\mathbb{F}$  e selezionare Crea filtro.
- **2** Specificare i criteri di ricerca e fare clic su OK.
- **3** Fare clic su Salva ricerca per salvare i risultati di ricerca.
- **4** Selezionare Filtro (vista corrente), digitare un nome descrittivo per la vista, quindi fare clic su OK.
- **5** Fare clic su  $\mathbb{R}$  e selezionare un filtro per la vista corrente.

Opzionalmente, fare clic su Modifica per digitare o selezionare un valore in uno o più campi aggiuntivi in modo da restringere ulteriormente l'elenco.

- **6** È possibile gestire le viste filtrate nel modo seguente:
	- **•** Fare clic su Cancella per rimuovere il filtro applicato alla vista corrente e visualizzare tutti i lavori dell'elenco.
	- **•** Fare clic su Elimina per rimuovere completamente il filtro.

# Esporta vista corrente

In una qualsiasi delle viste in Command WorkStation è possibile esportare la vista dell'elenco dei lavori correnti come file di testo. Questo file di testo contiene tutte le informazioni visualizzate sullo schermo, compreso il contenuto delle colonne aggiunte a quella vista dalle solite code Stampati, In attesa, ecc.), nonché da viste personalizzate create mediante filtraggio.

Creare la vista aggiungendo colonne, eliminandole e filtrando i lavori.

- **1** Selezionare File > Esporta vista corrente.
- **2** Selezionare il formato del file di testo.

# Spostare i lavori in un'altra coda

I lavori possono essere spostati o trascinati nella coda In elaborazione dalle code In attesa e Archiviati.

**•** Selezionare un lavoro dalla coda In attesa o Archiviati, fare clic su Azioni, quindi selezionare un'azione quale:

**Nota:** vengono visualizzate le azioni lavoro disponibili per il sistema di stampa collegato.

- **•** Attesa Invia il lavoro alla coda In attesa.
- **•** Elabora e attesa Elabora un lavoro ma non lo stampa.
- **•** Archivia archivia i lavori selezionati nella coda Archiviati.

È possibile selezionare un lavoro da una delle code e trascinarlo in un'altra coda.

## Inviare i lavori a un altro Fiery server

Con il comando Invia a, è possibile trasferire i lavori a un altro Fiery server collegato.

Se si trasferisce un lavoro a un modello e versione di Fiery server identici, vengono trasferiti anche i dati raster (se disponibili). Se si trasferisce un lavoro a un diverso server Fiery server, viene trasferito solo il file origine, non i dati raster; i lavori devono essere rielaborati sul server Fiery server di destinazione prima della stampa. Inoltre, per trasferire un lavoro, rivedere e specificare di nuovo, se necessario, tutte le proprietà del lavoro, perché Fiery servers non identici potrebbero comportarsi in modo diverso.

- **1** Procedere in uno dei seguenti modi:
	- **•** Selezionare un lavoro in coda di stampa in Centro lavori e trascinarlo su un altro server Fiery server riportato nell'elenco Server.
	- **•** Selezionare un lavoro in coda di attesa in Centro lavori e fare clic su Azioni > Invia a.
	- **•** Fare clic su un lavoro in coda di attesa in Centro lavori e selezionare Invia a.
- **2** Selezionare un Fiery server.

Il lavoro viene trasferito al server selezionato.

# Archiviare i lavori

L'archiviazione consente di conservare i lavori con le relative impostazioni per un utilizzo futuro. In questo modo è possibile ristampare il lavoro rapidamente senza doverlo importare e configurarlo nuovamente. È possibile salvare le immagini raster per poter ristampare il lavoro senza doverlo rielaborare. I lavori archiviati possono essere memorizzati in qualsiasi cartella accessibile dal computer in uso, ad esempio una cartella di rete o una cartella locale, e possono essere sottoposti a backup con gli altri file.

#### **Archiviazione dei lavori con Gestione archivio**

Gestione archivio sposta i lavori archiviati da Fiery server nella cartella specificata, facendo in modo che i lavori vengano conservati anche se il Fiery server viene aggiornato o ricaricato.

- **•** Soluzione di archiviazione semplice e sicura per tutti i lavori di Fiery server
- **•** Archiviazione dei lavori fuori da Fiery server
- **•** Semplice condivisione dei lavori tra più server Fiery server
- **•** Condivisione degli archivi tra più utenti di Command WorkStation
- **•** Reperimento rapido dei lavori archiviati, anche quando Fiery server è offline
- **•** Tutti i lavori elencati in un'unica vista

Dopo aver archiviato i lavori con Gestione archivio, la coda Archiviati non appare più sotto il nome di Fiery server. Tutti i lavori archiviati saranno disponibili nella finestra Gestione archivio.

## **Configurazione iniziale con Gestione archivio**

- **1** Nell'angolo superiore sinistro di Command WorkStation fare clic su Gestione archivio.
- **2** Fare clic su Inizia.
- **3** Fare clic su Sfoglia e selezionare una posizione per l'archiviazione dei lavori con Gestione archivio, quindi fare clic su Seleziona cartella.
- **4** Immettere un nome descrittivo per la posizione nel campo Nome visualizzato.
- **5** Fare clic su OK.
- **6** Fare clic su Migra.
- **7** Nella finestra Migra lavori archiviati accertarsi che le posizioni di origine siano valide.

Per ulteriori informazioni, vedere [Cartelle inaccessibili durante la migrazione](#page-60-0) alla pagina 61.

Le posizioni nella metà superiore della finestra sono le cartelle e la posizione di origine in cui sono attualmente memorizzati i lavori archiviati. La posizione selezionata nella metà inferiore della finestra è la destinazione in Gestione archivio in cui verranno spostati i lavori. Trasferendo i lavori nella nuova posizione, questi verranno gestiti da Gestione archivio, verranno sottoposti a backup con gli altri file e cartelle e verranno conservati anche se Fiery server viene ricaricato o aggiornato.

**8** Fare clic su Migra.

Se su Fiery server rimangono lavori ancora da migrare (perché l'operazione è stata saltata o annullata), in Command WorkStation sarà ancora visualizza la coda Archiviati. Per riprendere il processo di migrazione, fare clic sul pulsante blu Migra nella coda Archiviati.

## **Archiviare i lavori con Gestione archivio**

La migrazione dei lavori è un evento che avviene una sola volta. Dopo aver migrato i lavori in una cartella di archivio, è possibile archiviare i lavori successivi nella stessa cartella o in un'altra posizione.

- **1** Procedere in uno dei seguenti modi:
	- **•** Selezionare un lavoro nella coda In attesa o Stampato e trascinarlo in Gestione archivio.
	- **•** Selezionare un lavoro in Centro lavori e fare clic su Azioni > Archivia.
	- **•** Fare clic con il pulsante destro del mouse su un lavoro in Centro lavori e fare clic su Archivia.

<span id="page-60-0"></span>**2** Selezionare una posizione di archiviazione.

È possibile scegliere di conservare le anteprime ridotte e a schermo intero, se disponibili.

**Nota:** Questo aumenta le dimensioni dei file archiviati.

**3** Per specificare un'altra posizione, fare clic su Modifica posizioni e fare clic su Aggiungi nella finestra Gestione posizioni. Individuare la cartella in cui si desidera archiviare il lavoro e fare clic su Seleziona cartella.

### **Informazioni sui lavori archiviati**

Un lavoro archiviato contiene il file di origine originale ricevuto da Fiery server con le proprietà (il job ticket) impostate per il lavoro.

I job ticket possono includere riferimenti a risorse basate su server quali i profili colore, ai supporti di Paper Catalog (o di Catalogo supporti) e alle impostazioni di calibrazione. Anche se tali risorse del server non vengono salvate con il file archiviato, il job ticket fa riferimento ad esse. Se il job ticket fa riferimento a una risorsa che non è più disponibile, il lavoro utilizzerà le impostazioni predefinite per tale risorsa.

Gli archivi contengono le impostazioni e le informazioni specifiche del server, che vengono applicate completamente solo quando si ripristina il lavoro sullo stesso server in cui è stato creato il lavoro. È possibile ripristinare o importare un lavoro archiviato in un server diverso. Se il server è di un diverso modello, le impostazioni del job ticket comuni a entrambi i server verranno mantenute, mentre le impostazioni che non sono presenti verranno sostituite con le impostazioni predefinite del server.

Quando si archivia un lavoro, è possibile salvare le anteprime ridotte e le anteprime a schermo intero dei lavori elaborati. In questo modo vengono salvate anche le immagini raster del lavoro che non dovrà quindi essere rielaborato in seguito. Il salvataggio delle anteprime ridotte e a schermo intero fa aumentare le dimensioni dei file archiviati.

## **Cartelle inaccessibili durante la migrazione**

Se una posizione non è disponibile, non è possibile eseguire la migrazione dei lavori con Gestione archivio.

- **•** Verificare che la cartella sia disponibile sul computer o sulla rete. Le posizioni potrebbero non essere disponibili perché la cartella è stata spostata o eliminata, oppure il nome è stato cambiato.
- **•** Verificare di disporre dei diritti di lettura/scrittura. Gestione archivio si basa sul sistema operativo del computer per l'autenticazione. Provare ad aprire la cartella in Esplora risorse su Windows o in Finder su Mac OS.
- **•** Le posizioni su altri computer potrebbero avere un formato familiare come C:\users\admin\desktop, ma il percorso potrebbe essere sul computer di un altro utente. Per accedere a questi lavori, usare Command WorkStation sull'altro computer per accedere al lavoro.

## **Gestire le posizioni di archiviazione**

**1** Nell'angolo superiore sinistro di Command WorkStation fare clic sull'icona Impostazioni  $\bigotimes$  nell'area Lavori sopra Gestione archivio.

**2** Fare clic sull'icona dell'azione che si desidera eseguire.

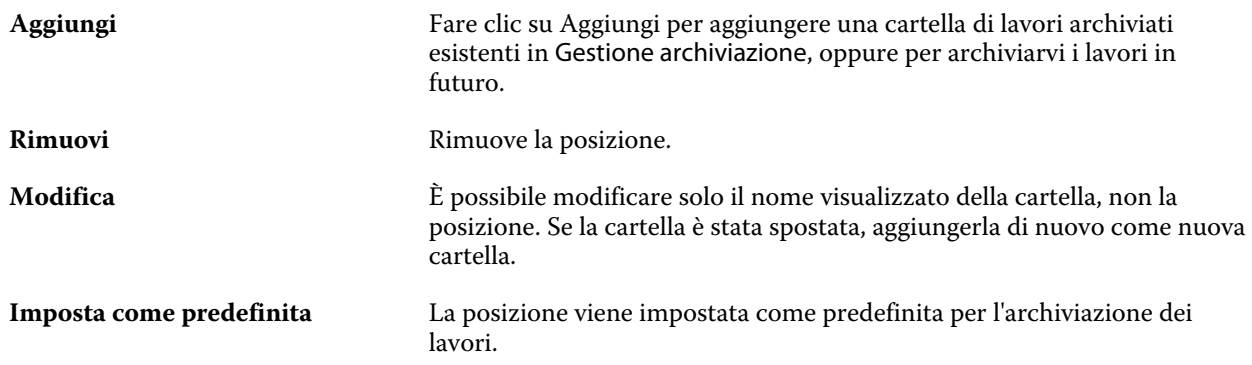

## **Condividere gli archivi**

Le cartelle di Gestione archivio possono essere sulla rete, su un servizio di replica cloud o sul computer locale. Eseguire il backup delle cartelle dell'archivio nello stesso modo in cui si farebbe per un qualsiasi file o una qualsiasi cartella.

Per condividere gli archivi in rete, usare una cartella di rete a cui possano accedere tutti gli utenti. Aprire innanzitutto la cartella sul computer per verificare che sia disponibile. Su ciascun computer che utilizza Command WorkStation aggiungere la cartella di rete come posizione di Gestione archivio. Rivolgersi all'amministratore della rete per eseguire il backup della cartella di rete di Gestione archivio.

I lavori archiviati possono essere condivisi con più Fiery server. Ad esempio, è possibile usare un lavoro archiviato da Fiery server n. 1 su Fiery server n. 2. Se i due server sono dello stesso modello e della stessa versione, tutte le proprietà del lavoro vengono mantenute. Se il server Fiery server di destinazione è di un modello o una versione diversa, le immagini raster vengono eliminate (se presenti) e sarà necessario rielaborare il lavoro prima della stampa. Le proprietà del lavoro che non sono disponibili sul server Fiery server di destinazione non verranno utilizzate. Verificare le proprietà del lavoro prima della stampa.

## **Cercare i lavori archiviati**

È possibile cercare tutti i lavori archiviati in base al titolo, al nome utente, al formato del supporto o ad altre informazioni visualizzate nelle colonne.

- **1** Nell'angolo superiore sinistro di Command WorkStation fare clic su Gestione archivio.
- **2** Nella casella di ricerca digitare i criteri di ricerca.

Gestione archivio visualizza i primi 50 lavori. Per visualizzare più lavori, fare clic sui pulsanti > e >>.

Per visualizzare altri attributi sui lavori, fare clic con il pulsante destro del mouse sull'intestazione della colonna e aggiungere la colonna.

## **Usare i lavori archiviati**

Dopo aver archiviato un lavoro, è possibile utilizzarlo come se fosse ancora su Fiery server.

- **1** Nell'angolo superiore sinistro di Command WorkStation fare clic su Gestione archivio.
- **2** Nel menu Tutte le posizioni nell'angolo in alto a sinistra della finestra selezionare Tutte le posizioni o una posizione specifica.

Viene visualizzato un numero massimo di 50 lavori. Per visualizzare più lavori, usare le frecce nell'angolo in alto a destra dell'elenco dei lavori.

**3** Fare clic con il pulsante destro del mouse sul lavoro e scegliere l'azione che si desidera eseguire con il lavoro archiviato.

Se è collegato più di un server Fiery server, è anche possibile selezionare il server Fiery server a cui inviare il lavoro. Per assicurarsi che vengano mantenute tutte le proprietà del lavoro, selezionare lo stesso server Fiery server da cui il lavoro è stato archiviato (il server è elencato nella colonna Server origine).

## **Disabilitare Gestione archivio**

- **•** Eseguire una delle seguenti azioni.
	- a) In Modifica > Preferenze > Gestione archivio, deselezionareAbilita Gestione archivio.
	- b) Nella schermata introduttiva fare clic su No.

Se si disabilita Gestione archivio dopo la migrazione, i lavori migrati rimangono nelle posizioni/cartelle usate da Gestione archivio. Per usare i lavori archiviati, selezionare File > Importa lavoro archiviato e andare alla posizione della cartella.

## **Archiviare i lavori senza Gestione archivio**

È possibile archiviare i lavori internamente sul disco fisso di Fiery server oppure esternamente su supporti rimovibili o sulle unità di rete.

Una volta archiviato, il lavoro appare nella coda Archiviati di Centro lavori.

- **1** Procedere in uno dei seguenti modi:
	- **•** Selezionare un lavoro nella coda In coda di attesa o Stampati e trascinarlo nella coda Archiviati.

**Nota:** Non è possibile trascinare i lavori da un computer alla coda Archiviati. Per poter essere trascinati nella coda Archiviati, è necessario che i lavori si trovino già sul server Fiery server

- **•** Selezionare un lavoro in Centro lavori e fare clic su Azioni > Archivia.
- **•** Fare clic con il pulsante destro del mouse su un lavoro in Centro lavori e fare clic su Archivia.
- **2** Procedere in uno dei seguenti modi:
	- **•** Selezionare Impostazione predefinita server nell'elenco delle directory.
	- **•** È possibile scegliere di conservare le anteprime ridotte e a schermo intero, se disponibili.

**Nota:** Questo aumenta le dimensioni dei file archiviati.

- **•** È possibile scegliere di richiedere sempre i percorsi e le opzioni di archiviazione.
- **•** Per specificare un altro percorso, fare clic su Aggiungi. Accedere alla cartella in cui si desidera archiviare il lavoro e fare clic su Seleziona cartella.
- **3** Fare clic su OK per stampare il lavoro.
- **4** In qualsiasi momento, è possibile accedere a Impostazioni di archiviazione dal menu Server o facendo clic sull'icona Altro accanto al nome del server nell'elenco Server.

È possibile modificare le impostazioni di archiviazione anche se la casella di controllo Chiedi sempre percorsi e opzioni di archiviazione è stata deselezionata.

# Gestione dei file tramite trascinamento

La funzionalità di trascinamento consente di spostare i file.

I file possono essere trascinati in punti diversi. Questa funzionalità offre la possibilità di spostare i file da un computer a Command WorkStation. Questa è una funzione facile da usare per la gestione dei file e del flusso dei lavori.

Le aree seguenti sono compatibili con le azioni di trascinamento dal computer a Command WorkStation:

- **•** Coda In attesa (quando è focalizzata nella finestra principale)
- **•** Coda In elaborazione (quando è focalizzata nella finestra principale)
- **•** Coda In attesa di qualsiasi Fiery servers connesso nell'elenco Server
- **•** Area In elaborazione nella parte superiore di Centro lavori

Le aree seguenti sono compatibili con le azioni di trascinamento all'interno di Command WorkStation:

- **•** Coda In attesa
- **•** Coda In elaborazione
- **•** Gestione archivio
- **•** Coda lavori archiviati
- **•** Tra server nell'elenco Server usando il comando Invia a (Azioni > Invia a)

**Nota:** È necessario essere connesso a due Fiery servers.

**•** Area In elaborazione nella parte superiore di Centro lavori

# Utilizzo stimato di inchiostro

Con Command WorkStation è possibile stimare il costo dell'inchiostro che verrà utilizzato per i lavori, nonché il suo volume e la copertura dell'area. Le stime vengono fornite solo per i lavori elaborati con dati raster associati.

## **Impostare le colonne per costi e lavori**

- **1** Accedere come amministratore.
- **2** Nel menu Server, selezionare Impostazioni stima inchiostro.

La finestra mostra tutti i coloranti supportati da Fiery server, non solo quelli attualmente installati o configurati sulla stampante collegata.

- **3** Selezionare un simbolo di valuta.
- **4** Fare clic sull'icona Modifica (matita) accanto a un nome e immettere il costo.

Per ricevere una stima dei costi, è necessario inserire un valore. Per ottenere il costo più recente, contattare il proprio fornitore. Per ricevere una stima dei coloranti speciali, immettere solo i costi dei coloranti per cui si desidera pagare separatamente. Qualsiasi colorante già incluso, come ad esempio un contratto di manutenzione, può essere inserito come zero.

- **5** Fare clic su OK.
- **6** Per aggiungere a Centro lavori le colonne rilevanti, fare clic con il pulsante destro del mouse sull'intestazione di una colonna nell'elenco dei lavori e selezionare le colonne desiderate (Costo stimato, Volume stimato, Copertura stimata).

La copertura stimata si basa sulla dimensione del documento di input.

## **Stima dei costi**

**1** Selezionare un lavoro elaborato nell'elenco dei lavori.

Se il lavoro non è elaborato, fare clic con il pulsante destro del mouse su di esso e selezionare Elaborazione e attesa.

Affinché la stima sia corretta, le impostazioni delle proprietà del lavoro devono corrispondere a quelle che verranno utilizzate per la stampa del lavoro.

**2** Fare clic con il pulsante destro del mouse sul lavoro e selezionare Stima inchiostro oppure selezionare il lavoro e scegliere Azioni > Stima inchiostro.

Durante la stima di un lavoro, accanto al titolo del lavoro nell'elenco In attesa una barra di avanzamento ne indica lo stato di avanzamento.

- **3** Per annullare una stima in corso, fare clic con il pulsante destro del mouse sul lavoro e selezionare Annulla stima costi oppure fare clic sulla X nella barra di avanzamento.
- **4** Per visualizzare la stima completata, usare una delle procedure seguenti:
	- **•** Visualizzare la colonna Stima inchiostro nell'elenco dei lavori.
	- **•** Fare clic sul collegamento Dettagli nella parte inferiore dell'area Riepilogo lavori.
	- **•** Fare clic con il pulsante destro del mouse sul lavoro e selezionare Dettagli stima inchiostro.
	- **•** Selezionare Azioni > Dettagli stima inchiostro.
	- **•** Per i lavori completati e stampati, aggiungere le colonne al job log.

#### **Modificare il numero di copie dopo la stima**

Se si modifica il numero di copie dopo aver completato la stima di un lavoro, il costo stimato viene aggiornato automaticamente.

#### **Modificare il costo o le proprietà di un lavoro dopo la stima**

Se si modifica il costo dopo aver eseguito la stima di un lavoro, questo deve essere rielaborato e la stima deve essere eseguita nuovamente. Se, dopo la stima, le proprietà del lavoro (ad eccezione del numero di copie) vengono modificate in modo da renderne necessaria la rielaborazione, la stima corrente viene cancellata e occorre richiedere una nuova stima.

# Lavori Fiery JDF

# Informazioni su Fiery JDF e JMF

Fiery JDF aggiunge il supporto per diversi intenti e processi JDF. Command WorkStation consente di visualizzare le impostazioni JDF e di risolvere gli errori, ad esempio supporti non corrispondenti, durante l'elaborazione del lavoro.

Job Definition Format (JDF) è uno standard aperto basato su XML che consente di automatizzare il processo di produzione delle stampe tramite il trasferimento dei dati tra diverse applicazioni. Semplificando lo scambio di dati, JDF rende più rapida ed efficiente la produzione digitale, facilitando anche la trasmissione dei dettagli sui lavori. Un job ticket JDF elettronico specifica come gestire e produrre un lavoro, dall'idea iniziale alla produzione finale.

Il file JDF può essere visto come una versione elettronica delle specifiche del cliente per un lavoro particolare. Ad esempio, un job ticket con la richiesta di un cliente per un lavoro con le specifiche "100 copie di un documento di 10 pagine su carta bianca formato Lettera n. 20, in fronte-retro, bianco e nero" verrebbe rappresentato in un formato XML standardizzato leggibile da unità JDF, in altre parole, nel job ticket JDF.

Job Messaging Format (JMF) è il protocollo di comunicazione utilizzato in un flusso di lavoro JDF. I messaggi JMF contengono informazioni sugli eventi (avvio, interruzione, errore), sullo stato (disponibile, offline e così via), sui risultati (conteggi, scarti e così via). Fiery JDF attiva la comunicazione bidirezionale integrata di job ticket di intenti JDF o processi JDF tra le applicazioni che inoltrano lavori JDF e Fiery server che usa JMF.

Il supporto per JMF consente a Fiery server di fornire informazioni sullo stato dei dati di produzione e del lavoro JDF (ora di consegna/stampa e materiali usati) all'applicazione di inoltro JDF.

# Configurazione di Fiery JDF

È possibile inoltrare lavori JDF a Fiery server solo se in Configure è stata attivata l'opzione JDF (Inoltro dei lavori > Impostazioni JDF). È possibile specificare i parametri JDF quando si configura Fiery server.

- **• Usa impostazioni lavoro da stampante virtuale** Se si desidera, è possibile selezionare una stampante virtuale.
- **• Azione lavoro** È possibile scegliere tra Attesa, Elaborazione e attesa, Invia a Pronti per la stampa, Invia a sistema di stampa o Invia a Coda di stampa.
- **• Ignora lavoro JDF con le impostazioni soprastanti** Sostituisce le impostazioni specificate nel ticket del lavoro JDF.
- **• Chiusura lavoro** Specificare Chiusura automatica o Chiusura manuale per chiudere i lavori JDF una volta stampati.
- **• Obbligatorio per la chiusura** Specificare le informazioni obbligatorie per la chiusura.
- **• Percorsi globali comuni** È possibile aggiungere, modificare o rimuovere i percorsi di ricerca file su SMB per le risorse comuni.

<span id="page-67-0"></span>Per informazioni su come specificare le impostazioni JDF, vedere la *Guida di Configure*.

### **Abilitazione delle applicazioni di inoltro JDF**

Fiery JDF contiene un meccanismo di attivazione che verifica e certifica le applicazioni di inoltro JDF. Le specifiche applicazioni di inoltro JDF sono attivate per Fiery JDF dal Fiery server o da un messaggio JMF (Job Messaging Format) inviato dall'applicazione di inoltro JDF.

Se l'applicazione di inoltro JDF non è stata attivata, i seguenti indicatori avvertono gli utenti della presenza di lavori inviati da applicazioni non ancora verificate e certificate:

- **•** Accanto al lavoro appare un'icona di avviso nell'elenco dei lavori di Command WorkStation.
- **•** Un messaggio di avviso viene visualizzato nella finestra Dettagli JDF.
- **•** Un commento JMF viene restituito all'applicazione di inoltro JDF con le informazioni su come certificare l'applicazione.

# Flusso di lavoro Fiery JDF

Durante l'elaborazione del lavoro, il Fiery server usa JMF (Job Messaging Format di JDF) per inviare le informazioni sullo stato e sulla verifica all'applicazione di inoltro JDF.

Quando viene inoltrato un lavoro JDF a Fiery server, il lavoro viene controllato per individuare eventuali errori o conflitti. Se non vi sono errori o conflitti, l'operatore può selezionare altre azioni di stampa nel menu Azioni di Command WorkStation oppure può scegliere di stampare direttamente il lavoro.

Quando si verifica un errore, il lavoro viene mostrato con un errore nella colonna Stato lavoro.

È possibile scegliere di risolvere oppure ignorare i conflitti Ticket JDF nella finestra Errori lavoro. Se un conflitto viene ignorato, è possibile che il lavoro venga stampato senza le informazioni JDF.

Una volta stampato il lavoro JDF, l'applicazione di inoltro riceve automaticamente un messaggio di completamento del lavoro, nel caso in cui il Fiery server sia stato configurato per la chiusura automatica. Per la chiusura manuale, l'operatore deve chiudere il lavoro tramite la finestra di Command WorkStation al termine della stampa del lavoro.

#### **Inoltrare il lavoro JDF**

È possibile inoltrare un ticket JDF tramite il filtro di una cartella automatica o un'applicazione di inoltro JDF tradizionale utilizzando l'URL JMF di Fiery server.

- **1** Inviare un lavoro a un server Fiery server da un'applicazione di inoltro JDF.
- **2** Il lavoro viene inviato tramite JMF (Job Messaging Format). L'applicazione di inoltro invia il lavoro all'URL JMF di Fiery server.
- **3** Immettere l'URL JMF del server Fiery server nel seguente formato:

**http://<host>:<porta>** (ad esempio, http://192.168.1.159:8010)

## **Visualizzare le intestazioni della colonna JDF in Command WorkStation**

Quando il Fiery server riceve un lavoro JDF e lo visualizza nella coda In attesa o Stampato di Command WorkStation, è possibile selezionare un set JDF di intestazioni delle colonne per visualizzare informazioni utili sul lavoro JDF.

**•** Per visualizzare le intestazioni delle colonne per un lavoro JDF, fare clic con il pulsante destro del mouse sulla barra delle intestazioni delle colonne e selezionare Set JDF.

Viene aggiunto il set di intestazioni predefinite di JDF. Fare clic con il pulsante destro del mouse sulla barra relativa all'intestazione della colonna e selezionare Aggiungi nuovo > JDF per visualizzare le altre categorie JDF.

## **Lavori Fiery JDF e stampanti virtuali**

Le stampanti virtuali possono essere definite su un Fiery server e richiamate in un Ticket JDF come NamedFeature.

Nella configurazione di Fiery JDF, è possibile specificare una stampante virtuale a cui inoltrare i lavori. Il lavoro userebbe quindi le impostazioni presenti nella stampante virtuale, se così configurato nel Fiery server (sezione JDF di Configure). Eventuali impostazioni nel Ticket JDF sovrascrivono le impostazioni "non protette" della stampante virtuale.

Per ulteriori informazioni sulle stampanti virtuali, vedere [Stampanti virtuali](#page-114-0) alla pagina 115.

## **Specificare le impostazioni JDF per un lavoro**

È possibile impostare le opzioni per un lavoro JDF nella finestra Impostazioni JDF quando si seleziona un lavoro JDF dalla coda In attesa o Stampato.

**•** Per aprire la finestra Impostazioni JDF, fare clic con il pulsante destro del mouse e selezionare Impostazioni JDF oppure fare clic su Azioni > Impostazioni JDF.

Nella finestra Impostazioni JDF sono disponibili le seguenti schede:

- **•** Supporto visualizza gli attributi del supporto per il lavoro JDF accanto alla voce corrispondente di Substrate Catalog. Il supporto per il lavoro JDF può essere associato manualmente a una voce di Substrate Catalog in questa scheda. Vedere [Abilitazione delle applicazioni di inoltro JDF](#page-67-0) alla pagina 68.
- **•** Info lavoro visualizza le informazioni trovate nel Ticket JDF. Consente di aggiungere commenti e ulteriori dettagli MIS.
- **•** Elenco di esecuzione visualizza i file forniti dall'utente usati per generare il contenuto del lavoro JDF. Consente di aggiungere, modificare o ridisporre i file all'interno della finestra.
- **•** Chiudi lavoro consente all'operatore di chiudere manualmente il lavoro.

In ogni scheda sono disponibili le seguenti azioni:

- **•** Chiudi lavoro chiude il lavoro in base ai parametri impostati in Configure.
- **•** Visualizza Ticket carta Questa opzione è attivata se l'applicazione di inoltro JDF comprende una copia visualizzabile del Job Ticket originale.
- **•** OK salva le impostazioni e chiude la finestra.
- **•** Annulla chiude la finestra senza salvare le modifiche apportate alle impostazioni.

## **Scheda Info lavoro**

La scheda Info lavoro contiene informazioni JDF sul lavoro inoltrato.

I campi Nome lavoro, ID lavoro e Origine vengono compilati automaticamente.

Le seguenti aree vengono compilate automaticamente e sono in sola lettura:

- **•** Intestazione lavoro
- **•** Pianificazione
- **•** Informazioni cliente

#### **Dettagli MIS**

Nell'area Dettagli MIS, è possibile selezionare un'impostazione dal menu a discesa per ognuna delle seguenti categorie:

- **•** Addebitabile specificare se il lavoro deve essere addebitato.
- **•** Tipo lavorazione specificare se e in che modo il lavoro deve essere modificato.
- **•** Dettagli tipo lavorazione specificare i motivi della modifica. Alcuni valori di Dettagli tipo lavorazione sono validi solo con alcuni valori di Tipo lavorazione. Ad esempio, se la categoria Tipo lavorazione è impostata su Originale, l'opzione Dettagli tipo lavorazione viene ignorata.
- **•** Modo operativo specificare il tipo di modo operativo.

#### **Commenti**

Nell'area Commenti vengono inseriti i commenti JDF in sola lettura; è comunque possibile aggiungerne altri facendo clic sul pulsante Aggiungi e digitando il commento desiderato nel campo vuoto.

I commenti vengono visualizzati nell'area Note relative al lavoro della scheda Informazioni sul lavoro presente nella finestra Proprietà del lavoro.

#### **Scheda Elenco di esecuzione**

La scheda Elenco di esecuzione mostra il percorso dei file PDL utilizzati per generare le immagini per il contenuto della pagina per il lavoro JDF. I percorsi dei file vengono visualizzati nell'ordine di estrazione per la stampa del lavoro. Ciascun percorso supporta un tipo di file per lavoro. Sono supportati diversi protocolli.

- **•** Protocolli supportati: HTTP, FTP, SMB, MIME, file locali
- **•** Tipi di file supportati: PDF, PostScript, PPML, VDP, ZIP

**Nota:** Per uno stesso lavoro non sono supportati più tipi di file. Se la prima voce è collegata a un file PDF, tutti i file per quel lavoro dovranno essere PDF.

È possibile aggiungere e rimuovere i percorsi, nonché modificarne i nomi.

**Nota:** Non è possibile rimuovere da Elenco di esecuzione i percorsi convalidati necessari per il lavoro. Per ogni lavoro è necessaria almeno una voce valida.

Se nel Ticket JDF sono indicati i nomi dei file, ma non è possibile individuare questi file nel percorso definito in Configure, viene visualizzata un'icona di avviso. È quindi possibile selezionare Modifica e inserire il percorso corretto.

# **Scheda Chiudi lavoro**

Quando è selezionata l'opzione Chiusura manuale in Configure, l'operatore deve chiudere i lavori per consentire all'applicazione di inoltro di ricevere le informazioni di produzione sul lavoro, anche se il lavoro è stato annullato.

Gli altri utenti possono chiudere i lavori per registrare e inviare lo stato di completamento effettivo del lavoro al mittente. Gli utenti della soluzione Print MIS ricevono lo stato della produzione durante la tiratura e i dettagli delle verifiche sui costi quando il lavoro viene chiuso esternamente al Fiery server..

Un lavoro può essere chiuso manualmente in qualsiasi momento durante il flusso di lavoro Fiery JDF, a condizione che siano state fornite le informazioni necessarie.

Nella configurazione di Fiery JDF, specificare la chiusura automatica o manuale dei lavori e le eventuali informazioni necessarie per chiudere un lavoro.

La scheda Chiudi lavoro contiene i seguenti campi che vengono compilati automaticamente:

- **•** Substrate Catalog -Visualizza l'elenco dei supporti specificati nel ticket JDF. È possibile modificare questa voce, se si utilizza un supporto diverso.
- **•** ID dipendente corrisponde al login utilizzato dall'utente per accedere a Command WorkStation.
- **•** ID prodotto supporto fa riferimento all'ID prodotto in Substrate Catalog.
- **•** Fogli previsti ricavato dal Ticket JDF.
- **•** Fogli effettivi Ricavato dal Job Log del Fiery server.

Se necessario, è possibile modificare le voci in questi campi, ad eccezione di ID prodotto supporto e Fogli previsti.

# Aggiungere i supporti per i lavori JDF a Substrate Catalog

Quando si invia un ticket JDF al Fiery server, il server prova ad associare automaticamente i supporti specificati per il lavoro JDF con una voce corrispondente nel Substrate Catalog sul Fiery server.

Se l'associazione automatica non riesce, è possibile visualizzare il supporto del lavoro JDF nel ticket JDF e selezionare manualmente un supporto in Substrate Catalog.

- **1** Se si desidera aggiungere il supporto utilizzato nel lavoro JDF, selezionarlo dal ticket JDF e aggiungerlo a Substrate Catalog nella scheda Supporti della finestra Proprietà del lavoro.
- **2** Selezionare Aggiungi/associa a Substrate Catalog dal menu Associa a Substrate Catalog.

Per informazioni generali sull'aggiunta di un nuovo supporto a Substrate Catalog, vedere [Creare un supporto in](#page-125-0) [Substrate Catalog](#page-125-0) alla pagina 126.

## **Risolvere i conflitti tra supporti nei lavori JDF**

Se un ticket JDF usa un supporto che non può essere automaticamente associato a Substrate Catalog, Command WorkStation visualizza un errore. Per ovviare al problema, è possibile aggiungere il supporto per il lavoro JDF a Substrate Catalog, associandolo a un supporto esistente o aggiungendone uno nuovo.

- **1** Fare clic col pulsante destro del mouse sul lavoro JDF selezionato e selezionare Impostazioni JDF o fare clic su Azioni > Impostazioni JDF.
- **2** Selezionare Risolvi conflitti Ticket JDF.
- **3** Nella scheda Supporto della finestra Impostazioni JDF, selezionare un supporto corrispondente dal menu a discesa Associa a catalogo substrati o selezionare Aggiungi/associa a catalogo substrati, quindi fare clic su OK.

I parametri del supporto specificato per il lavoro JDF sono riportati insieme ai parametri del supporto del Substrate Catalog selezionato. Ora è possibile stampare il lavoro.
# Gestione del colore

# Opzioni per la stampa a colori

Le opzioni per la stampa a colori consentono di controllare la gestione del colore per un lavoro di stampa.

Le opzioni di stampa a colori accessibili da Centro periferica > Color Setup > Gestione del colore in Command WorkStation mostrano le impostazioni di stampa a colori predefinite per Fiery server. L'impostazione di stampa a colori predefinita viene applicata se per il lavoro non è stata specificata un'altra impostazione. L'utente può sostituire le impostazioni predefinite di un lavoro modificandole in Proprietà del lavoro, a meno che non siano state bloccate.

Per ulteriori informazioni sulle impostazioni predefinite del lavoro, vedere [Impostare valori predefiniti per tutte le](#page-44-0) [proprietà del lavoro](#page-44-0) alla pagina 45.

La calibrazione dipende dal profilo di destinazione, non da un'opzione di stampa. L'impostazione di calibrazione visualizzata è quella associata al profilo di destinazione selezionato.

Per ulteriori informazioni sulla stampa con le opzioni per il colore, vedere il manuale *Stampa a colori* che fa parte della documentazione per l'utente.

Sono disponibili diverse risorse per gestire i flussi di lavoro del colore in Command WorkStation. È possibile trovare link ai video di formazione e altri materiali per sfruttare al massimo gli strumenti di colore. Vedere:

- **•** Soluzioni di formazione su [Learning@EFI](https://training.efi.com/default.aspx#/login)
- **•** [Diagramma di flusso](http://resources.efi.com/FieryColorFlowchart) e [video](http://resources.efi.com/FieryColorFlowchartVideo) sulle procedure consigliate per le impostazioni del colore

# **Visualizzare o modificare le impostazioni predefinite per il colore**

È possibile visualizzare o modificare le impostazioni predefinite per la maggior parte delle opzioni di stampa. Tutte le opzioni di stampa sono visualizzate in una finestra, con le impostazioni di base in alto, seguite da Input colore e Impostazioni colore in basso. Le Impostazioni colore sono rivolte agli utenti più esperti.

- **1** Aprire Centro periferica in uno dei modi seguenti:
	- **•** Fare clic sull'icona Altro (tre puntini verticali) accanto al nome del server nell'area Server.
	- **•** Fare doppio clic sul nome del server nell'area Server.
	- **•** Fare clic su Server > Centro periferica.
- **2** In Flussi di lavoro, fare clic su Preimpostazioni lavoro o Stampanti virtuali, quindi fare clic su Imposta valori predefiniti.

**3** Nella finestra Impostazioni predefinite, impostare singolarmente le opzioni e scegliere se bloccare l'opzione oppure lasciarla sbloccata.

È inoltre possibile scegliere tra Blocca tutto o Sblocca tutto.

**4** Fare clic su OK.

Sono disponibili diverse risorse per gestire i flussi di lavoro del colore in Command WorkStation. È possibile trovare link ai video di formazione e altri materiali per sfruttare al massimo gli strumenti di colore. Vedere:

- **•** Soluzioni di formazione su [Learning@EFI](https://training.efi.com/default.aspx#/login)
- **•** [Diagramma di flusso](http://resources.efi.com/FieryColorFlowchart) e [video](http://players.brightcove.net/1263232659001/default_default/index.html?videoId=5468387850001) sulle procedure consigliate per le impostazioni del colore

#### **Impostazioni Modo colore**

Le impostazioni Modo colore consentono di specificare lo spazio colore di uscita (ad esempio, CMYK) Se si modifica l'impostazione per il Modo colore, le opzioni di gestione del colore vengono ripristinate alle impostazioni di fabbrica predefinite del server.

L'intero lavoro viene stampato in scala di grigi, CMYK oppure CMYK+ (se disponibile).

**Nota:** L'output CMYK si riferisce alla stampa con almeno i quattro colori di quadricromia. Se la stampante o il sistema di stampa in uso supporta l'output RGB e non CMYK, tutti i riferimenti a CMYK in *Fiery Command WorkStation Help* non sono applicabili. Per informazioni su una stampante o su un sistema di stampa che supporta esclusivamente l'output RGB, vedere la documentazione specifica fornita con il prodotto.

Le impostazioni possibili per CMYK o CMYK+ sono:

- **•** CMYK per un documento a colori.
- **•** Scala di grigi per un documento in scala di grigi o in bianco e nero.
- **•** CMYK+ stampa a colori con coloranti CMYK più altri coloranti (se disponibili), usandoli tutti come colori di quadricromia. Possono essere disponibili da uno a tre coloranti aggiuntivi per ilFiery server in uso, se supportati.

**Nota:** CMYK+ non è disponibile per tutti i server Fiery servers.

#### **Profilo di destinazione**

L'opzione di stampa Profilo di destinazione specifica il profilo di destinazione usato per elaborare un lavoro. I dati colore in un lavoro di stampa vengono convertiti nello spazio colore della stampante, descritto dal profilo di destinazione.

Inoltre, la calibrazione che è associata al profilo di destinazione viene applicata al lavoro prima della stampa.

Il Fiery server comprende uno o più profili di destinazione predefiniti, ciascuno creato per un tipo di supporto specifico. È inoltre possibile importare il proprio profilo di destinazione su Fiery server.

#### **Usare impostazioni definite per il lavoro**

Invece di selezionare un profilo di destinazione specifico per il lavoro, è possibile lasciare che il Fiery server definisca il profilo di destinazione automaticamente. Il profilo viene definito dal modo colore e dal tipo di supporto utilizzato nel lavoro di stampa, oppure, se il lavoro usa un supporto da Substrate Catalog, viene utilizzato il profilo di destinazione specificato in Substrate Catalog. Per ulteriori informazioni sui profili di destinazione predefiniti, vedere [Impostazione di un profilo di destinazione del colore predefinito](#page-74-0) alla pagina 75 o [In che modo Fiery server decide](#page-74-0) [quale profilo di destinazione usare?](#page-74-0) alla pagina 75.

#### <span id="page-74-0"></span>**Profili Device Link**

Se un profilo Device Link da RGB a CMYK o da CMYK a CMYK è disponibile per il profilo di destinazione specificato e il profilo origine, il Profilo Device Link selezionato viene visualizzato nell'elenco a discesa Profilo di destinazione. Quando un profilo Device Link è stato selezionato, il nome del profilo Device Link specifico viene visualizzate nella casella di riepilogo a discesa Profilo origine. Le altre impostazioni di origine nell'area sono disabilitate in quanto non sono applicabili per il flusso di lavoro del profilo Device Link.

In questo caso, il profilo di destinazione selezionato non viene usato per la gestione del colore, poiché è usato il profilo Device Link.

#### **Impostazione di un profilo di destinazione del colore predefinito**

Se non si desidera selezionare manualmente un profilo di destinazione per ogni lavoro, è possibile specificare un profilo di destinazione come predefinito. È anche possibile ignorare l'impostazione predefinita per un lavoro specifico.

Il profilo di destinazione preferito deve essere specificato in base alle regole di Usa Impostazioni definite per il lavoro.

Per i lavori che usano Substrate Catalog:

**•** Non modificare le impostazioni del profilo colore fronte e retro per il supporto/substrato.

Verrà usato il profilo specificato, a meno che l'impostazione è Valore predefinito del server.

Per i lavori che non utilizzano Substrate Catalog, oppure quando Substrate Catalog specifica Valore predefinito del server:

**•** Andare a Centro periferica > Risorse > Profili. In Profili di destinazione selezionare il profilo di destinazione preferito e associarlo a tutti i tipi di supporto disponibili.

**Nota:** Non tutti i Fiery servers supportano l'associazione dei profili di destinazione ai supporti.

È possibile ignorare i valori predefiniti di un lavoro specifico andando a Proprietà del lavoro > Colore > Profilo di destinazione. Invece di Usa Impostazioni definite per il lavoro, selezionare un profilo nell'elenco. È anche possibile impostare un profilo di destinazione specifico come predefinito accedendo a Imposta valori predefiniti nel menu Server in Command WorkStation.

**Nota:** Il profilo di destinazione predefinito visualizzato nella scheda Colore della finestra Impostazioni predefinite è quello impostato da Fiery server. La nota visualizzata in quel punto ("Usa Impostazioni definite per il lavoro" è sempre la selezione di profilo predefinita.) si riferisce al menu Profilo di destinazione in Proprietà del lavoro.

Se un lavoro usa Substrate Catalog, il profilo di destinazione predefinito sarà quello specificato nel supporto di Substrate Catalog per il profilo colore fronte e il profilo colore retro. Valore predefinito del server è il profilo determinato da Fiery server. Per ulteriori informazioni, vedere In che modo Fiery server decide quale profilo di destinazione usare? alla pagina 75.

#### **In che modo Fiery server decide quale profilo di destinazione usare?**

Per decidere quale profilo di destinazione usare per un lavoro, il Fiery server considera diversi fattori.

Questi dipendono dall'implementazione di Substrate Catalog nel Fiery server, che determina il modo in cui l'utente selezionerà il supporto da usare per un lavoro.

Substrate Catalog è implementato nel Fiery server in uno dei tre modi seguenti:

- **•** Substrate Catalog deve essere usato per la selezione del supporto.
- **•** Substrate Catalog è opzionale per la selezione del supporto.
- **•** Substrate Catalog non è disponibile per la selezione del supporto.

Il Fiery server esegue i seguenti test per determinare il profilo di destinazione da utilizzare.

- **1** Il profilo di destinazione in Proprietà del lavoro è impostato sulla selezione automatica del profilo di destinazione?
- **2** Substrate Catalog è utilizzato?
- **3** Qual è il profilo di destinazione che maggiormente si avvicina alle impostazioni per il lavoro specifico?

#### **Il profilo di destinazione in Proprietà del lavoro è impostato sulla selezione automatica del profilo di destinazione?**

Per la selezione automatica del profilo, l'opzione di stampa Profilo di destinazione nella scheda Colore della finestra di dialogo Proprietà del lavoro deve essere impostata su Usa impostazioni definite per il lavoro. L'opzione è visualizzata come Usa impostazioni definite per il lavoro perché si considerano altre impostazioni oltre al supporto. Ad esempio, se Modo colore è impostato per CMYK+, per determinare il profilo potrebbe essere usata anche l'impostazione Modo colore, oltre al supporto stesso.

Se si specifica un particolare profilo di destinazione, questo viene utilizzato. Effettuare una selezione specifica se non si è soddisfatti della selezione automatica diFiery server o quando si desidera provare altri profili.

#### **Substrate Catalog viene utilizzato?**

Quando si specifica un supporto di Substrate Catalog in Proprietà del lavoro, controllare l'associazione del profilo di destinazione di Substrate Catalog. Per vedere l'associazione dei profili colore fronte e retro, fare clic con il pulsante destro del mouse sul supporto scelto in Substrate Catalog e selezionare Modifica. Se un profilo di destinazione specifico è associato al supporto/substrato, verrà utilizzato questo profilo.

Se l'associazione del profilo di destinazione è impostata su Valore predefinito del server, viene utilizzato il terzo test.

#### **Qual è il profilo di destinazione che maggiormente si avvicina alle impostazioni per il lavoro specifico?**

Controllare l'associazione tra i profili di destinazione disponibili e le impostazioni del lavoro. Andare a Centro periferica > Risorse > Profili ed espandere la sezione Profili di destinazione.

Le opzioni di stampa dipendono dal server collegato. Ad esempio, l'opzione di stampa Tipo di supporto è spesso disponibile, ma non sempre.

Le opzioni nella colonna Tipo di supporto in Profile Manager (Centro periferica > Risorse > Profili) in genere non corrispondono una per una alle numerose impostazioni equivalenti del lavoro.

Ad esempio, Proprietà del lavoro può offrire svariate opzioni di patinatura, ma è possibile che nel profilo di destinazione vi sia una sola impostazione associata al tipo di supporto patinato. In questo caso, il profilo di destinazione associato a patinato verrà utilizzato per tutti i supporti patinati.

Per modificare il profilo di destinazione da utilizzare per impostazione predefinita con un tipo di supporto, fare doppio clic sul profilo di destinazione prescelto e controllare con che tipo di supporto di supporto è compatibile questo profilo. È possibile specificare un singolo profilo di destinazione per svariate o tutte le impostazioni dei supporti disponibili.

# **Profili Device Link**

Per poter essere selezionato per un lavoro di stampa, è necessario che un profilo Device Link si trovi nel Fiery server e che sia associato a un profilo di origine e un profilo di destinazione specifici.

Quando si selezionano i profili di origine e di destinazione associati a un profilo Device Link, il Fiery server ignora la normale gestione del colore e applica la conversione Device Link ai dati relativi al colore nel lavoro. I profili di origine e di destinazione non vengono utilizzati.

I profili che non risiedono sul Fiery server non appaiono come impostazioni. Un profilo Device Link che non è associato a un profilo di origine né a un profilo di destinazione non può essere selezionato per un lavoro. Di conseguenza, anche se i profili di origine e di destinazione associati a un profilo Device Link non vengono utilizzati per calcolare le conversioni dei colori, è comunque necessario che risiedano sul Fiery server.

I profili Device Link vengono disabilitati quando sono state specificate determinate impostazioni Input colore. Vedere la tabella seguente:

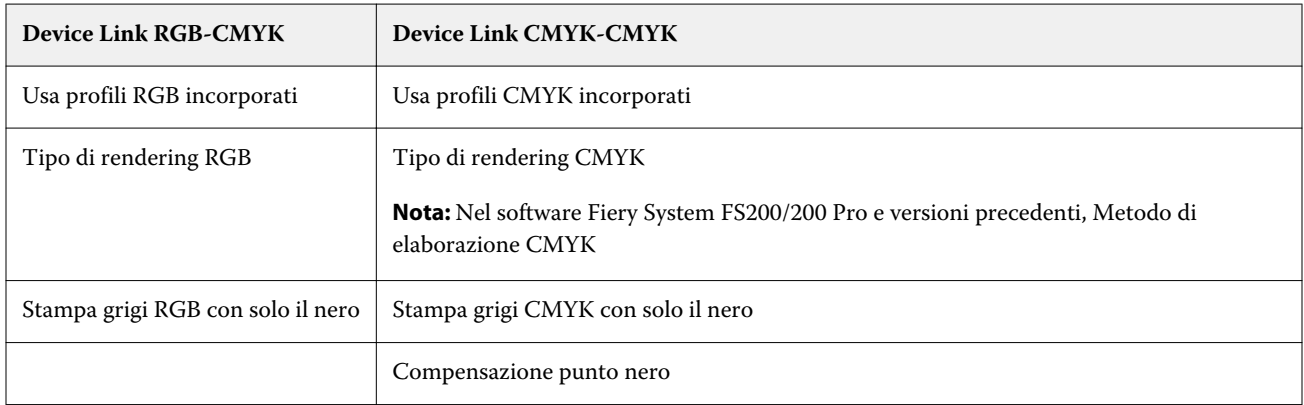

# **Origine RGB, Origine CMYK e Origine della scala di grigi**

Le opzioni di stampa Origine RGB, Origine CMYK e Origine della scala di grigi consentono di definire gli spazi colore rispettivamente dei dati CMYK, RGB e scala di grigi nel documento, in modo che sul Fiery server abbia luogo l'appropriata conversione del colore.

Sul Fiery server sono disponibili gli spazi colore usati più comunemente. Per gli altri, è possibile importare i profili personalizzati CMYK e RGB nel Fiery server. I profili personalizzati in scala di grigi non possono essere importati.

## **Origine RGB**

Quando si seleziona un profilo per l'opzione Origine RGB, Fiery server sovrascrive i profili o le definizioni di spazio colore origine che possono essere stati specificati da altri sistemi di gestione del colore. Ad esempio, se il documento contiene un profilo RGB incorporato, l'impostazione Origine RGB lo sovrascrive.

Quando si specifica un profilo di origine RGB, i risultati di stampa ottenuti dal Fiery server sono coerenti su diverse piattaforme. Le opzioni Origine RGB sono:

- **•** EFIRGB specifica lo spazio colore definito da EFI, consigliato per gli utenti che non dispongono di informazioni dettagliate sui dati RGB.
- **•** sRGB (PC) uno spazio colore Microsoft e Hewlett-Packard consigliato per le applicazioni per ufficio e per uso privato.
- **•** Apple Standard specifica lo spazio colore di un vecchio monitor per computer Mac OS.
- **•** Adobe RGB (1998) uno spazio colore definito da Adobe, usato in alcuni flussi di prestampa come spazio di lavoro predefinito per Adobe Photoshop.
- **•** eciRGB v2 lo spazio che l'ECI (European Color Initiative) consiglia di usare come spazio colore RGB e rappresenta il formato di scambio dati per le agenzie pubblicitarie, gli editori e le agenzie di stampa e riproduzione.
- **•** Fiery RGB v5 uno spazio colore definito da EFI e consigliato per gli utenti delle applicazioni per ufficio. Questo spazio colore è simile a EFIRGB, ma è più ampio e genera un blu migliore.

Se non si desidera che Origine RGB sovrascriva un altro spazio colore origine specificato, selezionare l'opzione Usa profili RGB incorporati.

Se l'opzione Usa profili RGB incorporati è abilitata, il Fiery server rispetta gli oggetti del documento coi profili RGB e gli oggetti senza profili vengono gestiti con il profilo origine RGB da Proprietà del lavoro.

#### **Origine CMYK**

L'opzione Origine CMYK può essere impostata su qualsiasi profilo di origine CMYK presente sul Fiery server.

Per gestire in maniera corretta il colore in un'immagine da stampare che è stata separata con un profilo ICC, è necessario specificare lo stesso profilo per la stampa dell'immagine.

L'impostazione del profilo Origine CMYK da specificare dipende dal profilo CMYK o dallo standard tipografico per il quale sono stati separati i dati CMYK. Questa opzione ha effetto solo sui dati CMYK.

- **•** Per le immagini che sono state separate con una separazione personalizzata (ad esempio, una separazione prodotta con un profilo ICC), selezionare il profilo usato per le conversioni da RGB a CMYK nel flusso di lavoro prestampa sul Fiery server con l'impostazione Origine CMYK.
- **•** Per le immagini separate per uno standard tipografico, selezionare lo standard come impostazione Origine CMYK.

Se il lavoro contiene un profilo CMYK incorporato, selezionare l'opzione Usa profili CMYK incorporati. Il profilo incorporato viene applicato ai dati CMYK.

L'opzione Origine CMYK può essere impostata su qualsiasi profilo di origine CMYK presente sul Fiery server.

Se non si desidera che i dati CMYK in un lavoro vengano convertiti in uno spazio colore di destinazione, è possibile selezionare una delle seguenti impostazioni:

- **•** Ignora conversione Questa impostazione invia alla stampante i dati CMYK originali nel lavoro senza convertirli, ma con la calibrazione applicata.
- **•** ColorWise non attivo Questa impostazione invia i dati CMYK originali nel lavoro alla stampante senza applicare alcuna calibrazione e senza convertire i dati CMYK. I dati CMYK sono comunque ancora vincolati dal limite di toner o inchiostro totale.

L'impostazione ColorWise non attivo è disponibile per uno specifico lavoro, ma non può essere l'impostazione predefinita sul Fiery server. Questa impostazione viene selezionata per un lavoro specifico.

**Nota:** Quando si stampa con l'impostazione ColorWise non attivo, verificare che le opzioni che si selezionano nell'applicazione utilizzata non vadano ad alterare i dati CMYK. Non è necessario specificare alcuna gestione del colore nell'applicazione quando si stampa con l'impostazione ColorWise non attivo.

#### **Origine della scala di grigi**

Il Fiery server supporta l'elaborazione separata di lavori con Grigio dispositivo e Scala di grigi basata su ICC attraverso la conversione del proprio colore.

L'impostazione del profilo Origine della scala di grigi offre profili scala di grigi preconfigurati da utilizzare per la conversione del colore del profilo da origine a destinazione. Gli utenti non possono importare i propri profili ICC di scala di grigi.

Se il lavoro contiene un profilo incorporato associato agli oggetti scala di grigi nel documento, selezionare l'opzione Usa profili Grigio incorporati.

L'opzione Origine della scala di grigi può essere impostata in qualsiasi profilo origine scala di grigi preconfigurato presente nel Fiery server.

## **Uso dei profili incorporati RGB/CMYK/Grigio**

È possibile specificare se Fiery server deve usare il profilo origine (CMYK, RGB o scala di grigi) incorporato nel lavoro di stampa invece del profilo origine specificato nelle impostazioni di stampa.

#### **RGB**

Se si attiva l'opzione Usa profili RGB incorporati, Fiery server rispetta le informazioni sul profilo RGB incorporato negli oggetti contrassegnati con profili RGB; per gli oggetti RGB privi di profilo RGB verrà invece utilizzato il profilo specificato nell'opzione Origine RGB. Se si disattiva questa opzione, Fiery server utilizza il profilo specificato nell'opzione Origine RGB.

## **CMYK**

Se si attiva l'opzione Usa profili CMYK incorporati, Fiery server rispetta le informazioni sul profilo CMYK incorporato negli oggetti contrassegnati con profili CMYK; per gli oggetti CMYK privi di profilo CMYK verrà invece utilizzato il profilo specificato nell'opzione Origine CMYK. Se si disattiva questa opzione, Fiery server utilizza il profilo specificato nell'opzione Origine CMYK.

## **Grigio**

Se si attiva l'opzione Usa profili Grigio incorporati, Fiery server rispetta le informazioni sul profilo grigio incorporato negli oggetti contrassegnati con profili grigio; per gli oggetti in grigio privi di profilo grigio verrà invece utilizzato il profilo specificato nell'opzione Origine grigio.

## **Compensazione punto nero**

L'opzione Compensazione punto nero consente di controllare la qualità di stampa delle aree di ombra per i colori di origine CMYK.

La compensazione punto nero ridimensiona i colori di origine in modo da associare il punto più scuro nel profilo di origine al profilo più scuro nel profilo di destinazione. Usare Compensazione punto nero per ottimizzare i dettagli nelle aree di ombra quando lo spazio di origine CMYK supera la gamma di colori della stampante. Non usare questa opzione nelle prove colore, quando lo spazio di origine CMYK è minore della gamma di colori della stampante.

**Nota:** Per i colori di origine RGB, la compensazione punto nero viene applicata sempre a Colorimetrico relativo. La compensazione punto nero non viene applicata a Colorimetrico assoluto. L'opzione Fotografico già riporta i colori saturati e i dettagli delle ombre alle capacità di colore del dispositivo di destinazione, quindi la compensazione punto nero non è importante.

# **Tipo di rendering CMYK**

L'opzione Tipo di rendering CMYK specifica un tipo di rendering per la conversione dei colori. Questa conversione può essere ottimizzata per il tipo di immagine a colori che si sta stampando.

Fiery server offre anche il supporto per un quinto tipo di rendering, Primari puri.

**Nota:** Per ovviare a problemi di riproduzione tonale, usare l'impostazione Fotografico.

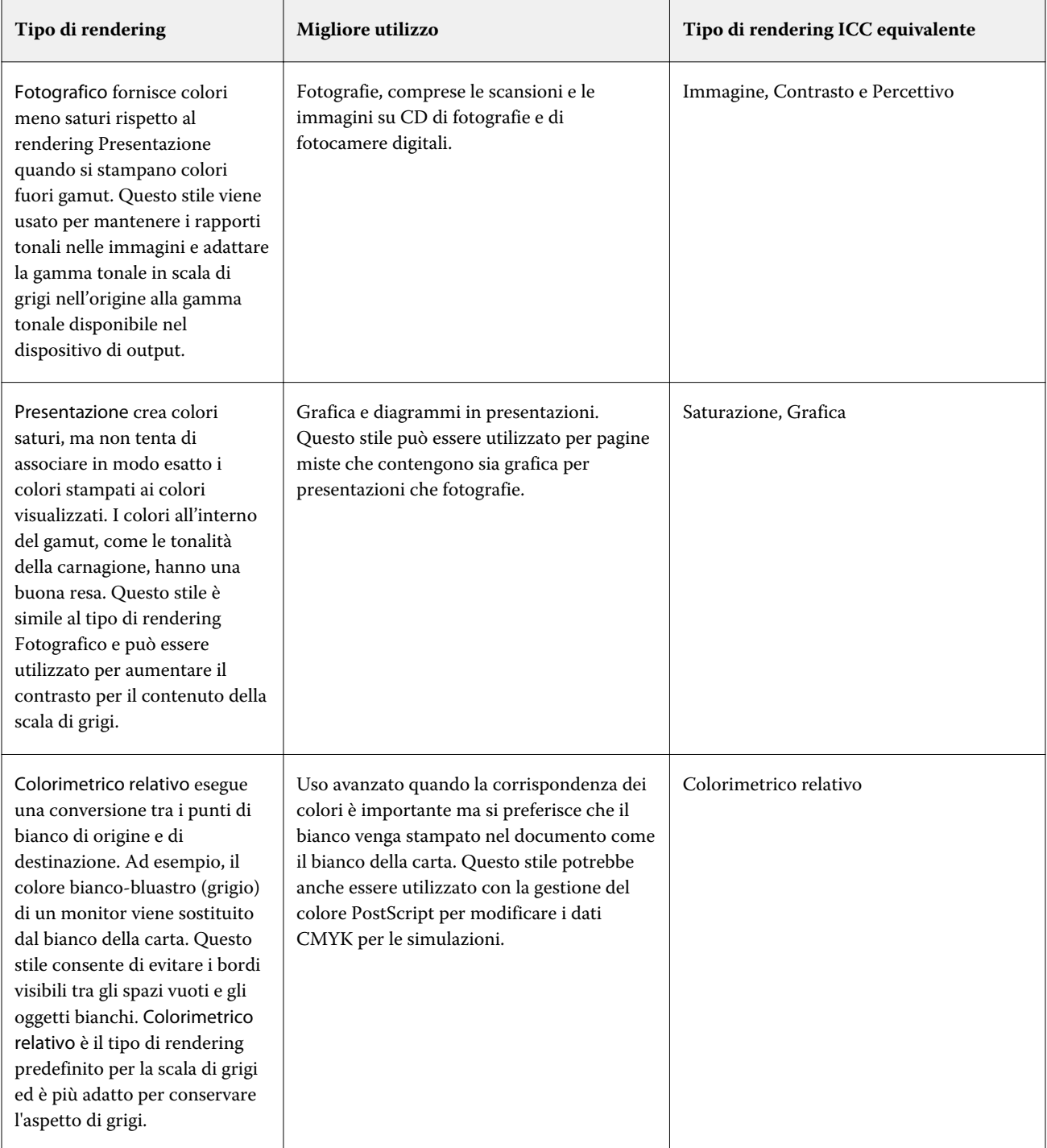

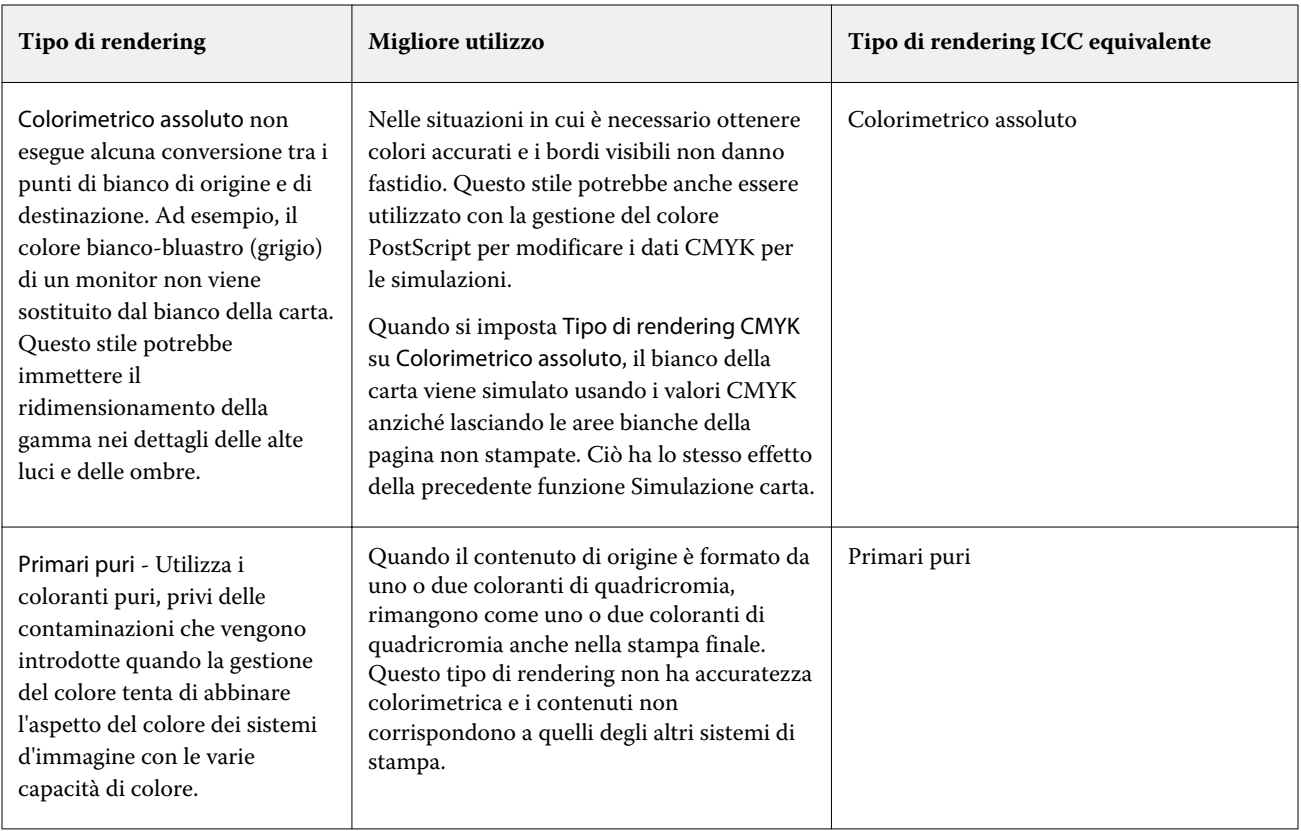

# **Tipo di rendering della scala di grigi**

L'opzione Tipo di rendering della scala di grigi specifica un tipo di rendering per la conversione dei colori. Questa conversione può essere ottimizzata per il tipo di oggetti grigi in fase di stampa.

Per modificare l'aspetto del testo, della grafica e delle immagini in scala di grigi, selezionare il tipo di rendering appropriato. Fiery server consente di selezionare uno dei quattro tipi di rendering incorporati nei profili ICC standard del settore.

**Nota:** Per ovviare a problemi di riproduzione tonale, usare l'impostazione Fotografico.

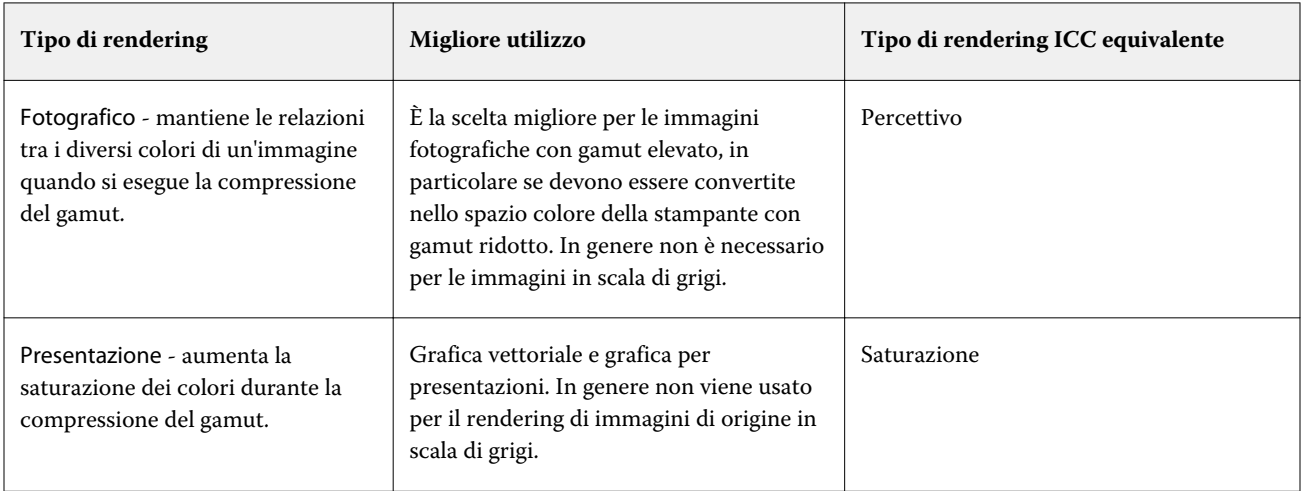

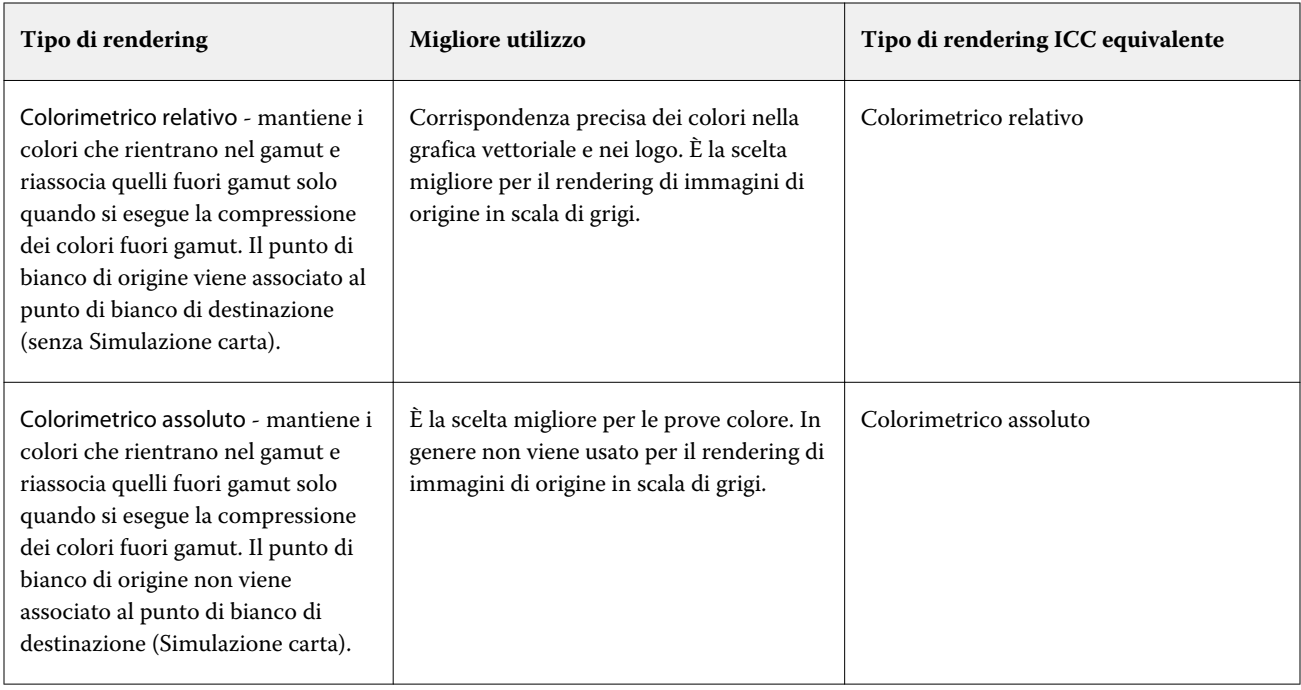

# **Tipo di rendering RGB**

L'opzione Tipo di rendering RGB consente di specificare uno stile di rendering per le conversioni dei colori da RGB/Lab a CMYK. Questa conversione può essere ottimizzata per il tipo di immagine a colori che si sta stampando.

Per avere il controllo sull'aspetto delle immagini o delle fotografie RGB di Adobe Photoshop, selezionare il tipo di rendering appropriato. Fiery server consente di selezionare uno dei quattro stili di rendering incorporati nei profili ICC standard del settore.

**Nota:** Per ovviare a problemi di riproduzione tonale, usare l'impostazione Fotografico.

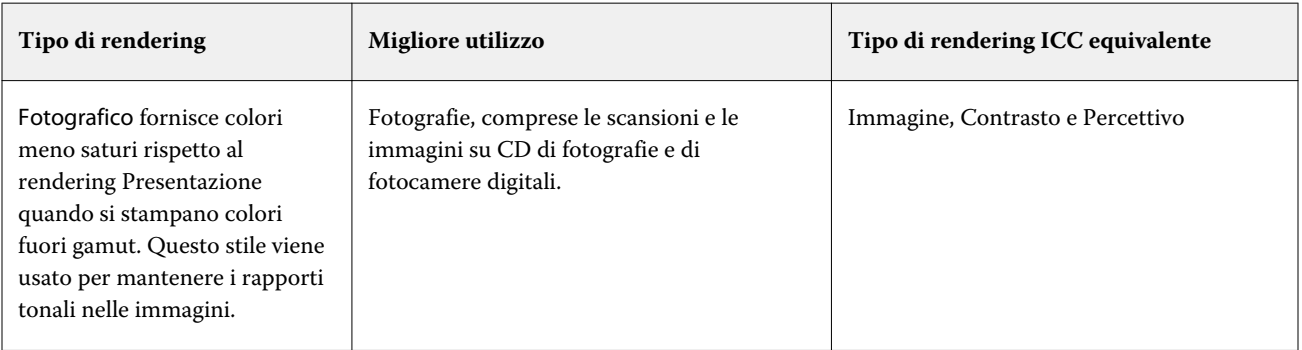

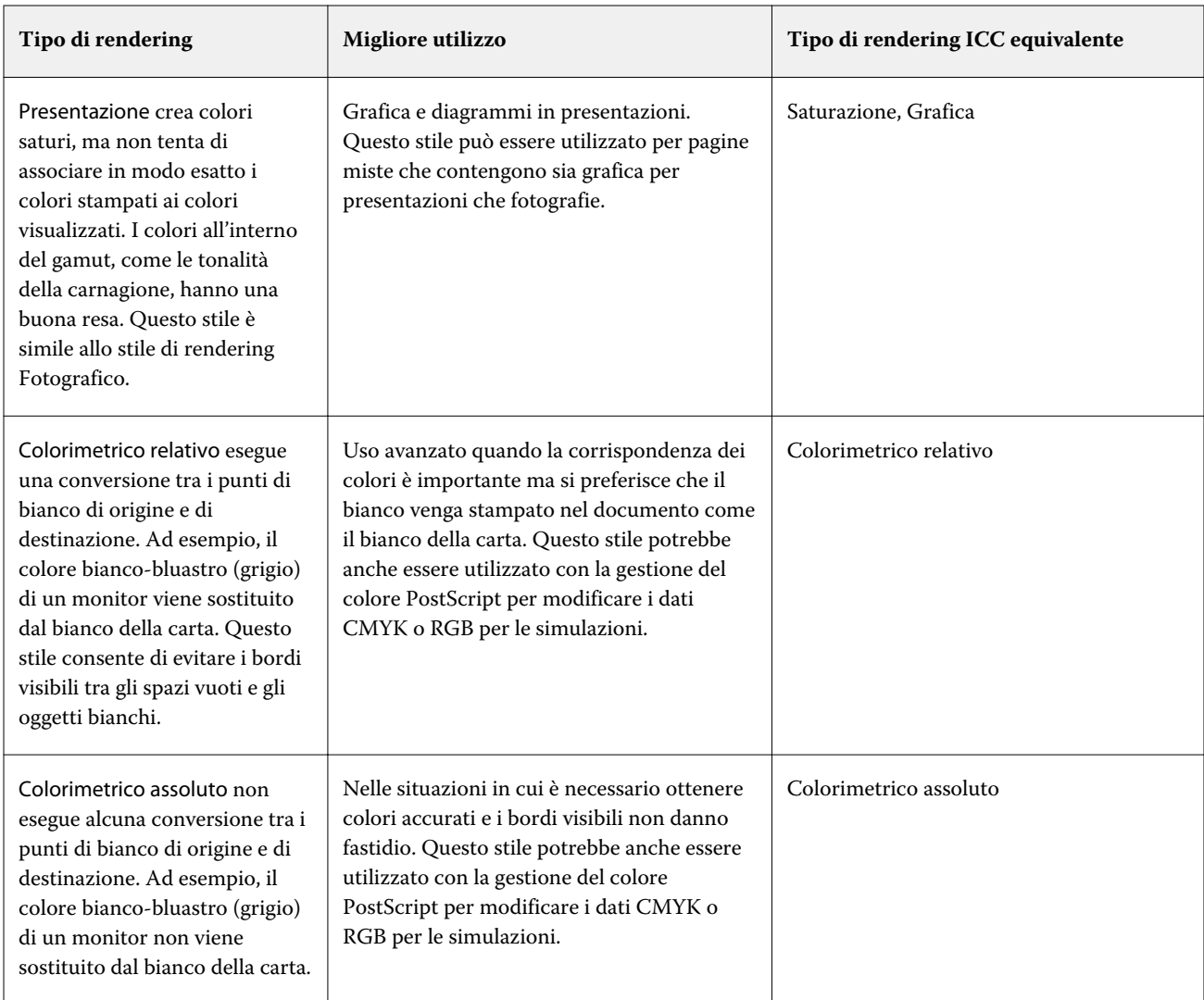

# **Stampa grigi RGB/CMYK con solo il nero**

Quando l'opzione Stampa grigi RGB con solo il nero è attivata, un colore RGB con valori uguali per R, G e B viene stampato come nero solo K invece di nero CMYK. Analogamente, quando l'opzione Stampa grigi CMYK con solo il nero è attivata, qualsiasi colore CMYK, dove C, M e Y corrispondono a 0 (zero) e K corrisponde a qualsiasi valore, viene stampato come nero solo K invece di nero CMYK.

È possibile attivare l'opzione Stampa grigi RGB con solo il nero o Stampa grigi CMYK con solo il nero per Testo/ grafica o per Testo/grafica/immagini. Per "grafica" si intende la grafica vettoriale. Per "immagini" si intende le immagini bitmap.

**Nota:** È inoltre possibile attivare l'opzione Stampa il grigio usando solo il nero per il profili origine scala di grigi, con le stesse opzioni di Testo/grafica e Testo/grafica/immagini.

Sono valide le seguenti limitazioni:

- **•** Le opzioni Stampa grigi RGB con solo il nero e Stampa grigi CMYK con solo il nero non hanno effetto su un lavoro inviato come separazioni.
- **•** Se Tipo di rendering CMYK è impostato su Primari puri, Stampa grigi CMYK con solo il nero non ha effetto sulla stampa.
- **•** Se Separa RGB/Lab in origine CMYK è attivata, l'opzione Stampa grigi RGB con solo il nero è disattivata. Analogamente, se l'opzione Stampa grigi RGB con solo il nero è attivata, non è possibile attivare Separa RGB/Lab in origine CMYK.
- **•** Se Testo e grafica in nero è impostata su Nero puro attivato o Nero CMYK attivato, questa impostazione ha la precedenza rispetto a quelle di Stampa grigi RGB con solo il nero e Stampa grigi CMYK con solo il nero per il testo e la grafica in nero al 100%.
- **•** Se un grigio è specificato come tinta piatta, Stampa grigi RGB con solo il nero e Stampa grigi CMYK con solo il nero non hanno effetto sul grigio.

## **Separa RGB/Lab in origine CMYK**

L'opzione Separa RGB/Lab in origine CMYK definisce in che modo i colori RGB (e i colori Lab e XYZ) vengono convertiti in CMYK. Questa opzione definisce gli spazi colore usati da Fiery server per separare i dati RGB in valori CMYK.

**•** Quando l'opzione Separa RGB/Lab in origine CMYK è attivata, tutti i colori RGB vengono inizialmente convertiti nello spazio colore CMYK definito dall'opzione di stampa Origine CMYK e solo successivamente vengono convertiti nello spazio colore CMYK della stampante (così come definito dall'opzione di stampa Profilo di destinazione). Il risultato è una simulazione dei colori RGB che verrebbero stampati da una stampante con le caratteristiche definite dal profilo Origine CMYK.

Con Separa RGB/Lab in origine CMYK se, ad esempio, un'altra stampante ha a disposizione un profilo ICC di alta qualità, la stampante può simulare il comportamento di quell'altra stampante.

**•** Quando l'opzione Separa RGB/Lab in origine CMYK è disattivata, tutti i colori RGB vengono convertiti direttamente nello spazio colore CMYK del sistema di stampa (così come definito dall'opzione di stampa Profilo di destinazione).

## **Corrispondenza tinte piatte**

L'opzione Corrispondenza tinte piatte fornisce la corrispondenza automatica delle tinte piatte in un lavoro con i migliori equivalenti CMYK.

**•** Quando Corrispondenza tinte piatte è attivata, il Fiery server usa una tabella incorporata per generare le corrispondenze CMYK più simili alle tinte piatte che la stampante può produrre. Vengono generate automaticamente nuove tabelle per ciascun profilo di destinazione che viene aggiunto sul Fiery server.

Con Fiery Spot-On, il Fiery server utilizza le corrispondenze CMYK determinate tramite Tinte piatte di Command WorkStation.

- **•** Il menu Usa gruppo tinte piatte consente di selezionare un gruppo di tinte piatte in cui il Fiery server cerca inizialmente le definizioni di tinte piatte durante l'elaborazione dei file. Quando nuovi gruppi di tinte piatte sono stati creati in Centro periferica > Risorse > Tinta piatta, i nuovi gruppi vengono elencati nel menu Usa gruppo tinte piatte. Se una tinta piatta non viene trovata nell'elenco selezionato, il Fiery server esegue la ricerca in tutti gli altri gruppi di tinte piatte per trovare un nome di tinta piatta corrispondente. Se il nome non viene trovato, la tinta piatta è riprodotta nel colore alternativo nel documento.
- **•** Quando Corrispondenza tinte piatte è disattivata, il Fiery server elabora la tinta piatta usando la definizione di spazio colore alternativa, che può essere CMYK, RGB, Scala di grigi o Lab. In questo flusso di lavoro, le definizioni delle tinte piatte nella libreria nel Fiery server vengono ignorate.

**Nota:** Una tinta piatta non inclusa nella tabella incorporata viene simulata utilizzando il colore alternativo fornito nel documento.

Per i lavori che contengono tinte piatte, attivare l'opzione Corrispondenza tinte piatte, a meno che non si desideri stampare le prove colore delle simulazioni di un sistema di stampa in quadricromia. In tal caso, disattivare Corrispondenza tinte piatte e selezionare l'impostazione dell'origine CMYK, RGB o Scala di grigi appropriata.

## **Testo e grafica in nero**

L'opzione Testo e grafica in nero ha effetto sulla stampa di elementi di testo e di grafica vettoriale in nero. Quando questa opzione è impostata su Nero puro attivato, il nero generato dalle applicazioni (RGB=0, 0, 0 oppure CMYK=0%, 0%, 0%, 100%) viene stampato solo con il nero.

Con l'opzione Testo e grafica in nero impostata su Nero puro attivato, il testo e la grafica in nero non sono fuori registro, dal momento che viene utilizzato solo un colorante. Questa impostazione elimina il "blasting", effetto indesiderato causato da un eccesso di toner su alcuni tipi di carta, che determina la fuoriuscita di un'immagine dai limiti definiti.

Per alcuni lavori, si consiglia di impostare Testo e grafica in nero su Normale. Ad esempio, se un lavoro include riempimenti gradiente che utilizzano il nero, l'impostazione Normale garantisce i migliori risultati.

Se si imposta Sovrastampa nero (per nero puro) su Testo o Testo/grafica, l'opzione Testo e grafica in nero deve essere impostata su Nero puro attivato.

**Nota:** Usare l'opzione Testo e grafica in nero solo per la stampa composita e non per la stampa di separazioni.

La tabella seguente descrive il comportamento dell'opzione Testo e grafica in nero con il nero definito in spazi colore diversi.

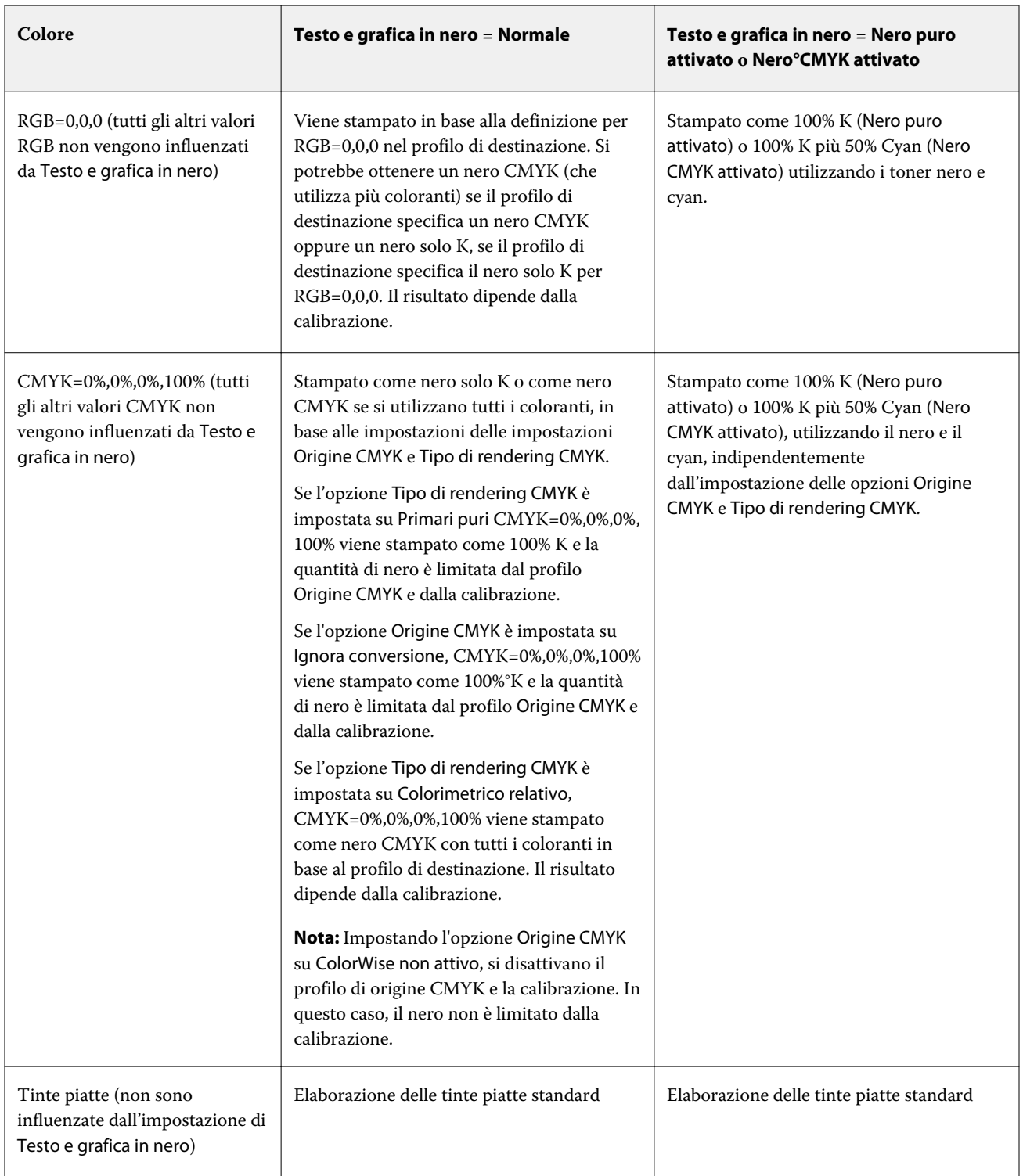

**Nota:** È possibile che le applicazioni PostScript convertano gli elementi definiti come RGB = 0, 0, 0 nel nero CMYK di quadricromia prima di inviare il lavoro su Fiery server. L'opzione Testo e grafica in nero non ha effetto su questi elementi.

#### **Sovrastampa nero (per nero puro)**

L'opzione Sovrastampa nero (per nero puro) consente di specificare se il testo nero o il testo e la grafica vettoriale in nero (dove il nero è definito come RGB=0, 0, 0 oppure come CMYK=0%, 0%, 0%, 100%) devono essere sovrastampati o meno su sfondi colorati. Se si disattiva questa opzione, il testo in nero o il testo e la grafica in nero vengono stampati senza sovrapposizione, ossia eliminando dallo sfondo colorato un'area corrispondente agli elementi in nero puro. La rimozione del colore di sfondo potrebbe generare un bordo bianco intorno agli oggetti, o uno spazio bianco, dovuto all'errato allineamento delle lastre dei colori.

**Nota:** È possibile impostare Sovrastampa nero (per nero puro) solo se l'opzione Testo e grafica in nero è impostata su Nero puro attivato.

Per l'opzione Sovrastampa nero (per nero puro) sono disponibili le seguenti impostazioni:

- **•** Testo il testo nero viene sovrastampato sugli sfondi colorati, eliminando gli spazi bianchi e riducendo il rischio di aloni dovuto al mancato registro dei colori.
- **•** Testo/grafica il testo e la grafica in nero vengono sovrastampati sugli sfondi colorati, eliminando gli spazi °bianchi e il rischio di aloni dovuto al mancato registro dei colori.
- **•** No il testo e la grafica in nero vengono stampati rimuovendo la porzione che occupano dagli sfondi colorati.

**Nota:** È possibile che le applicazioni PostScript eseguano una conversione della sovrastampa del nero prima della stampa.

Un esempio dell'uso di questa impostazione è quando si ha una pagina che contiene del testo nero su sfondo azzurro. Lo sfondo azzurro è CMYK = 40%, 30%, 0%, 0%. Il testo nero è CMYK=0%, 0%, 0%, 100%.

- **•** Con l'opzione Sovrastampa nero (per nero puro) impostata su Testo o Testo/grafica, le aree finali di testo e grafica sulla pagina vengono sovrastampate, ossia combinate con il colore di fondo. Il nero generato dalle applicazioni (ad esempio, RGB=0, 0, 0 oppure CMYK=0%, 0%, 0%, 100%) viene stampato usando solo il nero. In questo modo, il testo e la grafica al tratto in nero non presentano effetti indesiderati nei mezzitoni (purché la stampante sia stata calibrata correttamente). Non si verifica alcuna transizione nei toner cyan e magenta e la qualità della stampa risulta migliore, in quanto non sono visibili effetti indesiderati in prossimità dei bordi del testo.
- **•** Con l'opzione Sovrastampa nero (per nero puro) impostata su No, il bordo del testo o della grafica confina con cyan e magenta su un lato (all'esterno dell'oggetto) e nero sull'altro lato (all'interno dell'oggetto). Questa transizione potrebbe provocare dei difetti visibili a causa delle limitazioni pratiche della stampante.

**Nota:** La riproduzione dei componenti CMYK dipende dall'impostazione dell'opzione Origine CMYK e dalla calibrazione quando CMYK non è 0%, 0%, 0%, 100%.

# Profili

Profile Manager in Command WorkStation consente di gestire i profili ICC residenti sul Fiery server. Color Editor (in Profile Manager) consente di creare un profilo personalizzato da un profilo CMYK esistente e usare la funzione AutoGray per regolare il bilanciamento dei grigi dei profili di destinazione.

Il Fiery server usa i seguenti tipi di profili per la gestione del colore:

- **•** Un profilo origine RGB definisce lo spazio colore origine dei colori RGB (e Lab) in un lavoro di stampa. Le tipiche periferiche che usano i profili RGB sono monitor, scanner e fotocamere digitali. Un profilo origine RGB consente al Fiery server di convertire con precisione i colori RGB di un lavoro di stampa nello spazio colore CMYK della stampante.
- **•** Un profilo origine CMYK definisce lo spazio colore origine dei colori CMYK in un lavoro di stampa. Le tipiche periferiche che usano i profili CMYK sono macchine di stampa e stampanti digitali. Un profilo origine CMYK consente al Fiery server di convertire con precisione i colori CMYK di un lavoro di stampa nello spazio colore CMYK della stampante.
- **•** Un profilo origine scala di grigi definisce lo spazio colore origine dei colori scala di grigi in un lavoro di stampa. Le tipiche periferiche che usano i profili scala di grigi sono macchine di stampa e stampanti digitali. Un profilo origine scala di grigi consente al Fiery server di convertire con precisione i colori scala di grigi di un lavoro di stampa nello spazio colore scala di grigi della stampante.
- **•** Un profilo di destinazione descrive le caratteristiche cromatiche della stampante quando si stampa su un tipo specifico di supporto. Un profilo di destinazione è associato a una calibrazione che descrive le densità cromatiche di destinazione previste della stampante. Il profilo di destinazione e la calibrazione associata vengono applicati a tutti i dati dei colori di un lavoro di stampa.
- **•** Un profilo Device Link descrive la conversione da uno spazio colore specifico a uno spazio colore di destinazione. Con i profili Device Link, si definisce la conversione completa dal dispositivo di origine al dispositivo di destinazione e il Fiery server non calcola la conversione.

Il Fiery server supporta due tipi di profili Device Link: da origine RGB a destinazione CMYK e da origine CMYK a destinazione CMYK.

Un profilo Device Link deve essere associato all'impostazione di un profilo origine (CMYK Device Link per un profilo Device Link da CMYK a CMYK o RGB/Lab Device Link per un profilo Device Link da RGB a CMYK) e a un'impostazione di un Profilo di destinazione, altrimenti non è possibile selezionare il profilo Device Link per un lavoro.

# **Visualizzare le proprietà dei profili**

Profile Manager in Command WorkStation visualizza le informazioni (ad esempio, dispositivo e tipo di supporto) per i profili sul Fiery server.

Un segno di spunta a sinistra del nome del profilo indica che il profilo è quello predefinito di fabbrica. Ad esempio, un segno di spunta accanto al profilo sRGB (PC) sotto Profili origine RGB indica che sRGB (PC) è l'impostazione predefinita per l'opzione Origine RGB. È possibile modificare il profilo personalizzato nella finestra Gestione del colore.

Un'icona a forma di lucchetto a sinistra del nome del profilo indica che si tratta di un profilo originario che non può essere eliminato o modificato.

- **1** In Centro periferica, fare clic su Profili in Risorse.
- **2** In Profile Manager, fare clic sul profilo per selezionarlo. Le proprietà del profilo selezionato sono visualizzate sul lato destro della finestra.

# **Confrontare i gamut dei profili**

Se Fiery Color Profiler Suite è installato sul computer, è possibile usare Fiery Profile Inspector per confrontare i gamut dei due profili. Profile Inspector visualizza i gamut in modelli tridimensionali, consentendo così di vedere i colori che si sovrappongono e quelli che non si sovrappongono nei due gamut. Ad esempio, un profilo potrebbe avere un intervallo più ampio nelle tinte del blu.

- **1** In Centro periferica, fare clic sulla scheda Risorse, quindi su Profili e infine selezionare un profilo.
- **2** Tenendo premuto il tasto CTRL, selezionare il secondo profilo (entrambi i profili sono selezionati).
- **3** Fare clic con il pulsante destro del mouse su uno dei due profili e selezionare Confronta profili.

Profile Inspector si apre in una finestra separata. Per ulteriori informazioni, fare clic sull'icona ? in Profile Inspector.

# **Importare o esportare i profili**

Profile Manager in Command WorkStation consente di importare i profili sul Fiery server per renderli disponibili per la stampa di lavori sul Fiery server. Usare la funzione di esportazione per fare un copia di backup dei profili per non perdere quelli personalizzati, ad esempio, quando viene aggiornato il software del Fiery server.

È inoltre possibile esportare sul computer un profilo da usare con un'applicazione compatibile con ICC, come Adobe Photoshop.

## **Importare i profili**

È possibile importare un profilo origine (RGB o CMYK), un profilo di destinazione o un profilo Device Link nel Fiery server. Non è possibile importare un profilo in scala di grigi.

**Nota:** Su Windows, un profilo deve avere l'estensione .icc oppure .icm per poterlo selezionare come importabile. Su Mac OS, un profilo deve avere il tipo file "profilo".

- **1** In Centro periferica, fare clic su Profili nella scheda Risorse, quindi selezionare Importa.
- **2** Selezionare una cartella dall'elenco Ubicazione.
	- **•** Gestione ubicazioni personalizzate consente di aggiungere o eliminare le cartelle designate come ubicazioni personalizzate. Le ubicazioni personalizzate sono visualizzate nell'elenco Ubicazioni.
	- **•** Tutte seleziona tutte le cartelle nell'elenco Ubicazioni.
	- **•** I percorsi delle cartelle variano in base al sistema operativo:

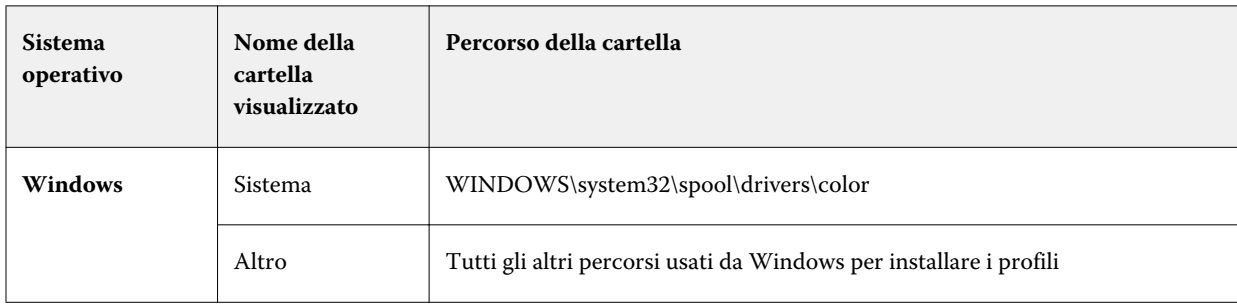

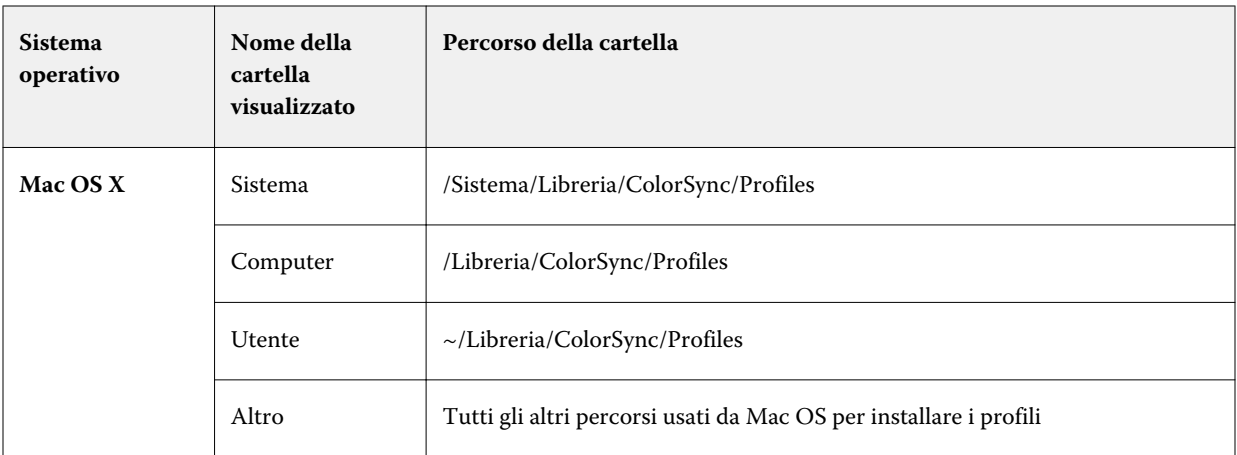

Vengono visualizzati i profili contenuti nella cartella selezionata ed è possibile selezionarli. Sono incluse le sottocartelle quando si seleziona una cartella installata dal sistema operativo. Non sono incluse le sottocartelle quando si seleziona un'ubicazione personalizzata.

- **3** Selezionare un profilo.
- **4** Per un profilo CMYK, selezionare un'impostazione per Importa profilo come.
	- **•** Origine e simulazione CMYK per usare il profilo come profilo origine CMYK. Da selezionare se si desidera che il Fiery server simuli un'altra stampante o uno standard di stampa.
	- **•** Destinazione per usare il profilo come profilo di destinazione. Da selezionare per un profilo personalizzato della stampante.
- **5** Fare clic su Importa.
- **6** Se viene visualizzata la finestra di dialogo Impostazioni profilo, selezionare le impostazioni per questo profilo e fare clic su OK.

Le impostazioni del profilo vengono specificate quando il profilo importato è un nuovo profilo (e non la sostituzione di un profilo già presente sul Fiery server).

#### **Esportare i profili**

È possibile esportare un profilo dal Fiery server come precauzione di backup o per usare il profilo con un'applicazione compatibile ICC, ad esempio Adobe Photoshop.

- **1** In Centro periferica, fare clic sulla scheda Risorse, quindi fare clic su Profili.
- **2** Selezionare il profilo e fare clic su Esporta.
- **3** Accedere al percorso desiderato sul computer e fare clic su Seleziona cartella per salvare il profilo.

#### **Creare o eliminare i profili**

Profile Manager in Command WorkStation consente di creare nuovi profili di destinazione e profili Device Link e di eliminare i profili non più necessari.

Per creare i nuovi profili, è necessario che sul computer sia installato Fiery Color Profiler Suite.

#### **Creare i profili di destinazione**

Se sul computer è installato Fiery Color Profiler Suite, è possibile usare Fiery Printer Profiler per creare un profilo di destinazione.

**Nota:** È inoltre possibile creare un profilo di destinazione modificando un profilo di destinazione esistente in Color Editor e salvandolo con un nuovo nome.

Fiery Printer Profiler può essere avviato da Profile Manager in Command WorkStation.

- **1** In Centro periferica, fare clic sulla scheda Risorse, quindi fare clic su Profili.
- **2** Fare clic su Nuovo e selezionare Profilo di destinazione.

Printer Profiler si apre in una nuova finestra. Per ulteriori informazioni su come usare Printer Profiler per creare un profilo di destinazione, vedere la Guida in linea di Printer Profiler.

**Nota:** Fiery Printer Profiler può anche essere avviato da Calibrator di Command WorkStation dopo aver creato un nuovo set di calibrazione.

#### **Creare i profili Device Link**

Se sul computer è installato Fiery Color Profiler Suite, è possibile usare Fiery Device Linker per creare un profilo Device Link.

È possibile avviare Fiery Device Linker da Profile Manager in Command WorkStation.

- **1** In Centro periferica, fare clic su Profili in Risorse.
- **2** Fare clic su Nuovo e selezionare Device Link.

Device Linker si apre in una nuova finestra. Per ulteriori informazioni su come usare Device Linker per creare un profilo Device Link, vedere la Guida in linea di Device Linker.

#### **Eliminare i profili**

È possibile eliminare i profili che non sono più necessari. L'eliminazione dei profili consente di liberare spazio sul disco fisso del Fiery server. Non è possibile eliminare i profili protetti.

- **1** In Centro periferica, fare clic sulla scheda Risorse, quindi su Profili e infine selezionare il profilo desiderato.
- **2** Fare clic su Impostazioni, impostare Etichetta nel driver su Non assegnato, quindi fare clic su OK.

**Nota:** Etichetta nel driver non è disponibile su tutti i modelli del Fiery server. Se questa opzione non appare, ignorare questo passo.

**3** Fare clic su Elimina, quindi fare clic su OK per confermare.

# **Modificare le impostazioni del profilo**

Le impostazioni del profilo sono gli attributi che stabiliscono come il Fiery server usa il profilo. Ad esempio, è possibile assegnare una descrizione o un tipo di supporto a un profilo. Le impostazioni del profilo non incidono sul contenuto del profilo.

- **1** In Centro periferica, fare clic sulla scheda Risorse, quindi fare clic su Profili.
- **2** Selezionare un profilo e fare clic su Impostazioni.
- **3** Nella finestra Impostazioni profilo, impostare le opzioni come necessario e fare clic su OK. Le selezioni disponibili dipendono dal tipo di profilo e dal modello del Fiery server.
	- **•** Descrizione profilo Digitare una descrizione che identifichi il profilo. La descrizione non può essere cambiata se il profilo è protetto.
	- **•** Tipo supporto Una o più impostazioni a cui è associato un profilo di destinazione. Queste impostazioni sono utilizzate quando il profilo di destinazione per un lavoro dipende dalle impostazioni del supporto (invece di impostare un profilo di destinazione).

Se le selezioni per Tipo supporto non sono visualizzate, usare Substrate Catalog per configurare i profili dei supporti.

- **•** Calibrazione La calibrazione da associare a un profilo di destinazione.
- **•** Profilo origine CMYK o Profilo origine RGB l'impostazione Profilo origine associata a un profilo Device Link. Un profilo Device Link per un lavoro viene selezionato da una specifica combinazione di profilo origine e profilo di destinazione. Un profilo Device Link da CMYK a CMYK ha un'impostazione Profilo origine CMYK. Un profilo Device Link da RGB a CMYK ha un'impostazione Profilo origine RGB.

**Nota:** Le modifiche apportate a un Profilo origine CMYK non vengono applicate quando si usa un profilo Device Link ad esso associato.

**•** Profilo di destinazione - l'impostazione Profilo di destinazione associata a un profilo Device Link.

# **Modificare il contenuto del profilo**

Command WorkStation include Color Editor per modificare i profili CMYK.

In Color Editor è possibile modificare un profilo CMYK (profilo di origine o destinazione CMYK). Usare Color Editor per regolare le curve di densità di un profilo.

Se sul computer è installata l'opzione Fiery Color Profiler Suite, è possibile modificare i profili Fiery Profile Editor, a cui si accede da Command WorkStation. È possibile modificare i dati dei colori che definiscono il gamut di un profilo di destinazione.

## **Modificare i profili in Color Editor**

Con Color Editor è possibile regolare le funzioni come le curve di densità CMYK e le densità di destinazione.

Le modifiche apportate con Color Editor sono solo per la stampa con Fiery server. Non hanno effetto sul profilo se questo viene usato in un altro contesto.

- **1** In Centro periferica, fare clic sulla scheda Risorse, quindi fare clic su Profili.
- **2** Selezionare un profilo e fare clic su Modifica.
- **3** Selezionare Color Editor.

**Nota:** Se Fiery Color Profiler Suite non è installato sul computer, è possibile omettere questo passo. Color Editor si aprirà automaticamente.

**4** In Color Editor, regolare le curve di densità. Per regolazioni fini, lavorare solo con uno o due colori alla volta.

Le curve sul grafico rappresentano la percentuale di input corrispondente alla percentuale di uscita per ciascuno dei quattro canali dei colori (cyan, magenta, giallo e nero, CMYK). Le percentuali si riferiscono alle dimensioni dei punti dei mezzitoni CMYK.

- **•** Per mostrare o nascondere le curve C, M, Y e K, fare clic sull'icona "occhio" di ciascun colore.
- **•** Per portare in primo piano una curva, fare clic sulla relativa barra colore, accanto all'icona "occhio".
- **•** Per regolare la luminosità delle curve mostrate, usare i pulsanti più e meno.
- **•** Per regolare una curva, trascinare un punto sulla curva, fare clic su un punto e digitare nuovi numeri nei campi Input e Output oppure fare clic su un punto e usare i tasti freccia per spostarlo.

**Nota:** Regolare le curve dopo aver regolato la luminosità.

**5** Per i profili di destinazione: se il Fiery server memorizza il profilo di calibrazione nel profilo di destinazione, è possibile regolare facoltativamente i valori di densità massima del profilo di calibrazione (valori D-Max) per ciascun colore (C, M, Y e K).

Se i valori D-Max non sono visualizzati, significa che il Fiery server memorizza il profilo di calibrazione separatamente rispetto al profilo di destinazione. In questo caso, è possibile visualizzare e regolare i valori D-Max in Calibrator.

**Attenzione:** Anche se è possibile modificare i valori di densità massima, si consiglia di limitarsi alla sola visualizzazione. Un profilo di calibrazione rappresenta i valori ideali per la calibrazione che sono contenuti nel profilo di destinazione. Il profilo di calibrazione non dovrebbe essere cambiato senza motivo.

- **6** Facoltativamente, stampare una pagina di test.
- **7** Al termine, fare clic su Salva e immettere una descrizione per il nuovo profilo.
	- **Importante:** Se non si immette una nuova descrizione, il profilo modificato sovrascrive l'originale. Se si modifica e si salva un profilo protetto, è possibile salvare solo una copia. Un profilo protetto non può essere sovrascritto.

## **Modificare i profili in Fiery Profile Editor**

Se sul computer è installato Fiery Color Profiler Suite, è possibile usare Fiery Profile Editor per modificare un profilo di destinazione. Con Profile Editor, è possibile regolare le funzioni globali del colore, come tipo di rendering e curve di densità CMYK, oltre a regolare tinte specifiche, colori specifici o anche un punto dati specifico nel gamut del profilo.

- **1** In Centro periferica, fare clic sulla scheda Risorse, quindi fare clic su Profili.
- **2** Selezionare un profilo di destinazione, fare clic su Modifica, quindi selezionare Fiery Profile Editor.

Per ulteriori informazioni su come usare Fiery Profile Editor per modificare un profilo, fare clic sull'icona ? in Profile Editor.

## **Stampare una pagina di test**

Dopo aver modificato un profilo in Color Editor, è possibile stampare una pagina di test che mostra le immagini con e senza modifiche.

La pagina di test può essere un'immagine di esempio o la pagina di confronto fornita dal Fiery server.

#### **Stampare la pagina di confronto**

È possibile stampare la pagina di confronto fornita con il Fiery server. La pagina di confronto mostra diverse immagini e campioni di colore stampati con e senza modifiche del profilo.

- **1** In Centro periferica, fare clic sulla scheda Risorse, quindi fare clic su Profili.
- **2** Selezionare un profilo e fare clic su Modifica. Se Fiery Color Profiler Suite è installato sul computer, selezionare Color Editor.
- **3** In Color Editor, fare clic su Stampa di prova.
- **4** Selezionare Pagina di confronto, selezionare le impostazioni desiderate per Formato carta e Cassetto di alimentazione e fare clic su Stampa.

#### **Stampare un'immagine campione**

È possibile creare un'immagine campione da stampare come pagina di test. L'immagine campione è il file CALIB.PS definito dall'utente nella coda di attesa.

- **1** In un'applicazione grafica, creare un file da usare come immagine campione.
- **2** Salvarlo come file PostScript o Encapsulated PostScript (EPS) con il nome di CALIB.PS.
- **3** In Command WorkStation, importare il file nella coda In attesa del Fiery server.
- **4** In Centro lavori, fare doppio clic sul lavoro CALIB.PS e impostare le proprietà del lavoro per la stampa della pagina.
- **5** In Centro periferica, fare clic sulla scheda Risorse, quindi fare clic su Profili.
- **6** Selezionare un profilo e fare clic su Modifica. Se Fiery Color Profiler Suite è installato sul computer, selezionare Color Editor.
- **7** In Color Editor, fare clic su Stampa di prova.
- **8** Selezionare Pagina immagini campione e fare clic su Stampa.

# Tinte piatte

La funzione Tinte piatte è un programma di gestione delle tinte piatte (colori con nome) di Command WorkStation che consente di modificare le definizioni delle tinte piatte su Fiery server e creare definizioni personalizzate. Tinte piatte fa parte della funzione Spot-On. Se Spot-On è disponibile per Fiery server ed è abilitato, è possibile adeguare e gestire gli elenchi di tinte piatte e degli equivalenti CMYK.

Tinte piatte è precaricato con librerie di colori con nome come PANTONE, HKS, TOYO e DIC. Le librerie delle tinte piatte memorizzano i colori originali con le rispettive definizioni indipendenti dalla periferica (valori Lab). Per ciascun profilo di destinazione su Fiery server, Tinte piatte elabora la migliore riproduzione CMYK disponibile per ogni tinta piatta. Ogni volta che un profilo viene generato o aggiornato, Tinte piatte ricalcola automaticamente gli equivalenti CMYK migliori.

È possibile creare un elenco di colori "sostitutivi". Si tratta di colori che, una volta richiamati all'interno del documento con i relativi valori RGB o CMYK, vengono sostituiti con un diverso colore con i valori CMYK della definizione dei colori di Tinte piatte. In questo modo, il controllo del colore è accurato e possono essere sovrascritti singoli colori RGB e CMYK.

# **Gruppi e definizioni di tinte piatte**

Con la funzione Tinte piatte di Command WorkStation, è possibile modificare le definizioni delle tinte piatte sul Fiery server e creare definizioni personalizzate. Tinte piatte può essere utilizzata solo da un utente per volta.

La finestra Tinte piatte è suddivisa in tre sezioni:

- **•** Nella parte sinistra viene visualizzato l'elenco dei gruppi di colori disponibili.
- **•** Nella parte centrale sono elencate le tinte piatte contenute nel gruppo di colori selezionato.
- **•** Nella parte destra è possibile visualizzare la definizione della tinta piatta selezionata e i campioni che mostrano il valore Lab originale e il valore CMYK dopo la conversione tramite il profilo di destinazione.

La presenza di un punto esclamativo nella definizione della tinta piatta indica che uno o più coloranti hanno raggiunto i valori massimi.

Per impostazione predefinita, il Fiery server ha diversi gruppi di colori PANTONE, che include il sistema coi gruppi di colori DIC, HKS e TOYO. Questi gruppi standard sono protetti. I gruppi protetti non possono essere eliminati, ridenominati o esportati, né è possibile aggiungere, ridenominare o eliminare le tinte piatte di un gruppo protetto o modificare l'ordine di priorità delle tinte piatte.

# **Selezionare il profilo di destinazione per le modifiche alle tinte piatte**

Sul Fiery server, per ciascun profilo di destinazione, è presente un dizionario delle tinte piatte. Quando si modificano le tinte piatte, le modifiche vengono applicate alle tinte piatte nei lavori che vengono stampati con il profilo di destinazione specificato.

A seconda del Fiery server utilizzato, è possibile selezionare un profilo di stampa specifico oppure è possibile specificare le impostazioni di stampa (proprietà del lavoro) di un lavoro che userà le tinte piatte che si stanno modificando. Fiery server stabilisce il profilo di destinazione adeguato sulla base delle impostazioni di stampa.

- **1** Aprire Centro periferica in uno dei modi seguenti:
	- **•** Fare clic sull'icona Altro (tre puntini verticali) accanto al nome del server nell'area Server.
	- **•** Fare doppio clic sul nome del server nell'area Server.
	- **•** Fare clic su Server > Centro periferica.
- **2** Fare clic su Tinte piatte in Risorse.
- **3** Se Profilo di destinazione appare in alto nell'area Tinte piatte, selezionare il profilo di destinazione nell'elenco.
- **4** Se Proprietà appare in alto nell'area Tinte piatte, fare clic su Proprietà, selezionare le impostazioni di stampa relative al lavoro che userà le tinte piatte modificate e fare clic su OK.

Le impostazioni di stampa presenti nella finestra Proprietà del lavoro corrispondono alle impostazioni predefinite sul Fiery server.

**Nota:** Le impostazioni di stampa che non si riferiscono alla gestione del colore vengono ignorate. L'area Tinte piatte viene aggiornata con le impostazioni Alimentazione e Profilo di destinazione.

## **Cambiare l'ordine delle tinte piatte o dei gruppi**

Per trovare la definizione di una determinata tinta piatta, il Fiery server esegue la ricerca nei gruppi di colori nell'ordine in cui sono visualizzati in Tinte piatte. Se allo stesso nome corrispondono più tinte piatte, la priorità verrà data a quella che il Fiery server trova per prima nella ricerca a partire dall'alto dell'elenco. Per dare priorità a una particolare definizione, potrebbe essere necessario modificare l'ordine dei gruppi di colori o delle tinte piatte all'interno del rispettivo gruppo.

**Nota:** Non è possibile cambiare l'ordine dei colori all'interno dei gruppi protetti.

- **1** Aprire Centro periferica in uno dei modi seguenti:
	- **•** Fare clic sull'icona Altro (tre puntini verticali) accanto al nome del server nell'area Server.
	- **•** Fare doppio clic sul nome del server nell'area Server.
	- **•** Fare clic su Server > Centro periferica.
- **2** Fare clic su Tinte piatte in Risorse.
- **3** Selezionare il gruppo o la tinta piatta desiderata.
- **4** Trascinarla in una nuova posizione nell'elenco.

#### **Ricercare una tinta piatta**

È possibile cercare una tinta piatta per nome. Il Fiery server cerca i colori nei gruppi in base all'ordine in cui sono visualizzati in Tinte piatte. Quando più tinte piatte hanno lo stesso nome, la priorità viene assegnata al primo nome trovato nell'elenco.

- **1** Aprire Centro periferica in uno dei modi seguenti:
	- **•** Fare clic sull'icona Altro (tre puntini verticali) accanto al nome del server nell'area Server.
	- **•** Fare doppio clic sul nome del server nell'area Server.
	- **•** Fare clic su Server > Centro periferica.
- **2** Fare clic su Tinte piatte in Risorse.
- **3** Fare clic su Trova.
- **4** Digitare per intero o in parte il nome della tinta piatta e fare clic su Avanti.

**Nota:** La ricerca è sensibile al maiuscolo/minuscolo.

Per cercare all'indietro, fare clic su Indietro.

## **Modificare una tinta piatta**

È possibile definire i valori CMYK di una tinta piatta digitandone i valori numerici, selezionando una corrispondenza visiva da un modello di campioni di colore oppure misurando il colore di un oggetto fisico con uno strumento di misurazione.

L'opzione di stampa Corrispondenza tinte piatte consente di eseguire automaticamente la corrispondenza delle tinte piatte con i migliori equivalenti CMYK, in modo da poter simulare le tinte piatte con i coloranti CMYK. Se lo si desidera, è possibile modificare gli equivalenti CMYK predefiniti per ottenere una migliore corrispondenza in base alle specifiche condizioni di stampa. Con Tinte piatte è possibile modificare le definizioni delle tinte piatte.

- **1** Aprire Centro periferica in uno dei modi seguenti:
	- **•** Fare clic sull'icona Altro (tre puntini verticali) accanto al nome del server nell'area Server.
	- **•** Fare doppio clic sul nome del server nell'area Server.
	- **•** Fare clic su Server > Centro periferica.
- **2** Fare clic su Tinte piatte in Risorse.
- **3** Individuare e fare doppio clic sulla tinta piatta.
- **4** Effettuare una (o una combinazione) delle seguenti operazioni:
	- **•** Per modificare direttamente i valori delle percentuali CMYK, fare clic nel campo C, M, Y o K e digitare il valore desiderato. Per spostarsi da un campo al successivo usare il tasto di tabulazione. Il nuovo colore viene visualizzato accanto a Scelta corrente.
	- **•** Per selezionare un nuovo colore basandosi sul riscontro visivo, fare clic su un campione nella parte inferiore della finestra di dialogo.

Il colore selezionato diventa la nuova Scelta corrente e viene visualizzata nel campione di colore al centro del gruppo di campioni centrale. I campioni di colore vicini mostrano variazioni aggiornate di tinta rispetto al campione al centro, nelle direzioni indicate dalle frecce colorate. I gruppi a destra e a sinistra mostrano variazioni di saturazione o luminosità (a seconda di quale sia stata selezionata per Regolazione) rispetto al gruppo centrale. Per specificare il grado di variazione nei campioni vicini, spostare la barra di scorrimento verso Fine (per variazioni minime) o Grezza (per le variazioni maggiori).

**Nota:** Quando si selezionano determinati colori, nell'angolo in alto a destra della finestra di dialogo potrebbe apparire un punto esclamativo. Questa icona indica che uno o più coloranti hanno raggiunto i valori massimi.

- **•** Per selezionare un nuovo colore utilizzando uno strumento di misurazione, vedere [Misurare e importare i](#page-102-0) [valori delle tinte piatte](#page-102-0) alla pagina 103.
- **5** Per stampare una pagina di test, fare clic su Stampa.

È molto difficile riuscire a definire con precisione la corrispondenza delle tinte piatte su un monitor. Pertanto, stampare sempre una pagina di prova per verificare l'esatta corrispondenza cromatica.

**6** Fare clic su OK per salvare le modifiche.

# **Ottimizzare le tinte piatte**

Se sul computer è installato Fiery Color Profiler Suite, è possibile usare l'ottimizzazione delle tinte piatte in Fiery Device Linker per ottimizzare le definizioni delle tinte piatte. Con l'ottimizzazione, è possibile misurare i campioni stampati delle tinte piatte e usare i dati delle misurazioni per regolare le definizioni delle tinte piatte.

Per ulteriori informazioni su come usare Device Linker per ottimizzare le tinte piatte, fare clic sull'icona ? in Device Linker.

- **1** Aprire Centro periferica in uno dei modi seguenti:
	- **•** Fare clic sull'icona Altro (tre puntini verticali) accanto al nome del server nell'area Server.
	- **•** Fare doppio clic sul nome del server nell'area Server.
	- **•** Fare clic su Server > Centro periferica.
- **2** Fare clic su Tinte piatte in Risorse.
- **3** Procedere in uno dei modi seguenti:
	- **•** Selezionare una o più tinte piatte (premere il tasto Ctrl per selezionare ciascun colore aggiuntivo), fare clic con il pulsante destro del mouse su un colore selezionato e selezionare Ottimizzazione tinte piatte.
	- **•** Fare clic su Modifica e selezionare Ottimizzazione tinte piatte. È possibile quindi selezionare le tinte piatte in Device Linker.

**4** Al termine dell'ottimizzazione in Device Linker, fare clic su Fatto per tornare alla finestra Tinta piatta.

## **Creare, ridenominare o eliminare una tinta piatta o un gruppo di colori**

È possibile creare, ridenominare o eliminare tinte piatte o gruppi di colori. Non è possibile apportare modifiche a una tinta piatta o a un gruppo di colori protetto.

#### **Creare una tinta piatta o un gruppo di colori**

È possibile creare una nuova tinta piatta in un gruppo esistente oppure un nuovo gruppo di colori.

- **1** Aprire Centro periferica in uno dei modi seguenti:
	- **•** Fare clic sull'icona Altro (tre puntini verticali) accanto al nome del server nell'area Server.
	- **•** Fare doppio clic sul nome del server nell'area Server.
	- **•** Fare clic su Server > Centro periferica.
- **2** Fare clic su Tinte piatte in Risorse.
- **3** Nell'elenco delle tinte piatte o dei gruppi di colori selezionare la posizione dove si desidera collocare la nuova tinta piatta o il nuovo gruppo e fare clic su Nuovo.
- **4** Selezionare Tinta piatta o Gruppo e digitare un nome per la tinta piatta o il gruppo di colori.
- **5** Per una tinta piatta, specificare la definizione.

È possibile definire i valori CMYK di una tinta piatta digitandone i valori numerici, selezionando una corrispondenza visiva da un modello di campioni di colore oppure misurando il colore di un oggetto fisico con uno strumento di misurazione. Inoltre, è possibile definire la tinta piatta in base ai relativi valori Lab.

- **6** Per salvare e aggiungere un'altra tinta piatta o un altro gruppo, fare clic su Aggiungi altro.
- **7** Per salvare le nuove tinte piatte o i nuovi gruppi, fare clic su OK.

#### **Cambiare il nome a una tinta piatta o a un gruppo di colori**

È possibile cambiare il nome di una tinta piatta o di un gruppo di colori se non è protetto. Se il nome che si desidera utilizzare è quello di una tinta piatta usata in un lavoro particolare, fare attenzione a digitare correttamente il nome rispettando maiuscole, minuscole e spazi.

- **1** Aprire Centro periferica in uno dei modi seguenti:
	- **•** Fare clic sull'icona Altro (tre puntini verticali) accanto al nome del server nell'area Server.
	- **•** Fare doppio clic sul nome del server nell'area Server.
	- **•** Fare clic su Server > Centro periferica.
- **2** Fare clic su Tinte piatte in Risorse.
- **3** Fare cli con il pulsante destro del mouse sulla tinta piatta o sul gruppo e selezionare Ridenomina.

**4** Digitare un nuovo nome e premere Invio.

#### **Eliminare una tinta piatta o un gruppo di colori**

È possibile eliminare una tinta piatta o un gruppo di colori (incluse le tinte piatte che ne fanno parte) se non è protetto.

- **1** Aprire Centro periferica in uno dei modi seguenti:
	- **•** Fare clic sull'icona Altro (tre puntini verticali) accanto al nome del server nell'area Server.
	- **•** Fare doppio clic sul nome del server nell'area Server.
	- **•** Fare clic su Server > Centro periferica.
- **2** Fare clic su Tinte piatte in Risorse.
- **3** Fare cli con il pulsante destro del mouse sulla tinta piatta o sul gruppo e selezionare Elimina.
- **4** Fare clic su Sì per confermare.

## **Importare ed esportare i gruppi di colori personalizzati**

È possibile esportare gruppi di colori personalizzati dal Fiery server sul computer come file ICC. È possibile importare gruppi di colori personalizzati dal computer al Fiery server.

I gruppi di colori importati vengono aggiunti all'elenco dei gruppi di tinte piatte e vengono immediatamente abilitate per essere utilizzate sul Fiery server.

#### **Importare un gruppo di colori personalizzato**

Per supportare le definizioni delle tinte piatte oltre a quelle fornite su Fiery server, è possibile importare il profilo di un colore con nome dal computer come gruppo di colori personalizzato.

- **1** Aprire Centro periferica in uno dei modi seguenti:
	- **•** Fare clic sull'icona Altro (tre puntini verticali) accanto al nome del server nell'area Server.
	- **•** Fare doppio clic sul nome del server nell'area Server.
	- **•** Fare clic su Server > Centro periferica.
- **2** Fare clic su Tinte piatte in Risorse.
- **3** Selezionare la riga nell'elenco dei gruppi di colori in corrispondenza della quale si desidera aggiungere il gruppo di colori importato.
- **4** Fare clic su Importa.
- **5** Individuare e selezionare il gruppo di colori desiderato. Nonostante possano essere visualizzati molti profili ICC, è possibile importare solo un profilo con nome ICC.

#### **6** Fare clic su Apri.

Il gruppo importato viene inserito nell'elenco dei gruppi di colori sopra quello precedentemente selezionato, dove avrà la priorità su tutti quelli sottostanti. Se il gruppo importato ha lo stesso nome di un gruppo già esistente in elenco, viene richiesto di assegnargli un nome diverso.

#### **Esportare un gruppo di colori personalizzato**

Per condividere un gruppo di colori personalizzato con un altro Fiery server, è possibile esportare il gruppo su una copia locale che può essere importata sull'altro Fiery server. Non è possibile esportare un gruppo di colori protetto.

- **1** Aprire Centro periferica in uno dei modi seguenti:
	- **•** Fare clic sull'icona Altro (tre puntini verticali) accanto al nome del server nell'area Server.
	- **•** Fare doppio clic sul nome del server nell'area Server.
	- **•** Fare clic su Server > Centro periferica.
- **2** Fare clic su Tinte piatte in Risorse.
- **3** Selezionare il gruppo di colori che si desidera esportare.
- **4** Fare clic su Esporta.
- **5** Digitare il nome da assegnare al file e selezionare il tipo di file.
- **6** Accedere all'ubicazione dove si desidera che il file venga salvato e fare clic su Salva.

## **Visualizzare il gamut di un gruppo di colori**

Se Fiery Color Profiler Suite è installato sul computer, è possibile usare Fiery Profile Inspector per visualizzare un modello di tinte piatte in un gruppo per confrontarlo con il gamut del profilo di destinazione selezionato.

- **1** Aprire Centro periferica in uno dei modi seguenti:
	- **•** Fare clic sull'icona Altro (tre puntini verticali) accanto al nome del server nell'area Server.
	- **•** Fare doppio clic sul nome del server nell'area Server.
	- **•** Fare clic su Server > Centro periferica.
- **2** Fare clic su Tinte piatte in Risorse.
- **3** Selezionare il gruppo di colori che si desidera visualizzare e fare clic su Analisi.

Profile Inspector si apre in una finestra separata. Per ulteriori informazioni su come usare Profile Inspector per confrontare le tinte piatte con il profilo di destinazione, fare clic sull'icona ? in Profile Inspector.

# **Pagine e cataloghi di campioni di colore**

È possibile stampare una pagina di campioni per una singola tinta piatta contenente tutte quelle simili. È anche possibile stampare un catalogo di campioni per un determinato gruppo di colori contenente tutte le tinte piatte del gruppo o colori selezionati del gruppo.

#### **Corrispondenza tinte piatte**

Quando si stampa un catalogo o una pagina di campioni, Tinte piatte stampa il lavoro con le seguenti proprietà:

- **•** Se il Fiery server consente di selezionare un profilo di destinazione nell'area Tinte piatte, Tinte piatte stampa un catalogo o una pagina di campioni con il profilo di destinazione specificato e le proprietà predefinite del lavoro del Fiery server.
- **•** Se il Fiery server consente di selezionare Proprietà nell'area Tinte piatte, Tinte piatte stampa un catalogo o una pagina di campioni con le proprietà predefinite del lavoro selezionate. Se non si selezionano le proprietà del lavoro in Tinte piatte, Tinte piatte usa le proprietà predefinite del lavoro del Fiery server.

In questo caso, se l'opzione Corrispondenza tinte piatte è disabilitata nelle proprietà del lavoro, viene visualizzato un messaggio di avviso. Poiché l'opzione Corrispondenza tinte piatte deve essere abilitata per poter usare le definizioni delle tinte piatte in Tinte piatte, Tinte piatte stampa sempre i cataloghi e le pagine di campioni con l'opzione Corrispondenza tinte piatte abilitata, indipendentemente dalle proprietà del lavoro impostate in Tinte piatte o sul Fiery server.

#### **Calibrazione**

La calibrazione di Fiery server assicura un risultato cromatico affidabile e coerente. La calibrazione compensa le eventuali variazioni cromatiche della stampante che intervengono nel risultato di stampa, soggetto a cambiare nel tempo e a seconda delle diverse condizioni di stampa.

Quando durante la stampa di un catalogo o di una pagina di campioni viene visualizzato un messaggio di avviso che indica che la calibrazione è al di fuori dei limiti, significa che il Fiery server è configurato in modo da rilevare quando verrà stampato un lavoro con una calibrazione obsoleta. Non tutti i tipi di Fiery server supportano questa funzionalità. È possibile ignorare il messaggio di avviso e continuare a stampare, ma per ottenere colori coerenti, stampare le pagine da Tinte piatte utilizzando solo calibrazioni aggiornate.

# **Stampare una pagina o un catalogo di campioni di colore**

Si stampa una pagina dei campioni per una singola tinta piatta. Si stampa un catalogo di campioni per un gruppo di tinte piatte.

## **Stampare una pagina di campioni di tinte piatte**

Quando si stampa una pagina di campioni, si selezionano una tinta piatta e un motivo.

- <span id="page-102-0"></span>**1** Aprire Centro periferica in uno dei modi seguenti:
	- **•** Fare clic sull'icona Altro (tre puntini verticali) accanto al nome del server nell'area Server.
	- **•** Fare doppio clic sul nome del server nell'area Server.
	- **•** Fare clic su Server > Centro periferica.
- **2** Fare clic su Tinte piatte in Risorse.
- **3** Fare doppio clic sulla tinta piatta e fare clic su Invia a sistema di stampa, Invia a coda di stampa o Invia a Pronto per la stampa. Il nome dell'opzione dipende dal server Fiery server collegato.
- **4** Fare clic su OK.

#### **Stampare un catalogo di campioni di colore**

Per stampare un catalogo di campioni, selezionare un gruppo di tinte piatte e un layout.

- **1** Nella finestra Tinta piatta, selezionare un gruppo di colori e procedere nel modo seguente:
	- **•** Per stampare un catalogo di campioni di tutte le tinte piatte appartenenti a un gruppo, selezionare il gruppo e fare clic su Invia a sistema di stampa, Invia a coda di stampa o Invia a Pronto per la stampa. Il nome dell'opzione dipende dal server Fiery server collegato.
	- **•** Per stampare un catalogo di campioni di colori selezionati di un gruppo, selezionare il gruppo nella finestra Tinte piatte, quindi selezionare le tinte piatte facendo clic su ciascuna di esse tenendo premuto il tasto Ctrl e fare clic su Invia a sistema di stampa, Invia a coda di stampa o Invia a Pronto per la stampa. Il nome dell'opzione dipende dal server Fiery server collegato.
- **2** Fare clic su OK.

## **Misurare e importare i valori delle tinte piatte**

Se si dispone di uno strumento di misurazione (come lo spettrofotometro EFI ES-2000) in grado di misurare un singolo campione di colore, è possibile importare il valore misurato di un colore direttamente nella definizione di una tinta piatta. Questa funzione consente di individuare le corrispondenze delle tinte piatte in base ai colori di alcuni oggetti di uso comune, come il rosso di un logo stampato o il giallo di una busta da imballaggio.

**Nota:** Per usare un dispositivo X-Rite i1Pro o i1Pro 2, è necessario usare uno strumento fornito da EFI. Uno strumento acquistato da un altro fornitore non funzionerà con Tinte piatte.

**1** Installare e configurare lo spettrofotometro per utilizzarlo con il proprio computer.

Per le istruzioni sull'installazione e la configurazione, consultare la documentazione fornita con lo strumento.

- **2** Aprire Centro periferica in uno dei modi seguenti:
	- **•** Fare clic sull'icona Altro (tre puntini verticali) accanto al nome del server nell'area Server.
	- **•** Fare doppio clic sul nome del server nell'area Server.
	- **•** Fare clic su Server > Centro periferica.
- **3** Fare clic su Tinte piatte in Risorse.
- **4** Accertarsi che lo strumento sia collegato e fare clic su Strumento.
- **5** Posizionare lo spettrofotometro sul suo supporto di calibrazione e fare clic su Calibra. La calibrazione migliora l'accuratezza delle misurazioni.
- **6** Selezionare il gruppo di colori desiderato e fare clic su Nuova > Tinta piatta o fare doppio clic sulla tinta piatta da modificare.
- **7** Posizionare lo spettrofotometro sul colore desiderato, facendo attenzione a centrare l'apertura per il campione sul colore.
- **8** Premere il pulsante sullo spettrofotometro per eseguire la misurazione. I valori CMYK misurati vengono importati in Tinte piatte nel modo seguente:
	- **•** Se nell'elenco dei colori è stato selezionato un singolo colore, la relativa definizione viene aggiornata con il colore misurato.
	- **•** Se è aperta la finestra Modifica tinta piatta o Nuova tinta piatta, l'impostazione Selezione corrente viene aggiornata con il colore misurato.
	- **•** Se nell'elenco di gruppi di colori è selezionato un gruppo, all'interno di questo viene creato un nuovo colore con i valori misurati.

## **Colori sostitutivi**

La funzione Colori sostitutivi viene usata per associare un colore in un lavoro a un diverso colore nel risultato di stampa.

Colori sostitutivi ha effetto solo su testo, grafica vettoriale e grafica al tratto. Non ha effetto sulle immagini raster.

Quando un colore viene definito come colore sostitutivo, le impostazioni specificate per un colore RGB (come Origine RGB) o un colore CMYK (come Origine CMYK) non avranno effetto. Il colore viene convertito mediante un processo simile alla conversione delle tinte piatte.

**Importante:** Non è possibile utilizzare le funzioni Colori sostitutivi e Postflight contemporaneamente. Queste opzioni di stampa sono in conflitto.

Per usare la funzione Sostituzione colori, sono richieste le seguenti operazioni:

- **•** Configurare i valori del colore sostitutivo in Command WorkStation.
- **•** Stampare un documento con l'opzione di stampa Colori sostitutivi attivata.

#### **Configurare Sostituzione colori**

Un colore sostitutivo si trova in un particolare tipo di gruppo di tinte piatte chiamato "gruppo sostitutivo". Per un colore sostitutivo, specificare il valore CMYK del colore originale e il valore CMYK del colore sostitutivo.

- **1** Aprire Centro periferica in uno dei modi seguenti:
	- **•** Fare clic sull'icona Altro (tre puntini verticali) accanto al nome del server nell'area Server.
	- **•** Fare doppio clic sul nome del server nell'area Server.
	- **•** Fare clic su Server > Centro periferica.
- **2** Fare clic su Tinte piatte in Risorse.
- **3** Se esiste già un gruppo sostitutivo, selezionarlo e andare al passo 6 alla pagina 105. Altrimenti, per creare un gruppo sostitutivo, selezionare il punto nell'elenco dei gruppi di colori in cui si desidera inserire il nuovo gruppo sostitutivo.
- **4** Fare clic su Nuovo e selezionare Sostituisci gruppo.
- **5** Digitare il nome da assegnare al gruppo e fare clic su OK.
- **6** Selezionare il punto nell'elenco dei colori in cui si desidera inserire il nuovo colore sostitutivo.
- **7** Fare clic su Nuovo e selezionare Sostituisci colore.
- **8** Selezionare un modo colore per specificare il valore del colore originale.
- **9** Selezionare un grado di tolleranza per il colore originale.

La tolleranza determina quanto un particolare colore si debba avvicinare al colore originale per essere considerato ad esso corrispondente. Le impostazioni della tolleranza si definiscono come segue:

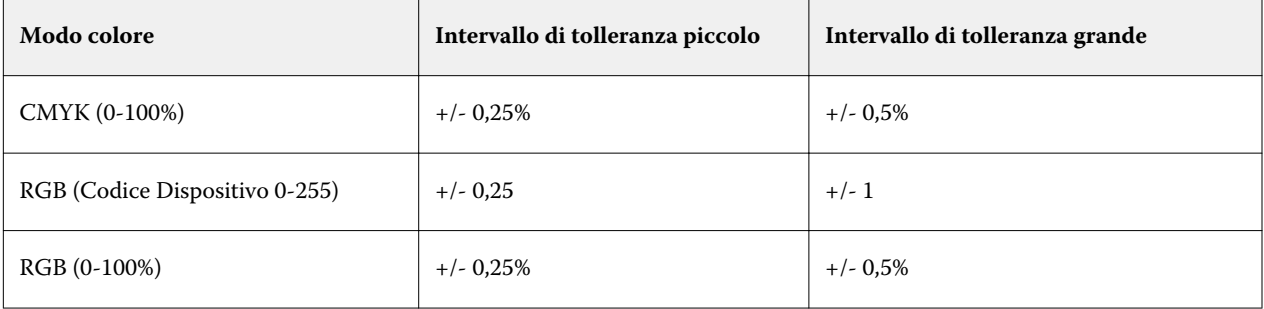

**Nota:** La tolleranza non ha effetto sul colore convertito.

- **10** Digitare i valori per il colore originale. Per spostarsi da un campo al successivo usare il tasto di tabulazione.
- **11** In Convertito, fare clic su Modifica.
- **12** Digitare i valori per il colore convertito e fare clic su OK.

# Metrix Quick Impose

Metrix Quick Impose è un software di imposizione che determina in modo automatico e dinamico il numero di fogli di stampa necessario e il layout ottimale per ciascuno di essi.

Metrix Quick Impose viene installato come applicazione separata, accessibile da Fiery Command WorkStation o dall'applicazione Metrix.

**Nota:** Metrix deve essere installato nei computer client che utilizzano Fiery Command WorkStation per connettersi a Fiery server. Se Metrix non è installato nel computer client, non è possibile aprire la finestra di Metrix Quick Impose.

Nella finestra di Metrix Quick Impose, è possibile impostare o modificare le proprietà ed esportare il lavoro utilizzando un profilo di esportazione, come PDF, JDF, Prova colore PDF o Prova colore JDF.

# Attivazione della licenza per Metrix

Per utilizzare il software Metrix, è necessario attivare la relativa licenza in Fiery server. È possibile scegliere fra la licenza Metrix Standard e la licenza Metrix Premium.

Metrix Standard è una versione base che utilizza un singolo Fiery server. La licenza Metrix Standard consente di aprire una solo lavoro alla volta nella finestra Metrix Quick Impose. Gli utenti di Metrix Standard hanno accesso alla funzione Layout automatico, che ottimizza l'uso dei substrati richiedendo un'interazione minima con l'utente.

Metrix Premium offre la possibilità di lavorare con più sistemi di stampa e permette di aprire più lavori contemporaneamente. Gli utenti di Metrix Premium hanno accesso alle funzioni Pianificazione automatica e Produzione automatica. Pianificazione automatica è un'estensione della funzione Layout automatico, ma consente di elaborare più lavori contemporaneamente. Produzione automatica distribuisce il lavori tra più sistemi di stampa, a seconda delle capacità di ciascuno.

# Applicazione Metrix standalone

L'applicazione standalone Metrix può essere aperta direttamente, senza aprire Metrix Quick Impose da Fiery Command WorkStation.

Vedere Aprire la versione standalone di Metrix alla pagina 106.

Per informazioni sull'uso dell'applicazione Metrix, vedere la *Guida per l'utente di Metrix* e la *Guida all'apprendimento di Metrix*.

# **Aprire la versione standalone di Metrix**

Per Metrix Standard e Metrix Premium, è possibile aprire la versione standalone.

Per utilizzare l'applicazione standalone di Metrix è necessario attivare la licenza del software Metrix. Occorre inoltre connettersi a Fiery server.

L'applicazione standalone Metrix può essere aperta direttamente, senza utilizzare Fiery Command WorkStation.

- **1** Accedere al percorso dell'applicazione Metrix e fare clic sul file Metrix.exe. Il percorso predefinito è:
	- **•** Windows: C: > Programmi > EFI > Metrix
	- **•** Mac OS: Vai > Applications > EFI > Metrix

L'applicazione Metrix viene aperta.

- **2** Fare clic su File > Apri progetto oppure fare clic sull'icona Apri nella barra degli strumenti.
- **3** Nella finestra Apri progetto selezionare Da Fiery.
- **4** Selezionare Fiery server dal menu Seleziona Fiery. Vengono elencati tutti i lavori PDF disponibili su Fiery server.
- **5** Fare clic sul lavoro che si desidera aprire. Viene visualizzata la finestra Metrix. Se sono state aggiunte una voce Fiery server e una voce Substrate Catalog, è possibile aprire Metrix Quick Impose trascinando un lavoro PDF nella finestra Proprietà Metrix.
- **6** Specificare le proprietà come necessario.

# Aprire Metrix Quick Impose da Fiery Command WorkStation

Se si apre Metrix Quick Impose per un lavoro, viene automaticamente eseguita l'imposizione del lavoro sul formato foglio selezionato. Le specifiche di rilegatura e piegatura vengono incorporate nel layout.

È possibile aprire un lavoro in Metrix Quick Impose solo se sono soddisfatte le condizioni seguenti:

- **•** Il lavoro è costituito da un file in formato PDF.
- **•** Se il lavoro è piano, il PDF può contenere una pagina singola.

**Nota:** Se il lavoro è piano, deve essere costituito da una pagina singola con informazioni su uno o entrambi i lati.

- **•** Il lavoro PDF deve includere un numero di pagine pari, ovvero, 2 o 6, oppure divisibile per 4. Se il lavoro contiene un numero di pagine dispari, all'utente verrà richiesto di aggiungere pagine vuote al lavoro per soddisfare questo requisito.
- **•** Il formato del documento non può essere più grande di qualsiasi formato di substrato supportato dal sistema di stampa.
- **•** Le voci di Substrate Catalog devono essere già definite.
- **1** Importare un lavoro nella coda In attesa in Fiery Command WorkStation. Non elaborare il lavoro, perché i lavori elaborati non possono essere aperti in Metrix Quick Impose.
- **2** Per aprire il lavoro inviato in spool, utilizzare uno dei metodi seguenti:
	- **•** Fare clic con il pulsante destro del mouse sul lavoro e selezionare Metrix Quick Impose.
	- **•** Selezionare il lavoro e scegliere Metrix Quick Impose dal menu Azioni.

Il lavoro viene aperto nella finestra di Metrix Quick Impose e viene automaticamente creato un layout. Le anteprime ridotte vengono generate in background, pertanto è possibile visualizzare in anteprima il contenuto del lavoro preparato in Metrix Quick Impose.

Impostare le proprietà del layout. Pausa generazione layout evita la generazione continua dei layout a ogni modifica delle proprietà.

# Finestra di Metrix Quick Impose

La finestra di Metrix Quick Impose mostra il layout del lavoro.

L'imposizione del lavoro viene eseguita automaticamente in base alle proprietà predefinite. È possibile modificare qualsiasi campo dell'elenco proprietà caratterizzato da uno sfondo bianco. Gli elementi con sfondo grigio non possono essere modificati.

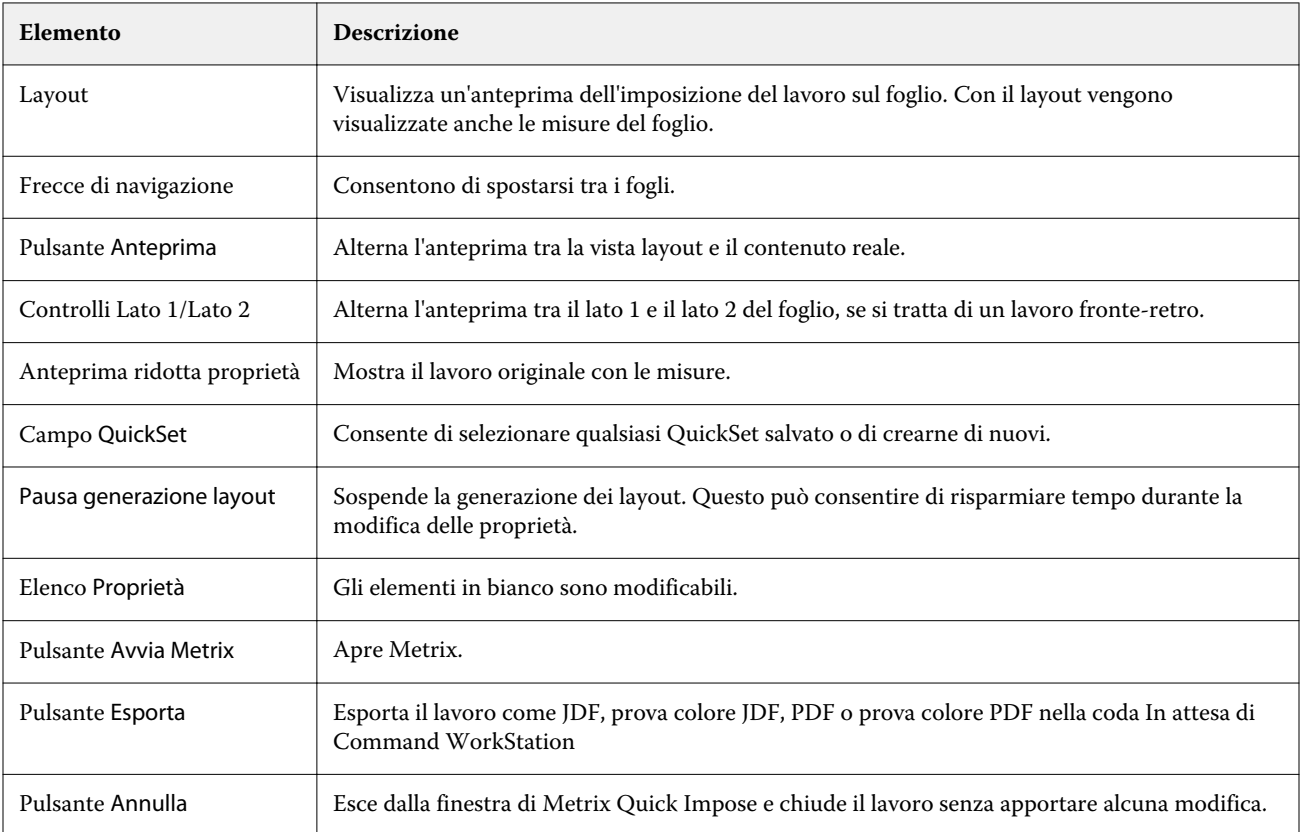

# Proprietà disponibili in Metrix Quick Impose

La finestra di Metrix Quick Impose consente di modificare numerose proprietà.
Le proprietà visualizzate variano a seconda del lavoro. Se un campo di proprietà è visualizzato in grigio, non può essere modificato.

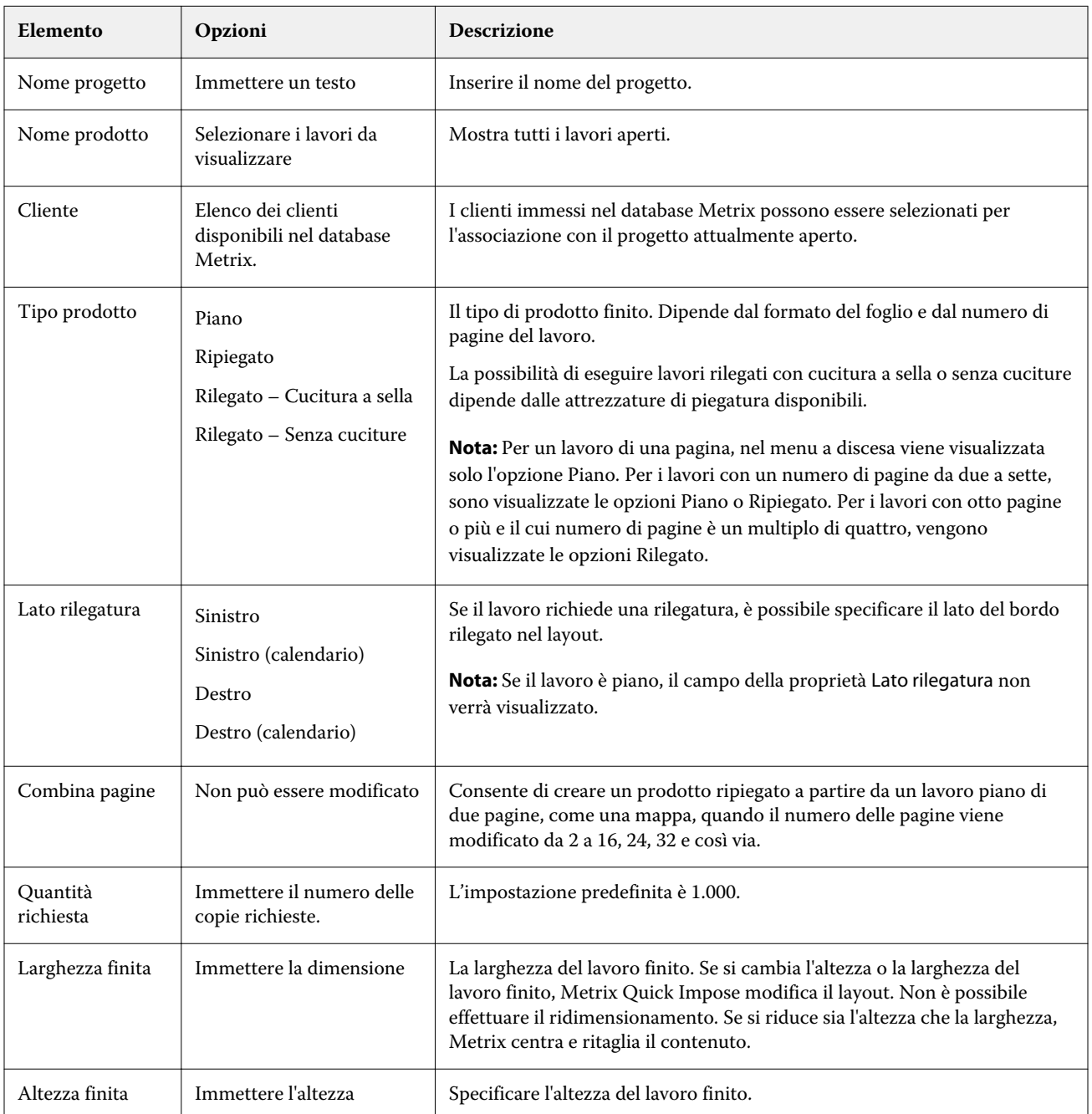

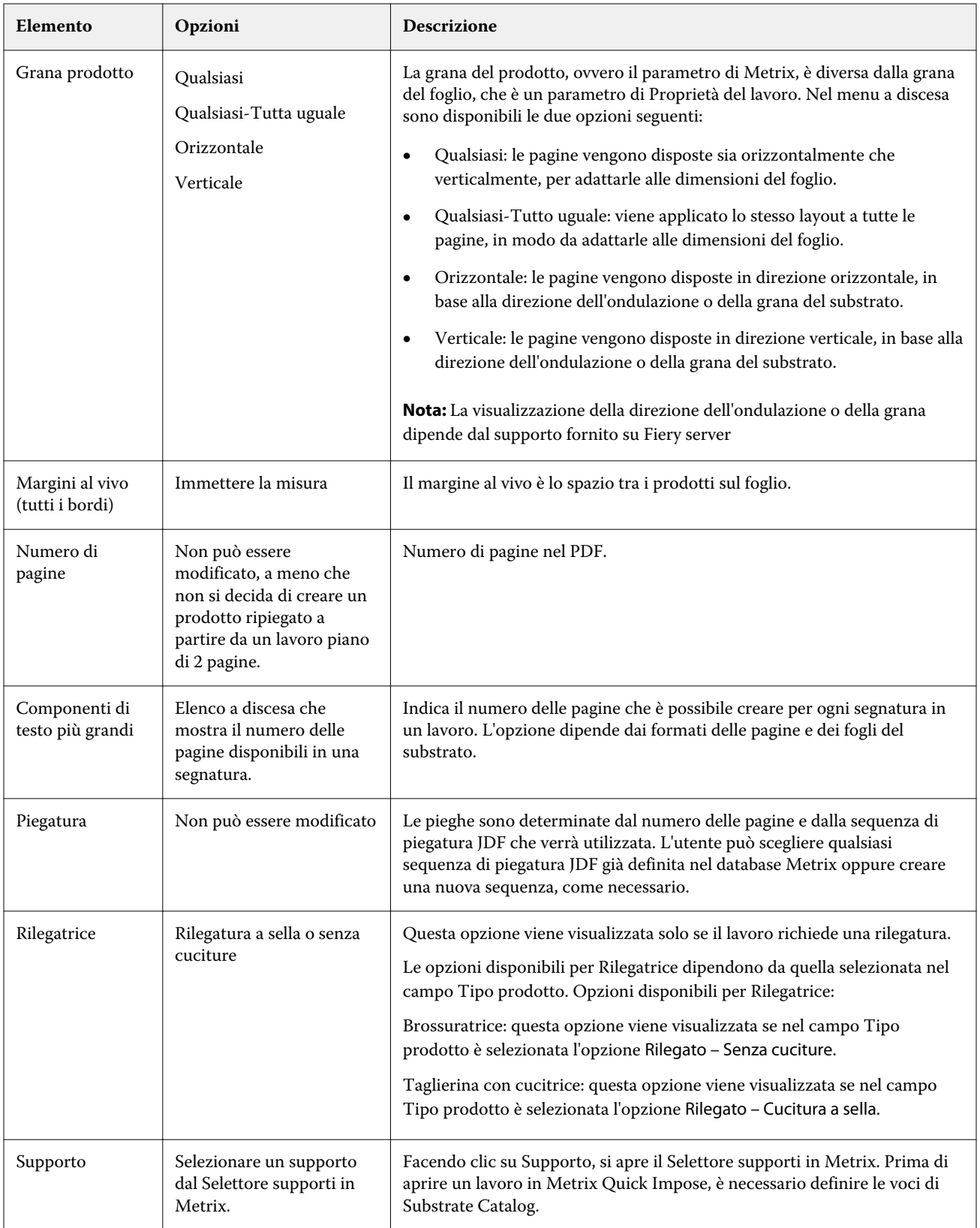

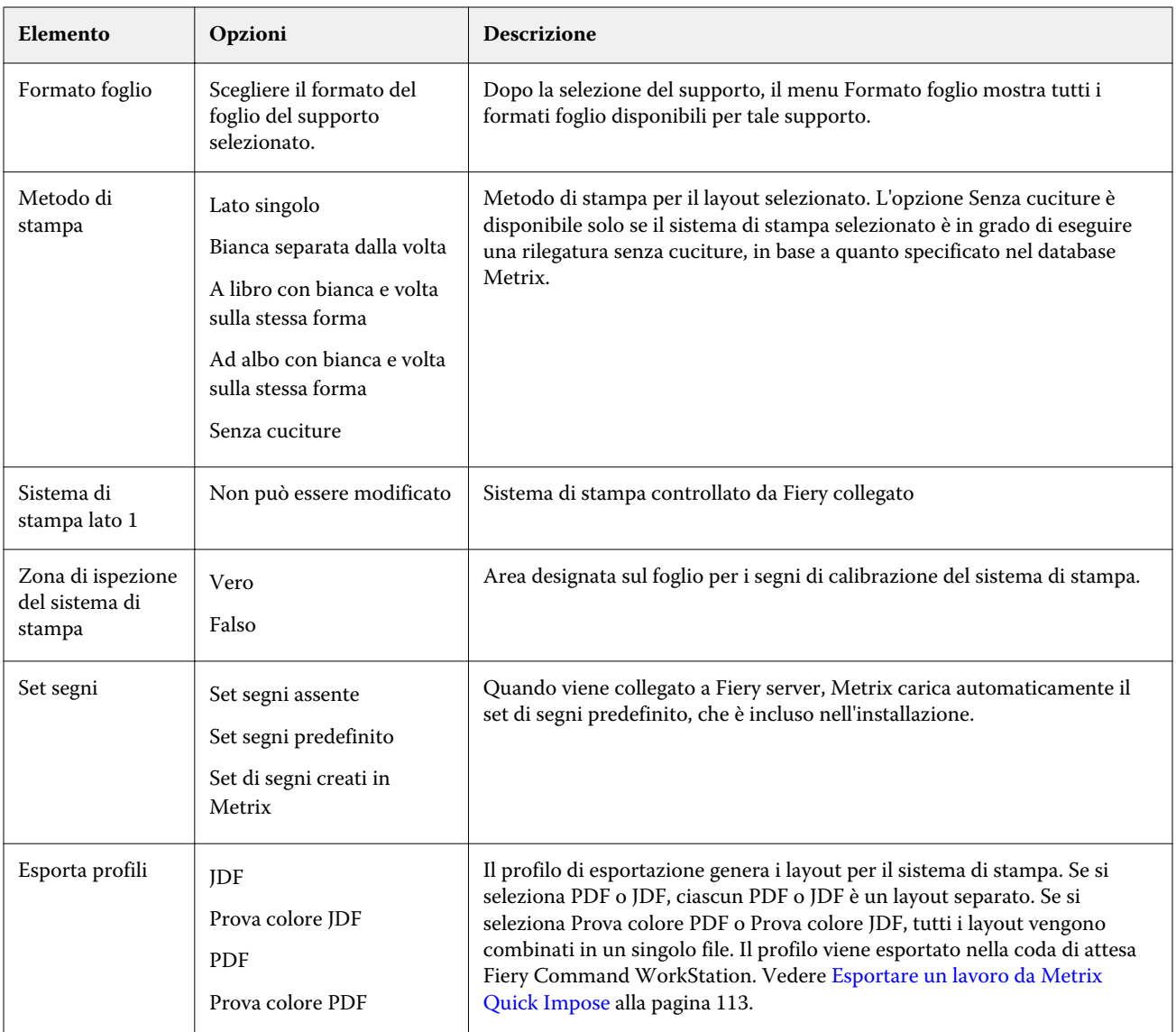

# Creare QuickSet in Metrix Quick Impose

È possibile creare QuickSet in Metrix Quick Impose o scegliere tra i QuickSet esistenti.

Per creare un nuovo QuickSet, selezionare le proprietà desiderate per il lavoro. In alternativa è possibile scegliere un QuickSet dall'elenco.

**Nota:** Quando si sceglie un QuickSet esistente, vengono visualizzati solo QuickSet con lo stesso tipo di prodotto e lo stesso numero di pagine del lavoro in questione.

- **1** Nel campo QuickSet digitare il nome che si desidera assegnare al QuickSet. L'icona Salva viene attivata.
- **2** Fare clic sull'icona Salva. Il QuickSet viene aggiunto all'elenco.
- **3** Per eliminare un QuickSet, selezionarlo e fare clic sull'icona Elimina.
- **4** Per applicare un QuickSet, selezionare un lavoro inviato in spool dalla coda In attesa di Fiery Command WorkStation, quindi effettuare una delle operazioni seguenti:
	- **•** Fare clic con il pulsante destro del mouse su un lavoro inviato in spool e selezionare Applica QuickSet Metrix.
	- **•** Selezionare Applica QuickSet Metrix dal menu Azioni.

**Nota:** la freccia accanto a Applica QuickSet Metrix consente di visualizzare l'elenco dei QuickSet disponibili.

Metrix applica il QuickSet al lavoro e il lavoro viene inoltrato alla coda In attesa Fiery Command WorkStation, con un nome file che include la stringa MTX\_LYT.

Quando si utilizzano i QuickSet, ricordare quanto segue:

- **•** Se si elimina un lavoro per cui è stato utilizzato un QuickSet, tale lavoro viene eliminato sia da Fiery server, sia dal database Metrix, ma il QuickSet viene salvato.
- **•** Se Metrix non è in grado di applicare il QuickSet, viene visualizzato un messaggio di errore, quindi il lavoro viene spostato nella coda In attesa di Fiery Command WorkStation.

# Esportare profili in Metrix Quick Impose

I lavori modificati in Metrix Quick Impose possono essere esportati nella coda In attesa di Fiery Command WorkStation per la stampa.

Per esportare lavori da Metrix Quick Impose, l'utente deve selezionare un profilo di esportazione. Sono disponibili i profili di esportazione seguenti:

- **•** JDF
- **•** Prova colore JDF
- **•** PDF
- **•** Prova colore PDF

A seconda del profilo di esportazione selezionato, si applica quanto segue:

- **•** Nella coda In attesa di Fiery Command WorkStation, il nome di file dei layout esportati include la stringa MTX\_LYT e ha estensione .pdf o .jdf, a seconda dell'opzione selezionata. Se si sceglie JDF o PDF i layout vengono numerati, ad esempio "MTX\_LYT01", "MTX\_LYT02" e così via.
- **•** Se si seleziona PDF o JDF, ciascun PDF o JDF viene esportato come layout separato. I file con livelli devono essere esportati in formato JDF. Se si seleziona un file con livelli e il formato PDF, il pulsante Esporta viene disabilitato.
- **•** Se si seleziona Prova colore PDF o Prova colore JDF, per il lavoro viene creato un singolo file con tutti i layout. Quando si esporta il lavoro, vengono aggiunti i segno di registro.

<span id="page-112-0"></span>**•** Se si seleziona Prova colore PDF o Prova colore JDF e si esporta il lavoro, nella colonna Copie di Fiery Command WorkStation viene visualizzato il numero 1. La colonna Copie indica il numero di fogli necessario per stampare la quantità richiesta di prodotto finito.

Se si seleziona PDF o JDF, la colonna Copie in Fiery Command WorkStation visualizza il numero delle copie (fogli) necessarie per stampare il lavoro, a seconda del numero immesso nel campo Quantità richiesta dell'elenco Proprietà nella finestra Metrix Quick Impose. Se ad esempio il lavoro prevede la stampa di 1000 cartoline, immettere 1000 nel campo Quantità richiesta dell'elenco Proprietà nella finestra Metrix Quick Impose. Quando si esporta il lavoro in formato PDF o JDF, nella colonna Copie di Fiery Command WorkStation viene calcolato e visualizzato il numero di copie (fogli) necessario per stampare il lavoro, in base al metodo di imposizione applicato.

**•** Quando si esporta un lavoro da Metrix Quick Impose, le proprietà del lavoro vengono scritte nel database Metrix. Se il lavoro viene eliminato, viene rimosso sia dal database Metrix, sia da Fiery server.

## **Esportare un lavoro da Metrix Quick Impose**

Aprire in Metrix Quick Impose un lavoro inviato in spool e selezionare le proprietà modificabili che si desidera cambiare.

Quando si ottiene il layout desiderato per il lavoro, è possibile esportarlo nella coda In attesa di Fiery Command WorkStation.

- **1** Selezionare uno dei seguenti profili di esportazione:
	- **•** JDF
	- **•** Prova colore JDF
	- **•** PDF
	- **•** Prova colore PDF
- **2** Fare clic sul pulsante Esporta.

Il layout esportato viene incluso nella coda In attesa di Fiery Command WorkStation, con un nome di file che include la stringa MTX\_LYT e ha estensione .pdf o .jdf, a seconda dell'impostazione selezionata. Se si seleziona il profilo di esportazione JDF o PDF, tutti i layout esportati vengono numerati, ad esempio "MTX\_LYT01", "MTX\_LYT02" e così via.

- **3** Per visualizzare in anteprima un layout esportato, aprire in Anteprima Fiery il lavoro inviato in spool, utilizzando uno dei metodi seguenti:
	- **•** Fare clic con il pulsante destro del mouse sul lavoro e selezionare Anteprima.
	- **•** Selezionare il lavoro e scegliere Anteprima dal menu Azioni.
	- **•** Selezionare il lavoro e fare clic sull'icona Anteprima nella barra degli strumenti.

Il lavoro viene aperto nella finestra Anteprima Fiery. Se il lavoro contiene livelli ed è stato esportato come JDF, è possibile crearne varie versioni in Anteprima Fiery.

**4** Elaborare e spostare il lavoro. Terminata l'elaborazione del lavoro, fare clic sul lavoro con il pulsante destro del mouse e scegliere ImageViewer per visualizzarlo.

# Gestione delle risorse del server

# Aggiornamenti e patch del software Sistema Fiery

Command WorkStation comprende la funzionalità Aggiornamenti Fiery per installare gli aggiornamenti e le patch del software di sistema Fiery e di Fiery API. Ciò consente l'installazione degli aggiornamenti del software di sistema da Fiery server o da computer remoti. Ciò consente anche l'installazione di aggiornamenti e patch senza che il Fiery server sia collegato a Internet.

Per accedere ad Aggiornamenti Fiery, avviare Command WorkStation.

Il computer che segue la Command WorkStation deve:

- **•** Essere connesso a Internet
- **•** Essere sulla stessa rete del Fiery server

Gli aggiornamenti e le patch possono essere installati sul Fiery server da un solo computer alla volta. Gli Aggiornamenti di sistema devono essere disabilitati per consentire l'installazione delle patch.

## **Aggiornamento del software di sistema Fiery tramite Command WorkStation**

È possibile aggiornare il software di sistema Fiery da un computer client o localmente in Fiery server.

È necessario il nome o l'indirizzo IP di Fiery server per collegarsi a Fiery server in Command WorkStation.

**Nota:** Per risultati ottimali, installare gli aggiornamenti e le patch quando non sono in fase di elaborazione lavori o azioni in Fiery server o in Command WorkStation.

- **1** Avviare Command WorkStation.
- **2** Selezionare Server > Centro periferica > Aggiornamenti Fiery > Aggiornamenti.
- **3** Per visualizzare e installare gli aggiornamenti disponibili, fare clic su Aggiornamenti in Aggiornamenti Fiery, quindi fare clic su Aggiorna nell'area destra per ogni aggiornamento che si desidera installare.
- **4** Per visualizzare le patch disponibili, fare clic su Patch in Aggiornamenti Fiery.
- **5** Selezionare le patch da installare. Quando si seleziona una patch, vengono automaticamente selezionate anche le patch richieste in precedenza.
- **6** Se appare un messaggio su Fiery API, fare clic su OK per installare Fiery API. Fiery API è necessario per eseguire l'installazione delle patch con Aggiornamenti Fiery.
- **7** Fare clic su Installa per installare le patch selezionate.
- **8** Fare clic su OK per reinizializzare il Fiery server dopo l'installazione degli aggiornamenti e delle patch.
- **9** Per visualizzare l'elenco degli aggiornamenti e delle patch installati, fare clic su Cronologia in Aggiornamenti Fiery.

# Stampanti virtuali

Le stampanti virtuali consentono agli utenti di stampare sul Fiery server utilizzando impostazioni lavoro predefinite. Le stampanti virtuali vengono pubblicate sulla rete in modo che gli utenti possano configurarle come una stampante sul loro computer.

Gli amministratori possono gestire le stampanti virtuali in Command WorkStation. Possono duplicare le stampanti virtuali di stampa e di attesa e modificarne le impostazioni. Inoltre, gli amministratori possono creare le nuove stampanti virtuali.

Quando una stampante virtuale viene selezionata nell'elenco, le relative proprietà del lavoro vengono visualizzate sul pannello a destra in Centro periferica > Flussi di lavoro > Stampanti virtuali nonché nella barra degli strumenti che consente di accedere a diverse attività.

Gli amministratori possono pubblicare le preimpostazioni lavoro come stampanti virtuali. Vedere [Preimpostazioni di](#page-45-0) [stampa](#page-45-0) alla pagina 46.

## **Imposta valori predefiniti**

La funzione Imposta valori predefiniti consente di personalizzare il Fiery server modificando le proprietà predefinite del lavoro.

### **Creare, modificare o duplicare le stampanti virtuali**

Solo gli amministratori possono creare, modificare e duplicare le stampanti virtuali. Inoltre, gli amministratori possono pubblicare le preimpostazioni lavoro come stampanti virtuali.

- **1** Procedere in uno dei seguenti modi:
	- **•** Per creare una stampante virtuale, fare clic su Nuovo sulla barra degli strumenti.
	- **•** Per modificare una stampante virtuale, fare clic su Modifica sulla barra degli strumenti.
	- **•** Per duplicare una stampante virtuale, fare clic su Duplica sulla barra degli strumenti.
- **2** Specificare quanto segue:
	- **•** Nome stampante Si tratta del nome alfanumerico della stampante virtuale.

**Nota:** Una volta che la stampante virtuale è stata creata o duplicata, è possibile modificare le impostazioni di stampa, ma non il nome che le è stato assegnato.

**•** Descrizione - Aggiungere o modificare i commenti per definire la stampante virtuale, ad esempio, "brochure dell'azienda".

- **•** Azioni lavoro Selezionare una delle azioni di Fiery server, ad esempio Attesa o Elaborazione e attesa.
- **•** Proprietà del lavoro selezionare Definisci per accedere a Proprietà del lavoro e specificare le impostazioni di stampa. Sono elencate anche le preimpostazioni server come scelte possibili.

**Nota:** Facendo clic sull'icona a forma di lucchetto è possibile proteggere qualsiasi impostazione lavoro.

- **3** Se necessario, selezionare Preflight e modificare le impostazioni:
	- **•** Preimpostazione predefinita indica che verranno usate le impostazioni predefinite di Preflight, a meno che non si decida di modificarle.
	- **•** Modifica consente di specificare ciascuna impostazione oppure di selezionarle da altre preimpostazioni.
	- **•** In presenza di errore critico specifica l'azione da eseguire se si verifica un errore critico. Usa azione lavoro si riferisce all'azione specificata per la stampante virtuale.

#### **Impostazioni del lavoro bloccate**

Bloccando un'impostazione si impedisce ad altri utenti di modificarla.

Si noti quanto segue:

- **• Importazione di un lavoro in Command WorkStation con una stampante virtuale** il lavoro importato usa le impostazioni bloccate su Fiery server e sostituisce eventuali impostazioni in conflitto inviate con il lavoro.
- **• Impostazioni del lavoro sbloccate** l'utente può modificare le impostazioni e il lavoro verrà stampato con tali impostazioni. Tuttavia, se un'impostazione non viene specificata, il lavoro userà l'impostazione della stampante virtuale.

#### **Pubblicare le preimpostazioni lavoro come stampanti virtuali**

Una preimpostazione lavoro server può essere pubblicata come stampante virtuale.

- **1** In Centro periferica, fare clic su Flussi di lavoro, quindi fare clic su Preimpostazioni lavoro.
- **2** Selezionare una preimpostazione e fare clic su Pubblica stampante virtuale.
- **3** Nella finestra di dialogo Nuova stampante virtuale specificare le impostazioni.

**Nota:** È possibile specificare tutte le impostazioni ad eccezione di Proprietà del lavoro. Le proprietà del lavoro utilizzate sono quelle specificate per la preimpostazione server.

### **Gestire le stampanti virtuali**

L'amministratore del Fiery server può pubblicare, annullare la pubblicazione o eliminare una stampante virtuale.

- **•** Selezionare una stampante virtuale dall'elenco e fare clic su una delle opzioni seguenti nella barra degli strumenti:
	- **•** Pubblica per pubblicare la stampante virtuale selezionata sulla rete.

La stampante virtuale è condivisa in rete quando la stampa SMB è abilitata in Configurazione server.

**•** Annulla pubblicazione per rimuovere dalla rete la stampante virtuale selezionata.

La stampante virtuale non appare più come stampante condivisa. Non appare nemmeno più come stampante su cui importare i lavori in Command WorkStation.

**•** Elimina per eliminare la stampante virtuale selezionata.

# Risorse VDP

I lavori VDP (Variable Data Printing) usano risorse globali e riutilizzabili per gli elementi variabili contenuti nei lavori.

Le risorse globali sono immagini che è necessario trasferire su Fiery server per i lavori VDP con elementi variabili. Queste risorse globali vengono memorizzate sul Fiery server come gruppo all'interno di ciascun singolo progetto.

Le risorse VDP consentono agli amministratori di gestire lo spazio sul disco del Fiery server grazie a:

- **•** Visualizzazione ed eliminazione delle risorse globali
- **•** Conservazione delle risorse globali per i futuri lavori VDP
- **•** Archiviando e ripristinando le risorse globali sul Fiery server

Per accedere alle risorse VDP, collegarsi a Fiery server, fare clic sull'icona Altro (tre punti verticali) e selezionare Centro periferica > Risorse > Risorse VDP.

### **Eseguire il backup delle risorse VDP**

È possibile eseguire il backup delle risorse globali.

#### **Eseguire il backup delle risorse globali per un progetto**

Con la funzionalità Risorse VDP di Centro periferica è possibile eseguire il backup dei progetti in un file separato. Il backup e il ripristino non sono disponibili per i lavori PDF/VT.

- **1** Collegarsi al Fiery server desiderato e fare clic su Centro periferica > Risorse > Risorse VDP.
- **2** Fare clic su una cartella VDP per visualizzare l'elenco dei progetti disponibili.
- **3** Selezionare il progetto che si desidera archiviare e fare clic su Eseguire backup.
- **4** Specificare il percorso in cui salvare il file, quindi fare clic su OK.

## **Eseguire il ripristino delle risorse VDP**

È possibile eseguire il ripristino delle risorse globali.

#### **Eseguire il ripristino delle risorse globali archiviate per un progetto**

I lavori archiviati possono essere ripristinati solo sul Fiery server su cui sono stati originariamente archiviati i file.

**Nota:** I linguaggi VDP privi di risorse globali non appaiono in Risorse VDP. I linguaggi VDP per cui sono state ripristinate le risorse globali appaiono in Risorse VDP.

- **1** Fare clic su Eseguire ripristino.
- **2** Accedere al percorso del file archiviato, selezionare il file, quindi fare clic su Eseguire ripristino.

## **Visualizzare ed eliminare le risorse globali**

È possibile visualizzare le risorse globali così come le informazioni sul nome del lavoro per un progetto.

- **1** Collegarsi al Fiery server desiderato e fare clic su Centro periferica > Risorse > Risorse VDP.
- **2** Per visualizzare le risorse globali, fare clic su un progetto e selezionare Vista elenco o Vista anteprima ridotta dal menu Visualizza (se Fiery server lo consente).
- **3** Per visualizzare le informazioni sul nome del lavoro e le risorse per un progetto, selezionare un progetto e fare clic su Risorse o Lavori (se Fiery server lo consente).
- **4** Per eliminare le risorse globali, fare clic su un linguaggio VDP o su un progetto, quindi fare clic su Elimina.
- **5** Per aggiornare le informazioni, fare clic su Aggiorna (se Fiery server lo consente).

# Font

Nella finestra di gestione dei font vengono elencati tutti i font PostScript e PCL che si trovano nel Fiery server. È possibile eseguire il backup e il ripristino solo dei font PostScript sul Fiery server, nonché selezionare Stampante localeper stampare l'elenco.

## **Gestire i font sul server Fiery**

È possibile aggiungere, aggiornare ed eliminare i font e stamparne l'elenco.

La funzione Sicurezza > Sicurezza PostScript deve essere disabilita in Configure affinché sia possibile scaricare font con applicazioni di download di font di terze parti.

**Nota:** L'opzione PCL è disponibile su un server Fiery server che la supporta. Il supporto è limitato alla sola visualizzazione dell'elenco dei font PCL. Il download dei font PCL non è disponibile.

**Nota:** Tutti i font giapponesi che si trovano sul server o che sono stati scaricati da un'applicazione supportata sono bloccati. I font giapponesi scaricati nel Fiery server possono essere eliminati soltanto tramite installazione dell'applicazione.

- **1** Aprire Centro periferica in uno dei modi seguenti:
	- **•** Fare clic sull'icona Altro (tre puntini verticali) accanto al nome del server nell'area Server.
	- **•** Fare doppio clic sul nome del server nell'area Server.
	- **•** Fare clic su Server > Centro periferica.
- **2** Fare clic su Risorse > Font.

Appare l'elenco dei font che si trovano su Fiery server.

- **3** Tramite i pulsanti della barra degli strumenti, è possibile gestire i font:
	- **•** Per aggiungere o aggiornare i font, fare clic su Aggiungi nuovo. È possibile aggiungere i font Adobe PostScript Type 1. Fare clic su Aggiungi per individuare il font che si desidera scaricare, quindi fare clic su OK e Aggiorna.
	- **•** Per eliminare un font, selezionare un font non protetto dall'elenco dei font e fare clic su Elimina. I font protetti non possono essere eliminati.
	- **•** Per stampare l'elenco dei font, fare clic su Stampa.

### **Eseguire il backup e il ripristino dei font**

È possibile eseguire il backup e il ripristino solo dei font PostScript. Viene eseguito il backup e il ripristino di tutti i font PostScript (non è possibile selezionare singoli font).

**Nota:** È necessario collegarsi come amministratore per eseguire il backup e il ripristino dei font sul Fiery server.

- **1** Aprire Centro periferica in uno dei modi seguenti:
	- **•** Fare clic sull'icona Altro (tre puntini verticali) accanto al nome del server nell'area Server.
	- **•** Fare doppio clic sul nome del server nell'area Server.
	- **•** Fare clic su Server > Centro periferica.
- **2** Fare clic su Esegui backup o Ripristina.
- **3** Nella finestra che appare, selezionare Font dall'elenco e seguire le istruzioni visualizzate. Attenersi alle seguenti raccomandazioni:
	- **•** Non eseguire il backup dei font su un'unità disco fisso interna contenente anche il software del Fiery server.
	- **•** I font possono essere ripristinati solo sulla stessa unità del Fiery server da cui è stato eseguito il backup.

# Utenti e gruppi

È possibile definire i privilegi per gli utenti che accedono a Fiery server assegnandoli ai gruppi. Per impostazione predefinita, sono disponibili diversi gruppi. Tutti gli utenti in un gruppo dispongono degli stessi privilegi.

È possibile visualizzare informazioni dettagliate sugli utenti e sui gruppi in Configure > Account utenti.

Oltre ad assegnare gli utenti creati a un gruppo, è possibile aggiungere gli utenti dalla lista indirizzi globale dell'azienda. A tale scopo, è necessario innanzitutto abilitare i servizi LDAP su Fiery server.

# Visualizzare i gruppi

Gli amministratori possono aggiungere gli utenti a gruppi con privilegi prestabiliti.

**Nota:** Questa funzione non è supportata da tutti i Fiery servers.

Per modificare i privilegi di utenti e gruppi, fare clic su Configure. Per ulteriori informazioni, vedere [Cambiare i](#page-27-0) [privilegi del gruppo](#page-27-0) alla pagina 28.

# Usare il Job Log

Il Job Log conserva una registrazione di tutti i lavori elaborati e stampati, la data e l'ora di stampa e le loro caratteristiche.

**Nota:** Se un amministratore ripristina Fiery server o installa nuovo software, potrebbe essere cancellato anche il Job Log.

L'amministratore può impostare la manutenzione automatica del Job Log in Configure, ad esempio, la programmazione della data e dell'ora in cui esportare e cancellare il Job Log.

Per informazioni su come gestire il job log in Configure, vedere la *Guida di Configure*.

## **Visualizzare il Job Log**

- **1** Collegarsi al server Fiery server desiderato ed effettuare una delle seguenti operazioni:
	- **•** Fare clic sull'icona Altro (tre puntini) accanto al nome del server, scegliere Centro periferica e quindi fare clic su Log > Job log.
	- **•** Fare clic su Server > Log.
- **2** Specificare un intervallo di date per i lavori che si desidera visualizzare nei campi Da e A.
- **3** Per visualizzare tutti i lavori, selezionare Elimina filtro.

# **Stampare il Job Log**

- **1** Collegarsi al server Fiery server desiderato ed effettuare una delle seguenti operazioni:
	- **•** Fare clic sull'icona Altro (tre puntini) accanto al nome del server, scegliere Centro periferica e quindi fare clic su Log > Job log.
	- Fare clic su Server > Log.
- **2** Fare clic su Stampa.
- **3** Se si seleziona Stampante locale, selezionare una stampante, quindi fare clic su Stampa.

# **Esportare il contenuto del Job Log**

- **1** Collegarsi al server Fiery server desiderato ed effettuare una delle seguenti operazioni:
	- **•** Fare clic sull'icona Altro (tre puntini) accanto al nome del server, scegliere Centro periferica e quindi fare clic su  $Log > Job log.$
	- Fare clic su Server > Log.
- **2** Fare clic su Esporta.
- **3** Selezionare Vista corrente per esportare il Job Log della data corrente oppure selezionare Log completo per esportare l'intero Job Log, indipendentemente dall'intervallo di date specificato.

## **Esportare e/o cancellare il contenuto del Job Log**

- **1** Collegarsi al server Fiery server desiderato ed effettuare una delle seguenti operazioni:
	- **•** Fare clic sull'icona Altro (tre puntini) accanto al nome del server, scegliere Centro periferica e quindi fare clic su Log > Job log.
	- **•** Fare doppio clic sul nome del server nell'area Server per aprire Centro periferica, quindi selezionare Log > Job log.
	- Fare clic su Server > Log.
- **2** Procedere in uno dei modi seguenti:
	- **•** Fare clic su Esporta e cancella.
	- **•** Fare clic su Cancella.

# Substrate Catalog

Substrate Catalog è un database del magazzino substrati, basato sul sistema, in cui è possibile memorizzare gli attributi per tutti i substrati disponibili in un centro stampa.

Substrate Catalog viene installato automaticamente con Command WorkStation.

Il database di Substrate Catalog risiede sul Fiery server e non viene modificato in caso di riavvio o ripristino del Fiery server.

Se Substrate Catalog è supportato in Fiery server, tutti gli utenti possono selezionare un substrato per un lavoro da Substrate Catalog in Proprietà del lavoro, in Command WorkStation.

Per impostare e gestire Substrate Catalog, è necessario accedere a Command WorkStation con un account di amministratore.

**Nota:** i termini "supporto" e "carta" si riferiscono al "substrato".

#### **Livelli di accesso**

Il livello di funzionalità Substrate Catalog a disposizione dell'utente dipende dal modo in cui accede a Command WorkStation. I livelli di accesso disponibili sono i seguenti:

- **•** Amministratore Ha accesso completo a tutte le funzioni di Command WorkStation e Fiery server. È necessaria la password di amministratore.
- **•** Operatore Ha accesso a tutte le funzioni di Job Center. In Centro periferica, non ha accesso a Configure, Backup e ripristino, alla modifica delle password e all'eliminazione del Job Log. Può visualizzare Substrate Catalog, le stampanti virtuali e le funzioni di gestione del colore, ma non può modificarle. È necessaria la password di operatore.

Substrate Catalog consente agli amministratori di:

- **•** Definire più combinazioni di attributi per i substrati e assegnare un nome univoco a ciascuna di esse
- **•** Assegnare i profili colore a ciascun substrato
- **•** Selezionare un substrato predefinito quando inoltrano i lavori
- **•** Specificare le colonne di Substrate Catalog a disposizione degli utenti
- **•** Gestire il database Substrate Catalog da una posizione centrale

Substrate Catalog consente agli operatori di:

**•** Selezionare un substrato predefinito quando inoltrano i lavori

# Selezionare il supporto da Substrate Catalog

Substrate Catalog è disponibile nella finestra di dialogo Proprietà del lavoro di Command WorkStation.

- **1** Selezionare un lavoro ed effettuare una delle operazioni seguenti:
	- **•** Fare clic su Proprietà dal menu Azioni.
	- **•** Fare clic con il pulsante destro del mouse sul lavoro e selezionare Proprietà.
	- **•** Fare clic sull'icona Proprietà nella barra degli strumenti di Job Center.
	- **•** Fare doppio clic sul lavoro.
- **2** Nella finestra di dialogo Proprietà del lavoro, fare clic sull'icona Supporti.
- **3** Selezionare il substrato dal menu a discesa Substrate Catalog.
- **4** Selezionare il formato dal menu a discesa ID formato.

# Assegnare un formato di substrato personalizzato temporaneo

È possibile assegnare un formato personalizzato temporaneo a un substrato. Se al lavoro è stata assegnata una voce di Substrate Catalog, non è necessario selezionare uno dei formati predefiniti applicati. Quando si assegna un formato personalizzato a un substrato, non è necessario creare una nuova voce per il formato personalizzato nel Catalogo formati. È utile creare un formato personalizzato temporaneo quando tale formato di substrato deve essere utilizzato una volta sola o comunque in modo limitato.

- **1** Selezionare un lavoro ed effettuare una delle operazioni seguenti:
	- **•** Fare clic su Proprietà dal menu Azioni.
	- **•** Fare clic con il pulsante destro del mouse sul lavoro e selezionare Proprietà.
	- **•** Fare clic sull'icona Proprietà nella barra degli strumenti di Job Center.
	- **•** Fare doppio clic sul lavoro.
- **2** Nella finestra di dialogo Proprietà del lavoro, fare clic sull'icona Supporti.
- **3** Selezionare nessuna definizione dal menu a discesa Substrate Catalog.
- **4** Nel campo Formato substrato fare clic su Personalizzato e specificare le dimensioni del formato personalizzato per il substrato. Il formato personalizzato viene visualizzato nel menu a discesa Formato substrato.

**Nota:** Le dimensioni del formato personalizzato sono temporanee e non compaiono nell'elenco dei formati definiti nel Catalogo formati.

# Assegnare un formato di substrato personalizzato temporaneo a una voce di Substrate Catalog

È possibile assegnare un formato personalizzato temporaneo a un substrato senza aggiunge il nuovo formato al Catalogo formati. È possibile sostituire l'ID formato definito dalla voce di Substrate Catalog e assegnare un formato personalizzato al substrato senza rielaborare il lavoro. Gli altri attributi correlati al supporto definiti in Substrate Catalog rimangono invariati.

**Nota:** Per specificare un formato personalizzato temporaneo, è necessario assegnare una voce di Substrate Catalog al lavoro.

- **1** Selezionare un lavoro ed effettuare una delle operazioni seguenti:
	- **•** Fare clic su Proprietà dal menu Azioni.
	- **•** Fare clic con il pulsante destro del mouse sul lavoro e selezionare Proprietà.
	- **•** Fare clic sull'icona Proprietà nella barra degli strumenti di Job Center.
	- **•** Fare doppio clic sul lavoro.
- **2** Nella finestra di dialogo Proprietà del lavoro, fare clic sull'icona Supporti.
- **3** Utilizzando il menu a discesa Substrate Catalog, assegnare una voce di Substrate Catalog al lavoro.

**Nota:** Il campo ID formato viene abilitato quando si assegna una voce di Substrate Catalog al lavoro.

**4** Dal menu a discesa ID formato selezionare Personalizzato. Il campo Formato substrato utente/Formato substrato viene abilitato.

**Nota:** Il nome visualizzato del campo Formato substrato utente/Formato substrato dipende dal supporto fornito dal Fiery server.

**5** Nel campo Formato substrato utente/Formato substrato fare clic su Personalizzato e specificare le dimensioni del formato personalizzato per il substrato. Le dimensioni del formato personalizzato vengono visualizzate nel menu a discesa Formato substrato utente/ Formato substrato.

**Nota:** Le dimensioni del formato personalizzato sono temporanee e non compaiono nell'elenco dei formati definiti nel Catalogo formati.

# Configurazione di Substrate Catalog

L'amministratore crea i supporti di Substrate Catalog che descrivono tutti i substrati disponibili per l'utilizzo con il sistema di stampa.

Se un lavoro ripristinato da un archivio contiene un supporto di Substrate Catalog che non è presente nel database, Substrate Catalog crea automaticamente un nuovo supporto con gli attributi di quello archiviato.

La configurazione di Substrate Catalog può essere eseguita esclusivamente da un amministratore che personalizzerà il database in base agli scenari che potrebbero verificarsi nei centri di stampa.

- **1** Collegarsi al Fiery server desiderato come amministratore. Immettere la password dell'amministratore, se ne è stata impostata una.
- **2** Procedere in uno dei modi seguenti:
	- **•** Se alla barra degli strumenti di Job Center è stata aggiunta l'icona di Substrate Catalog, fare clic sull'icona di Substrate Catalog nella barra degli strumenti.
	- **•** Selezionare Substrate Catalog dal menu Server.
	- **•** Fare clic con il pulsante destro del mouse su Fiery server nell'elenco Server e selezionare Substrate Catalog.
	- **•** Fare clic con il pulsante destro del mouse su Fiery server nell'elenco Server e selezionare Centro periferica. In Centro periferica, fare clic sulla scheda RISORSE e selezionare Substrate Catalog.

Nella finestra Substrate Catalog, è possibile creare nuove voci, modificare quelle esistenti e gestire il database di Substrate Catalog.

# **Finestra Substrate Catalog**

Visualizza i substrati, organizzandoli in vari modi.

La vista predefinita della finestra Substrate Catalog mostra i nomi di tutti i supporti nel catalogo. Quando si fa clic su un nome, per l'elemento selezionato vengono visualizzati gli attributi seguenti:

- **•** Descrizione
- **•** Spessore
- **•** Tipo di substrato
- **•** Formato substrato
- **•** Direzione ondulazione/grana

Il nome dell'attributo dipende da Fiery server.

**•** ID prodotto

La Vista elenco (selezionare la casella di controllo corrispondente per visualizzarla) consente di scegliere se visualizzare tutti i supporti o solo quelli con il formato selezionato. Le informazioni disponibili per ciascun supporto visualizzato dipendono dalle intestazioni di colonna visualizzate.

## **Cambiare la visualizzazione delle colonne in Substrate Catalog**

Le intestazioni delle colonne nella finestra di Substrate Catalog cambiano in modo dinamico, a seconda degli attributi utilizzati, PPD o JDF.

Gli amministratori possono cambiare l'ordine di visualizzazione di queste colonne oppure aggiungerle o eliminarle in modo da visualizzare le informazioni utili per l'ambiente di stampa usato. Per regolare la larghezza di una colonna, trascinarne il bordo a sinistra o a destra.

**1** Nella finestra di Substrate Catalog selezionare la casella di controllo Vista elenco e fare clic con il pulsante destro del mouse sulla barra delle intestazioni delle colonne.

- <span id="page-125-0"></span>**2** Procedere in uno dei seguenti modi:
	- **•** Fare clic su Aggiungi e selezionare dal menu una voce da aggiungere alle colonne.
	- **•** Fare clic su Elimina per rimuovere una colonna.
	- **•** Fare clic su Sposta a sinistra o Sposta a destra per spostare una colonna nella direzione desiderata.

# Scegliere le impostazioni di Substrate Catalog

Per la creazione di un supporto di Substrate Catalog, gli amministratori possono selezionare gli attributi da due gruppi: stampante (PPD) e JDF (Job Definition Format).

- **•** Il gruppo PPD di attributi specifici del Fiery server. Il nome di ciascuna impostazione è comune a tutte le periferiche, ma l'elenco delle opzioni può variare. Le impostazioni PPD sono quelle predefinite. Il gruppo PPD è consigliato per utenti nuovi e di livello intermedio.
- **•** Il gruppo JDF di attributi si basa sulle specifiche JDF (Job Definition Format) del settore della stampa. Questo gruppo di attributi non è specifico del Fiery server e consente di associare le definizioni dei supporti per i lavori inoltrati dai sistemi MIS. Il gruppo JDF è consigliato per utenti esperti che conoscono il flusso JDF.

**Nota:** Il Fiery server deve supportare la stampa JDF e la funzionalità deve essere abilitata in Configure.

Alcuni degli attributi sono comuni ad entrambi i gruppi, sebbene i nomi possano differire leggermente. Il gruppo JDF offre maggiore granulosità.

- **1** Aprire Substrate Catalog in uno dei seguenti modi:
	- **•** Se è stata aggiunta un'icona di Substrate Catalog nella barra degli strumenti di Centro lavori, fare clic sull'icona di Substrate Catalog.
	- **•** Fare clic su Substrate Catalog nel menu Server.
	- **•** Fare clic sull'icona Altro (tre puntini) accanto a Fiery server nell'elenco Server e selezionare Centro periferica. In Centro periferica fare clic su Substrate Catalog in Risorse.
	- **•** Fare clic sull'icona Altro (tre puntini) accanto a Fiery server nell'elenco Server e selezionare Substrate Catalog.
- **2** Fare clic su Impostazioni nella barra dei menu di Substrate Catalog.
- **3** Selezionare Basata su PPD o Basata su JDF per Specifica da usare.

# Creare un supporto in Substrate Catalog

È possibile specificare i nuovi supporti e gli attributi dei supporti in Substrate Catalog.

**Nota:** Solo un amministratore può accedere alla configurazione di Substrate Catalog.

- **1** Aprire Substrate Catalog in uno dei seguenti modi:
	- **•** Se è stata aggiunta un'icona di Substrate Catalog nella barra degli strumenti di Centro lavori, fare clic sull'icona di Substrate Catalog.
	- **•** Fare clic su Substrate Catalog nel menu Server.
	- **•** Fare clic sull'icona Altro (tre puntini) accanto a Fiery server nell'elenco Server e selezionare Centro periferica. In Centro periferica fare clic su Substrate Catalog in Risorse.
	- **•** Fare clic sull'icona Altro (tre puntini) accanto a Fiery server nell'elenco Server e selezionare Substrate Catalog.
- **2** Fare clic su Impostazioni nella barra dei menu di Substrate Catalog per scegliere le specifiche Basata su PPD o Basata su JDF.

Basata su PPD è il gruppo predefinito di attributi della stampante.

- **3** Fare clic sull'icona Aggiungi nuovo.
- **4** Nella finestra Nuovo (supporto), specificare gli attributi.

È necessario fare una selezione per ciascuna impostazione seguita da un asterisco (\*).

Se sono state selezionate le impostazioni basate su JDF, fare clic sulle schede per specificare gli attributi.

## **Attributi relativi al substrato per le nuove voci di Substrate Catalog**

Gli attributi relativi al substrato per le nuove voci sono raggruppati in varie schede.

Prima di creare una nuova voce, scegliere le impostazioni PPD o JDF. Per informazioni, vedere [Scegliere le](#page-125-0) [impostazioni di Substrate Catalog](#page-125-0) alla pagina 126.

#### **Impostazioni PPD**

- **• Generale:** include le impostazioni relative a spessore, tipo di substrato e CIE Lab Color, oltre a un campo Descrizione.
- **• Formati:** scegliere un formato di substrato predefinito o specificare un formato personalizzato. Scegliere la direzione della grana o dell'ondulazione. Aggiungere un ID prodotto.
- **• Impostazioni colore:** scegliere i profili di colore.

#### **Impostazioni JDF**

- **• Generale** e **Altri attributi**: includono vari attributi JDF per la descrizione del supporto.
- **• Formati:** l'ID formato viene creato automaticamente da Fiery server. Se si sceglie un formato di substrato dal menu a discesa Catalogo formati, nel campo ID formato viene visualizzato il valore corrispondente a tale voce. Selezionare un'opzione dal menu a discesa Direzione ondulazione o Direzione grana. Aggiungere un ID prodotto.
- **• Impostazioni colore:** scegliere i profili di colore.

**Nota:** gli attributi nelle schede Formati e Impostazioni colore sono gli stessi per le impostazioni PPD e le impostazioni JDF.

# <span id="page-127-0"></span>Definire gli attributi di formato per le voci di Substrate Catalog

Durante la creazione o la modifica di una voce di Substrate Catalog, gli amministratori possono impostare o modificare gli attributi correlati al formato.

- **1** Aprire Substrate Catalog ed effettuare una delle operazioni seguenti:
	- **•** Fare clic sull'icona Aggiungi nuovo.
	- **•** Per modificare un supporto, selezionarlo e fare clic su Modifica.
- **2** Fare clic sulla scheda Formati.
- **3** Fare doppio clic sulla voce o fare clic su Modifica.
- **4** In ID formato verificare che sia disponibile una voce per il formato che si desidera aggiungere o modificare.

**Nota:** L'ID formato viene generato automaticamente da Fiery server. È possibile modificare l'ID formato, ma occorre assicurarsi che sia univoco. Se si immette un ID formato duplicato, viene visualizzato un messaggio di errore.

**5** Nel menu a discesa Catalogo formati selezionare un formato per la voce Substrate Catalog.

**Nota:** Se si sceglie un formato di substrato dal menu a discesa Catalogo formati, nel campo ID formato viene visualizzato il valore corrispondente a tale voce. È possibile modificare l'ID formato come necessario.

**6** Selezionare l'opzione Direzione ondulazione o Direzione grana per la voce di Substrate Catalog.

**Nota:** Il nome dell'attributo dipende dal supporto offerto da Fiery server.

**7** Aggiungere l'ID prodotto richiesto e fare clic su OK. Il formato di substrato appena aggiunto o modificato viene visualizzato nella scheda Formati della voce di Substrate Catalog.

# Specificare le impostazioni del profilo colore

È possibile associare un profilo di destinazione a colori del Fiery server ad una voce del Substrate Catalog.

Tutti i profili colore del Fiery server, siano essi predefiniti o personalizzati, appaiono elencati per nome come possibili attributi di Substrate Catalog.

**Nota:** Solo un amministratore può accedere alla configurazione di Substrate Catalog.

- **1** Nella finestra principale di Substrate Catalog fare clic sulla scheda Impostazioni e specificare l'impostazione di Substrate Catalog su Basata su PPD o Basata su JDF.
- **2** Procedere in uno dei seguenti modi:
	- **•** Fare clic sull'icona Aggiungi nuovo.
	- **•** Per modificare un supporto, selezionarlo e fare clic sul pulsante Modifica.

**3** Fare clic sulla scheda Impostazioni colore.

Profilo colore fronte - profilo colore predefinito applicato solo al lato fronte del supporto. Selezionare Valore predefinito del server o un'opzione dall'elenco. Questo attributo può essere sovrascritto specificando un diverso profilo colore in Proprietà del lavoro. Appare sia nelle impostazioni PPD che JDF.

Profilo colore retro - profilo colore predefinito applicato solo al retro del supporto. Selezionare Valore predefinito del server o un'opzione dall'elenco. Il menu Profilo colore retro comprende anche Come fronte. Questo attributo può essere sovrascritto specificando un diverso profilo colore in Proprietà del lavoro. Appare sia nelle impostazioni PPD che JDF.

**Nota:** Le impostazioni Profilo colore retro non sono disponibili per tutti i Fiery server.

**4** Specificare altre impostazioni, se necessario, e fare clic su OK.

Il nuovo supporto viene visualizzato con una riga (bianca) modificabile nella finestra di Substrate Catalog.

# Modificare una voce di catalogo

Le voci di Substrate Catalog possono essere modificate o eliminate, ma con alcune limitazioni.

Non è possibile eliminare o modificare una voce di Substrate Catalog se:

**•** La voce viene utilizzata da un lavoro, da una stampante virtuale o da una preimpostazione.

**Nota:** Se la voce di Substrate Catalog è in uso, le impostazioni ID prodotto e Profilo colore possono essere modificate ma non eliminate.

Solo un amministratore può accedere alla configurazione di Substrate Catalog.

## **Modificare un supporto dalla finestra principale di Substrate Catalog**

È possibile specificare gli attributi e i valori per i supporti di Substrate Catalog.

**1** Nella finestra principale di Substrate Catalog selezionare il supporto che si desidera modificare e fare clic su Modifica oppure fare doppio clic sul supporto selezionato.

I supporti modificabili appaiono come righe bianche.

**2** Immettere le informazioni nei campi di testo oppure fare clic sulla freccia per visualizzare il menu a comparsa dell'attributo. Scegliere la nuova impostazione dell'attributo o immettere il nuovo valore.

Tutte le modifiche vengono salvate automaticamente.

### **Eliminare un supporto di Paper Catalog**

È possibile eliminare uno o più supporti di Substrate Catalog nella finestra principale di Substrate Catalog.

**Nota:** Non è possibile eliminare un supporto di Substrate Catalog se è usato da un lavoro, una stampante virtuale o una preimpostazione.

**1** Nella finestra principale di Substrate Catalog selezionare il supporto di Substrate Catalog che si desidera eliminare dall'elenco.

Fare clic tenendo premuto il tasto delle maiuscole per selezionare più supporti in sequenza oppure fare clic tenendo premuto il tasto Ctrl per selezionare più supporti non in sequenza.

**2** Fare clic su Elimina.

Viene visualizzato un messaggio di avviso che richiede se si desidera eliminare il supporto.

**3** Fare clic su Sì.

**Nota:** È inoltre possibile selezionare più supporti, fare clic con il pulsante destro del mouse e quindi scegliere Elimina.

# Specificare gli attributi JDF in Substrate Catalog

È possibile specificare gli attributi JDF per un supporto di Substrate Catalog.

**Nota:** Solo un amministratore può specificare gli attributi JDF.

- **1** Procedere in uno dei seguenti modi:
	- **•** Nella finestra principale di Substrate Catalog fare clic sull'icona Aggiungi nuova.
	- **•** Per modificare un supporto esistente, selezionarlo e fare clic sul pulsante Modifica.
- **2** Nella finestra Nuovo o Modifica visualizzata immettere le informazioni nella scheda Generale o Altri attributi. È possibile fare clic sulla freccia per visualizzare il menu a comparsa di un attributo.
- **3** Fare clic sulla scheda Formati. Modificare la voce facendo doppio clic o facendo clic sul pulsante Modifica. È possibile selezionare un formato nel Catalogo formati e assegnare o modificare l'ID prodotto.
- **4** Fare clic sulla scheda Impostazioni colore e specificare gli attributi necessari.

Per informazioni su come specificare le impostazioni per il profilo colore, veder[eSpecificare le impostazioni del](#page-127-0) [profilo colore](#page-127-0) alla pagina 128.

Per informazioni su un attributo specifico, vedere [Voci relative ai substrati](#page-132-0) alla pagina 133.

Il nuovo supporto viene visualizzato con una riga (bianca) modificabile nella finestra di Substrate Catalog.

# Gestire il database di Substrate Catalog

Dopo che il database di Substrate Catalog è stato configurato, è possibile esportarlo, integrarlo con un altro database di Substrate Catalog oppure ripristinarne le impostazioni di fabbrica.

Solo un amministratore può gestire il database di Substrate Catalog.

# **Esportare il database di Substrate Catalog**

I database esportati vengono salvati come file .xml e possono essere reimportati in Substrate Catalog in qualsiasi momento.

Prima di sostituire il database di Substrate Catalog o reinstallare il software di sistema, è opportuno eseguire una copia di backup del database esistente esportandolo in un'ubicazione remota. È possibile esportare tutti i supporti contenuti nel database oppure quelli contenuti in un sottogruppo.

**Nota:** Solo un amministratore può accedere alla configurazione di Substrate Catalog.

**1** Fare clic sull'icona Esporta e selezionare Esporta tutti....

Se si desidera esportare solo alcuni supporti, è possibile selezionarli inSubstrate Catalog e selezionare Esporta selezionati.... Fare clic tenendo premuto il tasto delle maiuscole per selezionare più supporti in sequenza oppure fare clic tenendo premuto il tasto Ctrl per selezionare più supporti non in sequenza.

- **2** Accedere al percorso sul computer o sulla rete in cui si desidera salvare il file del database esportato.
- **3** Immettere un nome per il database e fare clic su Salva.

Il database esportato viene salvato come file .xml.

## **Sostituire il database Substrate Catalog**

È possibile importare un nuovo database per sostituire il database esistente di Substrate Catalog.

Prima di sostituire il database di Substrate Catalog con un database nuovo, si consiglia di archiviare il database esistente esportandolo.

**Nota:** Solo un amministratore può accedere alla configurazione di Substrate Catalog.

- **1** Nella finestra principale di Substrate Catalog fare clic sulla freccia accanto all'icona Importa e scegliere Sostituisci esistente....
- **2** Individuare il file .xml del database sostitutivo sul computer o sulla rete e fare clic su Apri.
- **3** Fare clic su Sì nel messaggio di avviso.

## **Unire database del Substrate Catalog**

È possibile importare i supporti da un altro database per creare un database combinato di Substrate Catalog.

Se il database importato contiene un supporto con attributi identici a un supporto presente nel database originale, il nuovo supporto non viene importato e il supporto originale rimane invariato nel database unificato.

**Nota:** Solo un amministratore può accedere alla configurazione di Substrate Catalog.

- **1** Nella finestra principale di Substrate Catalog, fare clic sulla freccia accanto all'icona Importa e selezionare Unisci a esistente....
- **2** Accedere al file database.xml da importare sul computer o sulla rete, quindi fare clic su Apri.

Il database di Substrate Catalog corrente è stato unito al database appena selezionato.

**Nota:** Quando si uniscono due database, tutte le associazioni dei profili colore nel database importato vengono eliminate.

Ripetere questa procedura per tutti gli altri database di Substrate Catalog che si desidera unire a quello esistente.

## **Ripristinare i valori di fabbrica di Substrate Catalog**

Il comando Ripristina i valori di fabbrica consente di ripristinare gli attributi e le voci predefinite di fabbrica del database di Substrate Catalog.

I supporti aggiunti o modificati vanno persi quando si ripristinano i valori predefiniti di fabbrica di Substrate Catalog a meno che non siano stati assegnati a un lavoro. Per salvare i supporti personalizzati, esportare il database esistente prima di ripristinare i valori predefiniti di fabbrica.

**Nota:** Solo un amministratore può accedere alla configurazione di Substrate Catalog.

- **1** Nella finestra Substrate Catalog, fare clic su Impostazioni.
- **2** Nella finestra Impostazioni catalogo substrato, fare clic su Ripristina i valori di fabbrica.
- **3** Fare clic su Sì nel messaggio di avviso.

# <span id="page-132-0"></span>Voci relative ai substrati

Quando si crea o si modifica una voce di Substrate Catalog, è possibile scegliere tra diversi attributi del substrato. Per impostare gli attributi del substrato, utilizzare la finestra principale di Substrate Catalog o la finestra Modifica.

Gli attributi obbligatori vengono visualizzati con accanto un asterisco (\*). Non è possibile lasciare vuoto il campo di un attributo obbligatorio.

Substrate Catalog offre due set di attributi del substrato:

**•** Specifiche della stampante (PPD) (impostazione predefinita)

Le opzioni visualizzate per ciascuna impostazione PPD dipendono dal PPD di Fiery server collegato.

**•** JDF (Job Definition Format)

Gli attributi JDF sono standard e non dipendono da Fiery server collegato.

# Attributi comuni dei supporti

I nomi degli attributi appaiono nelle intestazioni delle colonne della finestra principale di Substrate Catalog, a seconda che siano state selezionate le impostazioni PPD o JDF.

**Nota:** I nomi degli attributi possono variare in base al supporto disponibile nel Fiery server in uso.

Gli attributi JDF sono descritti di seguito. Sono incluse anche le impostazioni PPD equivalenti. Gli attributi PPD forniti per creare un supporto di Substrate Catalog variano da progetto a progetto e quindi varierà anche la terminologia degli attributi. Per la descrizione delle impostazioni PPD disponibili per il prodotto, vedere il manuale *Stampa*.

**Nota:** Nelle descrizioni degli attributi i termini "supporto" o "carta" si riferiscono al "substrato".

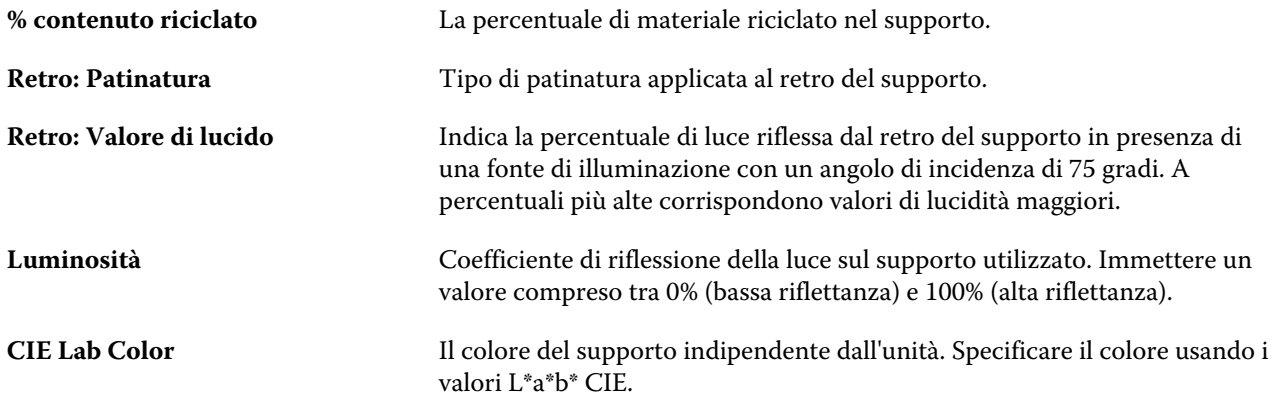

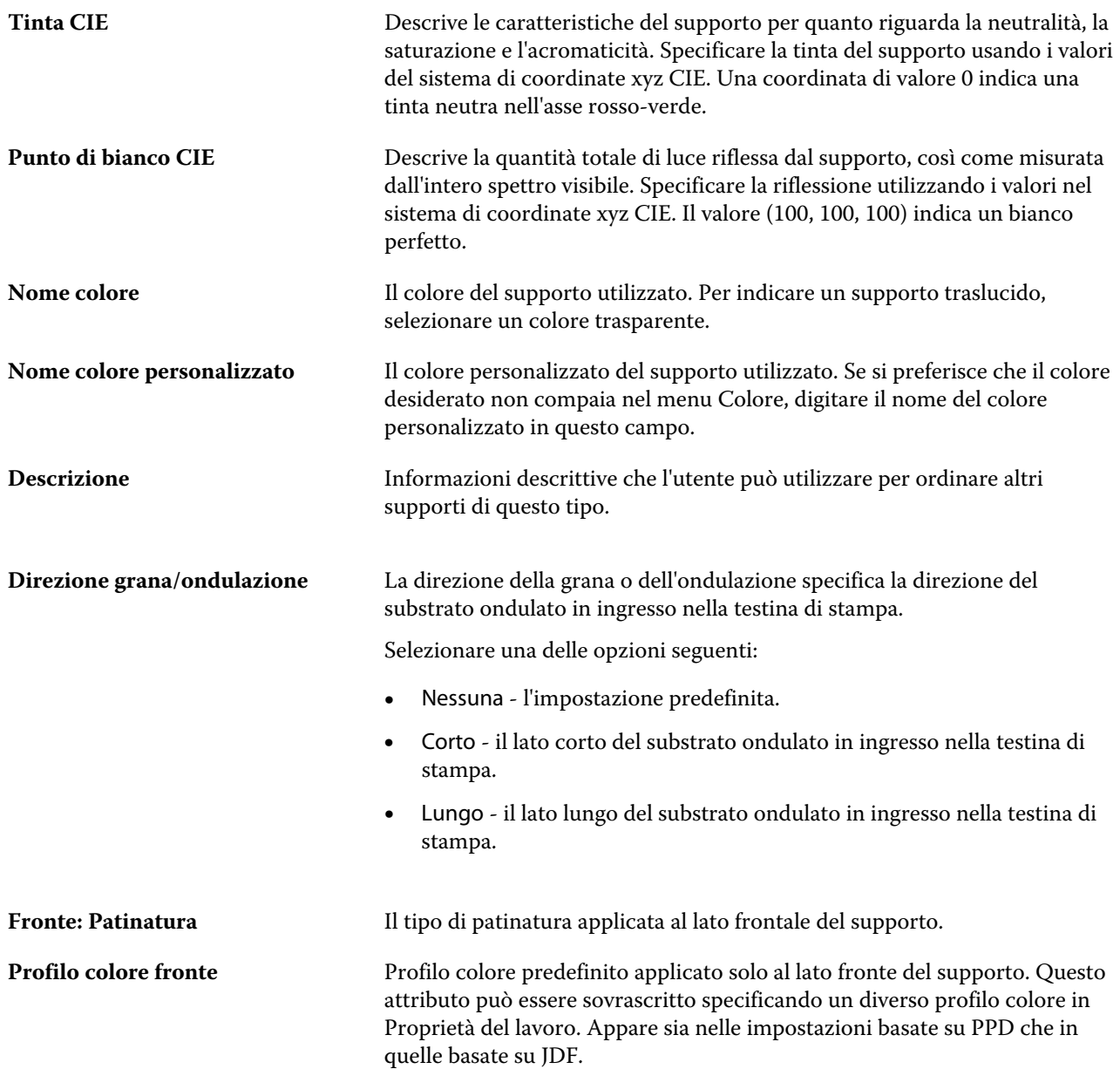

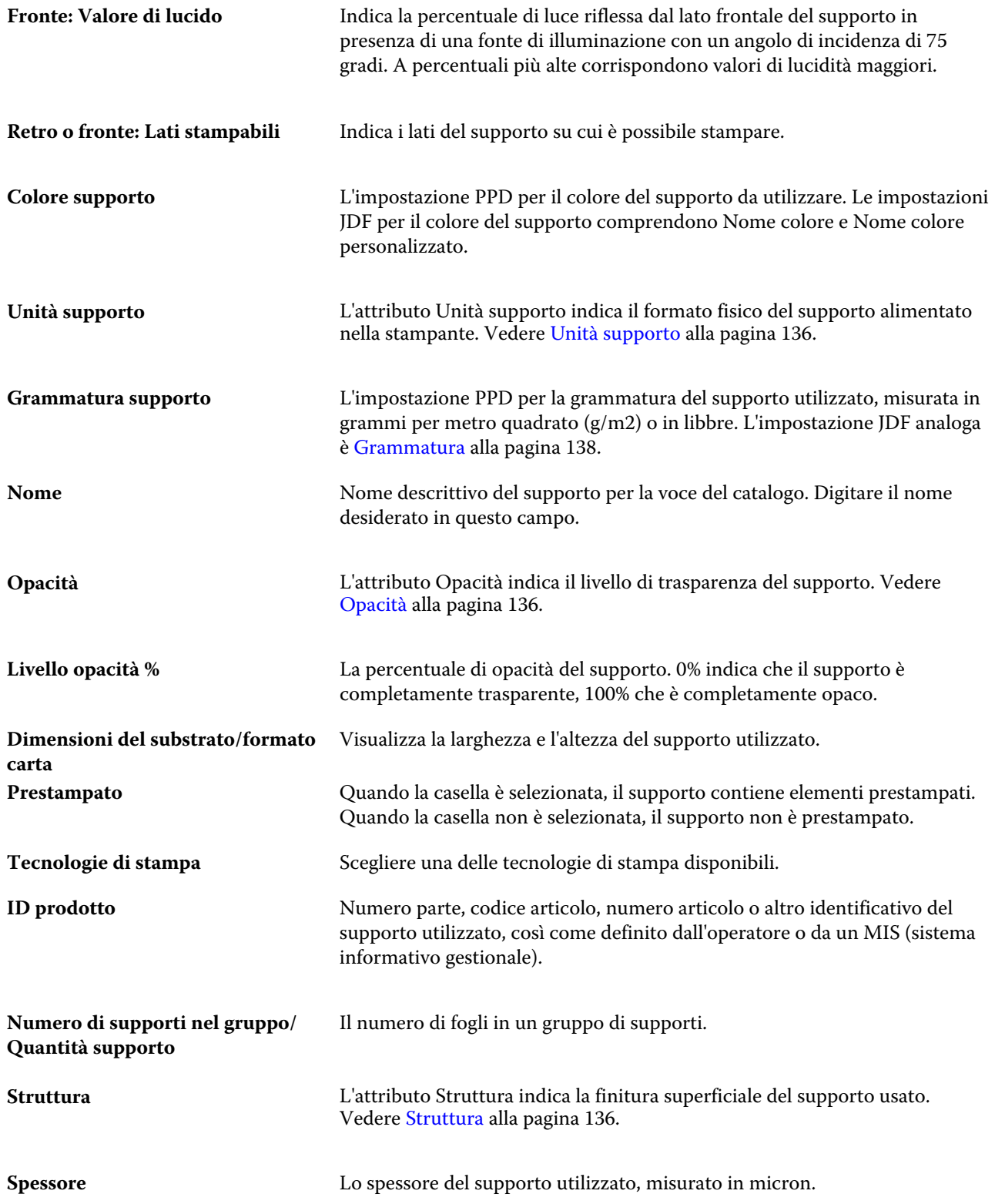

<span id="page-135-0"></span>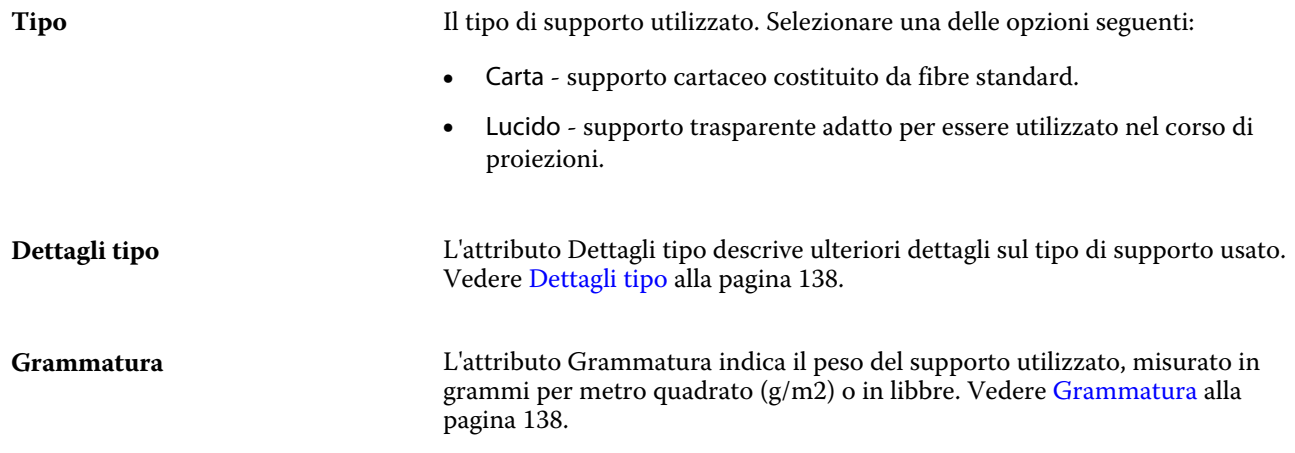

# **Unità supporto**

L'attributo Unità supporto indica il formato fisico del supporto alimentato nella stampante.

Selezionare una delle opzioni seguenti:

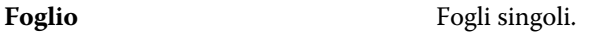

# **Opacità**

L'attributo Opacità indica il livello di trasparenza del supporto.

Selezionare una delle opzioni seguenti:

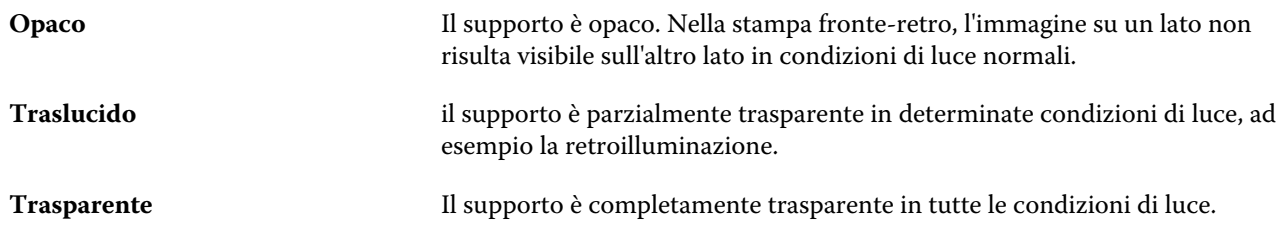

## **Struttura**

L'attributo Struttura indica la finitura superficiale del supporto usato.

**Nota:** L'elenco delle opzioni disponibili nel menu a discesa Struttura possono variare in base al tipo di struttura supportato dal Fiery server in uso.

Selezionare una delle opzioni seguenti:

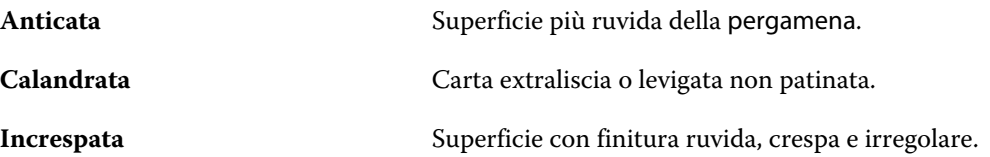

#### Fiery Command WorkStation Voci relative ai substrati | 137

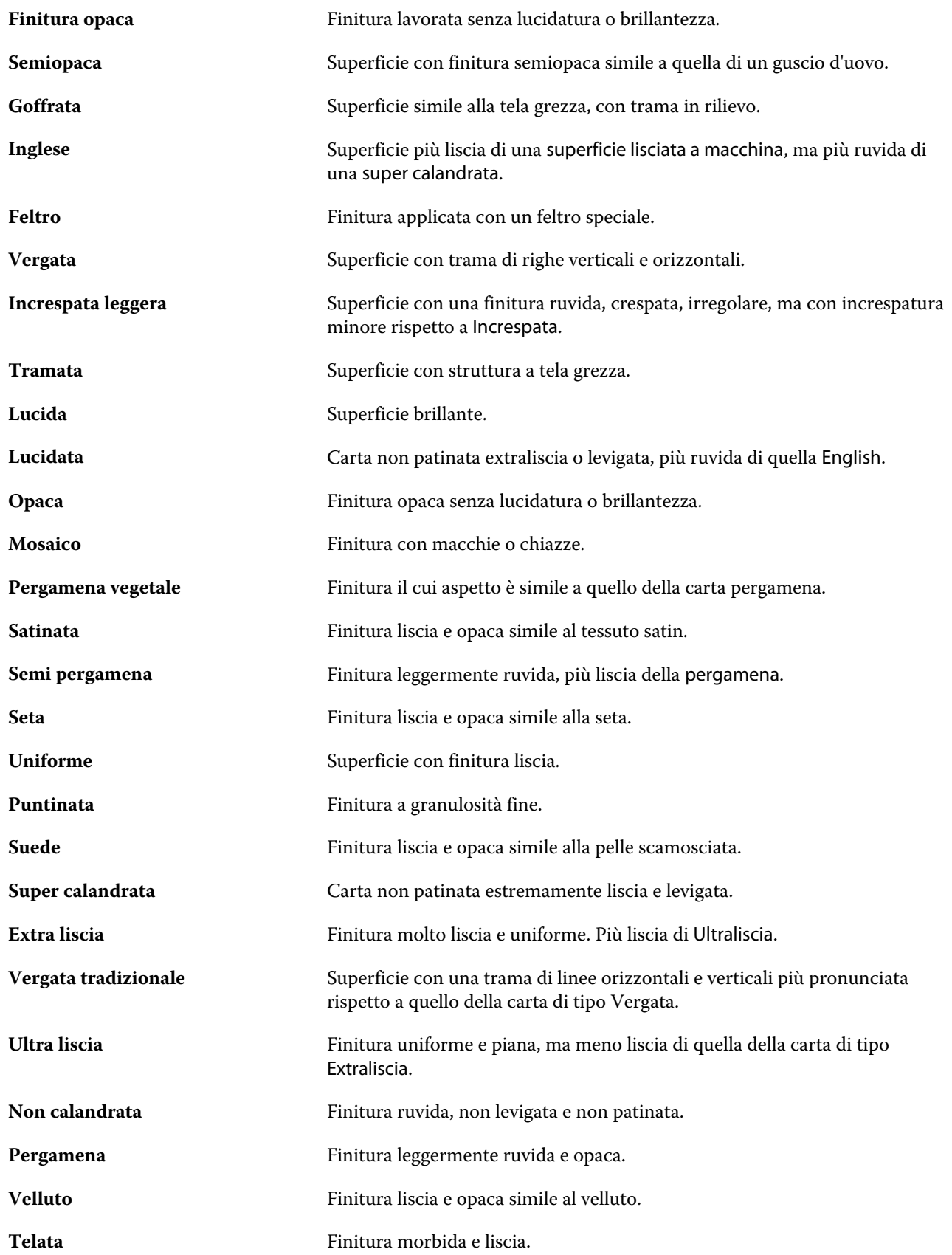

# <span id="page-137-0"></span>**Dettagli tipo**

L'attributo Dettagli tipo descrive ulteriori dettagli sul tipo di supporto usato.

Le opzioni disponibili nel menu a discesa Dettagli tipo includono:

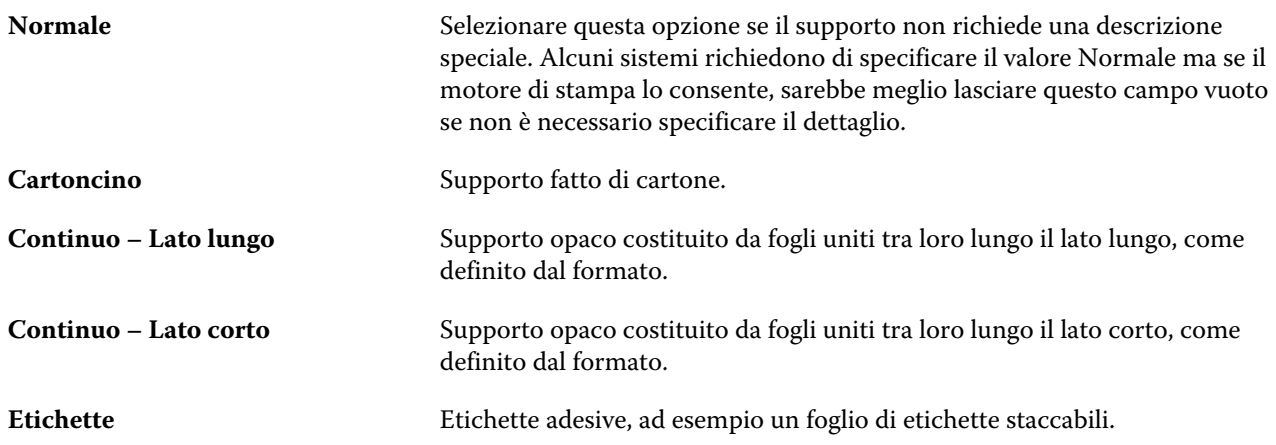

## **Grammatura**

L'attributo Grammatura indica il peso del supporto utilizzato, misurato in grammi per metro quadrato (g/m2) o in libbre.

I pesi base per la maggior parte dei supporti nordamericani sono misurate in libbre. Per convertirle in g/m2, moltiplicare la grammatura di base per il fattore di conversione appropriato.

Ad esempio, per calcolare nel sistema metrico il peso di un supporto Bond da 50 lb, applicare la seguente operazione:

Peso base x fattore di conversione =  $50 \times 3,76 = 188 \text{ g/m2}$ .

Il fattore di conversione appropriato per ogni tipo di supporto è elencato nella seguente tabella:

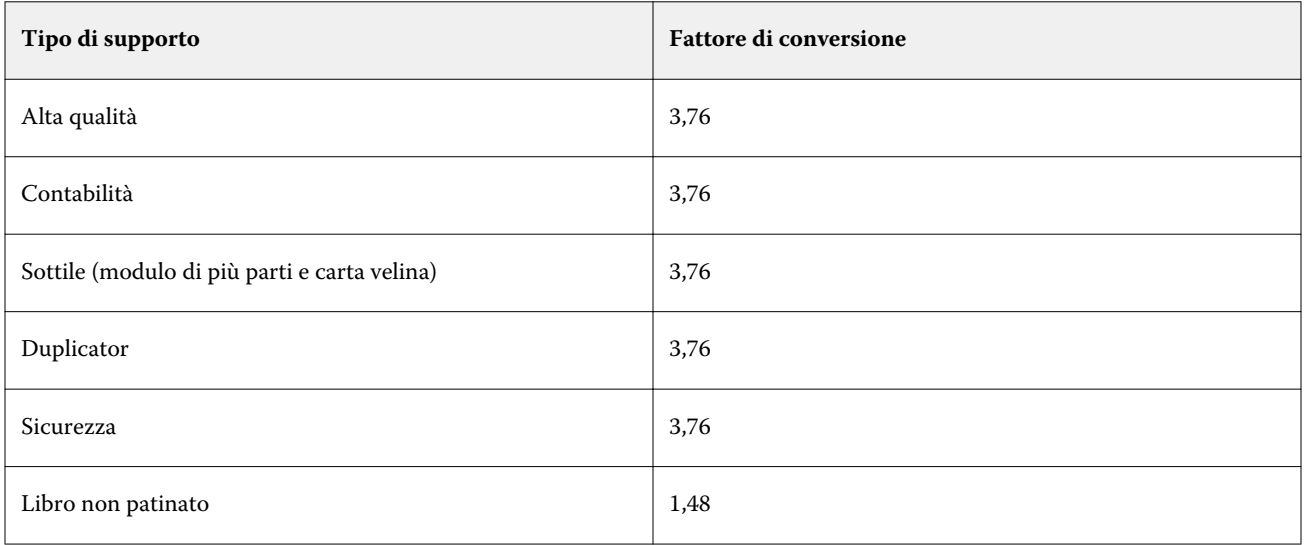

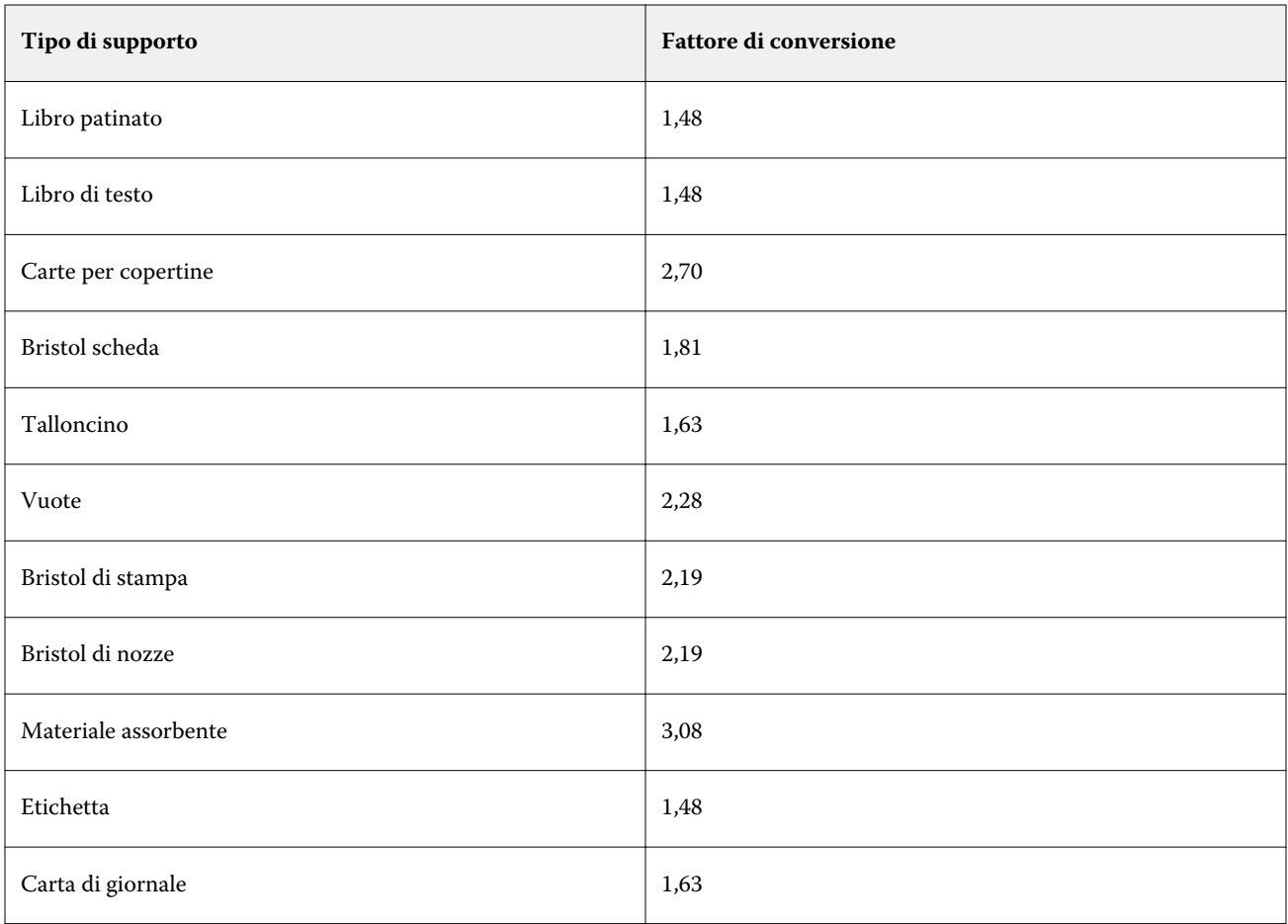

# Catalogo formati

Il Catalogo formati permette agli utenti di creare un elenco di formati personalizzati utilizzati di frequente. Il Catalogo formati viene memorizzato in Fiery server ed è accessibile a tutti gli utenti. Creando un Catalogo formati è possibile ridurre la probabilità di errore associata all'impostazione delle dimensioni del formato del substrato per ogni singolo lavoro.

# Accesso al Catalogo formati da Fiery Command WorkStation

Il Catalogo formati è accessibile da Fiery Command WorkStation > Centro periferica > Catalogo formati.

- **1** Per accedere a Centro periferica, è possibile utilizzare uno dei metodi seguenti:
	- **•** Fare clic con il pulsante destro del mouse su Fiery server nell'elenco Server e selezionare Centro periferica.
	- **•** Fare doppio clic su Fiery server nell'elenco Server.
	- **•** Fare clic su Centro periferica nel menu Server di Fiery Command WorkStation.
- **2** In Centro periferica, fare clic sulla scheda RISORSE e selezionare Catalogo formati.

# Gestire il Catalogo formati

La prima volta che si apre il Catalogo formati, vengono visualizzate le voci predefinite di tale catalogo, che mostrano il nome e le dimensioni del substrato. Dopo la configurazione del Catalogo formati è possibile aggiungere, modificare o eliminare, pubblicare o annullarne la pubblicazione, importare o esportare e reimpostare le voci sui valori di fabbrica.

# **Creare o modificare una voce del Catalogo formati**

È possibile creare o modificare voci del Catalogo formati per i formati personalizzati di substrato utilizzati di frequente.

- **1** In Centro periferica > Risorse > Catalogo formati, effettuare una delle operazioni seguenti:
	- **•** Fare clic sull'icona Aggiungi nuova per creare una voce del Catalogo formati.
	- **•** Per modificare una voce esistente, selezionarla e fare clic sull'icona Modifica.

**Nota:** In alternativa, per modificare una voce è possibile fare doppio clic su di essa oppure fare clic sulla voce con il pulsante destro del mouse e selezionare Modifica.

- **2** Nella finestra di dialogo Aggiungi o Modifica, specificare o modificare il nome, la larghezza e l'altezza per la voce. Tenere presente che:
	- **•** Ogni voce del Catalogo formati deve avere un nome univoco. Non è possibile assegnare lo stesso nome a due voci del Catalogo formati.
	- **•** Possono essere presenti più voci del Catalogo formati con le stesse dimensioni, purché ciascuna di esse abbia un nome univoco.
	- **•** L'unità di misura predefinita per le dimensioni delle voci del Catalogo formati è il pollice.
	- **•** La voce del Catalogo formati relativa alla larghezza indica il bordo di entrata, alimentazione o presa del substrato.
- **3** Fare clic su OK.

La voce nuova o modificata viene elencata nel Catalogo formati.

Quando si modificano le voci del Catalogo formati, ricordare quanto segue:

- **•** Non è possibile modificare o eliminare la voce predefinita del Catalogo formati.
- **•** Le voci predefinite del Catalogo formati possono variare a seconda delle capacità del sistema di stampa.

## **Eliminare una voce del Catalogo formati**

È possibile eliminare una o più voci di catalogo dal Catalogo formati.

**1** In Centro periferica > Risorse > Catalogo formati, selezionare le voci che si desidera eliminare.

Fare clic tenendo premuto il tasto delle maiuscole per selezionare più supporti in sequenza oppure fare clic tenendo premuto il tasto Ctrl per selezionare più supporti non contigui.

- **2** Eseguire una delle seguenti operazioni:
	- **•** Fare clic sulle voci con il pulsante destro del mouse e selezionare Elimina.
	- **•** Fare clic sull'icona Elimina nella barra degli strumenti.

Viene visualizzato un messaggio di avviso che richiede se si desidera eliminare il supporto.

**3** Fare clic su Sì.

Le voci selezionate vengono eliminate dal Catalogo formati.

## **Pubblicare o annullare la pubblicazione delle voci del Catalogo formati**

Per impostazione predefinita, tutte le voci del Catalogo formati sono visibili e possono essere selezionate per un lavoro dagli utenti. In altre parole, sono "pubblicati".

È possibile scegliere di annullarne la pubblicazione di una voce elencata nel Catalogo formati. Dopo l'annullamento della pubblicazione di una voce del Catalogo formati, tale voce non è più disponibile nel catalogo e non può più essere selezionata dall'utente quando specifica un formato di substrato. Nel Catalogo formati è possibile selezionare la casella di controllo Nascondi voci non pubblicate per nascondere le voci di cui è stata annullata la pubblicazione.

Dopo aver annullato la pubblicazione di una o più voci, è sempre possibile ripubblicarle.

**1** In Centro periferica > Risorse > Catalogo formati, selezionare le voci da pubblicare o di cui annullare la pubblicazione.

Fare clic tenendo premuto il tasto delle maiuscole per selezionare più supporti in sequenza oppure fare clic tenendo premuto il tasto Ctrl per selezionare più supporti non contigui.

- **2** Procedere in uno dei modi seguenti:
	- **•** Per annullare la pubblicazione di una voce, fare clic sull'icona Annulla pubblicazione nella barra degli strumenti.
	- **•** Per pubblicare una voce, fare clic sull'icona Pubblica nella barra degli strumenti.

**Nota:** In alternativa, è possibile fare clic con il pulsante destro del mouse su una voce del Catalogo formati e selezionare Annulla pubblicazione o Pubblica.

# **Importare voci nel Catalogo formati**

Le voci del Catalogo formati create in precedenza possono essere aggiunte al Catalogo formati esistente.

Se nel Catalogo formati esistente sono già presenti voci identiche a quelle da importare, le nuove voci non vengono importate e quelle originali vengono mantenute invariate nel Catalogo formati.

- **1** In Centro periferica > Risorse > Catalogo formati, fare clic sull'icona Importa nella barra degli strumenti.
- **2** Accedere al file .json da importare, sul computer o in rete, quindi fare clic su Apri. Il file .json file viene importato e incluso nel Catalogo formati. Se il file .json contiene più voci del Catalogo formati, ciascuna di esse viene riportata separatamente.

Ripetere questa procedura per aggiungere ulteriore voci al Catalogo formati esistente.

# **Esportare le voci del Catalogo formati**

Le voci esportate dal Catalogo formati vengono salvate come file .json e possono essere reimportate nel catalogo in qualsiasi momento.

È possibile scegliere di esportare tutte le voci selezionate nel Catalogo formati o solo alcune.

**1** In Centro periferica > Risorse > Catalogo formati, fare clic sulla freccia accanto all'icona Esporta e selezionare Esporta tutto.

Se si desidera esportare solo alcune voci del Catalogo formati, è possibile selezionare più voci e scegliere Esporta selezionati. Fare clic tenendo premuto il tasto delle maiuscole per selezionare più voci in sequenza oppure fare clic tenendo premuto il tasto Ctrl per selezionare più voci non contigue.

- **2** Accedere al percorso del computer o di rete in cui si desidera salvare le voci esportate dal catalogo formati.
- **3** Immettere un nome per le voci esportate e fare clic su Salva. Le voci esportate dal Catalogo formati vengono salvate come file .json.

**Nota:** Se si selezionano più voci del Catalogo formati o si utilizza l'opzione Esporta tutto, viene creato un singolo file .json per il salvataggio delle voci esportate.

# **Ripristinare i valori di fabbrica del Catalogo formati**

Il comando Ripristina i valori di fabbrica consente di ripristinare gli attributi e le impostazioni di fabbrica del Catalogo formati.

Le voci di catalogo aggiunte o modificate vanno perse quando si ripristinano le impostazioni di fabbrica del Catalogo formati, a meno che non siano state assegnate a un lavoro. Per salvare le voci personalizzate, esportare il Catalogo formati esistente prima di ripristinare le impostazioni di fabbrica.

- **1** Aprire Centro periferica > Risorse > Catalogo formati e fare clic sull'icona Ripristina i valori di fabbrica sulla barra degli strumenti.
- **2** Nel Catalogo formati fare clic sull'icona Ripristina i valori di fabbrica nella barra degli strumenti.
- **3** Fare clic su Sì nel messaggio di avviso.

# Graphic Arts Tools

# Funzioni per le arti grafiche Fiery

Le funzioni per le arti grafiche di Fiery server sono disponibili con i pacchetti di funzioni. Per sapere quali pacchetti sono supportati dal server Fiery server in uso, vedere la documentazione fornita con Fiery server.

**•** Fiery Graphic Arts Package, Premium Edition alla pagina 144

# **Fiery Graphic Arts Package, Premium Edition**

Fiery Graphic Arts Package, Premium Edition è un pacchetto di funzioni per il Fiery server. Se questo pacchetto viene installato sul Fiery server, in Command WorkStation sono disponibili le seguenti funzioni:

- **•** Barra di controllo alla pagina 144
- **•** [Trapping](#page-146-0) alla pagina 147 (configurabile)
- **•** [Modifica del punto di bianco per la simulazione della carta](#page-149-0) alla pagina 150
- **•** [Preflight](#page-150-0) alla pagina 151
- **•** [Fiery ImageViewer](#page-151-0) alla pagina 152

**Nota:** L'opzione Progressive non è più disponibile attraverso Centro periferica o Proprietà del lavoro. È tuttavia possibile configurare e stampare le progressive tramite Fiery ImageViewer. Vedere [Progressive](#page-148-0) alla pagina 149.

Le altre funzioni di Fiery Graphic Arts Package, Premium Edition non incluse in Command WorkStation sono:

- **•** Filtri di Hot Folders
- **•** Scala di controllo media Ugra/Fogra
- **•** Integrated Altona Visual Test

# Barra di controllo

Se supportata dal Fiery server, Barra di controllo consente di aggiungere una barra di controllo (contenente una barra colore statica e informazioni dinamiche sul lavoro) su ogni pagina stampata in una posizione definita dall'utente.

Tutto ciò è utile per la prova colore e il controllo della precisione del colore di un lavoro. È possibile utilizzare la barra di controllo insieme agli strumenti analitici come, ad esempio, Fiery Color Profiler Suite, per valutare la qualità del colore.
<span id="page-144-0"></span>È possibile attivare una barra di controllo per un singolo lavoro oppure è possibile definire un'impostazione predefinita del server per stampare una barra di controllo per tutti i lavori.

È possibile modificare una barra di controllo o crearne una nuova. Dal momento che la barra di controllo non fa parte di un lavoro, un documento può essere stampato prima con una barra di controllo e poi con un'altra se nel frattempo la definizione della barra di controllo è stata modificata.

La barra di controllo è supportata per i lavori PostScript e PDF.

A qualsiasi formato pagina può essere applicata la barra di controllo fornita di fabbrica (chiamata Fiery) e le eventuali barre di controllo personalizzate che sono state create. L'opzione di stampa Barra di controllo consente di selezionare quale barra di controllo, se disponibile, usare per un lavoro. Inoltre, quando si modifica la definizione della barra di controllo, un'anteprima mostra come apparirà la barra di controllo su un formato pagina specificato.

# **Stampa barra di controllo per impostazione predefinita**

È possibile definire un'impostazione predefinita del server per stampare una barra di controllo per tutti i lavori nei software di sistema Fiery successivi a FS200/200 Pro.

- **1** Fare clic sull'icona Altro (tre puntini) e selezionare Imposta valori predefiniti.
- **2** Nella finestra Impostazioni predefinite, selezionare Info lavoro.
- **3** Scorrere verso il basso fino a Reportistica e selezionare un'opzione del menu della Barra di controllo. Il Fiery server viene fornito con una barra di controllo predefinita di fabbrica denominata "Fiery". È possibile creare barre di controllo personalizzate.
- **4** Scegliere tra le seguenti opzioni:
	- **•** No: nessuna barra di controllo verrà stampata.
	- **•** Fiery: la barra di controllo predefinita di fabbrica viene stampata.
	- **•** Barra di controllo personalizzata: tutte le barre di controllo personalizzate sono elencate. Viene stampata quella selezionata.

È possibile bloccare l'impostazione Barra di controllo per impedire agli utenti di modificarla.

**Nota:** Il valore di fabbrica è No. Per ripristinare le proprietà del lavoro sui valori predefiniti di fabbrica, fare clic su Ripristina nella finestra Impostazioni predefinite.

#### **Visualizzare e modificare una barra di controllo**

È possibile visualizzare la definizione di una barra di controllo e modificarne le impostazioni.

- **1** In Centro periferica, fare clic su Barra di controllo in Color Setup.
- **2** Selezionare la barra di controllo nell'elenco e visualizzare la definizione sul lato destro della finestra.
- **3** Per cambiare le impostazioni, fare clic su Modifica e definire i valori per ciascuna opzione.
	- **•** Nome barra di controllo Nome utilizzato per selezionare la barra di controllo.

**Nota:** Nel driver di stampa, questo nome appare solo se è abilitata la Comunicazione bidirezionale.

**•** Barra dei colori - consente di attivare e disattivare la visualizzazione della barra dei colori, selezionare una delle diverse immagini di fabbrica o importare un'immagine personalizzata (formato EPS o PDF) e specificarne la posizione.

**Nota:** Per un'immagine in formato PDF, viene usata solo la prima pagina.

**•** Informazioni sul lavoro - consente di attivare e disattivare la visualizzazione delle informazioni sul lavoro, selezionare le impostazione del lavoro da visualizzare e specificare l'aspetto e la posizione del testo.

**Nota:** Le impostazioni del lavoro disponibili dipendono dal modello di Fiery server.

- **•** Impostazioni pagina consente di selezionare il formato pagina dell'anteprima, specificare i margini (la barra colori e le informazioni sul lavoro vengono posizionati all'interno di questi margini) e selezionare l'immagine speculare (per i supporti trasparenti).
- **4** Fare clic su OK per salvare le modifiche.

### **Creare una barra di controllo personalizzata o duplicata**

È possibile duplicare una barra di controllo come base per crearne una personalizzata adatta alle proprie esigenze oppure è possibile crearne una completamente nuova. Ad esempio, è possibile creare una barra di controllo che utilizzi un diverso file EPS come immagine.

- **1** In Centro periferica, fare clic su Barra di controllo in Configurazione colore.
- **2** Procedere in uno dei modi seguenti
	- **•** Per duplicare una barra di controllo, selezionare la barra di controllo e fare clic su Duplica.
	- **•** Per creare una barra di controllo personalizzata, fare clic su Crea nuovo.
- **3** Definire i valori per ciascuna opzione. Per ulteriori informazioni, vedere [Visualizzare e modificare una barra di controllo](#page-144-0) alla pagina 145
- **4** Fare clic su OK per salvare la barra di controllo.

#### **Esportare, importare o eliminare una barra di controllo personalizzata**

È possibile esportare una barra di controllo personalizzata da Fiery server al computer come file e condividere la copia locale o importarla su un altro Fiery server. Le barre di controllo importate vengono subito abilitate all'uso su Fiery server.

**Nota:** È possibile eliminare una barra di controllo personalizzata, ma non è possibile eliminare la barra di controllo predefinita.

Una barra di controllo creata su Fiery server con il software FS200/200 Pro non può essere importata su Fiery server con una versione precedente del software e viceversa.

Se una barra di controllo esportata contiene funzioni non supportate sul Fiery server su cui viene importata (ad esempio, impostazioni del lavoro specifiche di Fiery server), quelle funzioni sono nascoste.

- **1** In Centro periferica, fare clic su Barra di controllo in Configurazione colore.
- **2** Procedere in uno dei modi seguenti:
	- **•** Per esportare una barra di controllo, selezionarla e quindi fare clic su Esporta, accedere al percorso in cui si desidera salvare il file e fare clic su Seleziona cartella.
	- **•** Per importare una barra di controllo, fare clic su Importa, individuare e selezionare la barra di controllo desiderata e fare clic su Apri.
- **3** Per eliminare una barra di controllo personalizzata, selezionarne una, fare clic su Elimina, quindi fare clic su Sì per confermare.

# **Ripristinare la barra di controllo predefinita di fabbrica**

È possibile ripristinare la barra di controllo di fabbrica al suo stato originale (predefinito di fabbrica). La seguente procedura si riferisce al software del sistema Fiery FS200/200 Pro e versioni precedenti.

- **1** In Centro periferica, fare clic su Barra di controllo in Configurazione colore.
- **2** Selezionare una barra di controllo e fare clic su Modifica.
- **3** Fare clic su Ripristina ai valori di fabbrica e quindi su Ripristina.

# Trapping

Il trapping è una tecnica che elimina eventuali bordi bianchi o "aloni" intorno agli oggetti, dovuti all'errato allineamento delle lastre dei colori. Con il trapping, gli oggetti vengono stampati con i bordi leggermente allargati o con abbondanze per riempire gli spazi tra gli oggetti.

Il trapping viene applicato a un lavoro quando è abilitata l'opzione di stampa Trapping automatico.

Se supportata dal Fiery server utilizzato, la funzione Trapping automatico configurabile consente il pieno controllo delle impostazioni di trapping utilizzate dall'opzione di stampa Trapping automatico. I valori di fabbrica del Fiery server sono ottimizzati per la stampante che utilizza carta comune. Molti lavori vengono stampati in modo soddisfacente con i valori di trapping predefiniti, ma se con questi valori non si ottengono i risultati necessari per i supporti utilizzati, configurare le impostazioni di trapping per soddisfare i requisiti richiesti. È possibile ripristinare sempre i valori di fabbrica delle impostazioni di trapping facendo clic sul pulsante Valori di fabbrica nell'area Trapping in Centro periferica.

**Nota:** È necessario accedere come amministratore per configurare le impostazioni di trapping. Gli operatori possono visualizzare le impostazioni di trapping, ma non possono effettuare modifiche.

Per ulteriori informazioni sul trapping, vedere *Stampa a colori* che fa parte della documentazione per l'utente.

# **Impostare il trapping automatico predefinito per tutti i lavori**

Selezionando la casella di controllo Trapping automatico nella finestra Impostazioni predefinite il trapping viene applicato a tutti i lavori inviati al Fiery server.

- **1** Fare clic sull'icona Altro (tre puntini) e selezionare Imposta valori predefiniti.
- **2** Nella finestra Impostazioni predefinite selezionare Colore.
- **3** Scorrere verso il basso fino a Impostazioni colore e selezionare Trapping automatico. È possibile bloccare l'impostazione e impedire che gli utenti la sovrascrivano in Proprietà del lavoro.

# **Specificare l'ampiezza del trapping**

I valori di Ampiezza trapping definiscono l'ampiezza del trapping tra gli oggetti. Specificare i valori di ampiezza in relazione alla direzione di alimentazione della carta: orizzontale è perpendicolare alla direzione di alimentazione e verticale è parallelo alla direzione di alimentazione.

- **1** In Centro periferica, fare clic su Trapping in Configurazione colore.
- **2** In Ampiezza trapping, specificare le ampiezze orizzontale e verticale. In alternativa, se si desidera forzare i valori e renderli uguali, selezionare l'icona del collegamento visualizzata tra i valori orizzontale e verticale. Se i valori sono diversi quando si seleziona l'icona di collegamento, verrà utilizzato il valore più alto tra i due.
	- **•** Orizzontale definisce lo spessore orizzontale delle aree di trapping (0-10 pixel).
	- **•** Verticale definisce lo spessore verticale delle aree di trapping (0-10 pixel).

L'immagine bitmap fornisce un esempio visivo dei valori selezionati.

# **Specificare la riduzione colore trapping**

I valori per Riduzione colore trapping definiscono la quantità di ciascun colore applicata nel trapping. Il trapping tra due oggetti di colori diversi può creare una fascia di un terzo colore che rappresenta l'unione dei due colori. È possibile ridurre il colore di questa fascia utilizzando la riduzione colore trapping.

I valori specificati rappresentano la riduzione in percentuale del toner. Con una riduzione del 100% non sarà applicata alcuna intensità del toner al trapping. Con una riduzione dello 0%, l'intensità del toner sarà la stessa del bordo dell'oggetto.

- **1** In Centro periferica, fare clic su Trapping in Configurazione colore.
- **2** In Riduzione colore trapping, specificare i valori per i canali dei colori:
	- **•** Cyan definisce la riduzione trapping in cyan (0-100%).
	- **•** Magenta definisce la riduzione trapping in magenta (0-100%).
	- **•** Giallo definisce la riduzione trapping in giallo (0-100%).
	- **•** Nero definisce la riduzione trapping in nero (0-100%).

**3** (Facoltativo) Se si desidera forzare tutti i valori e renderli uguali, selezionare l'icona di collegamento visualizzata tra i valori di riduzione trapping. Se i valori sono diversi quando si seleziona l'icona di collegamento, verrà utilizzato il valore più alto tra tutti.

L'icona a sinistra di ogni colore offre un esempio visivo del valore selezionato.

# **Specificare la forma trapping**

Forma trapping rappresenta il modo in cui appare un singolo pixel quando viene eseguito il trapping con uno sfondo contrastante. Con elementi superiori ad un pixel la forma o parte di essa è visibile solamente agli angoli dell'oggetto.

- **1** In Centro periferica, fare clic su Trapping in Configurazione colore.
- **2** In Forma trapping, selezionare Ellisse, Losanga o Rettangolo.

# **Specificare i tipi di trapping per gli oggetti**

Se non si seleziona un'opzione per Applica trapping a tipi di oggetto, agli oggetti viene applicato soltanto il trapping di oggetti (testo e immagini). Per applicare il trapping alle immagini, utilizzare le impostazioni in Applica trapping a tipi di oggetto.

- **1** In Centro periferica, fare clic su Trapping in Configurazione colore.
- **2** In Applica trapping a tipi di oggetto, selezionare una delle opzioni seguenti:
	- **•** Applica trapping oggetti alle immagini il trapping viene applicato alle aree di confine tra gli oggetti e le immagini.
	- **•** Applica trapping internamente alle immagini il trapping viene applicato ad ogni singolo pixel di un'immagine. Questa opzione è disponibile solo quando si seleziona Applica trapping oggetti alle immagini.

# Progressive

Il termine "Progressive" fa riferimento alla stampa di qualsiasi combinazione delle separazioni C, M, Y e K in un documento a colori. La stampa o la prova colore delle separazioni può essere usata per diagnosticare i problemi in un lavoro.

Non è possibile installare o stampare Progressive in qualsiasi Centro periferica o in Proprietà del lavoro. Tuttavia, è possibile eseguire una simile operazione utilizzando ImageViewer per visualizzare e stampare le separazioni. Appiattendo la curva per un specifico colorante, è possibile salvarlo come preimpostazione. Per informazioni, vedere [Fiery ImageViewer](#page-151-0) alla pagina 152.

La sequenza per la stampa di progressive non deve rappresentare la sequenza effettiva applicata dalla stampante. Una diversa sequenza può essere utile per analizzare la composizione dell'immagine.

Con progressive, è possibile visualizzare l'effetto del trapping, controllare l'interazione tra due coloranti, verificare il registro tra due lastre e visualizzare i parametri di separazione dei colori (facilitando, ad esempio, la visualizzazione del livello GCR quando si stampa solo la lastra del nero oppure tutte le lastre tranne quella del nero).

La funzione Progressive mostra le separazioni di colori usate nel lavoro come vengono stampate sulla stampante. Non è stata ideata per essere utilizzata come strumento di prove colore per un'altra stampante.

# Modifica del punto di bianco per la simulazione della carta

La funzione Simulazione carta riproduce il bianco della carta come colore stampato, invece di non stampare le aree bianche della pagina. La modifica del punto di bianco consente di regolare la tinta, la luminosità e la saturazione del bianco della carta simulato, che è definito nel profilo di origine CMYK come punto di bianco.

Se il Fiery server supporta la Simulazione carta con la modifica del punto di bianco, è possibile personalizzare il punto di bianco se necessario per ottenere il risultato desiderato.

**Nota:** Se è stato definito un colore sostitutivo, ad esempio C=0, M=0, Y=0, K=0, i valori definiti in Sostituzione colori sostituiscono quelli in Simulazione carta.

# **Modificare i valori del punto di bianco per la simulazione carta**

La funzione di modifica del punto di bianco per la simulazione della carta consente di personalizzare un profilo di origine CMYK esistente e regolarne il punto di bianco. È necessario anche collegare il profilo personalizzato a un profilo di destinazione specifico. Quando si stampa un lavoro, è necessario selezionare il profilo di origine CMYK personalizzato e il profilo di destinazione ad esso collegato per rendere effettiva la modifica del punto di bianco per la simulazione della carta.

Se si desidera mantenere il profilo di origine CMYK esistente, farne una copia prima di modificare il punto di bianco. È possibile copiare un profilo esportandolo e importandolo con un nome diverso.

**Nota:** È possibile modificare il punto di bianco di un profilo di origine CMYK, ma non di un profilo di destinazione.

Se si dispone di uno spettrofotometro (ad esempio, ES-2000), è possibile importare direttamente i valori cromatici misurati. Questa funzione consente di eseguire una precisa corrispondenza basandosi sul colore effettivo della carta. Per utilizzare uno spettrofotometro, occorre installarlo e configurarlo prima di procedere a modificare il punto di bianco.

**Nota:** Per usare un dispositivo X-Rite i1Pro 2, è necessario usare uno strumento fornito da EFI.

- **1** In Centro periferica, fare clic su Risorse > Profili.
- **2** Selezionare un profilo di origine CMYK da personalizzare e fare clic su Simulazione carta.
- **3** Selezionare il profilo di destinazione da collegare al profilo di origine CMYK e fare clic su OK.

**Nota:** Quando si stampa un lavoro con il profilo personalizzato, è necessario selezionare lo stesso profilo di destinazione.

**4** Verificare che sia visualizzato il corretto profilo per il monitor utilizzato in Profilo monitor.

Affinché i colori vengano correttamente visualizzati, è necessario configurare il monitor secondo le indicazioni del produttore e specificare il profilo del monitor appropriato.

- **5** Per misurare un nuovo punto di bianco con uno spettrofotometro, fare clic sull'icona dello spettrofotometro.
- **6** Posizionare lo spettrofotometro sul suo supporto di calibrazione e fare clic su Calibra. La calibrazione migliora l'accuratezza delle misurazioni.
- **7** Posizionare lo spettrofotometro sul colore desiderato, facendo attenzione a centrare l'apertura per il modello sul colore.
- **8** Premere il pulsante sullo spettrofotometro per eseguire la misurazione. I valori CMYK misurati vengono importati nei campi CMYK e vengono anche visualizzati i corrispondenti valori Lab.
- **9** In alternativa o in aggiunta, si possono modificare manualmente i valori Tinta, Luminosità e Saturazione.
	- **•** Tinta: da 0,0 a 359,9
	- **•** Luminosità: da 0,0 a 100,0 (compreso)
	- **•** Saturazione: da 0,0 a 100,0 (compreso)

Modificare i valori trascinando le barre di scorrimento o digitando i valori desiderati nei campi di testo. I cursori non mostrano i valori assoluti. La posizione del cursore e i valori associati fanno riferimento alla definizione del bianco della carta corrente quando si apre la finestra di dialogo. Prendere visione dei cambiamenti nel campione di anteprima in alto a sinistra della finestra di dialogo e nei valori Lab visualizzati a destra.

**10** Per stampare una pagina di test, fare clic su Stampa.

**11** Se la pagina di test è corretta, fare clic su Salva e chiudere la finestra di dialogo Punto di bianco simulazione carta.

# Preflight

La funzione Preflight consente di controllare un lavoro prima della stampa, per limitare gli errori. La funzione Preflight consente di eseguire un controllo dei più comuni errori per accertarsi che il lavoro venga stampato correttamente e con la qualità prevista sulla stampante selezionata.

Preflight genera un rapporto che contiene gli errori e le informazioni sul lavoro, comprese le impostazioni di sicurezza, il formato pagina e gli spazi colore.

Il controllo Preflight può essere abilitato in Hot Folders, Stampanti virtuali e Command WorkStation.

**Nota:** I lavori elaborati non possono essere controllati con Preflight.

Per il Preflight sono supportati i seguenti formati file: PostScript, PDF, EPS, PPML, Creo VPS e PDF/VT.

Preflight non supporta i formati file TIFF e PCL.

Preflight può controllare le seguenti categorie di errori:

- **•** Font controlla i font mancanti e la sostituzione con il font Courier.
- **•** Tinte piatte controlla le tinte piatte mancanti. È possibile aggiungere le tinte piatte mancanti in Tinte piatte di Command WorkStation.
- **•** Risoluzione immagine controlla la risoluzione delle immagini al di sotto di un valore specificato.
- **•** Risorse VDP controlla le risorse VDP mancanti. È possibile specificare il numero di record da controllare, per non incorrere in un'elaborazione troppo lunga.
- **•** Linee sottili controlla la presenza di linee sottili di spessore inferiore a un valore specificato.
- **•** Sovrastampa controlla la presenza di sovrastampa.
- **•** PostScript controlla la presenza di errori PostScript.

È possibile configurare Preflight in modo da specificare le categorie di errori da controllare e il modo in cui vengono riportati gli errori. Le impostazioni di configurazione di Preflight possono essere salvate sotto forma di preimpostazione e ciò consente di selezionare rapidamente una configurazione Preflight per un lavoro particolare.

# <span id="page-151-0"></span>**Configurare ed eseguire un controllo Preflight**

È possibile configurare Preflight in modo da specificare le categorie di errori da controllare e il modo in cui vengono riportati gli errori. Le impostazioni di configurazione di Preflight possono essere salvate sotto forma di preimpostazione e ciò consente di selezionare rapidamente una configurazione Preflight per un lavoro particolare.

- **1** In Centro lavori, selezionare un lavoro messo in attesa, quindi selezionare Azioni > Preflight.
- **2** Opzionalmente, selezionare una preimpostazione (raccolta di impostazioni) nell'elenco Preimpostazioni.
- **3** Selezionare ciascuna categoria di errore da controllare e specificare eventuali impostazioni. Deselezionare le caselle delle categorie da ignorare.

Una categoria ignorata viene visualizzata come Non contrassegnata.

- **4** Selezionare un livello di notifica (Critico o Avviso) per ciascuna categoria di errore.
- **5** Selezionare Interrompi preflight al primo errore critico se si desidera interrompere l'esecuzione del controllo Preflight non appena viene rilevato un errore critico.
- **6** Per salvare le impostazioni come nuova preimpostazione, selezionare Salva con nome dall'elenco Preimpostazione.
- **7** Per eseguire il controllo Preflight con queste impostazioni, fare clic su Preflight. Preflight esegue i controlli e visualizza i risultati in un rapporto. È possibile stampare e salvare il report; inoltre, è anche possibile visualizzare di nuovo il report facendo clic con il pulsante destro del mouse sul lavoro in Centro lavoro e selezionando Visualizza rapporto Preflight.

# Fiery ImageViewer

Fiery ImageViewer consente di verificare le prove colore a video e di modificare i colori o i livelli di grigio (se supportati) di un lavoro prima che venga stampato. È possibile visualizzare in anteprima il posizionamento, l'orientamento, il contenuto, la precisione cromatica generale di un lavoro, nonché l'anteprima di un lavoro elaborato (immagine raster).

#### **Stampa a colori**

Fiery ImageViewer visualizza il lavoro con i valori CMYK effettivamente inviati al sistema di stampa, pertanto offre una prova colore a video molto precisa. La prova colore a video, però, non visualizza gli effetti della calibrazione che possono influenzare il colore.

È possibile modificare le singole curve di risposta C, M, Y e K. Le modifiche possono essere salvate e applicate ad altri lavori a colori. È anche possibile applicare le curve di calibrazione G7 create usando CHROMiX Curve2, Curve3 o Curve4.

I dati di separazione per ogni colore di quadricromia possono essere visualizzati indipendentemente o combinati con altri colori in quadricromia. Se per il lavoro sono state specificate le impostazioni di Simulazione mezzitoni, l'anteprima mostra una vista composita di tutte le separazioni a livello di punto. Se si stampano le pagine da Fiery ImageViewer, il risultato include le informazioni sul colore composito per le separazioni selezionate in Fiery ImageViewer.

### **Requisiti di ImageViewer**

Command WorkStation include Fiery ImageViewer versione 4.0. Questa versione viene utilizzata se il computer in uso soddisfa i seguenti requisiti.

- **•** GPU con OpenGL 3.2 e versioni successive
- **•** Almeno 750 MB di memoria disponibile nella scheda grafica

Fiery ImageViewer 3.0 viene utilizzato se il computer non soddisfa questi requisiti, oppure per questo tipo di collegamenti:

- **•** Collegamento Desktop remoto
- **•** Command WorkStation collegato a un server Fiery server in bianco e nero

La versione di OpenGL può essere verificata con software di terze parti, ad esempio visualizzatore di estensione OpenGL.

# **Avviare ImageViewer**

ImageViewer può essere avviato da un lavoro in Command WorkStation.

**1** In Centro lavori di Command WorkStation selezionare un lavoro che è stato elaborato e messo in attesa.

Se necessario, selezionare Azioni > Elaborazione e attesa per spostare un lavoro nello stato di elaborato/messo in attesa.

- **2** Procedere in uno dei seguenti modi:
	- **•** Selezionare Azioni > ImageViewer.
	- **•** Fare clic con il pulsante destro del mouse (Windows) o fare clic tenendo premuto Ctrl (Mac OS) sul lavoro e selezionare ImageViewer dal menu visualizzato.

# **Regolare l'anteprima dell'immagine**

L'area Navigatore controlla gli elementi visualizzati nell'anteprima dell'immagine. L'area dell'anteprima dell'immagine può essere ingrandita per riempire lo schermo.

Il riquadro di selezione nell'area Navigatore contiene la parte dell'immagine visibile nell'anteprima. Se il riquadro di contorno non è chiaramente visibile, modificarne il colore in Modifica > Preferenze.

- **1** Per riposizionare la parte dell'immagine visualizzata nell'anteprima, effettuare una delle operazioni seguenti:
	- **•** Trascinare il riquadro di selezione nell'area Navigatore.
	- **•** Trascinare l'immagine.
	- **•** Per centrare l'anteprima in una posizione specifica nell'immagine, tenere premuto il tasto delle maiuscole mentre si fa clic sulla posizione desiderata.
- **2** Per ruotare l'immagine, effettuare una delle seguenti operazioni:
	- **•** Per ruotare l'anteprima di 90° in senso orario, fare clic sull'icona Ruota.
	- **•** Per ruotare l'anteprima di 90°, 180° o 270° in senso orario oppure per ripristinare l'orientamento originale dell'anteprima, fare clic su Visualizza > Ruota e fare clic sulla selezione appropriata.

La rotazione si applica solo all'anteprima visualizzata, non al lavoro stampato.

**3** (SoloFiery ImageViewer 4.0) Per dividere lo schermo in diagonale per visualizzare l'immagine prima e dopo le modifiche, fare clic sull'icona del tampone.

L'area raster sopra la linea diagonale visualizza gli effetti dopo aver eseguito la modifica, mentre l'area raster sotto la linea diagonale visualizza gli effetti prima della modifica. È possibile visualizzare l'immagine in formato panoramico per spostare la divisione prima o dopo la correzione. L'immagine si sposta nella direzione in cui è trascinata.

Il tampone può essere spostato sullo schermo tenendo premuti contemporaneamente i tasti Ctrl+Alt (Windows) o Cmd+opzione (Mac OS) e ruotando la rotellina del mouse.

**4** Per ingrandire l'area dell'anteprima dell'immagine, fare clic su Visualizza > Schermo intero.

Le anteprime in formato ridotto e i comandi del visualizzatore sono nascosti e possono essere visualizzati spostando rispettivamente il cursore verso i lati sinistro e destro dello schermo.

Per tornare al display normale, premere il tasto Esc.

# **Ridimensionare l'immagine**

Un'immagine può essere ridimensionata con il comando per lo zoom (disponibile nella parte inferiore dello schermo), ma anche in altri modi.

**1** Per ingrandire le dimensioni dell'immagine in modo che ogni pixel nell'immagine venga visualizzato come singolo pixel sullo schermo, selezionare Visualizza > Pixel reali.

Le dimensioni reali del pixel visualizzato dipendono dall'impostazione della risoluzione del monitor.

**Nota:** (Per Fiery ImageViewer 3.0) Se per il lavoro sono state selezionate le impostazioni di Simulazione mezzitoni e lo zoom è impostato su 100% o su un valore superiore, vengono visualizzati la forma e il motivo del punto di mezzitoni. In base alla frequenza del motivo del punto, un punto sarà costituito da diversi pixel.

- **2** Per ridurre le dimensioni dell'immagine in modo che l'intera pagina riempia l'anteprima dell'immagine, fare clic sull'icona Adatta alla finestra accanto al comando per lo zoom o selezionare Visualizza > Adatta alla finestra
- **3** (ImageViewer 3.0) Per ingrandire l'area intorno alla posizione del cursore (che si muove con il cursore), fare clic sull'icona della lente di ingrandimento o selezionare Visualizza > Lente di ingrandimento.

#### **Visualizzare i valori cromatici nell'immagine**

ImageViewer visualizza il lavoro con i valori dei colori effettivamente inviati al sistema di stampa. È possibile analizzare i valori cromatici di ciascun punto nell'immagine.

**•** Passare il cursore su un pixel nell'immagine.

I valori per ciascun colorante vengono visualizzati nell'area Separazioni

Copertura totale area mostra la somma di valori della percentuale di separazione per il pixel dell'immagine raster da testare.

Utilizzando Verificatore oggetto, è inoltre possibile visualizzare il tipo di oggetto dal quale viene riprodotto il pixel nel raster. Vedere Verificatore oggetto alla pagina 155.

# **Verificatore oggetto**

Verificatore oggetto mostra il tipo di oggetto dal quale è stato eseguito il rendering del pixel selezionato nel raster.

I valori cromatici della percentuale di separazione vengono anche visualizzati per il pixel da testare. I tipi di oggetti comprendono immagini, grafiche, testo e pixel dei bordi (contrassegnati per l'ottimizzazione dei bordi). Se il pixel da testare è stato riprodotto dalla fusione di più oggetti della pagina, il tipo di oggetto viene visualizzato come tipo di oggetto sconosciuto.

**•** Per usare Verificatore oggetto, spostare il cursore su un pixel nell'area Anteprima immagine.

# **Sostituzione dei colori**

La sostituzione dei colori consente di sostituire i colori nel raster di destinazione.

Nota: La funzione Sostituzione colori è disponibile solo in Fiery ImageViewer 4.0.

È possibile immettere i valori cromatici della tinta da sostituire oppure selezionare il colore originale da sostituire con il contagocce. È possibile immettere un valore per la tinta di sostituzione del colore oppure un colore sostitutivo campione con il contagocce.

**•** Per usare la funzione Sostituzione colori, nell'area Anteprima immagine spostare il contagocce sul pixel del colore originale e quindi spostare il contagocce sul pixel del colore sostitutivo. Fare clic su Applica per salvare le modifiche apportate.

Dopo aver applicato una correzione, è possibile applicare fino a quattro sostituzioni colore aggiuntive, per un totale di cinque sostituzioni. L'ordine delle sostituzioni dei colori può essere modificato ed è possibile nascondere o eliminare singole sostituzioni. Un colore sostituito può essere modificato in un secondo momento selezionando le sostituzioni dei colori nell'elenco Cronologia.

Le modifiche alle sostituzioni dei colori vengono applicate globalmente a tutte le altre pagine del lavoro. Le modifiche vengono applicate durante la stampa del lavoro.

Tenere presente quanto segue:

- **•** È possibile eseguire massimo cinque sostituzioni colore per lavoro.
- **•** La modifica alla curva viene applicata dopo la sostituzione del colore originale. Per questo motivo, creare sempre le sostituzioni dei colori prima di correggere le curve.
- **•** Nella prova colore a video PDF non sono visualizzate le modifiche di sostituzione dei colori applicate al lavoro.
- **•** Per ottenere risultati ottimali, visualizzare il raster al 100% in Fiery ImageViewer quando si applicano le sostituzioni dei colori. Se il raster è visualizzato a meno del 100%, a causa dell'anti-aliasing dell'anteprima raster è possibile che la sostituzione del colore sui bordi appaia distorta. Questo non ha alcun effetto sulla stampa.
- **•** Il colore (bianco della carta) dell'oggetto di sfondo non può essere sostituito.
- **•** La sostituzione dei colori è disponibile solo per i lavori elaborati con l'opzione di stampa Sovrastampa composita selezionata.

# **Sovrapposizione bianca e volta**

La funzionalità Sovrapposizione bianca e volta consente di visualizzare in anteprima i fogli dopo l'imposizione.

È possibile visualizzare in anteprima quattro stili di imposizione (Stile di lavoro o Metodo di stampa) impostando l'opzione Sovrapposizione su: Bianca separata dalla volta, Macchina da stampa in bianca e volta, A libro con bianca e volta sulla stessa forma e Ad albo con bianca e volta sulla stessa forma.

Per la maggior parte delle macchine da stampa in bianca e volta, se viene ricevuto un lavoro fronte-retro con l'opzione Fronte-retro selezionata, l'unica opzione disponibile per Sovrapposizione bianca e volta è Macchina da stampa in bianca e volta.

Per i sistemi di stampa fronte-retro, la funzionalità Sovrapposizione bianca e volta mostra le quattro opzioni di stampa fronte-retro manuali oppure gli stili di imposizione definiti dall'opzione di stampa Fronte-retro nella finestra Proprietà del lavoro per l'immagine raster.

In tutti i casi, è possibile disabilitare l'anteprima Sovrapposizione bianca e volta impostando il controllo su No. Il controllo relativo alla sovrapposizione è solo a scopo di anteprima e non modifica l'impostazione fronte-retro del lavoro.

Confronta facciate permette di confrontare due facciate qualsiasi in un lavoro.

Per Modo visualizzazione, è possibile selezionare le impostazioni seguenti:

- **•** Tono continuo: consente di visualizzare in anteprima le imposizioni in colore vero.
- **•** Personalizzato: consente di selezionare un colore personalizzato per la visualizzazione in anteprima delle singole imposizioni in bianca e volta.
- **•** Opacità fronte: permette di controllare l'opacità della facciata anteriore in modo da poter vedere quella posteriore.
- **•** Opacità retro: consente di regolare l'opacità della facciata posteriore per controllare la visibilità nell'anteprima.

# **Posizione immagine**

La funzione Posizione immagine consente di posizionare in modo preciso un'immagine raster di una superficie di imposizione sul substrato di stampa, al fine di soddisfare i requisiti meccanici del sistema di stampa, come il margine per la pinza, e di assicurare il funzionamento corretto dei fogli nei flussi di lavoro di finitura per piegatura, taglio e rilegatura.

Fiery ImageViewer consente di posizionare i lavori con precisione sul substrato, specificando valori di offset numerici o utilizzando il posizionamento visivo. Fiery ImageViewer mostra sia i bordi del substrato, sia i limiti dell'area stampabile sul substrato per il sistema di stampa.

La funzione Posizione immagine offre i vantaggi seguenti:

- **•** Consente di verificare il posizionamento dell'immagine raster sul substrato senza procedere per tentativi.
- **•** Consente di verificare l'area stampabile sul foglio, permettendo di spostare l'imposizione fino al bordo dell'area stampabile o di ritagliare l'imposizione, se si desidera.
- **•** Consente di posizionare l'imposizione in modo preciso, in modo da lasciare un margine per la pinza del sistema di stampa o da produrre fogli pronti per la finitura.

Per impostazione predefinita, il bordo della pagina è evidenziato in nero. È possibile modificare il bordo della pagina (colore) nella finestra Preferenze.

L'area stampabile del substrato è evidenziata in verde.

Per utilizzare la funzione Posizione immagine:

- **1** Origine Posizione del substrato da cui viene calcolato l'offset. È possibile scegliere tra Centro del substrato, Centro dell'area stampabile, Centro dell'area stampabile personalizzata e Dal basso al centro al bordo superiore.
- **2** Offset (può essere attivato o disattivato) Consente di impostare gli offset in direzione X e Y per posizionare l'immagine raster sul substrato. Per i sistemi di stampa fronte-retro, se l'opzione Sovrapposizione bianca e volta non è impostata su No, è possibile controllare l'offset posteriore.
- **3** Unità di misura offset Consente di impostare l'unità di misura utilizzata per la regolazione degli offset (millimetri o pollici).
- **4** Allinea immagini fronte-retro Blocca l'allineamento delle facciate anteriore e posteriore, di modo che l'offset della facciata anteriore venga invertito e applicato a quella posteriore.

Quando si utilizza la funzione Posizione immagine, tenere presente quanto segue:

- **•** In un sistema di stampa fronte-retro, i controlli della posizione dell'immagine posteriore sono disponibili solo se l'opzione Sovrapposizione bianca e volta è attivata.
- **•** L'opzione Allinea immagini fronte-retro è attivata solo se è attivata l'opzione Sovrapposizione bianca e volta.

# **Animazione limite inchiostro**

Fiery ImageViewer consente di vedere quali pixel del lavoro sono in prossimità della copertura totale area e i pixel che sono stati regolati oltre il limite inchiostro utilizzando le curve o le modifiche delle tinte piatte in Fiery ImageViewer.

Per attivare la funzione di animazione, avviare Fiery ImageViewer, aprire un lavoro elaborato e in attesa e premere Ctrl+Maiusc+L.

Le aree lampeggianti in giallo in un lavoro mostrano i pixel che si trovano in prossimità del limite di copertura totale area.

Le aree lampeggianti in rosso in un lavoro mostrano i pixel che si trovano sul limite di copertura totale area o oltre.

Il limite di copertura totale area viene caricato dal server collegato. Il limite può essere regolato o sovrascritto nelle Preferenze di Fiery ImageViewer attivando l'opzione Limite inchiostro per animazioni.

**Nota:** Quando l'animazione del limite di inchiostro è attivata, non viene visualizzata una prova colore a video accurata. L'icona con l'occhio in alto a destra nella finestra Fiery ImageViewer diventa rossa per indicare che la prova colore a video è disabilitata. Quando l'animazione viene disabilitata facendo clic su Ctrl+Maiusc+L, l'icona con l'occhio diventa verde per indicare che la prova colore a video è attivata.

**Nota:** La funzione di animazione del limite inchiostro non è disponibile per tutti i Fiery servers.

### **Visualizzazione e separazioni dei colori di stampa**

L'area Separazioni controlla quali separazioni dei colori vengono visualizzate nell'anteprima dell'immagine e incluse nel risultato di stampa finale quando si stampa il lavoro da ImageViewer. Per ogni pagina del lavoro potrebbero essere abilitate separazioni diverse.

- **•** Per visualizzare le separazioni del colore, procedere in uno dei seguenti modi:
	- **•** Per stabilire quali separazioni vengono visualizzate e stampate, selezionare o deselezionare la casella accanto al nome della separazione nell'area Separazioni.

**Nota:** Fiery ImageViewer 4.0 stamperà tutte le separazioni indipendentemente dal fatto che siano selezionate o meno nell'area Separazioni.

**•** Per invertire la selezione corrente delle separazioni, selezionare Visualizza > Separazioni > Inverti selezioni.

L'inversione di una selezione fa sì che le separazioni non selezionate diventino la nuova selezione. Ad esempio, se sono disponibili le separazioni CMYK e sono selezionate le separazioni Cyan e Magenta, invertendo la selezione vengono visualizzate le separazioni Giallo e Nero.

**•** Per visualizzare rapidamente tutte le separazioni, selezionare Visualizza > Separazioni > Seleziona tutto.

### **Modifiche ImageViewer**

L'opzione di stampa Modifiche ImageViewer consente di applicare le modifiche alle curve di colore apportate in ImageViewer e salvate sul server come preimpostazione.

Usare l'opzione Modifiche ImageViewer per selezionare una preimpostazione per il lavoro.

Le modifiche alle curve di fabbrica applicano alcune correzioni di colore comuni:

- **•** Nessuna correzione
- **•** Alte luci più chiare
- **•** Incremento mezzitoni
- **•** Dettaglio ombra

#### **Modificare la risposta usando le curve**

È possibile modificare le curve di risposta nell'area Regolazione colore per apportare modifiche precise a un lavoro. Questa funzione consente di personalizzare la curva di risposta per ciascuna separazione di colore in un lavoro.

**Nota:** Dopo aver apportato le modifiche della curva per un lavoro a colori, salvare il lavoro prima di passare alla scheda Ruota cromatica. Altrimenti, tutte le modifiche andranno perse.

#### **Modificare una curva graficamente**

- **1** Fare clic sulla scheda Curve nell'area Regolazione colore.
- **2** Se necessario, regolare la visualizzazione delle curve dei colori:
	- **•** Per visualizzare o nascondere la curva di un colore, fare clic sull'icona a forma di occhio sotto il blocco colore specifico.
	- **•** Per selezionare la curva di un colore specifico, fare clic sul corrispondente blocco colore per portare in primo piano la curva.
	- **•** Usare i tasti PgSu e PgGiù per passare da una curva all'altra.
- **3** Procedere in uno dei modi seguenti:
	- **•** Per aggiungere un punto sulla curva, fare clic su un punto qualsiasi sulla curva.
	- **•** Per modificare una curva, trascinare un punto sulla curva fino al valore di risposta desiderato.

**Nota:** In Windows è possibile selezionare un punto e utilizzare i tasti freccia per spostarlo di 1% in una qualsiasi direzione oppure, per spostarlo di una percentuale maggiore in una direzione, tenere premuto il tasto delle maiuscole mentre si preme un tasto freccia.

**•** Per eliminare un punto su una curva, selezionarlo e premere Elimina.

È anche possibile selezionare un punto e trascinarlo sul punto che si desidera eliminare.

**•** In Windows, per spostarsi da un punto a un altro, selezionare un punto sulla curva e usare il tasto delle maiuscole insieme al tasto PgSu o PgGiù.

#### **Modificare i dati delle curve di colore**

- **1** Fare clic sulla scheda Curve nell'area Regolazione colore, quindi fare clic su Modifica curva.
- **2** Nella tabella visualizzata modificare i valori numerici.

Ciascuna riga della tabella corrisponde a un punto di modifica nel grafico.

- **3** Procedere in uno dei modi seguenti:
	- **•** Per visualizzare una serie predefinita di righe, selezionare la serie dall'elenco Punti di controllo.
	- **•** Per aggiungere una riga, digitare nella riga vuota.
	- **•** Per eliminare una riga, fare clic in un punto qualsiasi nella riga e fare clic su Elimina riga.

#### **Modificare i colori usando la ruota cromatica**

È possibile modificare i colori usando la ruota cromatica nell'area Regolazione colore.

**Nota:** Le modifiche apportate usando la ruota cromatica vengono mantenute se si passa alla scheda Curve. Le modifiche apportate usando le curve, invece, vengono perse se si passa alla scheda Ruota cromatica senza aver prima salvato il lavoro.

- **1** Fare clic sulla scheda Ruota cromatica nell'area Regolazione colore.
- **2** Fare clic su una gamma tonale (Alteluci, Globale o Ombre) per impostare la gamma tonale per la modifica.

**Nota:** La selezione della gamma tonale non si applica a Luminosità. Luminosità si applica sempre all'intera gamma tonale.

**3** Per modificare tinta e saturazione, fare clic su una nuova posizione all'interno della ruota cromatica.

L'anteprima dell'immagine cambia per visualizzare il risultato della modifica.

**4** Regolare la modifica trascinando la barra di scorrimento per Tinta, Saturazione, Nero o Luminosità oppure digitare un nuovo valore numerico a destra della barra di scorrimento.

### **Applicare le modifiche del colore a una o a tutte le pagine**

È possibile copiare le modifiche del colore dalla pagina corrente e incollarle in un'altra pagina o in tutte le pagine di un lavoro.

- **1** Fare clic sulla scheda Curve nell'area Regolazione colore, quindi fare clic su Applica a.
- **2** Specificare i numeri di pagina e fare clic OK.

#### **Applicare le modifiche del colore tramite un file locale**

È possibile salvare le modifiche del colore in un file locale sul computer e poi importarle dal file nella pagina corrente in Fiery ImageViewer. La pagina corrente può fare parte dello stesso lavoro o di un altro lavoro.

**Nota:** Per alcuni tipi di server Fiery server è anche possibile salvare le modifiche del colore come preimpostazione server e applicare la preimpostazione a un diverso lavoro.

#### **Salvare le modifiche del colore in un file**

- **1** Selezionare File > Esporta > Regolazione colore.
- **2** Digitare il nome da assegnare al file e selezionare il tipo di file.
- **3** Accedere al percorso dove si desidera salvare il file e salvarlo.

#### **Importare le modifiche del colore da un file**

- **1** Selezionare File > Importa > Regolazione colore.
- **2** Individuare e selezionare il file delle modifiche del colore desiderate.

#### **3** Fare clic su Apri.

Le modifiche del colore vengono applicate alla pagina corrente.

### **Applicare le modifiche del colore tramite una preimpostazione server**

Se Fiery server supporta questa funzione, è possibile salvare le modifiche del colore come preimpostazione server. Con una preimpostazione è possibile applicare le stesse modifiche del colore a un diverso lavoro in Fiery ImageViewer, ed è anche possibile applicare la preimpostazione a un lavoro messo in attesa tramite la finestra in Command WorkStation, senza usareFiery ImageViewer.

**Nota:** È anche possibile salvare le modifiche del lavoro in un file locale sul computer e applicarle a un diverso lavoro in ImageViewer.

#### **Salvare le modifiche al colore come preimpostazione**

- **1** Nell'area Regolazione colore, apportare le modifiche da salvare.
- **2** Fare clic sulla scheda Curve e fare clic su Preimpostazione > Salva con nome.
- **3** Digitare un nome da assegnare alla preimpostazione e fare clic su OK.

La preimpostazione viene aggiunta all'elenco.

**Nota:** I colori sostitutivi sono disponibili conFiery ImageViewer 4.0 e sono salvati nella preimpostazione come correzione globale. I colori sostitutivi non possono essere utilizzati solo a livello di pagina.

#### **Applicare le modifiche del colore tramite una preimpostazione in ImageViewer**

- **1** Nell'area Regolazione colore, fare clic sulla scheda Curve e selezionare la preimpostazione dall'elenco Preimpostazione.
- **2** Fare clic su File > Salva. La preimpostazione viene applicata al lavoro corrente.

#### **Applicare le modifiche del colore tramite una preimpostazione in Proprietà del lavoro**

- **1** Nel Centro lavori di Command WorkStation, selezionare un lavoro messo in attesa e fare clic su Azioni > Proprietà.
- **2** Fare clic sulla scheda Colore, selezionare la preimpostazione nell'opzione ImageViewer Curves e fare clic su OK.
- **3** Mantenendo selezionato lo stesso lavoro, fare clic su Azioni > Elaborazione e attesa. Le modifiche del colore della preimpostazione vengono applicate al lavoro elaborato.

**Nota:** Dopo l'elaborazione del lavoro, le modifiche del colore sono incorporate nel lavoro e non appaiono più come modifiche in ImageViewer.

#### **Eliminazione di una preimpostazione**

- **1** Nell'area Regolazione colore, selezionare la preimpostazione desiderata nell'elenco Preimpostazioni. La preimpostazione viene applicata all'immagine.
- **2** Nell'elenco Preimpostazione, selezionare la preimpostazione personalizzata che è stata applicata all'immagine, quindi fare clic su Elimina. Fare clic su Sì per confermare. La preimpostazione viene rimossa dall'elenco e dall'immagine.

# **Applicare la curva di colore da un file Curve2/Curve3/Curve4**

È possibile importare una curva di risposta CMYK creata in CHROMiX Curve2, Curve3 o Curve4 (software di calibrazione G7) ed esportata come file di testo. Quando viene importata in Fiery ImageViewer, la curva viene applicata alla pagina corrente e sostituisce la curva di risposta esistente.

Il file può avere il formato standard o Delta.

- **1** Fare clic sulla scheda Curve nell'area Regolazione colore, quindi fare clic su Modifica curva.
- **2** Fare clic su Importa curva, individuare e selezionare il file contenente la curva e fare clic su Apri.

#### **Stampare il lavoro con le modifiche**

Dopo aver apportate le modifiche al lavoro, è possibile stamparlo.

Le pagine stampate contengono le informazioni sul colore composito delle separazioni selezionate nell'area Separazioni. Per ogni pagina del lavoro potrebbero essere abilitate separazioni diverse.

- **1** Per ciascuna pagina in un lavoro a colori, impostare nell'area Separazioni le separazioni da stampare.
- **2** Fare clic su File > Salva.

#### **Esportare la prova colore a video in un PDF**

È possibile salvare una prova colore a video in formato PDF così da poterla visualizzare in un altro momento o luogo. Quando si esegue l'esportazione in un file PDF, è possibile selezionare un intervallo di pagine e la risoluzione.

**Nota:** La prova colore a video non visualizza gli effetti della calibrazione, che possono influire sul colore, e non mostra le modifiche di sostituzione del colore applicate nel lavoro.

La risoluzione della prova colore potrebbe essere diversa da quella del lavoro, poiché la prova a video non è destinata alla stampa.

- **1** Fare clic su File > Esporta > Prova colore a video PDF.
- **2** Specificare l'intervallo di pagine. Usare le virgole per separare i numeri di pagina o gli intervalli di pagine.
- **3** Selezionare la risoluzione desiderata.
- **4** Fare clic su OK.
- **5** Digitare un nome per il file. Il tipo di file è sempre PDF.
- **6** Accedere all'ubicazione dove si desidera che il file venga salvato e fare clic su Salva.

**Nota:** Le sostituzioni del colore, che possono essere applicate con Fiery ImageViewer 4.0, non sono visualizzate nella prova colore a video PDF.

### **Confrontare il profilo monitor con il profilo di destinazione**

Se sul computer è installato Fiery Color Profiler Suite, con Fiery Profile Inspector è possibile visualizzare un modello del gamut del profilo del monitor messo a confronto con il gamut del profilo di destinazione specificato per il lavoro.

Questo confronto consente di ottenere una prova colore a video accurata, dando un'idea di come appare l'immagine visualizzata in Fiery ImageViewer rispetto al risultato di stampa.

Verrà utilizzato il profilo corrente per il monitor su cui Fiery ImageViewer è in esecuzione. Per ottenere risultati ottimali, creare il profilo del monitor conFiery Color Profiler Suite.

**Nota:** (Per Fiery ImageViewer 3.0) Se sul computer è installato Fiery Color Profiler Suite, è possibile fare clic su Crea profilo monitor in Preferenze di Fiery ImageViewer per creare un nuovo profilo del monitor in Fiery Monitor Profiler.

**•** In Fiery ImageViewer selezionare Visualizza > Confronta il profilo monitor con il profilo di destinazione.

#### **Imposta le preferenze di Fiery ImageViewer**

Per i lavori a colori, è possibile impostare le preferenze di Fiery ImageViewer quali unità di misura e profilo del monitor.

La dimensione e la risoluzione dell'immagine sono visualizzate nella parte inferiore del monitor.

- **1** Selezionare Modifica > Preferenze (Windows) o ImageViewer > Preferenze (Mac OS).
- **2** Nella finestra Preferenze impostare una o più delle seguenti opzioni:
	- **•** Unità di misura: imposta l'unità di misura per visualizzare la dimensione e la risoluzione.
	- **•** Impostazioni di visualizzazione separazione "trasparente": se il Fiery server supporta una separazione a vernice trasparente, oltre alle separazioni C, M, Y e K, usare questa impostazione per specificare Colore maschera e Opacità della separazione trasparente come mostrato in Fiery ImageViewer.
	- **•** Selettore colore fare clic sul blocco colore per selezionare il colore del riquadro di selezione nell'area Navigatore.
	- **•** (Per Fiery ImageViewer 3.0) Profilo monitor consente di visualizzare l'impostazione del sistema operativo del profilo del monitor oppure di selezionare il profilo del monitor. Per ottenere una prova colore a video accurata, usare un profilo specifico per il monitor utilizzato.

Se sul computer è installato Fiery Color Profiler Suite, facendo clic su Crea profilo monitor è possibile creare un nuovo profilo in Fiery Monitor Profiler.

- **•** Bordo immagine: fare clic sul blocco del colore per selezionare il colore del bordo intorno alla pagina come mostrato nel substrato nell'anteprima dell'immagine.
- **•** Limite inchiostro per animazioni: consente di regolare o sovrascrivere manualmente la copertura della superficie totale (TAC, total area coverage) per il server collegato.
- **•** (Per Fiery ImageViewer 4.0) Avvia sempre ImageViewer 3: selezionare questa opzione per eseguire Fiery ImageViewer 3.0 nella sessione corrente e in quelle future.

# **Modifiche da Fiery ImageViewer 3.0 a Fiery ImageViewer 4.0**

Descrizione delle modifiche tra Fiery ImageViewer 3.0 e Fiery ImageViewer 4.0.

- **1** Fiery ImageViewer 4.0 si basa sull'architettura di rendering OpenGL. Per questo motivo, Fiery ImageViewer 4.0 richiede una GPU/scheda video che supporti OpenGL versione 3.2 o successiva. Se questo requisito non è soddisfatto, verrà eseguito Fiery ImageViewer 3.0. È possibile controllare la versione di OpenGL utilizzando software di terze parti, ad esempio visualizzatore di estensione OpenGL.
	- **•** Per Windows [http://download.cnet.com/OpenGL-Extensions-Viewer/3001-18487\\_4-34442.html](http://download.cnet.com/OpenGL-Extensions-Viewer/3001-18487_4-34442.html)
	- **•** Per Mac OS -<https://itunes.apple.com/in/app/opengl-extensions-viewer/id444052073?mt=>
- **2** Viene avviato Fiery ImageViewer 3.0 se non è possibile avviare Fiery ImageViewer 4.0 a causa di limitazioni relative alla scheda video.
- **3** Fiery ImageViewer 4.0 non può essere avviato se ci si collega a un computer client tramite Connessione desktop remoto Microsoft. Per i collegamenti Desktop remoto, viene in genere avviato Fiery ImageViewer 3.0.
- **4** In Fiery ImageViewer 4.0 è possibile aprire solo cinque sessioni contemporaneamente.
- **5** Fiery ImageViewer 4.0 mostra il raster al centro della tela;Fiery ImageViewer 4.0 consente di visualizzare la panoramica dell'immagine centrata.
- **6** L'opzione Profilo monitor e le informazioni per scaricare Fiery Color Profiler Suite sono state rimosse dalla finestra Preferenze. Fiery ImageViewer 4.0 usa il profilo predefinito del sistema operativo per il monitor, incluso per più monitor.
- **7** La zona fuori fuoco nell'area Navigatore è ombreggiata.
- **8** L'opzione Simulazione mezzitoni non è supportata.
- **9** Lo strumento Lente di ingrandimento non è supportato.

**10** Fiery ImageViewer 4.0 non è supportato sui prodotti in bianco e nero. Viene avviato Fiery ImageViewer 3.0.